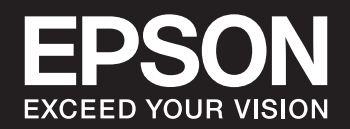

# **SC-P900 Series SC-P700 Series Пайдаланушы нұсқаулығы**

NPD6353-05 KK

# **Мазмұны**

### **Бұл [нұсқаулықтың](#page-4-0) нұсқауы**

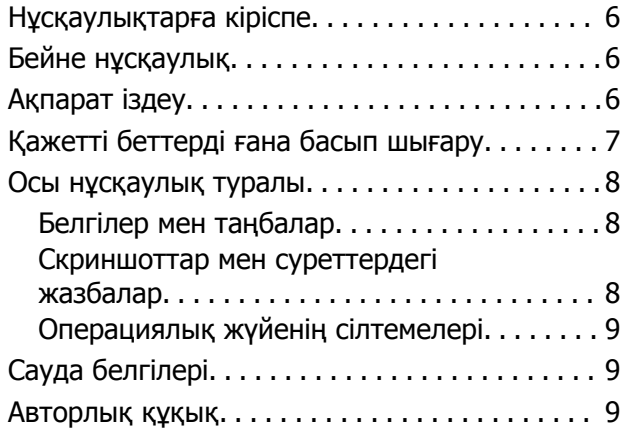

# **[Маңызды](#page-10-0) нұсқаулар**

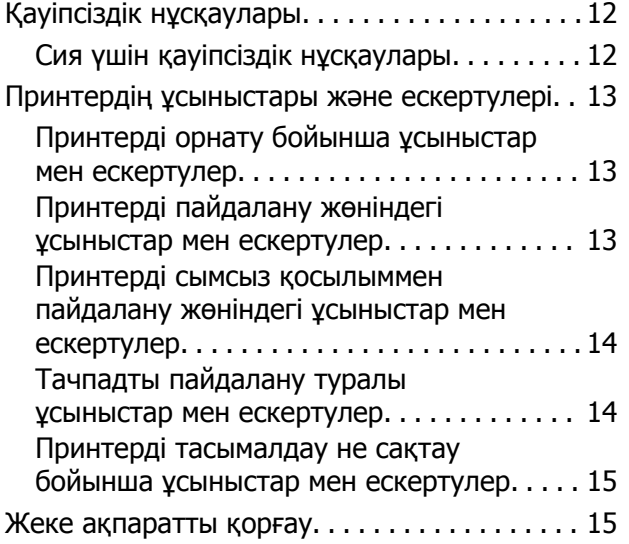

### **Бөлшек [атаулары](#page-15-0) мен [функциялары](#page-15-0)**

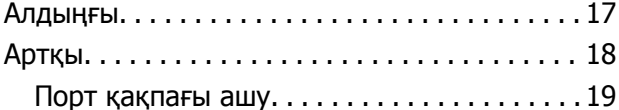

### **Басқару тақтасы [нұсқаулығы](#page-19-0)**

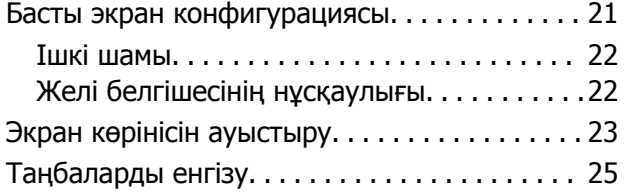

### **[Қағаздар](#page-25-0) мен CD/DVD [дискілерін](#page-25-0) жүктеу**

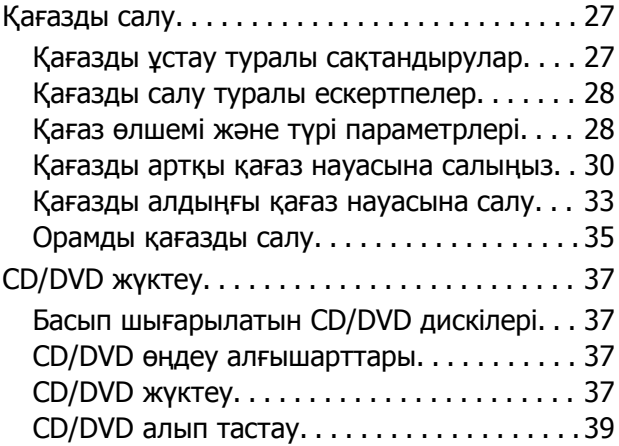

### **Басып [шығару](#page-40-0)**

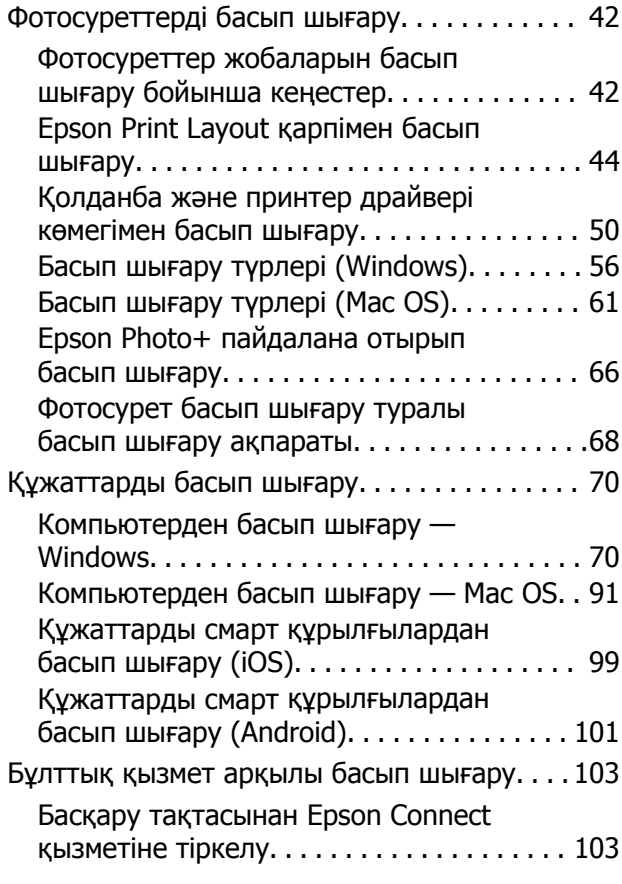

### **[Принтерге](#page-104-0) техникалық [қызмет](#page-104-0) көрсету**

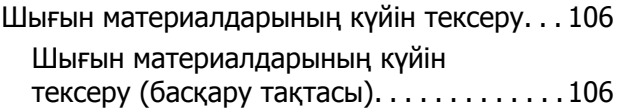

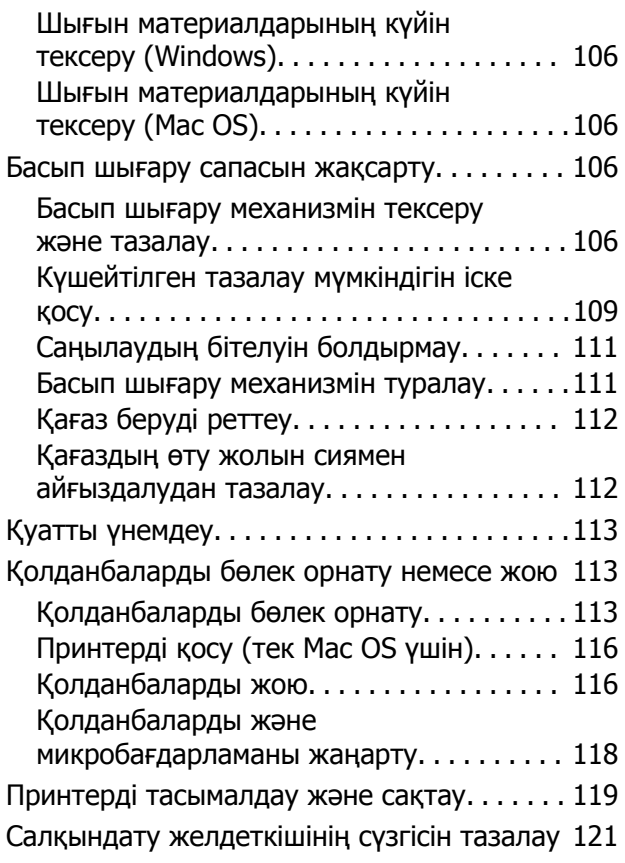

### **[Ақаулықтарды](#page-121-0) шешу**

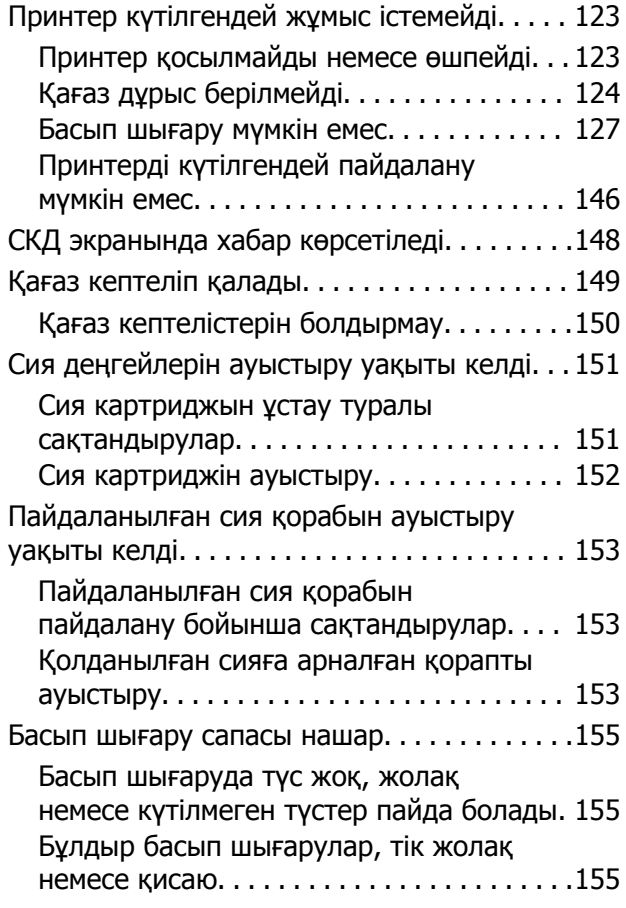

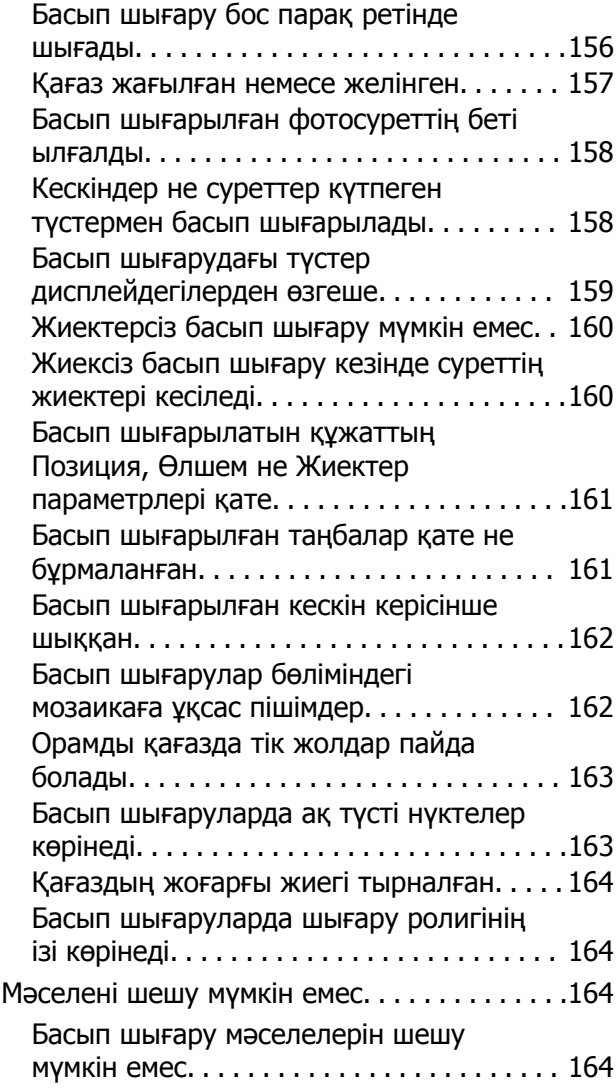

### **[Компьютерді](#page-166-0) немесе [құрылғыларды](#page-166-0) қосу не [ауыстыру](#page-166-0)**

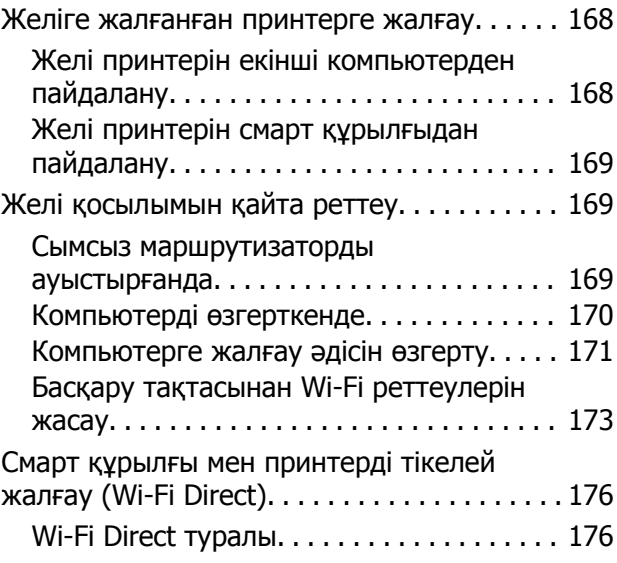

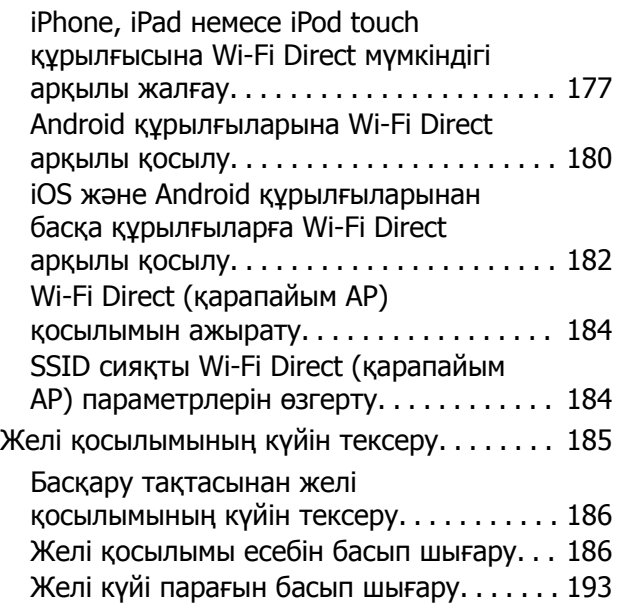

### **[Құжат](#page-193-0) туралы ақпарат**

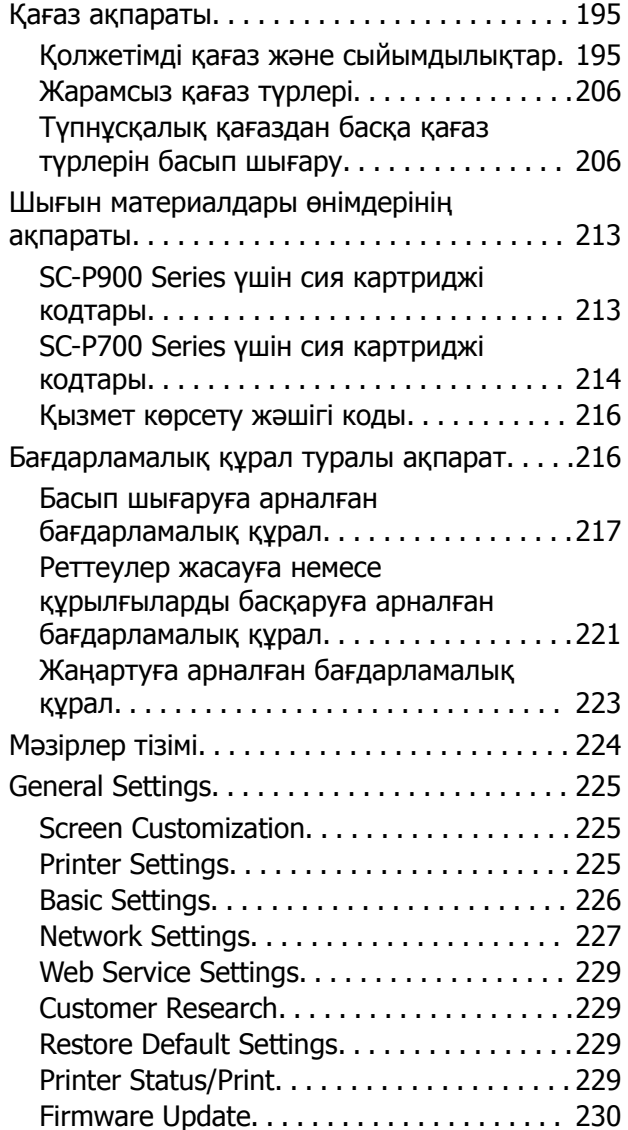

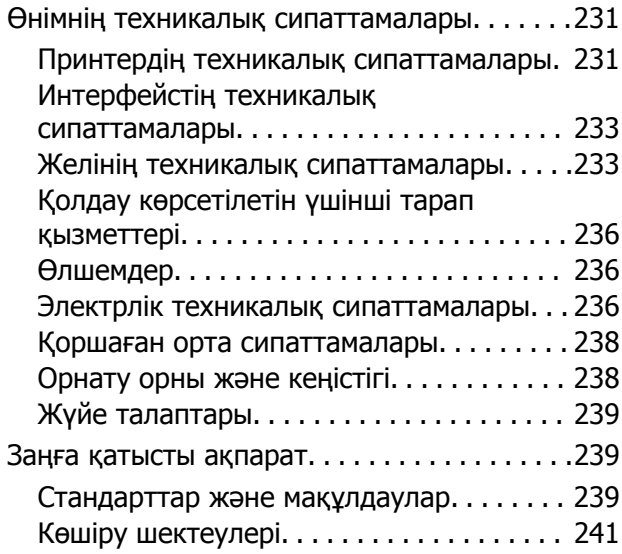

# **Қолдау көрсету [қызметі](#page-241-0)**

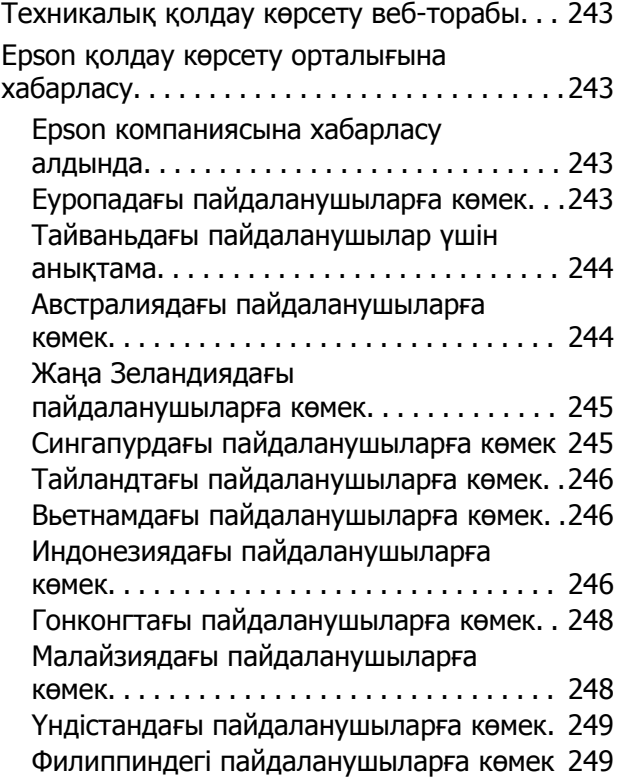

# <span id="page-4-0"></span>**Бұл нұсқаулықтың нұсқауы**

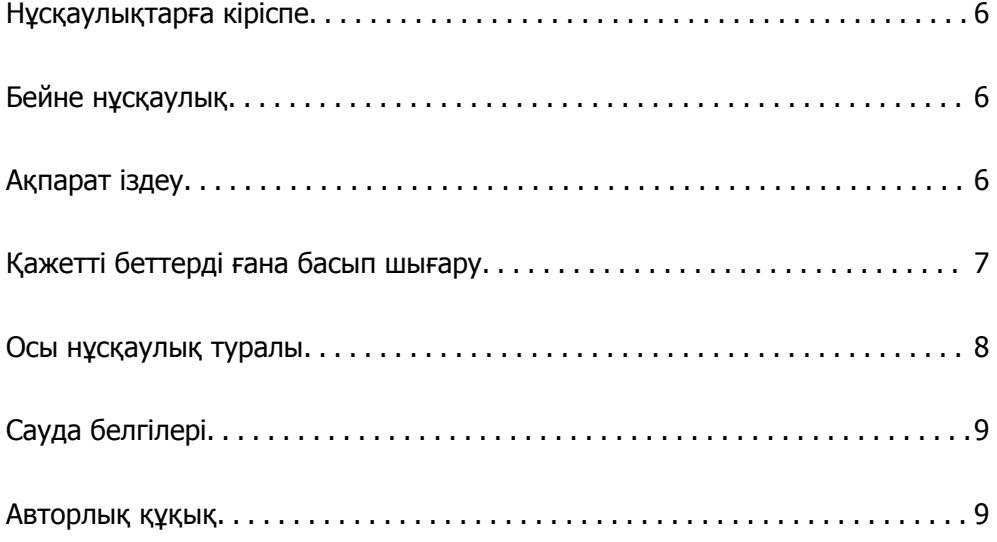

# <span id="page-5-0"></span>**Нұсқаулықтарға кіріспе**

Келесі нұсқаулықтар Epson принтерімен бірге беріледі. Нұсқаулықтардағыдай принтердің өзіндегі немесе Epson бағдарламалық құралының қолданбаларындағы әртүрлі анықтамалық ақпарат түрлерін тексеріңіз.

❏ Осы жерден бастаңыз (қағаз нұсқаулық)

Принтерді орнату, бағдарламалық құралды орнату, принтерді қолдану, мәселелерді шешу және тағы басқа ақпаратпен қамтамасыз етеді.

Соңғы нұсқасын алу үшін, Epson Еуропа қолдау веб-сайтына <http://www.epson.eu/Support> мекенжайы бойынша немесе Epson дүниежүзілік қолдау веб-сайтына <http://support.epson.net/> мекенжайы бойынша кіріңіз.

❏ Пайдаланушы нұсқаулығы (цифрлық нұсқаулық)

Осы нұсқаулық. Бұл нұсқаулық PDF және веб-нұсқаулық ретінде қолжетімді. Принтерді желіде пайдаланғанда принтерді пайдалану, желі параметрлері және проблемаларды шешу туралы жалпы ақпаратты және нұсқауларды береді.

Веб-нұсқаулықты көру үшін, келесі веб-сайтқа өтіңіз, өнім атауын енгізіңіз және **Қолдау** бөліміне өтіңіз.

<http://epson.sn>

# **Бейне нұсқаулық**

Принтерге Wi-Fi арқылы қосылу немесе бағдарламалық құралды пайдалану әдісін үйрену үшін, бейне нұсқауықты қараңыз. Келесі веб-сайттарға кіріңіз. Бейне нұсқаулықтың мазмұны ескертусіз өзгертілуі мүмкін.

SC-P900 Series: [https://support.epson.net/p\\_doc/785/](https://support.epson.net/p_doc/785/)

SC-P700 Series: [https://support.epson.net/p\\_doc/784/](https://support.epson.net/p_doc/784/)

# **Ақпарат іздеу**

PDF нұсқаулығы ізделіп жатқан ақпаратты кілт сөз арқылы іздеуге немесе бетбелгіні пайдалану арқылы белгілі бір бөлімдерге тікелей өтуге мүмкіндік береді. Бұл бөлімде компьютеріңіздегі Adobe Reader X ішінде ашылған PDF нұсқаулығын пайдалану әдісі түсіндіріледі.

#### <span id="page-6-0"></span>**Кілт сөз бойынша іздеу**

**Өңдеу** > **Кеңейтілген іздеу** тармағын басыңыз. Іздеу терезесінде табу керек ақпараттың кілт сөзін (мәтін) енгізіп, **Іздеу** түймесін басыңыз. Сәйкестіктер тізіммен беріледі. Көрсетілген сәйкестіктердің бетіне өту үшін, олардың бірін басыңыз.

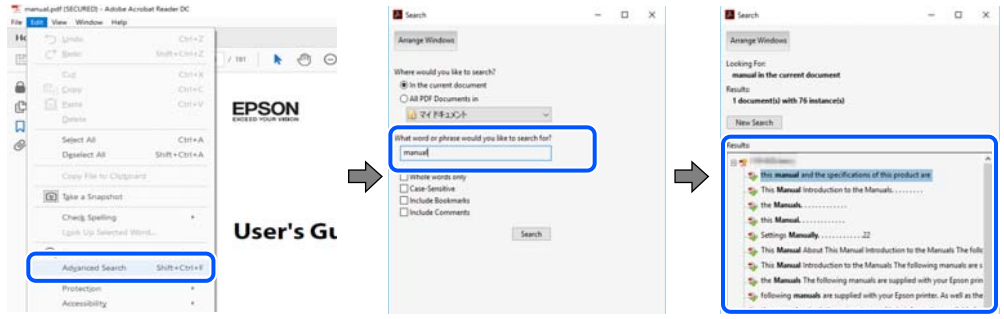

#### **Бетбегілерден тікелей өту**

Сол бетке өту үшін, тақырыпты басыңыз. Сол бөлімдегі ең төменгі деңгей тақырыптарын көру үшін + немесе > түймесін басыңыз. Алдыңғы бетке оралу үшін, пернетақтада келесі әрекетті орындаңыз.

- ❏ Windows: **Alt**. пернесін басып тұрып, **←** пернесін басыңыз.
- ❏ Mac OS: пәрмен пернесін басып тұрып, **←** пернесін басыңыз.

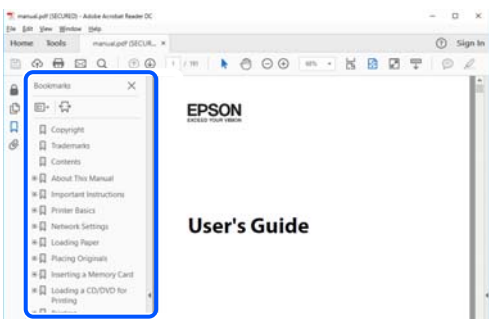

# **Қажетті беттерді ғана басып шығару**

Қажетті беттерді ғана шығарып алып, басып шығаруға болады. **Файл** мәзірінен **Басып шығару** түймесін басып, **Басып шығарылатын беттер** ішіндегі **Беттер** бөлімінде басып шығарылатын беттерді көрсетіңіз.

❏ Қатар тұрған беттерді көрсету үшін, бастапқы бет пен соңғы бет арасына сызықша қойыңыз. Мысалы: 20-25

<span id="page-7-0"></span>❏ Қатар тұрмаған беттерді көрсету үшін, беттерді үтірмен бөліңіз. Мысалы: 5, 10, 15

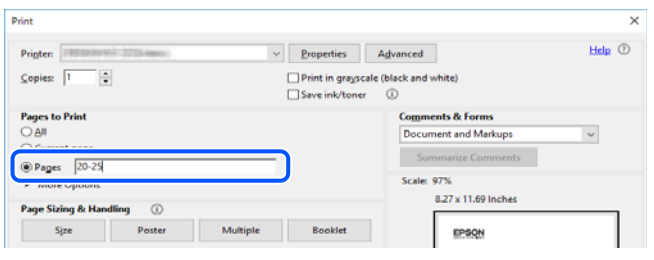

# **Осы нұсқаулық туралы**

Бұл бөлімде осы нұсқаулықта пайдаланылған белгілер мен таңбалардың мағынасы, сипаттамалардағы ескертпелер және операциялық жүйенің анықтамалық ақпараты сипатталады.

# **Белгілер мен таңбалар**

!**Абайлаңыз:** Дене жарақатын болдырмау үшін нұсқауларды мұқият орындау керек.

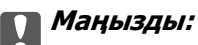

Жабдықты зақымдауды болдырмау үшін нұсқауларды орындау керек.

#### **Ескертпе:**

Қосымша және анықтамалық ақпаратпен қамтамасыз етеді.

#### **Қатысты ақпарат**

& Қатысты бөлімдерге байланысты.

### **Скриншоттар мен суреттердегі жазбалар**

- ❏ Принтер драйверінің скриншоттары Windows 10 немесе macOS High Sierra жүйесінен алынған. Экрандарда бейнеленген мазмұн үлгіге және жағдайға байланысты өзгереді.
- ❏ Осы нұсқаулықта пайдаланылған суреттер жай мысалдар болып табылады. Модельге байланысты азғантай айырмашылықтар болуы мүмкін болғанымен, пайдалану әдісі бірдей.
- ❏ СКД экранындағы кейбір мәзір элементтері үлгіге және параметрлерге байланысты өзгеріп отырады.
- ❏ Арнайы қолданбаның көмегімен QR кодын оқуға болады.

# <span id="page-8-0"></span>**Операциялық жүйенің сілтемелері**

#### **Windows**

Нұсқаулықта "Windows 10", "Windows 8.1", "Windows 8" және "Windows 7" сияқты терминдер келесі амалдық жүйелерге қатысты. Оған қоса, «Windows» барлық нұсқаларға қатысты пайдаланылады.

- ❏ Microsoft® Windows® 10 операциялық жүйесі
- ❏ Microsoft® Windows® 8.1 операциялық жүйесі
- ❏ Microsoft® Windows® 8 операциялық жүйесі
- ❏ Microsoft® Windows® 7 операциялық жүйесі

#### **Mac OS**

Осы нұсқаулықта «Mac OS» термині macOS Catalina, macOS Mojave, macOS High Sierra, macOS Sierra, OS X El Capitan, OS X Yosemite және OS X Mavericks нұсқасына қатысты қолданылады.

# **Сауда белгілері**

- ❏ EPSON® тіркелген сауда белгісі, ал EPSON EXCEED YOUR VISION немесе EXCEED YOUR VISION — Seiko Epson корпорациясының сауда белгісі.
- ❏ QR Code is a registered trademark of DENSO WAVE INCORPORATED in Japan and other countries.
- ❏ Microsoft®, Windows®, and Windows Vista® are registered trademarks of Microsoft Corporation.
- ❏ Apple, Mac, macOS, OS X, Bonjour, ColorSync, Safari, AirPrint, iPad, iPhone, iPod touch, and iTunes are trademarks of Apple Inc., registered in the U.S. and other countries.
- ❏ Use of the Works with Apple badge means that an accessory has been designed to work specifically with the technology identified in the badge and has been certified by the developer to meet Apple performance standards.
- ❏ Chrome, Google Play, and Android are trademarks of Google LLC.
- ❏ Adobe, Adobe RGB, Lightroom, Photoshop, and Photoshop Elements are either registered trademarks or trademarks of Adobe Systems Incorporated in the United States and/or other countries.
- ❏ The SuperSpeed USB Trident Logo is a registered trademark of USB Implementers Forum, Inc.
- ❏ Firefox is a trademark of the Mozilla Foundation in the U.S. and other countries.
- ❏ Mopria® and the Mopria® Logo are registered and/or unregistered trademarks and service marks of Mopria Alliance, Inc. in the United States and other countries. Unauthorized use is strictly prohibited.
- ❏ Жалпы ескертпе: Осында пайдаланылған басқа өнім атаулары анықтама мақсатында берілген және өз иелерінің сауда белгілері болуы мүмкін.Epson осы таңбалардың барлық құқықтарынан бас тартады.

# **Авторлық құқық**

Seiko Epson Corporation алдын ала жазбаша келісімінсіз осы өнімнің ешқандай бөлігін электрондық, механикалық, фотокөшіру, жазу жолдарымен қайта шығаруға, қалпына келтіру жүйесіне сақтауға немесе басқа пішінде не басқа жолмен өткізуге болмайды. Осы құжаттағы ақпаратты пайдалануға қатысты патенттік заңнаманы бұзу болып табылмайды. Осы құжаттағы ақпаратты пайдалану салдарынан болған зақымдарға жауапты болмайды. Мұнда қамтылған ақпарат осы Epson өнімімен пайдалануға ғана арналған. Epson компаниясы осы ақпараттың басқа өнімдерге қолданылуына жауапты емес.

Seiko Epson Corporation компаниясы және бөлімшелері апаттық жағдайда, осы өнімді дұрыс пайдаланбау немесе қиянат ету, рұқсатсыз өзгерту, жөндеу немесе өнімге өзгерістер енгізу салдарынан болатын зақымдарға, залалдарға, қаражат жұмсауға не шығындарға немесе (АҚШ-ты қоспағанда) Seiko Epson Corporation компаниясының пайдалану және қызмет көрсету нұсқаулықтарының қатаң сақталмауына осы өнімді сатып алушы немесе үшінші тарап алдында жауапты болмайды.

Seiko Epson Corporation компаниясы және оның бөлімшелері Epson компаниясының түпнұсқа өнімдері немесе Seiko Epson Corporation компаниясы мақұлдаған Epson өнімдері болып табылмайтын кез келген функцияларды немесе шығыс материалдарын пайдалану салдарынан болатын кез келген зақымдарға немесе ақауларға жауап болмайды.

Seiko Epson Corporation Epson бекітілген өнімдері деп танығаннан басқа интерфейс кабельдерін пайдаланудан болатын электромагниттік кедергіден туындаған қандай да бір зақымдарға Seiko Epson Corporation компаниясы жауапкершілік алмайды.

© 2020 Seiko Epson Corporation

Осы нұсқаулықтың мазмұны және өнімнің сипаттамалары алдын ала ескертусіз өзгертілуі мүмкін.

# <span id="page-10-0"></span>**Маңызды нұсқаулар**

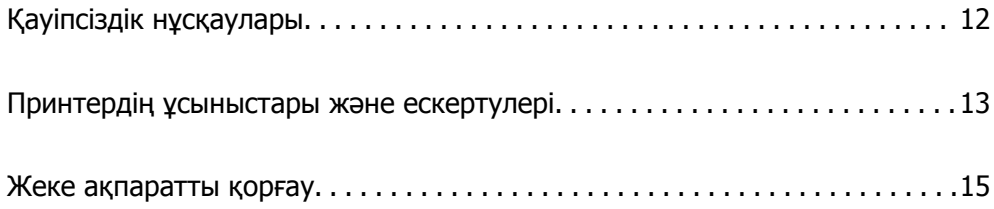

# <span id="page-11-0"></span>**Қауіпсіздік нұсқаулары**

Принтердің қауіпсіз жұмысын қамтамасыз ету үшін осы нұсқауларды оқып, орындаңыз.Болашақта пайдалану үшін нұсқаулықты сақтап қойыңыз.Сондай-ақ, принтерде көрсетілген барлық ескертулер мен нұсқауларды орындаңыз.

❏ Сіздің принтеріңізде қолданылған белгілердің кейбірі қауіпсіздікті қамтамасыз етіп, принтерді дұрыс пайдалануға көмектеседі. Бұл белгілердің мағынасын түсіну үшін мына веб-сайтқа кіріңіз.

<http://support.epson.net/symbols>

- ❏ Принтермен берілген қуат сымын ғана пайдаланыңыз және сымды басқа жабдықтармен қолданбаңыз. Принтермен басқа сымдарды пайдалану немесе берілген қуат сымын басқа жабдықпен пайдалану өрттің шығуына немесе электр тогының соғуына себеп болуы мүмкін.
- ❏ Айнымалы ток адаптерінің қуат сымы қатысты қауіпсіздік стандартына сәйкес келетініне көз жеткізіңіз.
- ❏ Принтердің нұсқаулығында нақты сипатталған жерлерден басқа қуат сымын, принтерді немесе принтер бөліктерін өз бетіңізбен бөлшектеуге, өзгертуге немесе жөндеуге әрекеттенбеңіз.
- ❏ Принтерді ажыратып, келесі жағдайларда білікті маманға жөндетіңіз:

Қуат сымы немесе аша зақымдалғанда; принтерге сұйық зат кіргенде; принтер жерге түсірілгенде немесе корпусы зақымдалғанда; принтер қалыпты жұмыс істемегенде немесе өнімділігі айқын өзгергенде. Пайдалану нұсқауларында қамтылмаған реттеулерді орындамаңыз.

- ❏ Принтерді ашасы оңай қосылатын электр розеткасының жанына орналастырыңыз.
- ❏ Принтерді сыртқа, қатты кір немесе шаң жерге, судың, ыстық көздер бар жерге немесе соққы, діріл, жоғары температура немесе ылғал жерлерге орналастырмаңыз.
- ❏ Принтерге сұйық зат төгіп алмаңыз немесе принтерді дымқыл қолдарыңызбен қолданбаңыз.
- ❏ Принтерді кардиостимуляторлардан ең кемінде 22 см қашық сақтаңыз. Бұл принтерден шыққан радио толқындар кардиостимуляторлардың жұмысына кері әсерін тигізеді.
- ❏ Егер СКД экраны зақымдалса, дилеріңізге хабарласыңыз. Егер сұйық кристал қолыңызға тисе, қолыңызды сабындап жуыңыз. Егер сұйық кристал көзіңізге тисе, көзіңізді дереу сумен шайыңыз. Егер жақсылап шайғаннан кейін де ыңғайсыз немесе көру ақаулары болса, дереу дәрігерге қаралыңыз.

# **Сия үшін қауіпсіздік нұсқаулары**

- ❏ Сия теріңізге, көзіңізге немесе аузыңызға тисе, келесі әрекеттерді орындаңыз.
	- ❏ Егер сия теріңізге тисе, тиген жерді сабындап жуыңыз.
	- ❏ Егер сия көзіңізге тисе, дереу сумен жуып тастаңыз. Жақсылап жуғаннан кейін де ыңғайсыздық немесе көру қиындықтары туындаса, дереу дәрігерге қаралыңыз.
	- ❏ Егер аузыңызға сия кірсе, дереу дәрігерге қаралыңыз.
- ❏ Сия картриджін және техникалық қызмет көрсету қорабын бөлшектемеңіз; әйтпесе, сия көзіңізге немесе теріңізге тиіп кетуі мүмкін.
- ❏ Сия картридждерін тым қатты шайқамаңыз; әйтпесе, картридждегі сия ағуы мүмкін.
- ❏ Сия картридждерін және техникалық қызмет көрсету қорабын балалардың қолы жетпейтін жерде сақтаңыз.

# <span id="page-12-0"></span>**Принтердің ұсыныстары және ескертулері**

Принтерді немесе мүліктеріңізді зақымдамау үшін мына нұсқауларды оқыңыз және орындаңыз. Нұсқаулықты келешекте пайдалану үшін сақтап қойыңыз.

# **Принтерді орнату бойынша ұсыныстар мен ескертулер**

- ❏ Принтердегі желдеткіш тесіктерді және саңылауларды бітемеңіз немесе жаппаңыз.
- ❏ Принтерді оңай тырналатын үстел үстіне орналастыру кезінде, принтерді орналастырмас бұрын, үстел үстіне кілемше немесе соған ұқсас нәрсе қойыңыз.
- ❏ Принтердің белгісінде көрсетілген қуат көзін ғана пайдаланыңыз.
- ❏ Фото көшіру құрылғылары немесе ауа ағынын басқаратын жүйелер үнемі қосылып не өшіп тұратындықтан, розеткаларды бір тізбекте пайдаланбаңыз.
- ❏ Қабырға ток аударғыштар немесе автоматты таймерлер арқылы басқарылатын электр розеткаларын пайдаланбаңыз.
- ❏ Бүкіл компьютер жүйесін дауыс зорайтқыштар немесе сымсыз телефондардың негізгі блогы сияқты электромагниттік кедергілердің ықтимал көздерінен қашық сақтаңыз.
- ❏ Қуат сымын үйкелмейтін, кесілмейтін, тозбайтын, майыспайтын және ширатылмайтын жерге орналастырыңыз. Қуат сымының үстіне заттар қоймаңыз және қуат сымының басылуына немесе езілуіне жол бермеңіз. Барлық қуат сымдарының ұшын және оны электр тогын өңдегішке кіретін және шығатын жағын тік ұстауға аса назар аударыңыз.
- ❏ Егер принтермен ұзартқыш сым пайдалансаңыз, ұзартқыш сымға қосылған құрылғылардың жалпы номиналды тогы сымның номиналды тогынан аспайтынына көз жеткізіңіз. Оған қоса, қабырғалық розеткаға қосылған барлық құрылғылардың жалпы номиналды тогы қабырғалық розетканың номиналды тогынан аспайтынына көз жеткізіңіз.
- ❏ Егер принтерді Германияда пайдалануды жоспарласаңыз, ғимаратта принтерді қысқа тұйықталудан және токтың шамадан тыс жүктелуінен қорғайтын 10 немесе 16 амперлік ажыратқыш болуы тиіс.
- ❏ Принтерді компьютерге немесе басқа құрылғыға кабельмен жалғаған кезде, қосқыштары дұрыс бағытта екеніне көз жеткізіңіз. Әрбір қосқышта тек бір дұрыс бағыты бар. Қосқыштарды бұрыс бағытпен енгізу кабельмен жалғанған құрылғыларды зақымдауы мүмкін.
- ❏ Принтерді барлық бағытта оның негізінен асатын тегіс, тұрақты бетке орналастырыңыз. Принтер қисайып тұрса, дұрыс жұмыс істемейді.
- ❏ Принтер үстінде принтер қақпағын толығымен көтеруге болатын бос орын қамтамасыз етіңіз.
- ❏ Қағаз толығымен шығуы үшін принтердің алдыңғы жағында жеткілікті бос орын қалдырыңыз.
- ❏ Температурасы немесе ылғалдылығы жылдам ауысатын жерлерге орналастырмаңыз. Оған қоса, принтерді тікелей күн сәулесі, қатты жарық көздері немесе жылу көздерінен сақтаңыз.

### **Принтерді пайдалану жөніндегі ұсыныстар мен ескертулер**

- ❏ Принтердегі ұяларға заттар салмаңыз.
- ❏ Басып шығару барысында қолыңызды принтердің ішіне салмаңыз.
- ❏ Принтердің ішіндегі ақ жалпақ кабельді ұстамаңыз.
- <span id="page-13-0"></span>❏ Құрамында тез тұтанатын газы бар аэрозольді өнімдерді принтердің ішіне немесе айналасында қолданбаңыз. Солай жасау өртке себеп болуы мүмкін.
- ❏ Басып шығару механизмін қолмен жылжытпаңыз; әйтпесе принтер зақымдалуы мүмкін.
- $\Box$  Принтерді әрдайым  $\Theta$  түймесінің көмегімен өшірініз. Принтерді  $\Theta$  жарығының жыпылықтауы тоқтағанға дейін розеткадан ажыратпаңыз немесе қуатын өшірмеңіз.
- ❏ Егер принтерді ұзақ уақыт бойы пайдаланбайтын болсаңыз, қуат сымын электр розеткасынан ажыратып қойыңыз.

# **Принтерді сымсыз қосылыммен пайдалану жөніндегі ұсыныстар мен ескертулер**

- ❏ Принтердің радио толқындары медициналық электрондық құралдарды зақымдап, олардың жұмысына теріс әсер етуі мүмкін.Бұл принтерді медициналық мекемелерде немесе медициналық құралдың жанында пайдаланған кезде мекемеге жауапты уәкілетті тұлғаның нұсқауларын сақтаңыз және медициналық құралдың барлық ескертулері мен нұсқауларына сүйеніңіз.
- ❏ Бұл принтердің радио толқындары автоматты есіктер немесе өрт дабылы секілді автоматты басқарылатын құрылғылардың жұмысына кері әсер етіп, ақау салдарынан оқыс оқиғаға әкелуі мүмкін.басқарылатын құрылғылардың жұмысына кері әсер етіп, ақау салдарынан оқыс оқиғаға әкелуі мүмкін. Бұл принтерді автоматты басқарылатын құрылғылардың жанында пайдаланған кезде сол құрылғылардың барлық ескертулері мен нұсқауларына сүйеніңіз.

# **Тачпадты пайдалану туралы ұсыныстар мен ескертулер**

- ❏ Сенсорлы тақта тікелей саусағыңызбен түрткен кезде ғана жауап береді.
- ❏ Саусақтарыңыз дымқыл болса, қолғап кисеңіз немесе сенсорлы тақтада қорғағыш қабат немесе жапсырма болса, сенсорлы тақта істемеуі мүмкін.
- ❏ Әрекеттерді орындау үшін қаламсап немесе механикалық қарындаш сияқты өткір нысандарды пайдаланбаңыз. Сенсорлы тақта зақымдауы мүмкін.
- ❏ Сенсорлы тақта кірлесе, жұмсақ шүберекпен сүртіңіз. Қатты кірлеген болса, жұмсақ шүберекті бейтарап жуу құралына батырып, қатты сығыңыз және кірді сүртіп алыңыз, содан кейін оны құрғақ жұмсақ шүберекпен сүртіп алыңыз. Еріткіш, бензин немесе алкоголь сияқты ұшпа химиялық заттарды пайдаланбаңыз. Сенсорлы тақтаның беті зақымдалуы мүмкін.
- ❏ Температурасы мен ылғалдылығы тез өзгеретін орындарға қоймаңыз. Сенсорлы тақтаның ішінде конденсация орын алып, өнімділіктің нашарлауына себеп болуы мүмкін.
- ❏ СКД экранында бірнеше кішкентай ашық немесе күңгірт дақтары болуы мүмкін, осы функцияның әсерінен анық емес ажыратымдылық болуы мүмкін. Бұл қалыпты жағдай болғандықтан оны зақымдалған деп ойламаңыз.
- ❏ Сенсорлы тақтаны қатты күшпен баспаңыз немесе үстіне өте ауыр соққы жасамаңыз. Сенсорлы тақта сынуы мүмкін. Егер тачпадтың беті сынса немесе шытынаса дилерге хабарласыңыз, сынған бөліктерді ұстамаңыз немесе алып тастауға тырыспаңыз.

# <span id="page-14-0"></span>**Принтерді тасымалдау не сақтау бойынша ұсыныстар мен ескертулер**

- ❏ Принтерді сақтағанда немесе тасымалдағанда, оны еңкейтпеңіз, тігінен қоймаңыз немесе төңкермеңіз; әйтпесе, сия ағуы мүмкін.
- ❏ Принтерді тасымалдаудан бұрын басып шығару басы бастапқы күйде (оң жақ шетте) екеніне көз жеткізіңіз.

# **Жеке ақпаратты қорғау**

Егер принтерді біреуге берсеңіз немесе жойсаңыз, басқару тақтасында > **General Settings** > **Restore Default Settings** > **Clear All Data and Settings** тармағын таңдау арқылы принтер жадында сақталған бүкіл жеке ақпаратты өшіріңіз.

# <span id="page-15-0"></span>**Бөлшек атаулары мен**<br>функциялары

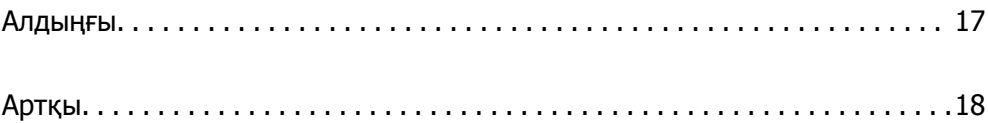

<span id="page-16-0"></span>**Алдыңғы**

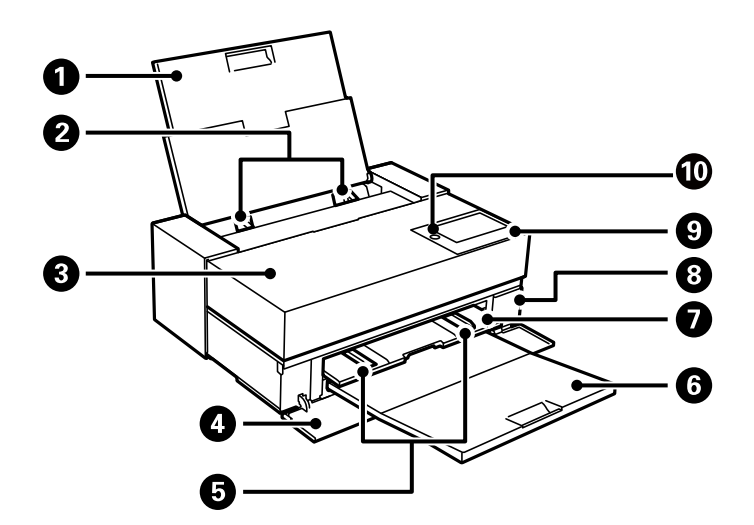

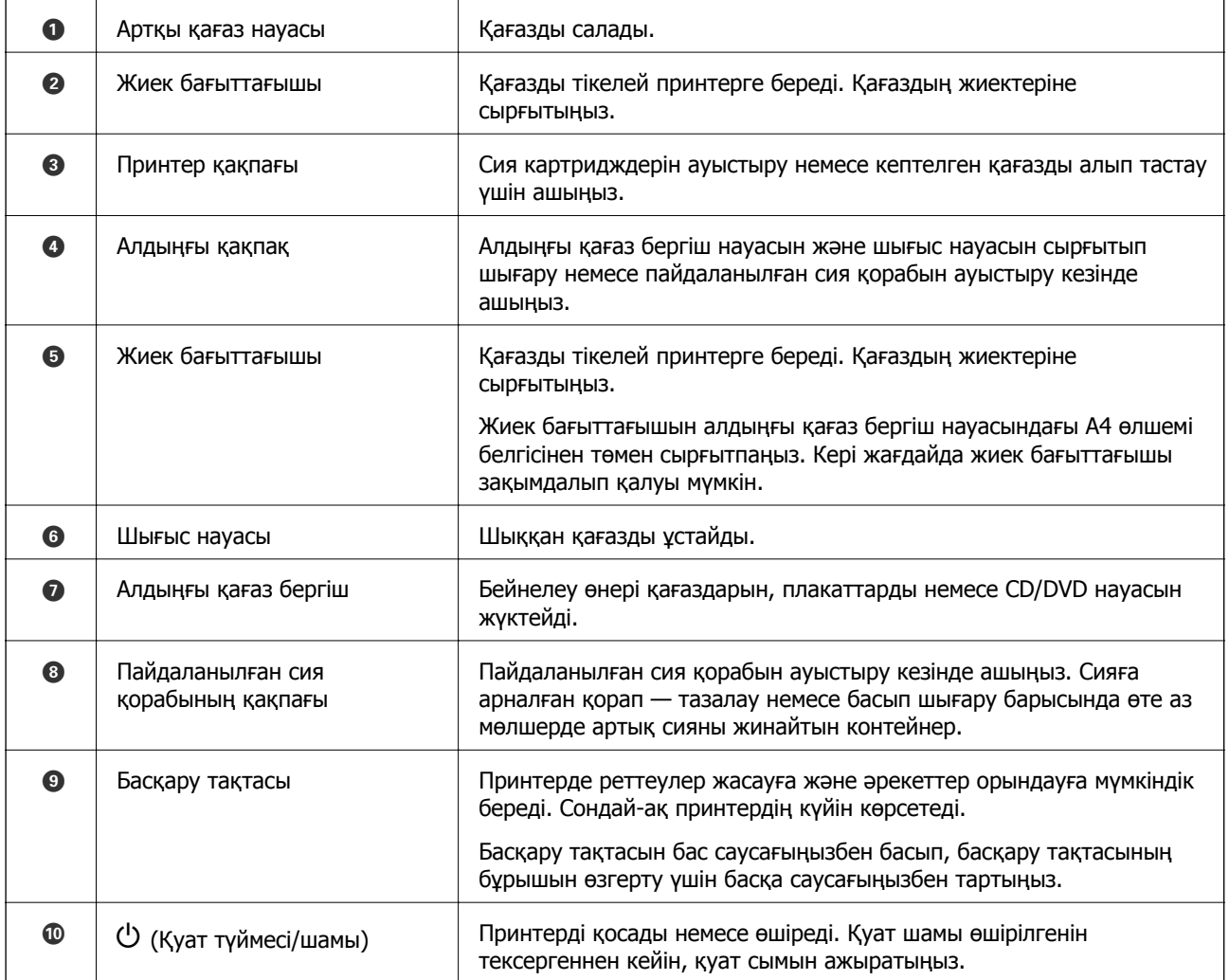

# <span id="page-17-0"></span>**Артқы**

SC-P900 Series

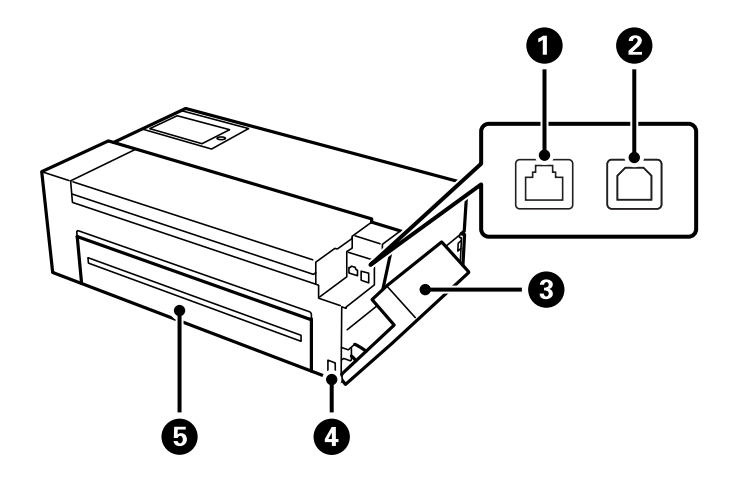

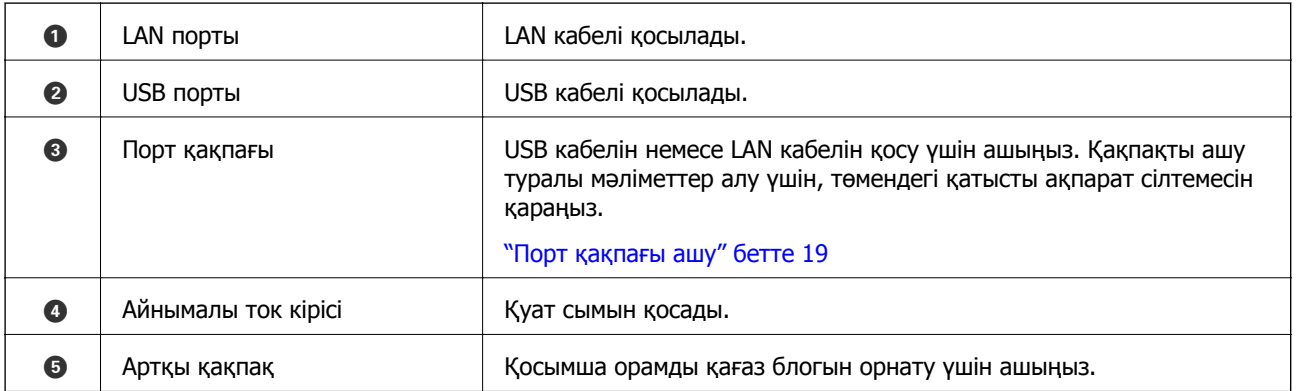

### SC-P700 Series

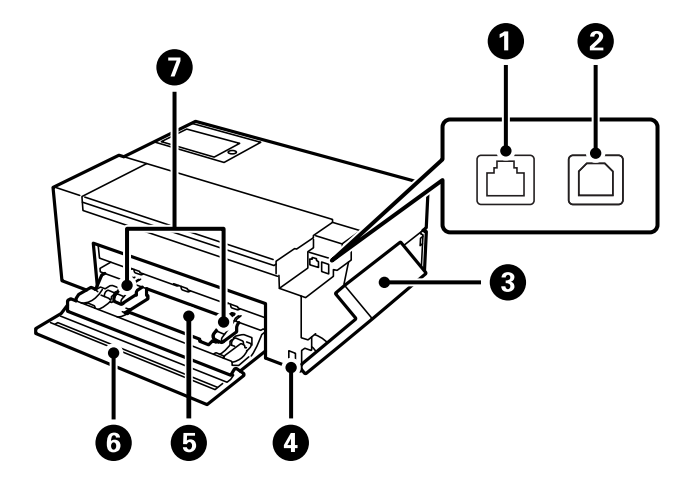

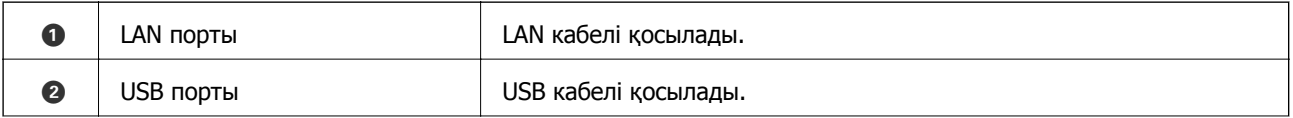

<span id="page-18-0"></span>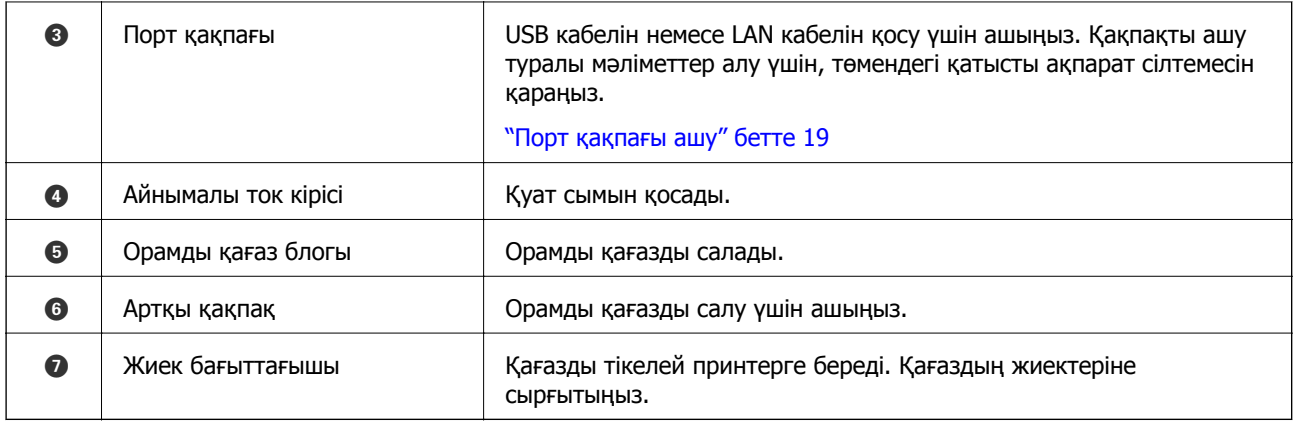

### **Порт қақпағы ашу**

Артқы қағаз науасын ашып, содан кейін порт қақпағы ашыңыз.

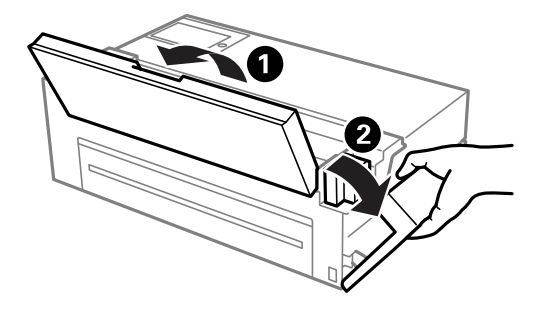

# <span id="page-19-0"></span>**Басқару тақтасы нұсқаулығы**

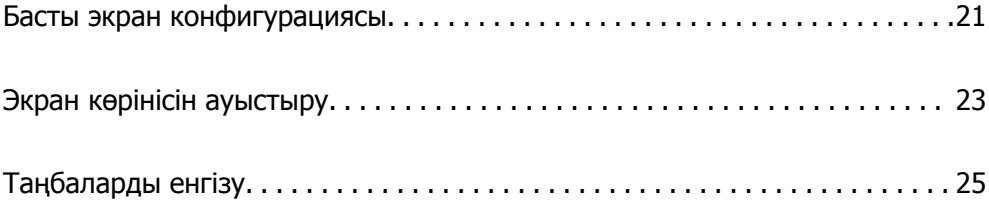

# <span id="page-20-0"></span>**Басты экран конфигурациясы**

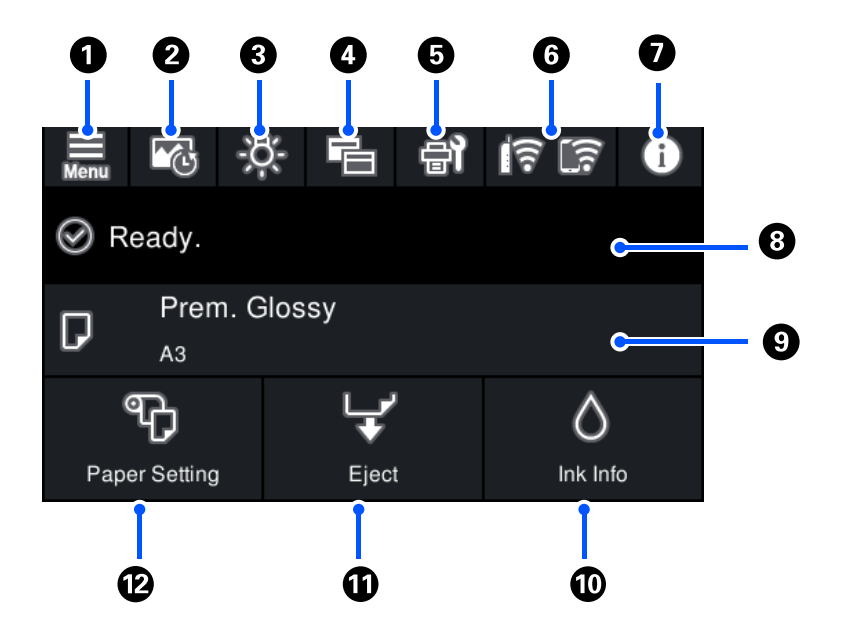

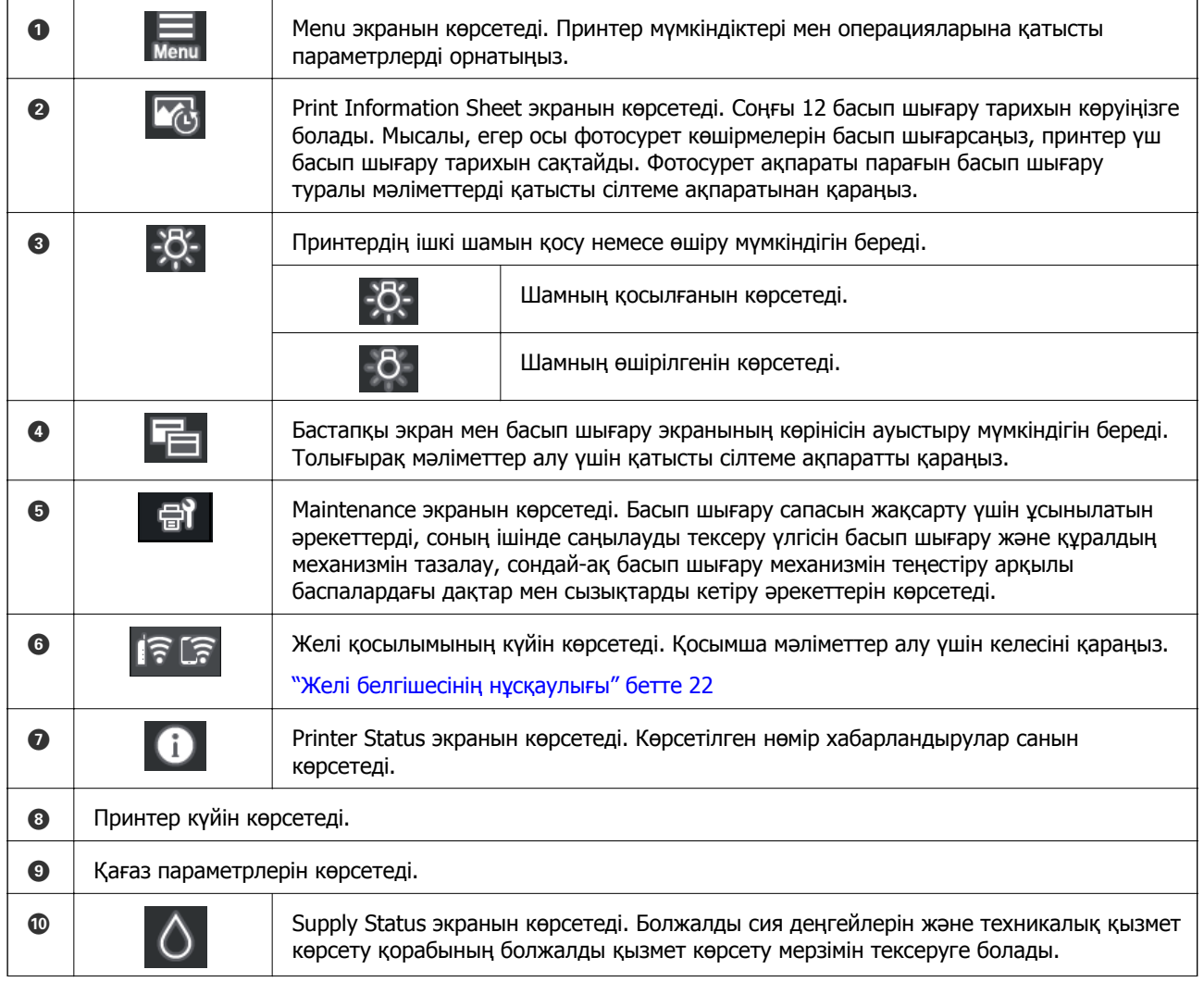

<span id="page-21-0"></span>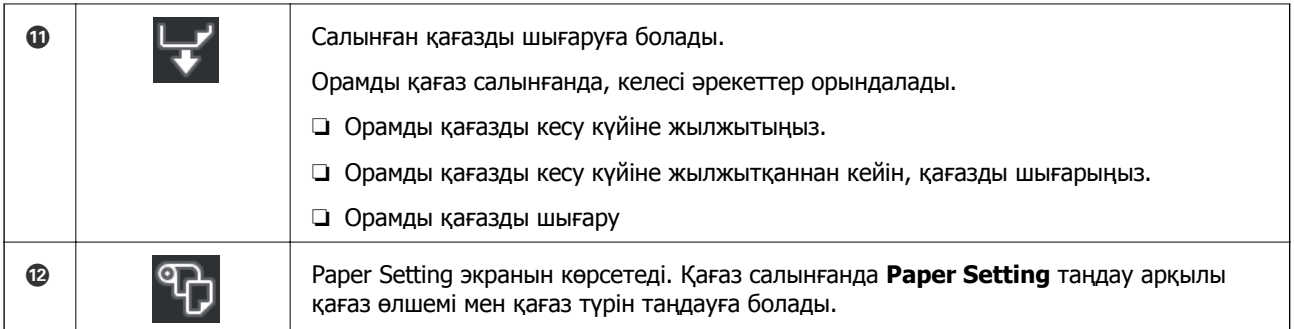

#### **Қатысты ақпарат**

- & "Экран көрінісін [ауыстыру](#page-22-0)" бетте 23
- & "[Фотосурет](#page-67-0) басып шығару туралы басып шығару ақпараты" бетте 68

# **Ішкі шамы**

Басып шығару басталғанда, ішкі шамы жанып, басып шығару процесін принтер қақпағы арқылы көру мүмкіндігін береді. Шамды өшіру үшін, төменде көрсетілгендей бастапқы экранда параметрлерді орнатыңыз.

### > **General Settings** > **Basic Settings** > **Inside Light** > **Manual**

Бастапқы экранда  $\sim$  таңдау арқылы шамды қосуға немесе өшіруге болады.

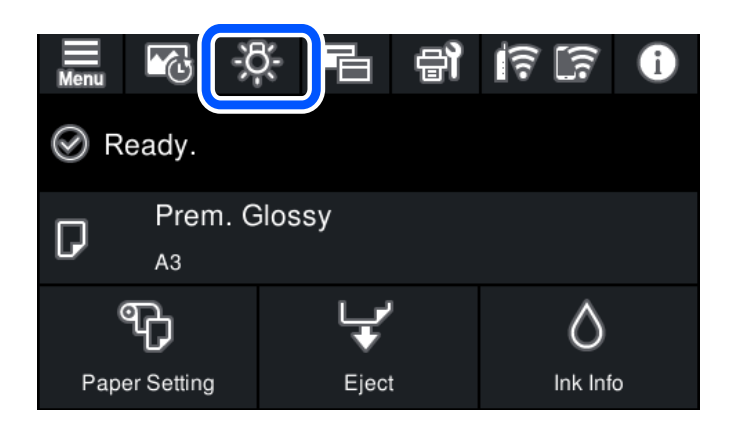

# **Желі белгішесінің нұсқаулығы**

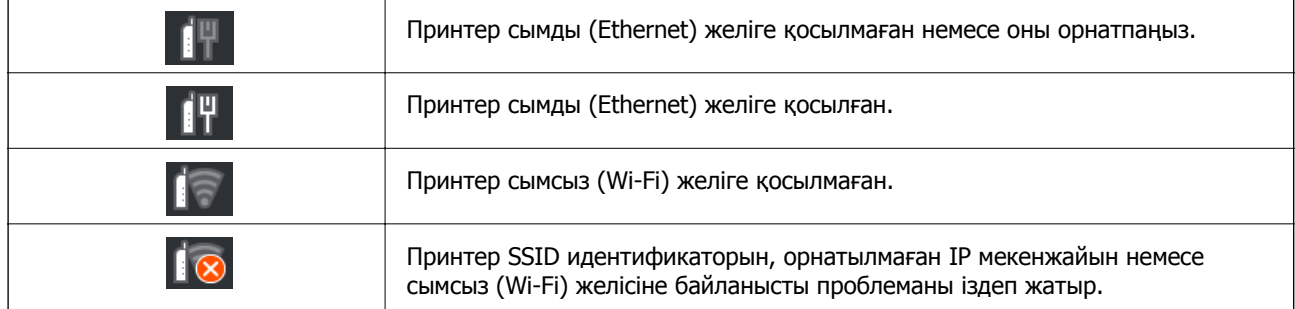

<span id="page-22-0"></span>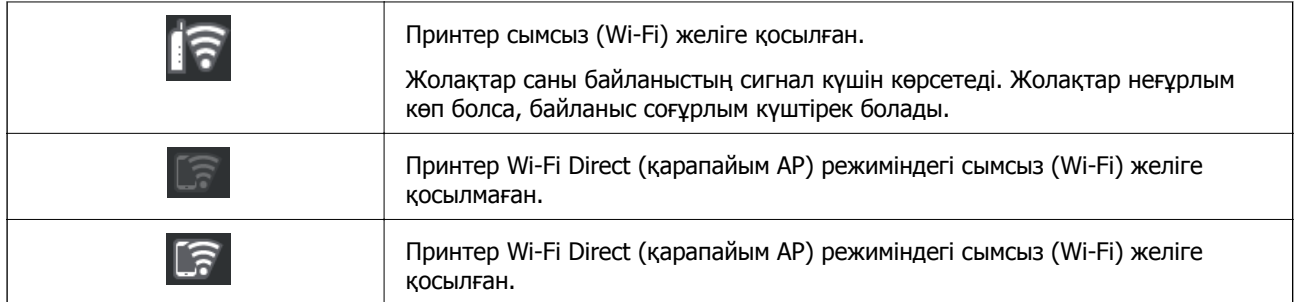

# **Экран көрінісін ауыстыру**

Бастапқы экран немесе басып шығару экраны көрсетілгенде таңдасаңыз, экран көрінісі ауысады.

#### **Бастапқы экран**

Стандартты режим

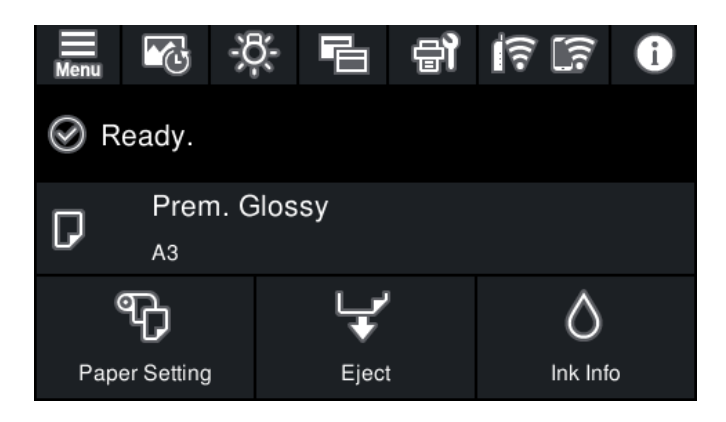

Шығын материалдары ақпараты режимі

Болжалды сия деңгейлерін және техникалық қызмет көрсету қорабының болжалды қызмет көрсету мерзімін тексеруге болады.

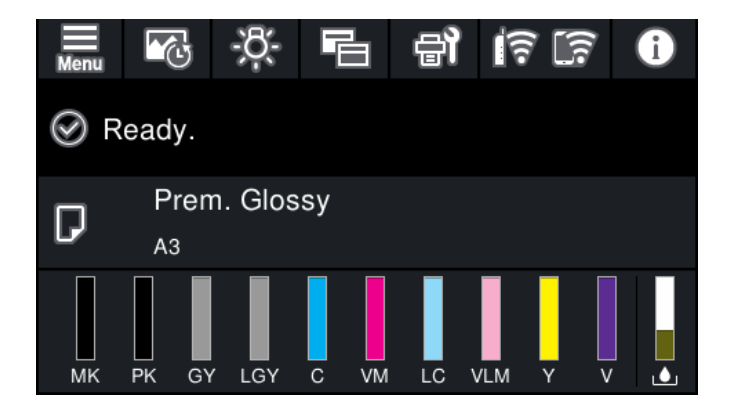

#### **Басып шығару экраны**

Фотосурет көрсету режимі

Принтер драйверін және Epson Print Layout пайдалану арқылы басып шығару кезінде, кескіндердің нобайлары көрсетіледі.

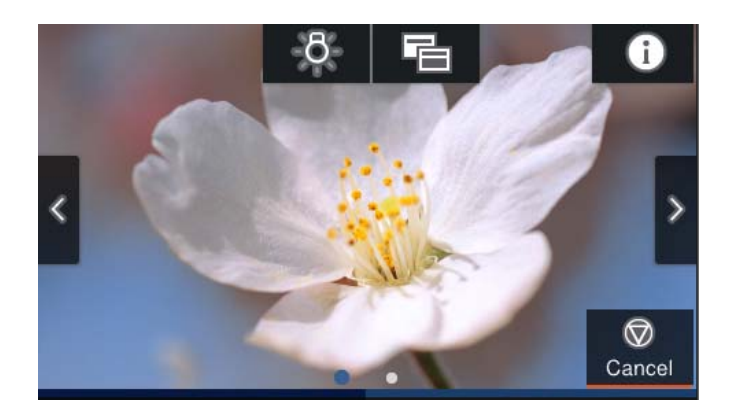

Басып шығару күйін көрсету режимі

Басып шығару кезінде, сия деңгейлерін және орындалу барысын көрсетеді.

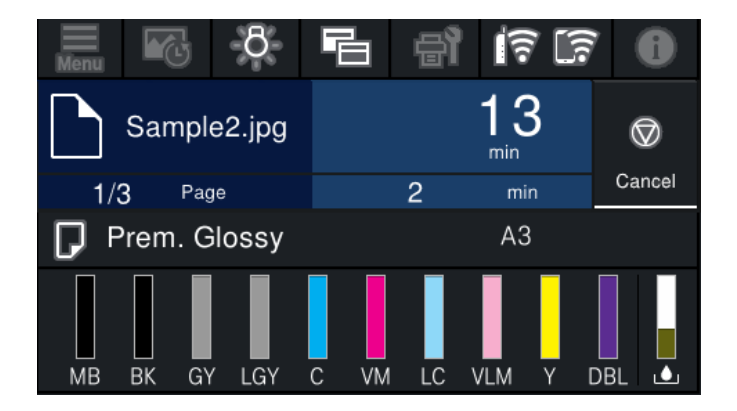

Басып шығару параметрін көрсету режимі

принтер драйверіне және Epson Print Layout үшін басып шығару параметрлерін көрсетеді.

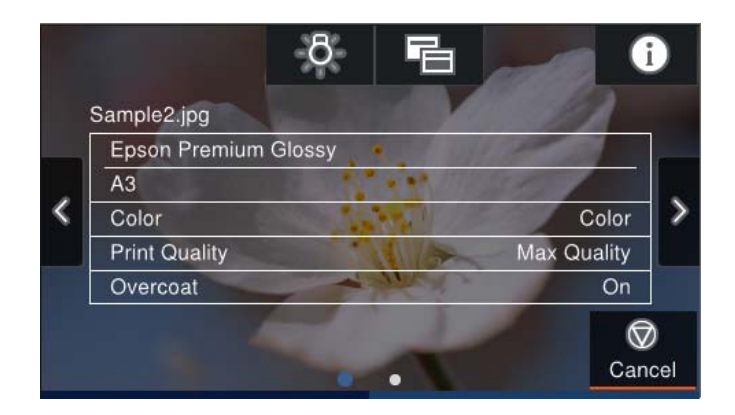

# <span id="page-24-0"></span>**Таңбаларды енгізу**

Таңбалар мен белгілерді желі параметрлерін орнатқанда және т.б. кезде экрандағы пернетақта арқылы енгізуге болады.

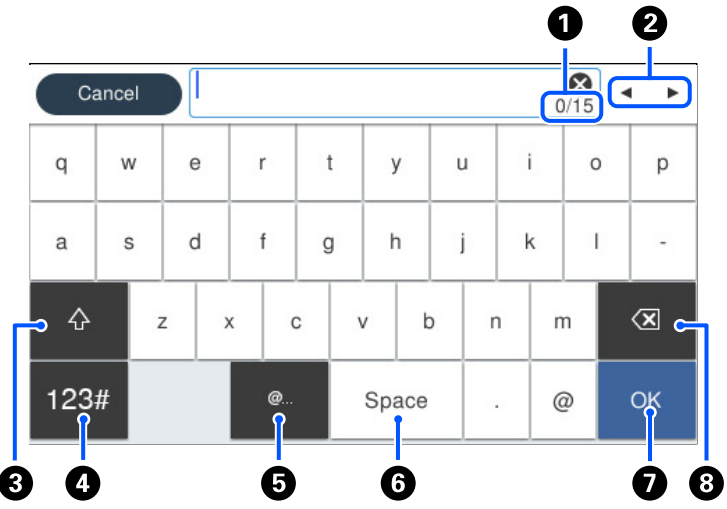

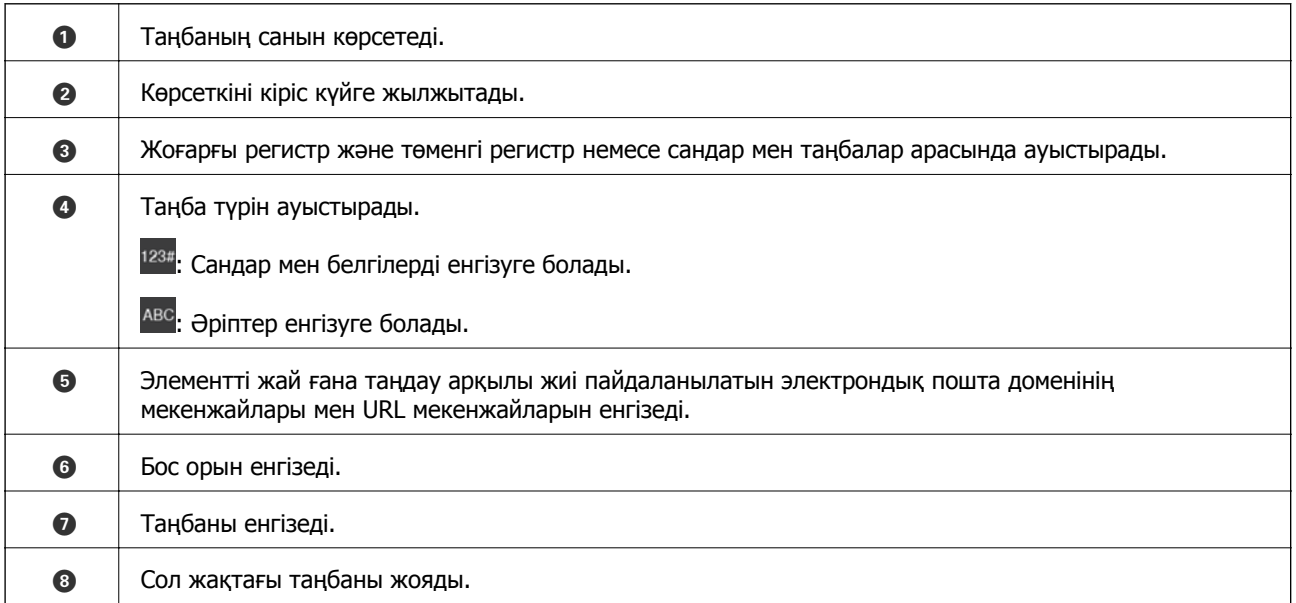

# <span id="page-25-0"></span>**Қағаздар мен CD/DVD дискілерін жүктеу**

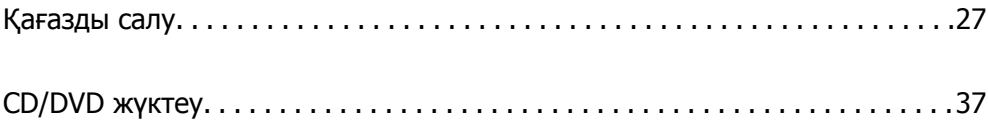

# <span id="page-26-0"></span>**Қағазды салу**

### **Қағазды ұстау туралы сақтандырулар**

Қағазбен жұмыс істеу және оны сақтау кезінде келесі жағдайларды ескеріңіз. Қағаз жақсы жағдайда болмаса, басып шығару сапасы нашарлайды.

Әрбір қағазбен бірге берілген нұсқаулықтарды қарап шығыңыз.

### **Пайдалану бойынша сақтандырулар**

- ❏ Қалыпты бөлме жағдайларындағы (температура: 15-25˚C; ылғалдылық: 40-60%) Epson арнайы тасушыларын пайдаланыңыз.
- ❏ Қағазды бүктемеңіз немесе оның бетін тырнамаңыз.
- ❏ Жалаңаш қолдарыңызбен қағаздың басып шығару бетін ұстамаңыз. Қолыңыздағы дымқылдық пен май басып шығару сапасына әсер етуі мүмкін.
- ❏ Температура және ылғалдылық өзгерсе, қағаз иректелуі немесе салбырауы мүмкін. Қағазды тырнамаңыз немесе бетін кірлетпеңіз және оны принтерге салудан бұрын тегістеңіз.
- ❏ Қағазды ылғалдамаңыз.
- ❏ Қағаз қорабын тастамаңыз, себебі оған қағаз сақтап қоюға болады.
- ❏ Оларды тікелей күн сәулесі түсетін, қатты ыстық немесе ылғал жерлерге қоймаңыз.
- ❏ Ашқаннан кейін түпнұсқалық қорабында сақтаңыз және оны тегіс бетте сақтаңыз.

### **Басып шығарылған қағазбен жұмыс істеу кезіндегі сақтық шаралары**

Жоғары сапада басып шығару нәтижелерін ұзақ уақыт сақтау үшін, келесі жағдайларды ескеріңіз.

- ❏ Басып шығарылған бетін ысқыламаңыз немесе тырнамаңыз. Олар ысқыланса немесе тырналса, сия жайылуы мүмкін.
- ❏ Басып шығарылған бетіне тимеңіз; әйтпесе сия жайылуы мүмкін.
- ❏ Басып шығарылған қағаздарды дестелеуден бұрын, оларды кептіріңіз; тиген жерлерінде түсі өзгеруі мүмкін (белгілер қалуы мүмкін). Қағаздарды дереу ажыратып, кептірсеңіз, бұл белгілер жойылады; дегенмен бөліп қоймасаңыз белгілер жойылмайды.
- ❏ Толық кеппейінше, оларды альбомға салсаңыз, бұлыңғырлануы мүмкін.
- ❏ Басып шығарылған қағаздарды кептіру үшін, кептіргішті пайдаланбаңыз.
- ❏ Тікелей күн сәулесін түсірмеңіз.
- ❏ Қағаз нұсқаулығындағы нұсқауларды орындау арқылы басып шығарылған қағаздарды көрсету және сақтау кезінде түстерінің бұрмалануын болдырмаңыз.
- ❏ Басып шығарылған қағаздардың түссізденуін болдырмау үшін, оларды қараңғы, жоғары температурадан және тікелей күн сәулесінен алыс жерде сақтаңыз.

#### <span id="page-27-0"></span>**Ескертпе:**

Жарық әсері және ауадағы әртүрлі заттардың әсерінен әдетте басып шығарылған қағаздар мен фотосуреттер уақыт өте келе түсін жоғалтады (түссізденеді). Бұл Epson арнайы тасушыларына да қатысты. Дегенмен дұрыс сақтау әдісімен түссіздену деңгейін барынша азайтуға болады.

- ❏ Қағазға басып шығарудан кейінгі күтім жасау туралы толық ақпаратты Epson арнайы тасушыларымен бірге берілетін нұсқауларды қараңыз.
- ❏ Фотосуреттер, плакаттар және басқа да басып шығарылған материалдардың түстері әртүрлі жарықтандыру жағдайларында (жарық көздері\* ) әртүрлі көрінеді. Осы принтерде басып шығарылған қағаздар түстері де әртүрлі жарық көздерінде әртүрлі көрінуі мүмкін.
- \* Жарық көздеріне күн сәуле, флуоресцентті жарық, қызу жарығы және басқа да түрлері кіреді.

# **Қағазды салу туралы ескертпелер**

Бұл принтерде үш қағаз көзі бар. Басып шығару талаптарына сәйкес тиісті өлшемдегі және түрдегі қағазды салыңыз.

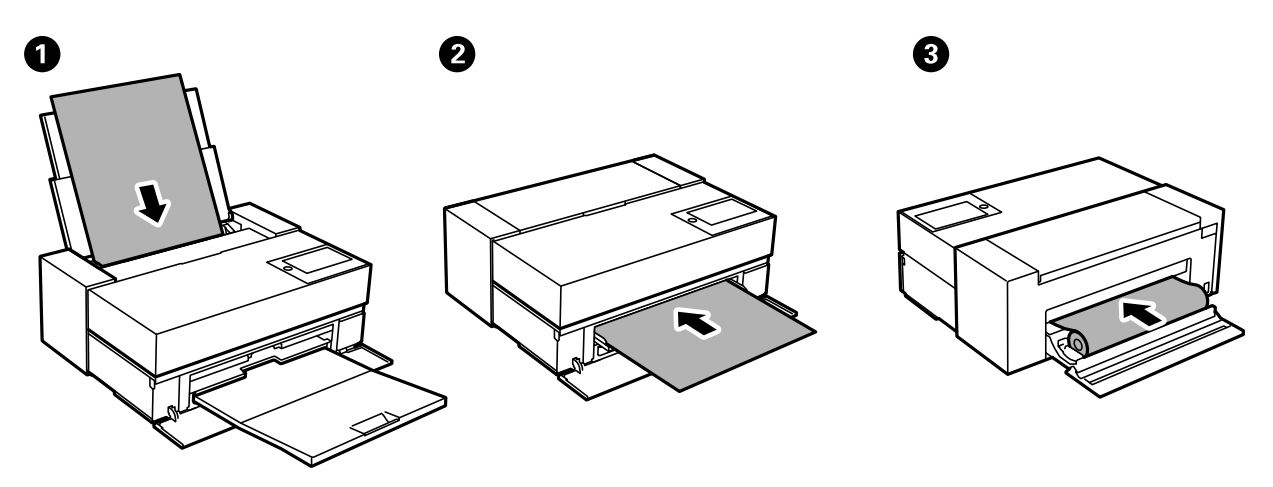

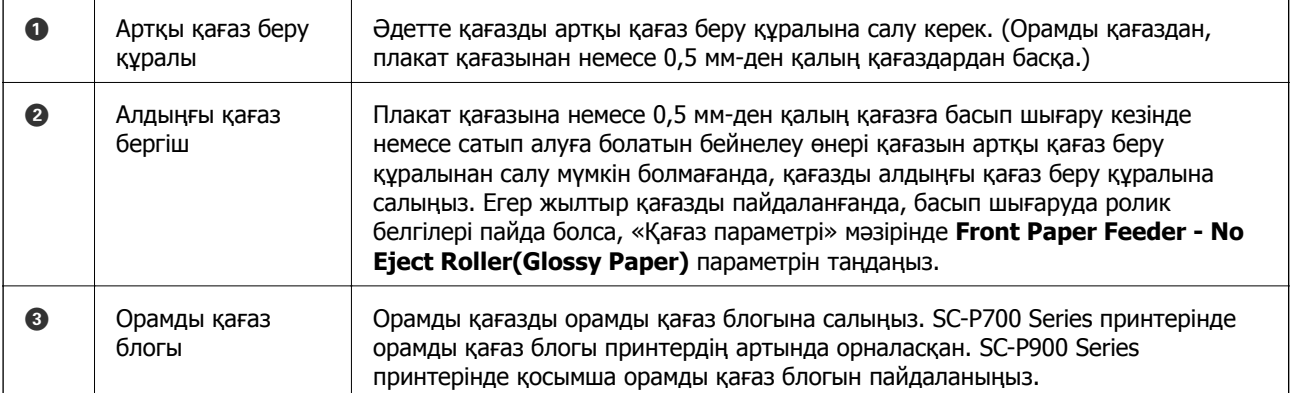

# **Қағаз өлшемі және түрі параметрлері**

Егер қағазды енгізгенде экранда көрсетілетін қағаз өлшемі мен түрін тіркесеңіз, тіркелген ақпарат пен басып шығару параметрлері әртүрлі болғанда принтер сізге хабарлайды. Бұл қағаз түріне сәйкес келмейтін параметрлерді пайдаланудан қате қағаз өлшемінде басып шығарып

жатпағаныңызға немесе қате түсте басып шығарып жатпағаныңызға кепілдік беріп, қағаз бен сияны жұмсауды болдырмайды.

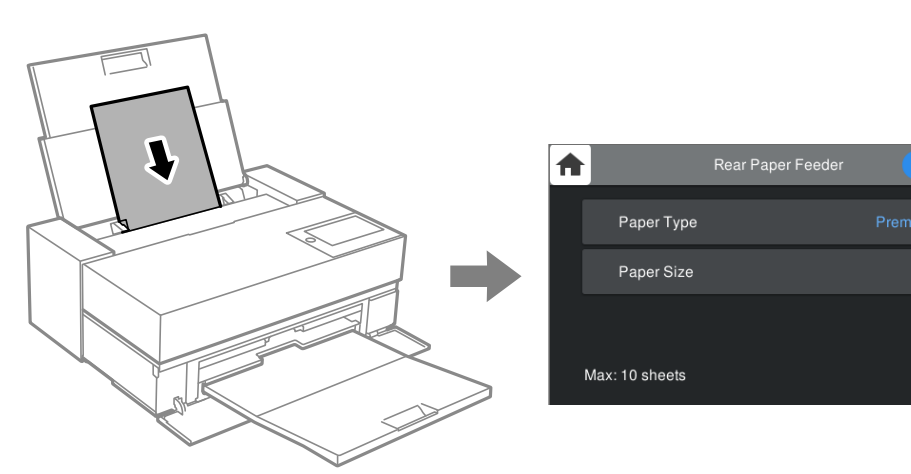

Егер көрсетілген қағаз өлшемі мен түрі салынған қағаздан өзгеше болса, өзгертілетін элементті таңдаңыз. Егер параметрлер салынған қағазға сәйкес болса, экранды жабыңыз.

### **Қағаз түрлерінің тізімі**

Оңтайлы басып шығару нәтижесін алу үшін қағазға сәйкес келетін қағаз түрін таңдаңыз. Түпнұсқалы Epson қағазынан басқа сатып алуға болатын қағазды пайдалану кезінде, түпнұсқалық қағазға ең жақын қағаз түрін таңдаңыз.

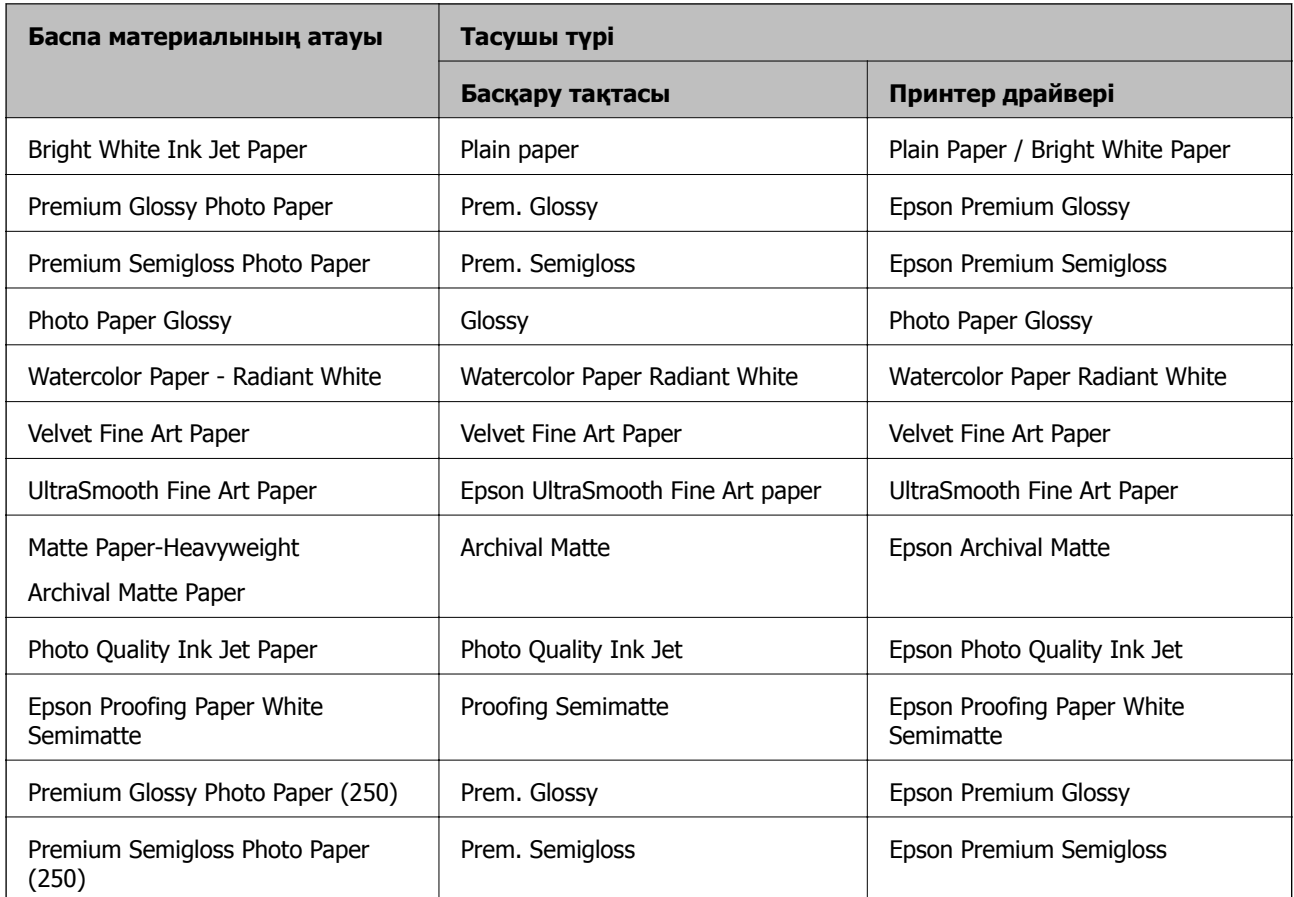

<span id="page-29-0"></span>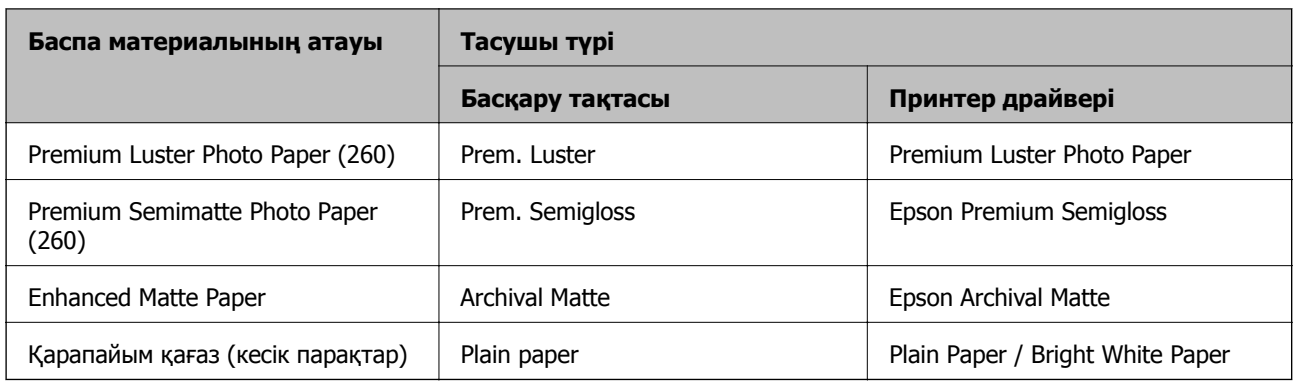

# **Қағазды артқы қағаз науасына салыңыз**

1. Артқы қағаз науасын ашып, максималды күйіне сырғытыңыз.

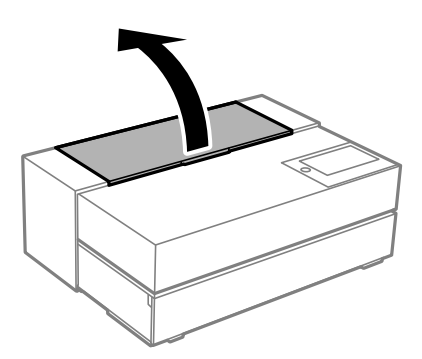

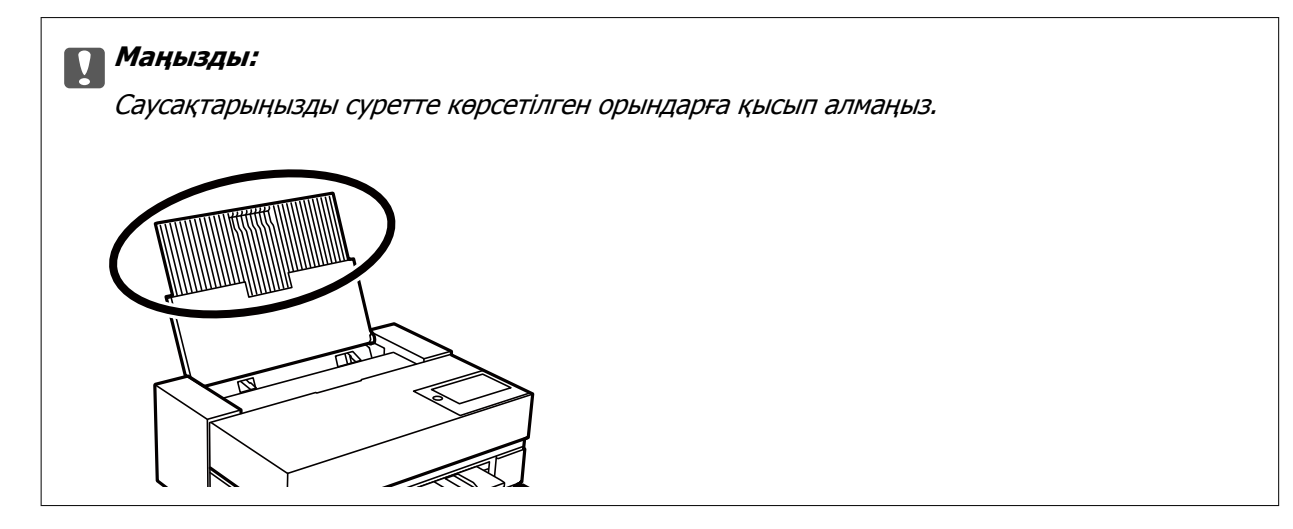

2. Жиектік бағыттауыштарды сыртқа жылжытыңыз.

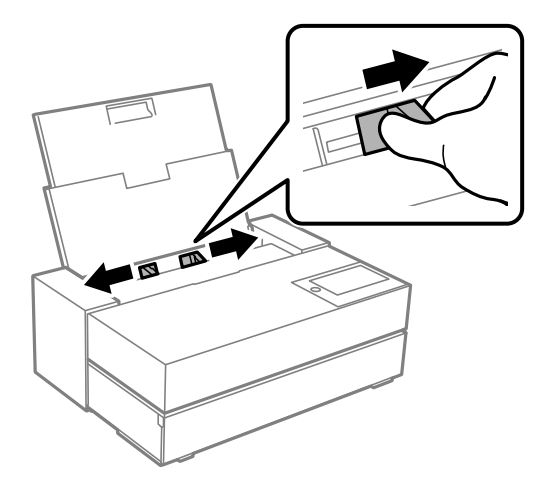

3. Қағазды басып шығарылатын жағымен жоғары қаратып салыңыз.

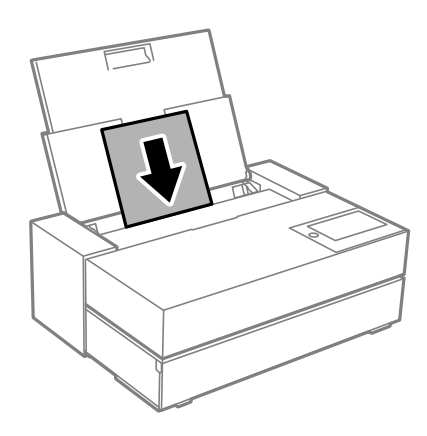

4. Жиек бағыттауыштарының (a) арқылы көрсетілген бөлшектерін қағаздың жиектеріне қарай сырғытыңыз.

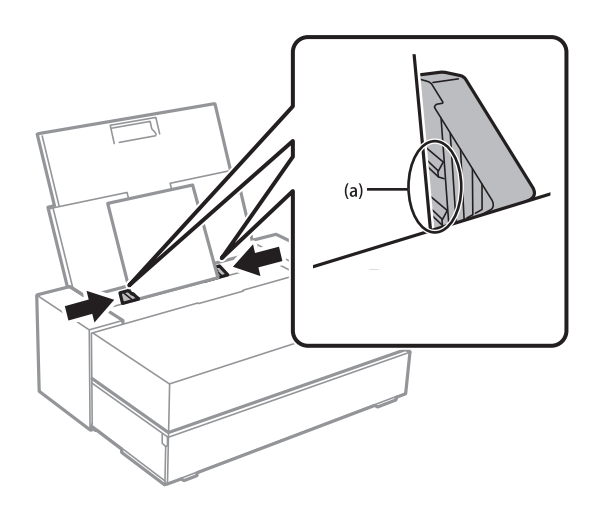

5. Қағаз орнату экраны принтердің басқару тақтасында көрсетіледі.

Қағаз өлшемі мен қағаз түрін таңдап, содан кейін **OK** таңдаңыз. Түпнұсқалы Epson қағазынан басқа сатып алуға болатын қағазды пайдалану кезінде, түпнұсқалық қағазға ең жақын қағаз түрін таңдаңыз.

#### **Ескертпе:**

Қағаз ақпаратын принтерге тіркеген болсаңыз, принтер тіркелген ақпарат пен басып шығару параметрлері әртүрлі болғанда сізге хабарлайдыы. Бұл жаңылыстарды болдырмайды.

Тіркеу функциясын пайдаланбаған болсаңыз, <sup>&</sup>gt;**General Settings** <sup>&</sup>gt;**Printer Settings** тармағын таңдап, содан кейін **Paper Setup Auto Display** параметрін өшіріңіз. Бұл параметрді өшірсеңіз, кейбір функциялар қолжетімсіз болады. Толығырақ мәліметтер алу үшін, Қатысты ақпарат бөлімін қараңыз.

6. Алдыңғы қақпақты ашыңыз.

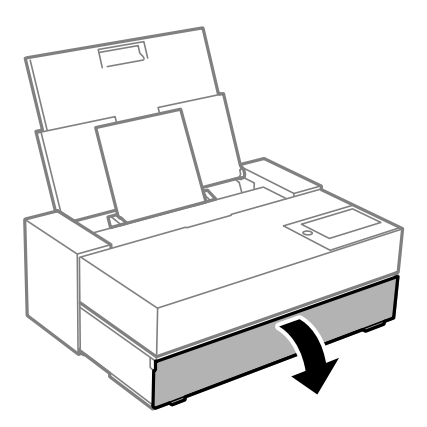

7. Шығыс науасын максималды күйіне дейін сырғытыңыз.

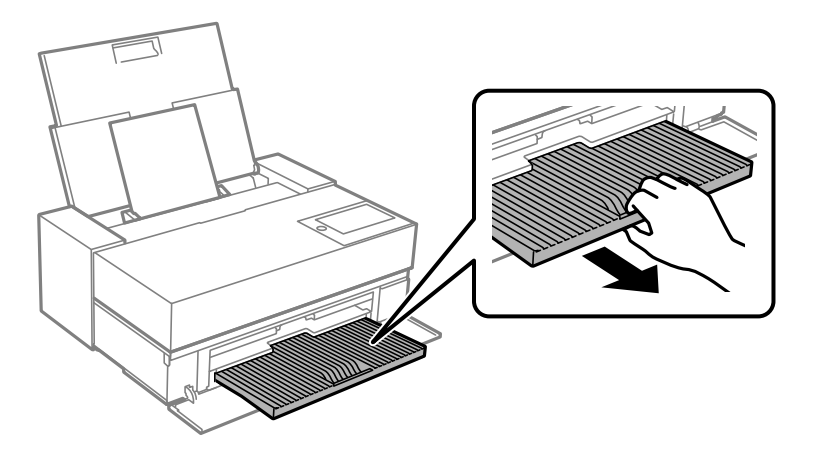

#### c **Маңызды:**

Қағаз кептелістерін қолдырмау үшін, алдыңғы қағаз бергіш науасын ашып, басып шығарудан бұрын шығыс науасын шығарыңыз.

#### **Қатысты ақпарат**

- & ["Paper Setup Auto Display:"](#page-225-0) бетте 226
- & "Қолжетімді қағаз және [сыйымдылықтар](#page-194-0)" бетте 195
- & "Қағаз өлшемі және түрі [параметрлері](#page-27-0)" бетте 28

### <span id="page-32-0"></span>**Қағазды алдыңғы қағаз науасына салу**

Принтердің басқару тақтасында көрсетілген анимацияларға қарап қағазды алдыңғы қағаз бергіш науасына салуға болады.

Қағаз алдыңғы қағаз бергіш науасынан салынғанда, артқы қағаз беру науасынан шығарылады. Принтердің артқы жағы мен ең жақын қабырға арасында суретте көрсетілгендей орын (A) қалдырыңыз.

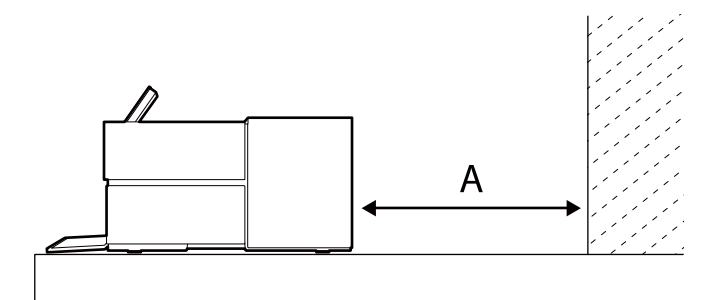

SC-P900 Series: 405 мм немесе одан артық

SC-P700 Series: 330 мм немесе одан артық

#### c **Маңызды:**

- ❏ Баптандыру әрекеті барысында келесі операцияларды орындасаңыз, қате орын алуы мүмкін. - Алдыңғы қағаз бергіш науаасын тартып шығарыңыз.
	- Плакат тақтасын салыңыз.
- ❏ Қағазды артқы жағынан енгізу жаңылысқа немесе қатеге себеп болуы мүмкін.
- 1. Принтердің басқару тақтасында **Paper Setting** параметрін таңдаңыз.

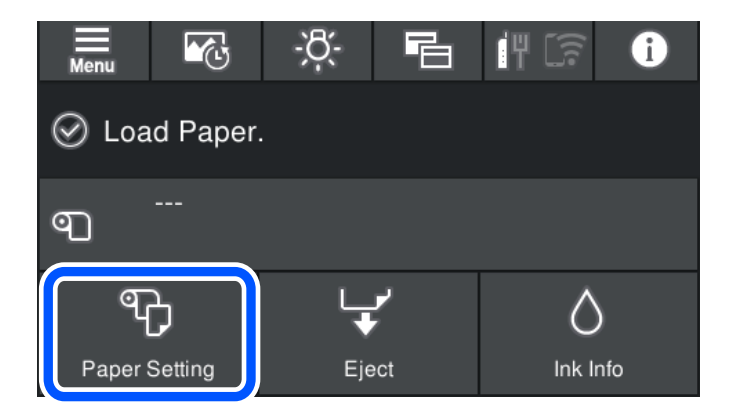

2. **Front Paper Feeder - Fine Art (Thick)** немесе **Front Paper Feeder - Poster Board** параметрлерін таңдаңыз.

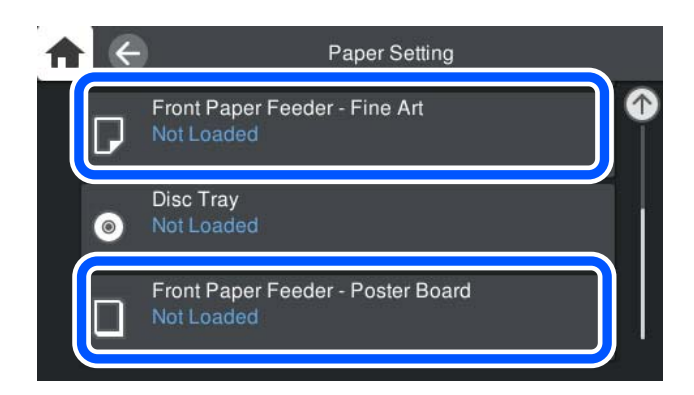

3. Экранда көрсетілген анимацияға қарап, алдыңғы қағаз бергіш науасын тартыңыз.

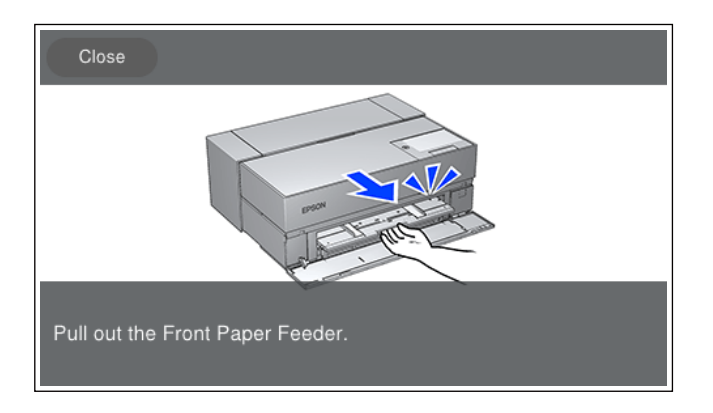

Экранда көрсетілген анимацияларға қарап қағазды салуға болады.

4. Қағаз орнату экраны принтердің басқару тақтасында көрсетіледі.

Қағаз өлшемі мен қағаз түрін таңдап, содан кейін **OK** таңдаңыз. Түпнұсқалы Epson қағазынан басқа сатып алуға болатын қағазды пайдалану кезінде, түпнұсқалық қағазға ең жақын қағаз түрін таңдаңыз.

#### **Ескертпе:**

Қағаз ақпаратын принтерге тіркеген болсаңыз, принтер тіркелген ақпарат пен басып шығару параметрлері әртүрлі болғанда сізге хабарлайдыы. Бұл жаңылыстарды болдырмайды.

Тіркеу функциясын пайдаланбаған болсаңыз, <sup>&</sup>gt;**General Settings** <sup>&</sup>gt;**Printer Settings** тармағын таңдап, содан кейін **Paper Setup Auto Display** параметрін өшіріңіз. Бұл параметрді өшірсеңіз, кейбір функциялар қолжетімсіз болады. Толығырақ мәліметтер алу үшін, Қатысты ақпарат бөлімін қараңыз.

#### **Қатысты ақпарат**

- & ["Paper Setup Auto Display:"](#page-225-0) бетте 226
- & "Қолжетімді қағаз және [сыйымдылықтар](#page-194-0)" бетте 195
- & "Қағаз өлшемі және түрі [параметрлері](#page-27-0)" бетте 28

### <span id="page-34-0"></span>**Орамды қағазды салу**

Принтердің басқару тақтасында көрсетілген анимацияларға қарап орамды қағаз салуға болады.

1. Принтердің басқару тақтасында **Paper Setting** параметрін таңдаңыз.

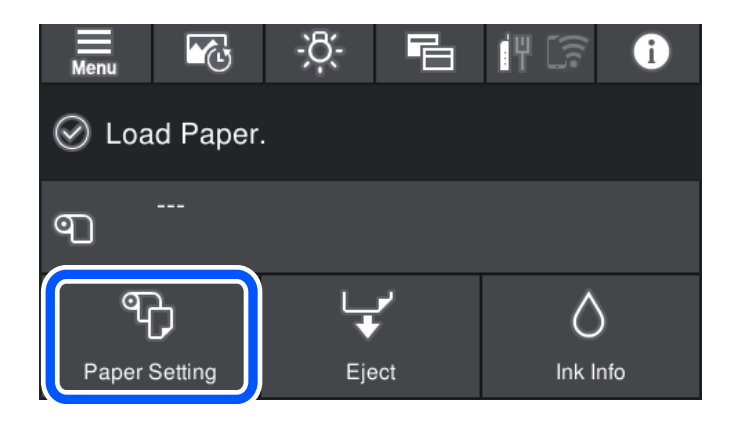

2. **Roll Paper** параметрін таңдаңыз.

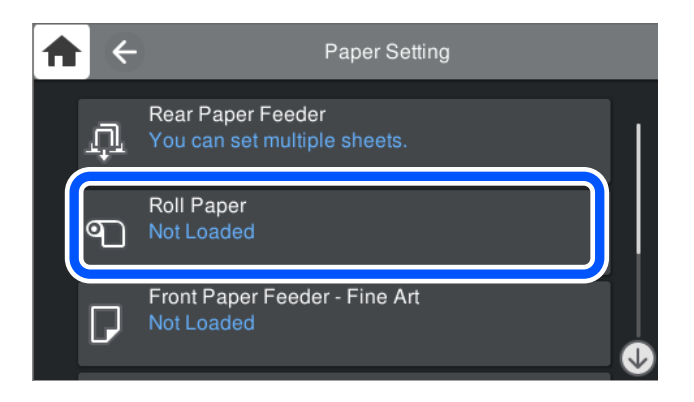

3. Экранда көрсетілген анимацияларға қарап орамды қағазды салуға болады.

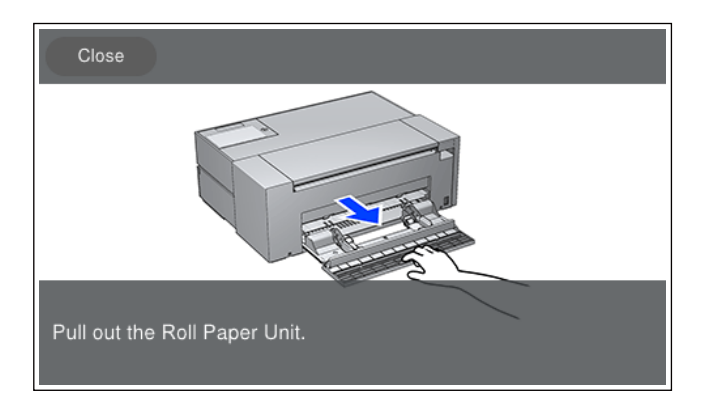

### c **Маңызды:**

- ❏ Орамды қағазды орамды қағаз блогына орнату алдында, одан салбырауды кетіріңіз. Егер орамды қағазда салбырау болса, ол дұрыс берілмеуі мүмкін.
- ❏ Орамды қағазды орамды қағаз блогында сақтауға болмайды. Орамды қағаздың беті сызылып немесе былғанып қалуы мүмкін.

4. Қағаз орнату экраны принтердің басқару тақтасында көрсетіледі.

Қағаз өлшемі мен қағаз түрін таңдап, содан кейін **OK** таңдаңыз. Түпнұсқалы Epson қағазынан басқа сатып алуға болатын қағазды пайдалану кезінде, түпнұсқалық қағазға ең жақын қағаз түрін таңдаңыз.

#### **Ескертпе:**

Қағаз ақпаратын принтерге тіркеген болсаңыз, принтер тіркелген ақпарат пен басып шығару параметрлері әртүрлі болғанда сізге хабарлайдыы. Бұл жаңылыстарды болдырмайды.

Тіркеу функциясын пайдаланбаған болсаңыз, <sup>&</sup>gt;**General Settings** <sup>&</sup>gt;**Printer Settings** тармағын таңдап, содан кейін **Paper Setup Auto Display** параметрін өшіріңіз. Бұл параметрді өшірсеңіз, кейбір функциялар қолжетімсіз болады. Толығырақ мәліметтер алу үшін, Қатысты ақпарат бөлімін қараңыз.

#### **Қатысты ақпарат**

- & ["Paper Setup Auto Display:"](#page-225-0) бетте 226
- & "Қолжетімді қағаз және [сыйымдылықтар](#page-194-0)" бетте 195
- & "Қағаз өлшемі және түрі [параметрлері](#page-27-0)" бетте 28

#### **Орамды қағазды кесу немесе алып тастау**

Орамды қағазда басып шығарудан кейін орамды қағазды алып тастау үшін, төмендегі қадамдарды орындаңыз.

- 1. Принтердің басқару тақтасында **Cut/Eject** параметрін таңдаңыз.
- 2. **Cut and Eject** параметрін таңдаңыз.

Орамды қағаз кесу күйіне жылжытылды.

- 3. Шығарылған қағазды қайшымен киып алыңыз.
- 4. **Done** параметрін таңдаңыз.
- 5. Орамды қағаз блогын ашыңыз. (SC-P900 Series пайдаланушылары үшін)

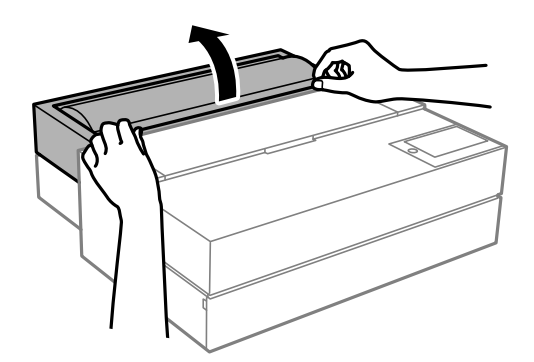

6. Орамды қағазды алыңыз.
# <span id="page-36-0"></span>**CD/DVD жүктеу**

# **Басып шығарылатын CD/DVD дискілері**

Басып шығаруға үйлесімді, мысалы «жапсырма бетіне басып шығарылады» немесе «сиялы принтерлермен басып шығарылады» деп жазылған дөңгелек 12 см-лік CD/DVD дискіге басып шығаруға болады.

Сондай-ақ Blu-ray Discs™ дискілеріне басып шығаруға болады.

# **CD/DVD өңдеу алғышарттары**

- ❏ CD/DVD өңдеу және деректерді жазу бойынша қосымша ақпаратты CD/DVD бірге берілген құжаттамадан қараңыз.
- ❏ Деректерді жазбас бұрын CD/DVD ішіне басып шығармаңыз. Егер солай істесеңіз, саусақ іздері, шаң немесе сынықтар деректерді жазу кезінде қателер тудыруы мүмкін.
- ❏ CD/DVD түріне немесе басып шығару деректеріне байланысты жағынды орын алуы мүмкін. Қосымша CD/DVD ішінде сынақ басып шығарыңыз. Бір толық күнді күткеннен кейін басып шығарылған бетті тексеріңіз.
- ❏ Жалған Epson парағында басып шығарумен салыстырғанда басып шығару тығыздығы CD/DVD жағылуын болдырмау үшін төмендетіледі. Басып шығару тығыздығын қажетінше лайықтаңыз.
- ❏ Тікелей күн сәулесіне қоймай басып шығарылған CD/DVD кемінде 24 сағат кебуіне мүмкіндік беріңіз. CD/DVD дискілерін құрылғыға олар толығымен құрғамайынша салмаңыз.
- ❏ Егер басып шығарылған бет әлі де ылғалды болса, басып шығару тығыздығын азайтыңыз.
- ❏ Бір CD/DVD қайта басып шығару басып шығару сапасын арттыруы мүмкін.
- ❏ Егер диск науасы немесе ішкі мөлдір бөлім кездейсоқ басып шығарылса, сияны дереу сүртіңіз.
- ❏ Басып шығару аймағының параметріне байланысты CD/DVD немесе диск науасы ластануы мүмкін. Басып шығарылатын аймақта басып шығару параметрлерін реттеңіз.
- ❏ CD/DVD үшін басып шығару ауқымын ішкі диаметрін кемінде 18 мм-ге дейін, сыртқы диаметрін максимум 120 мм-ге дейін орнатуға болады. Параметрлерге байланысты CD/DVD немесе диск науасы ластануы мүмкін. Басып шығару қажет CD/DVD ауқымын орнатыңыз.

# **CD/DVD жүктеу**

Принтердің басқару тақтасында көрсетілген анимацияларға қарап CD/DVD салуға болады.

c **Маңызды:**

- ❏ Науасы салынған күйінде принтерді қоспаңыз немесе өшірмеңіз. Бұл ақаулыққа себеп болуы мүмкін.
- ❏ Науаны көлденең күйінде салыңыз. Науа қисайған болса немесе деформацияланған болса, ақаулық орын алуы мүмкін.
- ❏ Басып шығару барысында келесі операцияларды орындасаңыз, қате орын алуы мүмкін.
	- Алдыңғы қағаз бергіш науаасын тартып шығарыңыз.
	- Плакат тақтасын салыңыз.
- ❏ Принтермен бірге берілген диск науасын пайдаланыңыз. Басқа науаны пайдалану принтерге, науаға немесе дискіге зақым келтіруі мүмкін немесе принтердің ақаулығына себеп болуы мүмкін.
- ❏ Диск науасын артқы жағынан енгізу жаңылысқа немесе қатеге себеп болуы мүмкін.
- 1. Принтердің басқару тақтасында **Paper Setting** параметрін таңдаңыз.

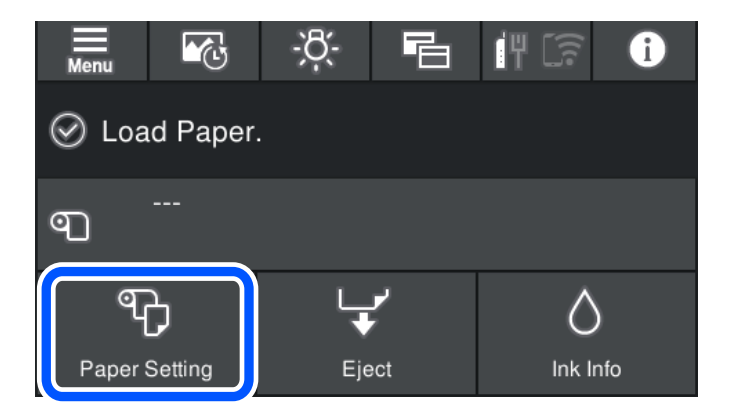

2. **Disc Tray** параметрін таңдаңыз.

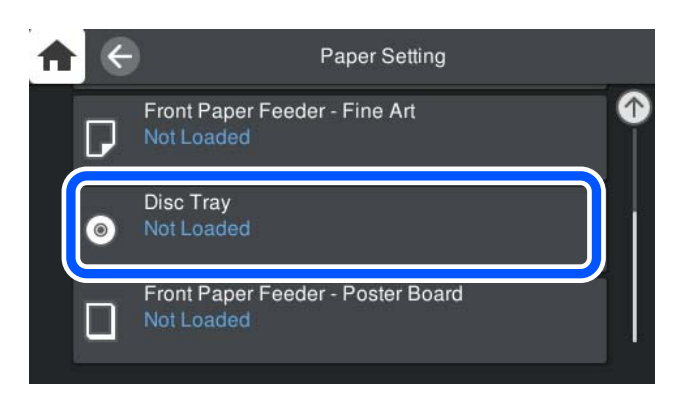

<span id="page-38-0"></span>3. Экранда көрсетілген анимацияға қарап, алдыңғы қағаз бергіш науасын тартыңыз.

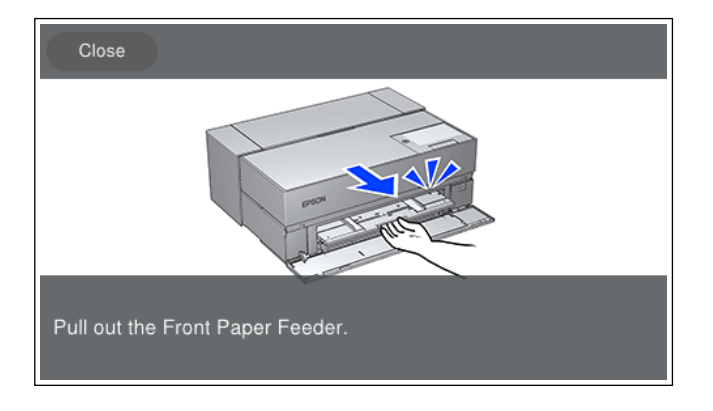

Экранда көрсетілген анимацияларға қарап CD/DVD салуға болады.

### **Қатысты ақпарат**

& "Қолжетімді қағаз және [сыйымдылықтар](#page-194-0)" бетте 195

# **CD/DVD алып тастау**

1. Басып шығарылғаннан кейін диск науасы шығарылғанда, науаның шетінен ұстап, тура тартып шығарыңыз.

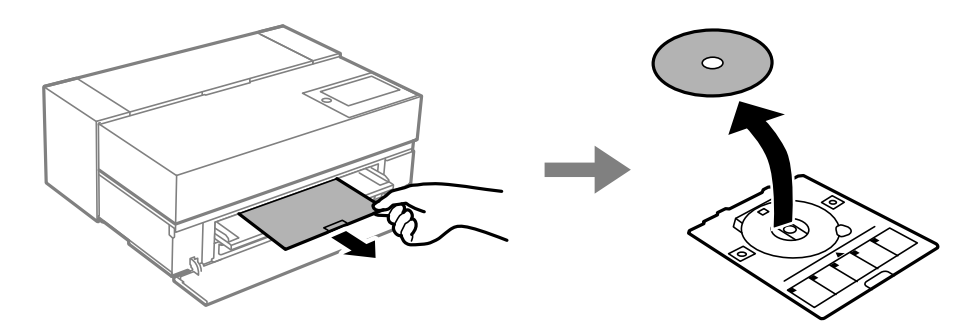

2. Алдыңғы қағаз бергішін сақтаңыз.

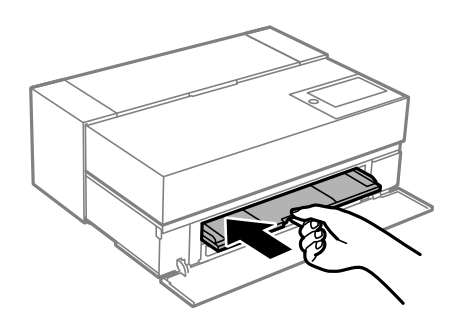

3. Алдыңғы қақпақты жабыңыз.

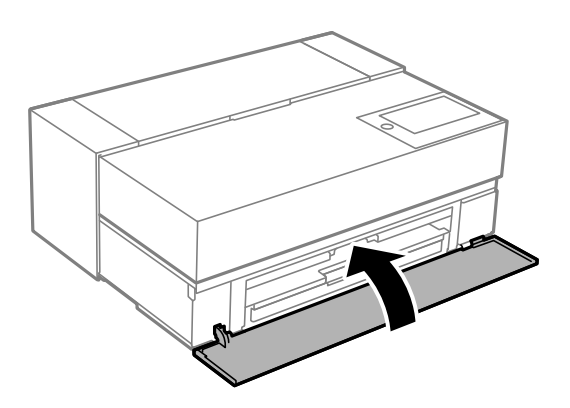

### c **Маңызды:**

Басып шығаруды аяқтаған соң, диск науасын алып тастағаныңыз жөн. Егер науаны алмасаңыз және принтер қосылса не өшірілсе, басы тазаланса, диск науасы басып шығару механизміне соқтығысып, принтердің зақымдалуына әкелуі мүмкін.

### **Ескертпе:**

Диск науасын басып шығармай алып тастау үшін, принтер басқару панеліндегі **Remove** таңдаңыз.

# <span id="page-40-0"></span>**Басып шығару**

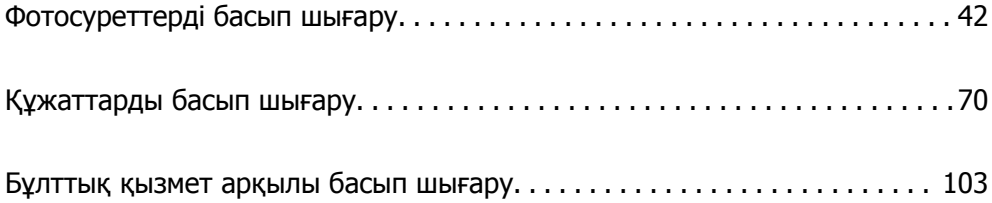

# <span id="page-41-0"></span>**Фотосуреттерді басып шығару**

# **Фотосуреттер жобаларын басып шығару бойынша кеңестер**

Бұл бөлімде фотосурет жобаларын жасау кезінде ескерілетін маңызды жағдайларды түсіндіреді.

### **Суретке түсіру (камера параметрлері)**

Фотосурет жобасын жасау суретке түсіруден басталады. Деректерді сақтау пішімі мен өлшемі (ажыратымдылығы) да аса маңызды жағдайлар болып табылады.

Нысанға байланысты кейбір элементтерді әр талпыныс кезінде орнату қажет болса, кейбір элементтерді тек бір рет орнату керек.

### **Тек бір рет орнату қажет болған элементтер**

- ❏ Түс кеңістіктері: сенімді болмасаңыз, sRGB таңдаңыз.
- ❏ Сақтау өлшемі: төмендегі кестені нұсқаулық ретінде пайдаланып, басып шығаруға қолданылатын қағаз өлшеміне сәйкес келетін ажыратымдылықта сақтауды ұсынамыз.

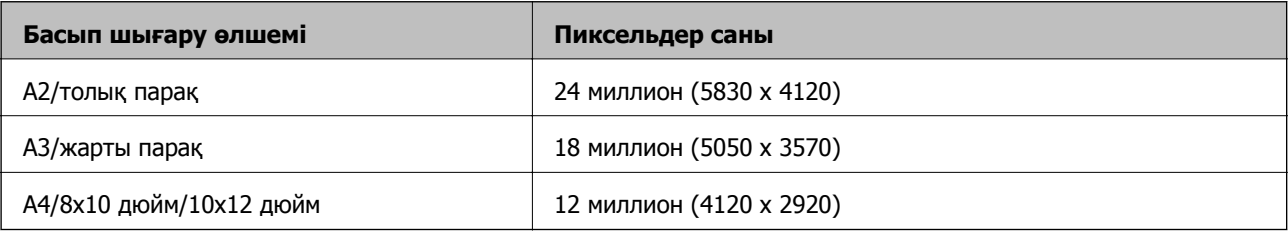

❏ Деректер пішімі: фотосурет деректерін өңдеу және басып шығару кезінде RAW пішімін немесе тек басып шығару кезінде JPEG пішімін таңдауды ұсынамыз.

### **Әр талпыныс сайын орнату қажет болған элементтер**

Нысанға байланысты келесілерді орнатыңыз.

- ❏ Суретке түсіру режимінен A режимін (диафрагма басымдығы автоматты) таңдаңыз және бұлыңғырлану мөлшерін орнату үшін, F мәнін (диафрагма) басқарыңыз.
- ❏ Экспозиция: әкиекті немесе қара түс ақауын болдырмау үшін, болжамды мәнін орнатыңыз.
- ❏ Бекітпе жылдамдығы: бұлыңғырлануды болдырмау үшін, жылдамдығын орнатыңыз.
- ❏ ISO жылдамдығыspeed: бұл мәнді барынша төмен орнатуды ұсынамыз.
- ❏ Ақ түс балансы: нысанға байланысты тиісті параметрді орнатыңыз.

### **RAW әзірлеу және өңдеу (басып шығарылған төсем)**

Бұл процесс фотосурет жобаларын аяқтау үшін суретке түсіру сияқты маңызды.

Бұл фотосуреттерді\* Adobe Photoshop немесе Lightroom сияқты қолданбалар арқылы өңдеу (немесе түсті түзету, градацияны түзету, қиып алу және т.б.) және оларды JPEG немесе TIFF пішімінде сақтау мүмкіндігін береді.

\*Сонымен қатар камера бағдарламалық құралын пайдалану арқылы RAW әзірлеуді орындауға болады.

- ❏ Нысан немесе көріністі сәйкестендіру үшін, түс температурасын реттеңіз.
- ❏ Жоғары градацияны қамтамасыз етіп, қызыл және сары түстердің қарқындылығын арттырмаңыз.
- ❏ Қара түс деңгейін реттеп, анық фотосурет жасаңыз.

### **Басып шығаруу (қағазды және басып шығару параметрлерін дұрыс таңдау)**

Фотосуреттің нысанына сәйкес келетін қағазды таңдау арқылы тартымды фотосуреттерді жасауға болады.

Көпшілік адамдар барлық суреттерді басып шығару үшін ең жақсы сәйкес келетін жылтыр қағаз деп ойлайды, бірақ жартылай жылтыр және күңгірт қағаз сияқты басқа да түрлеріі бар. Бұл дайын фотосуреттердің кең ауқымын ұсынады.

Сонымен қатар бейнелеу өнері қағазының жұмсақ құрылымы салынған суреттер сияқты фотосуреттерді басып шығару мүмкіндігін береді.

Келесі беттер әдепкі Genuine Epson қағазының сипаттамалары мен ұсынылған пайдалану әдісін көрсетеді.

"Қолжетімді қағаз және [сыйымдылықтар](#page-194-0)" бетте 195

Фотосуретті басып шығару кезінде, біліміңіз бен фотосурет басып шығару мақсатына байланысты келесі үш әдістің бірін таңдаңыз.

- ❏ Қолданбада (түс түзетуу және т.б.) өңделген фотосуреттерді оңай басып шығаруды қаласаңыз. ["Epson Print Layout](#page-43-0) қарпімен басып шығару" бетте 44
- ❏ Қолданба немесе принтер драйвері арқылы басып шығаруды қаласаңыз.

"Қолданба және принтер драйвері [көмегімен](#page-49-0) басып шығару" бетте 50

❏ Фотосуреттерді жылдам басып шығаруды және түс жіберуді принтерде қалдырғыңыз келсе. ["Epson Photo+](#page-65-0) пайдалана отырып басып шығару" бетте 66

### **Көрсету түсін басып шығарылған материал түсіне сәйкестендіру үшін**

Дисплейдегі кескін үш негізгі жарық түсімен (RGB) көрсетіледі, ал принтерден басып шығарылған материал үш негізгі түспен (CMY) + K бейнеленеді. Сондықтан бірдей түсті шығару өте қиын.

Келесі үш жағдай түстерді барынша сәйкестендіру мүмкіндігін береді.

- ❏ Калибрленген дисплейді пайдалану
- ❏ Фотосуреттің дұрыс түсін көру мүмкіндігін беретін жарықпен тексеріп көріңіз
- $\Box$  Түсті реттеу параметрлерін $^*$  және басып шығару параметрлерін орнатыңыз

\*Дисплейлер, сандық камералар және принтерлер сияқты әртүрлі құрылғыларда көрсетілген түстерді сәйкестендіруге арналған параметрлер. Сандық камерамен түсірілген фотосуреттерді импорттау немесе принтерге не дисплейге шығарғанда, әрбір түс сәл өзгеше болуы мүмкін. Бұл құрылғылар арасындағы түс сипаттамалары әртүрлі болғандықтан орын алады.

### <span id="page-43-0"></span>**Коммерциялық қағаздың көмегімен басып шығару кезінде**

Қарапайым коммерциялық қағаздағы түстерді сәйкестендіру арқылы оңай басып шығаруды қаласаңыз, қағаз ақпаратын қосыңыз.

"[Түпнұсқалық](#page-205-0) қағаздан басқа қағаз түрлерін басып шығару" бетте 206

# **Epson Print Layout қарпімен басып шығару**

Epson Print Layout басып шығару параметрлерін экранда қолданба немесе принтер драйвері арқылы орындалуға орнату мүмкіндігін береді.

### **Epson Print Layout қорытындысы**

Epson Print Layout — бірнеше оңай қадамдармен өңделген немесе әзірленген фотосуреттерді басып шығару мүмкіндігін беретін қолданба. Сонымен қатар оны Adobe Photoshop, Adobe Lightroom, Nikon ViewNX-i және SILKYPIX бағдарламаларына қосымша ретінде пайдалануға болады. Қолдау көрсетілген қолданбалар мен деректер пішімдері туралы мәлімет алу үшін, Epson Print Layout нұсқаулығын қараңыз.

Epson Print Layout қолданбасын Epson веб-сайтынан жүктеп алуыңызға болады.

#### **Ескертпе:**

iPad/iPhone құрылғысы үшін Epson Print Layout нұсқаулығын App Store дүкенінен жүктеп алуға болады.

### **Экранды салыстыру**

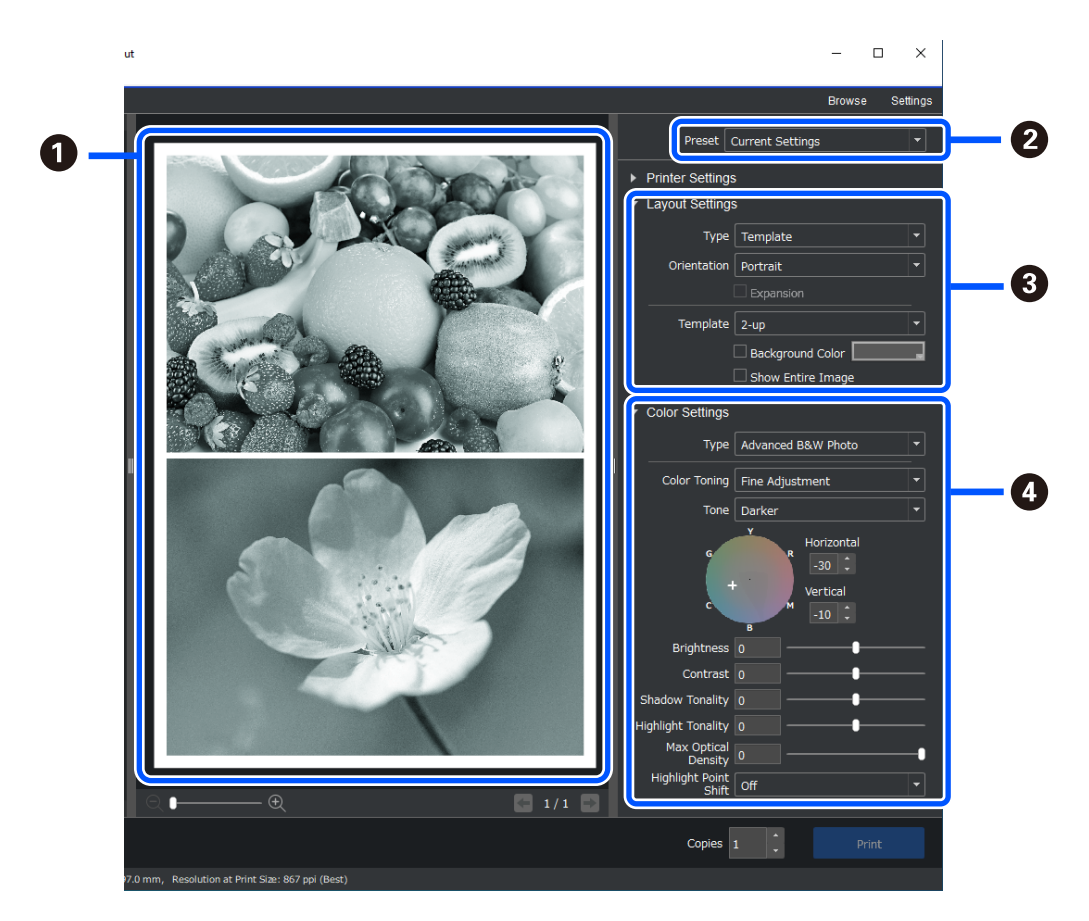

### **Басып [шығару](#page-40-0) >** [Фотосуреттерді](#page-41-0) басып шығару **>** [Epson Print Layout](#page-43-0) қарпімен басып шығару

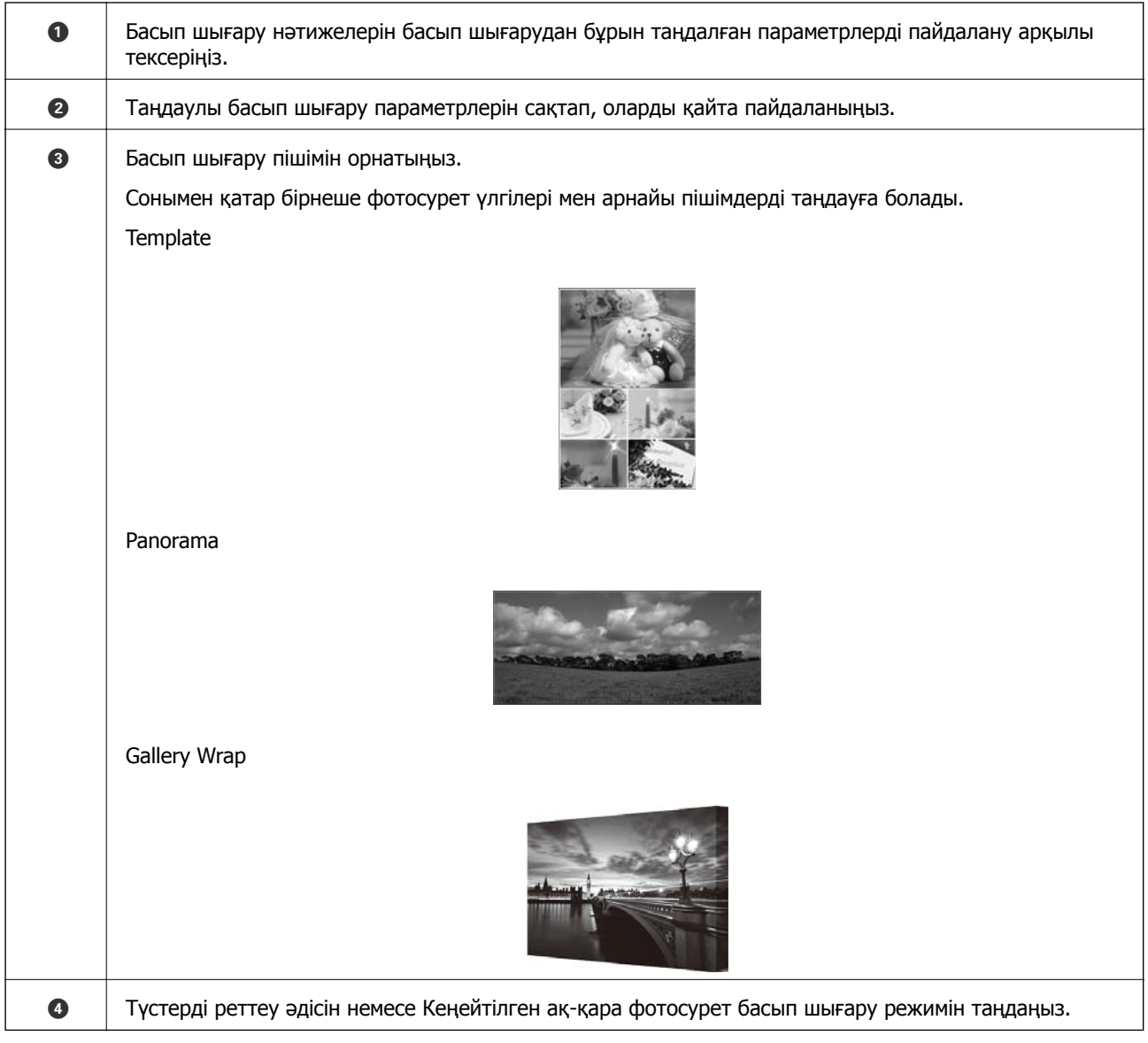

### **Басып шығару параметрлерін орнату**

Бұл бөлім стандартты пішімді пайдалану арқылы бір фотосуретті басып шығару процедурасын түсіндіреді.

1. Epson Print Layout бағдарламасын іске қосыңыз.

Бұл бөлім басып шығарылатын фотосуреттен тікелей бастау процедурасын түсіндіреді. Қолданбалардан бастау әдісі туралы мәліметтерді Epson Print Layout нұсқаулығынан қараңыз.

### ❏ Windows

Фотосуретті тінтуірдің оң жақ түймесімен басып, **Жіберу орны** > **Epson Print Layout** тармағын таңдаңыз.

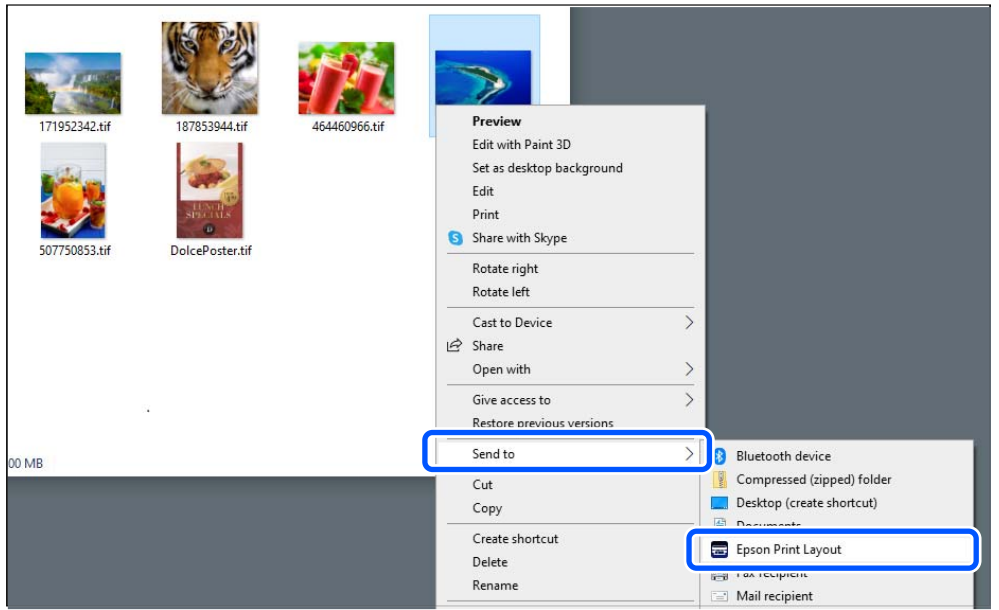

### ❏ Mac OS

**Ctrl** пернесін басып тұрып, басып шығарылатын фотосуретті басыңыз, сонан соң **Ашу үшін пайдалану** > **Epson Print Layout** опциясын таңдаңыз.

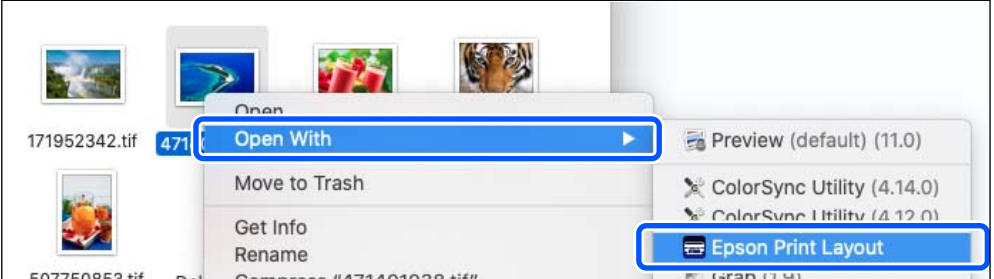

2. Қағаз ақпараты мен басып шығару сапасын **Printer Settings** бөлімінен орнатыңыз.

Принтер таңдалғанын тексеріп, қағаз түрін және қағаз көзін таңдаңыз.

Кейбір коммерциялық қағаздардан бөлек (түпнұсқалы Epson қағазынан басқа) бейнелеу өнері қағазын **Артқы қағаз беру құралына** салыңыз.

Басып шығару сапасы ретінде **Standard** параметрін таңдаңыз. **Standard** режимінде кескін сапасы мен жылдамдығы арасындағы ең жақсы балансқа ие болады.

Жиексіз басып шығару үшін, Borderless опциясы бар **Paper Source** параметрін таңдаңыз (Мысал: **артқы қағаз науасы (Borderless)**).

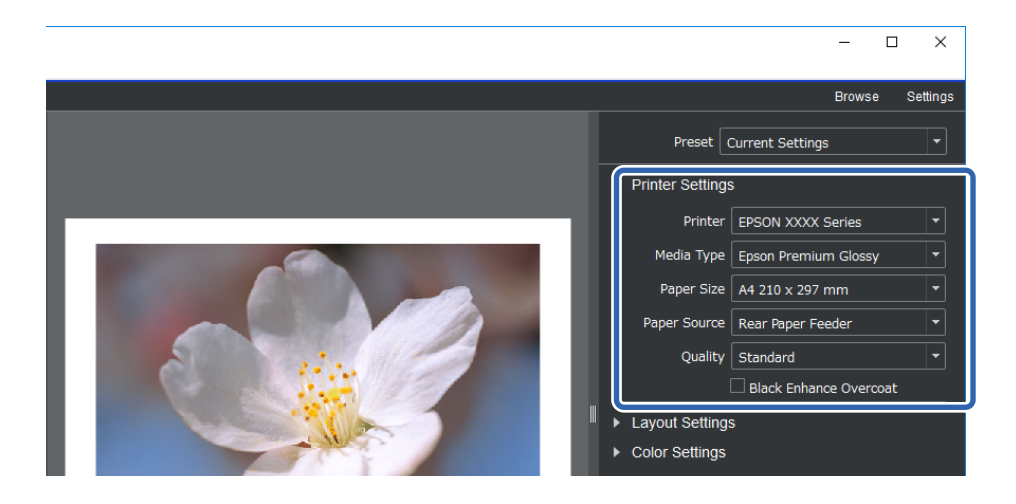

3. **Layout Settings** бөлімінде басып шығару пішімін орнатыңыз.

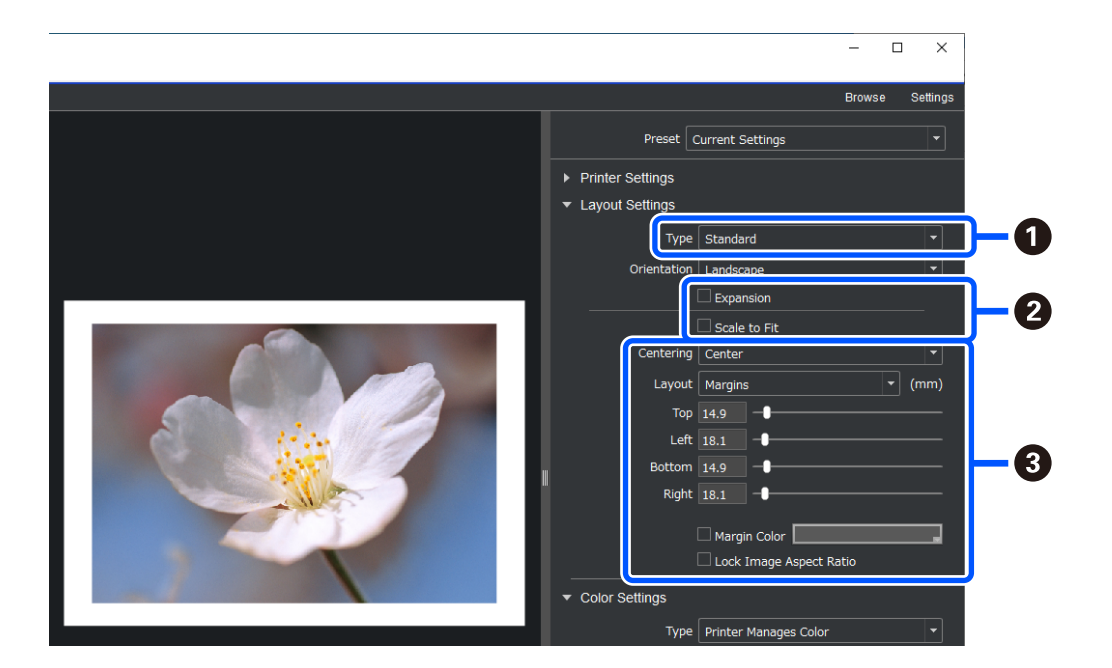

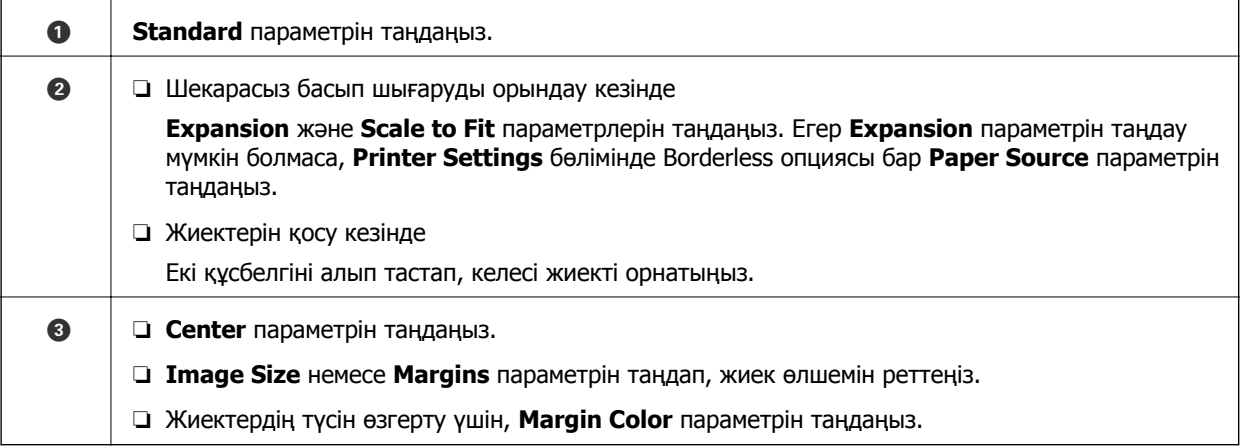

4. **Color Settings** бөлімінде түсті басқару әдісін орнатыңыз.

Басқа әдістердің бірін орнатып, **Print** түймесін басыңыз.

❏ Принтер драйверінің көмегімен түстерді басқарыңыз (бұл принтер түстерінің ең жақсы гаммасын орнату үшін ұсынылған параметрді пайдаланады\*)

\* Epson Media Installer қолданбасына қағаз қосу кезінде келесі орнату әдісін пайдаланыңыз: қолданбаны пайдалану арқылы түсін басқарыңыз.

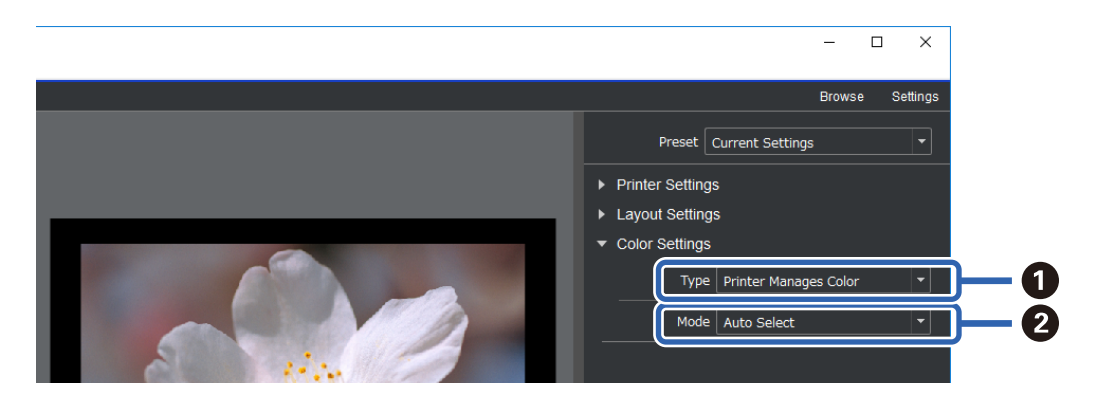

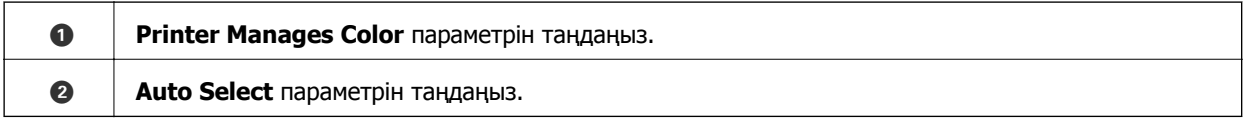

❏ Қолданбаны пайдалану арқылы түсін басқарыңыз (Түсті басқару және арнайы жабдықты пайдалану тәжірибесіне ие пайдаланушылар үшін)

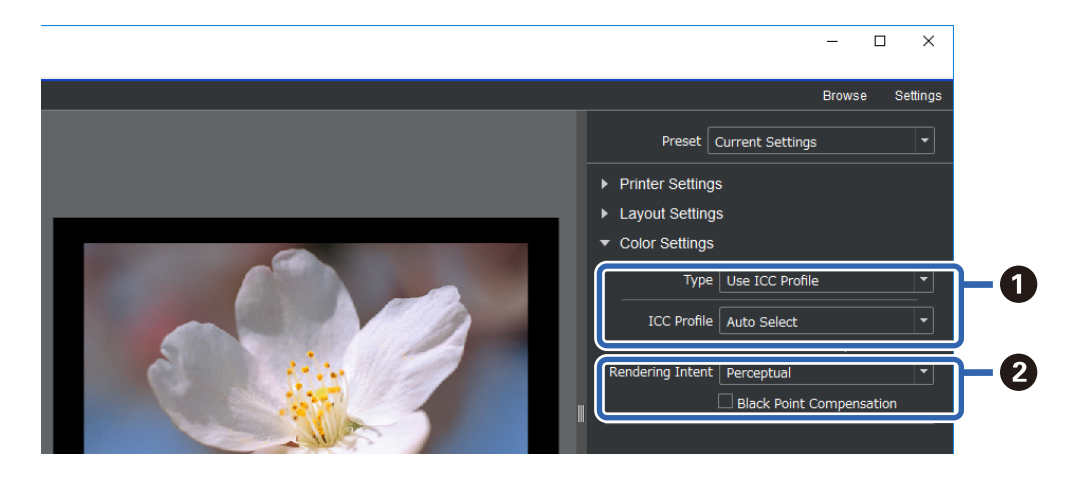

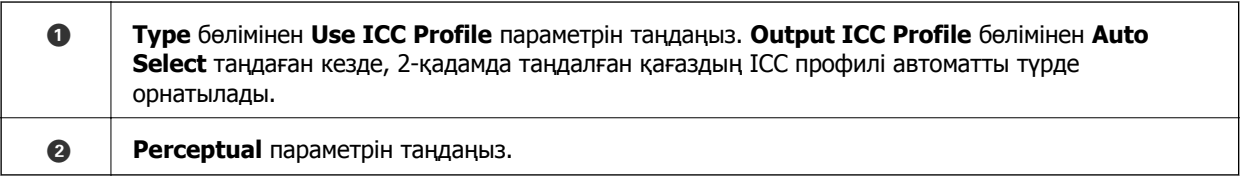

### **Ақ-қара түсті фотосуреттерді оңай басып шығару**

**Advanced B&W Photo** бөлімінде әдемі ақ-қара басып шығару мүмкіндігін жасау үшін, алдын ала көру аймағындағы нәтижелерді тексеру кезінде реттеулерді орындауға болады. Фотосурет деректері түрлі түсті немесе монофромды болуы мүмкін.

**Printer Settings** мәзіріндегі **Media Type** параметрінде таңдалған қағазға байланысты **Advanced B&W Photo** көрсетілмеуі мүмкін.

1. **Color Settings** мәзіріндегі **Type** параметрінен **Advanced B&W Photo** таңдаңыз.

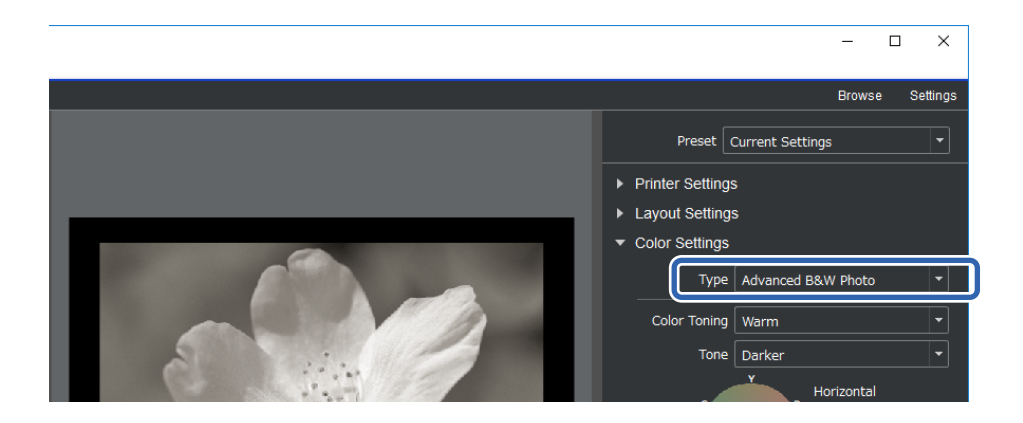

2. Барлық қажетті толық параметрлерді орнатып, **Print** түймесін басыңыз.

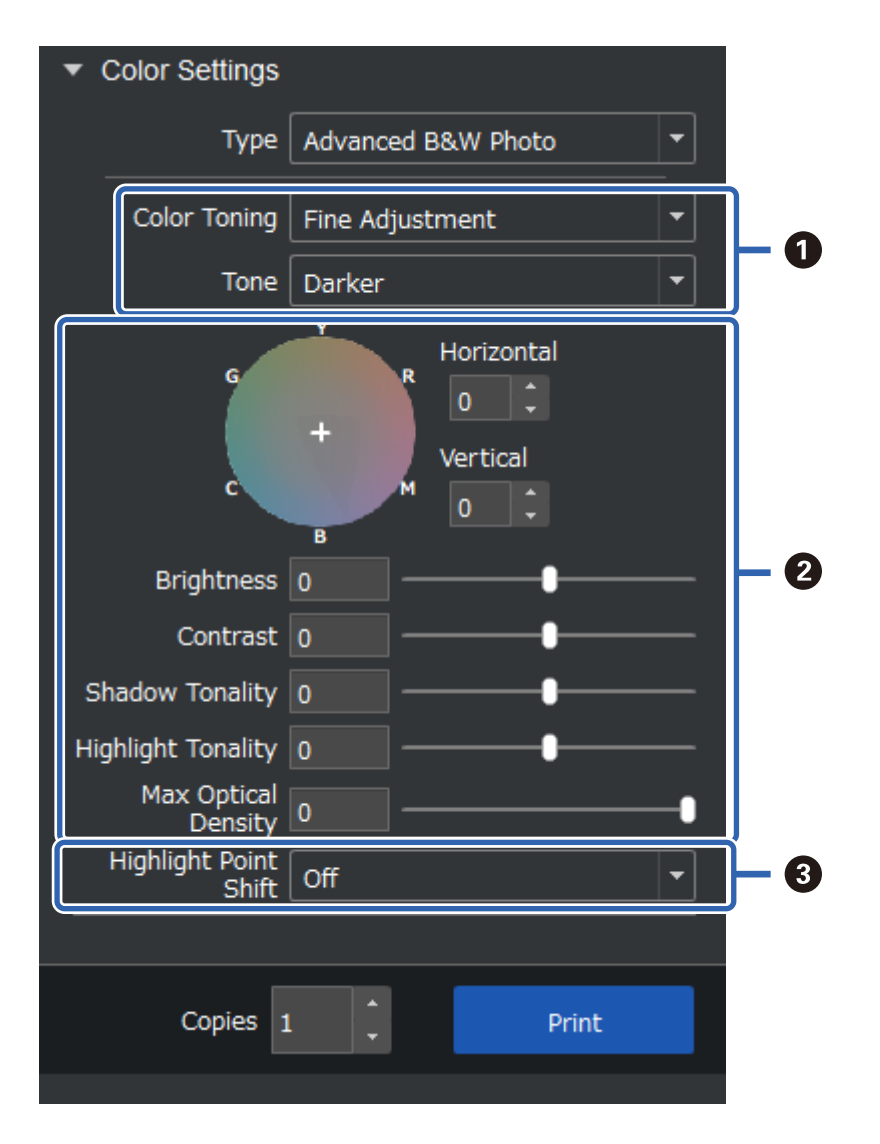

<span id="page-49-0"></span>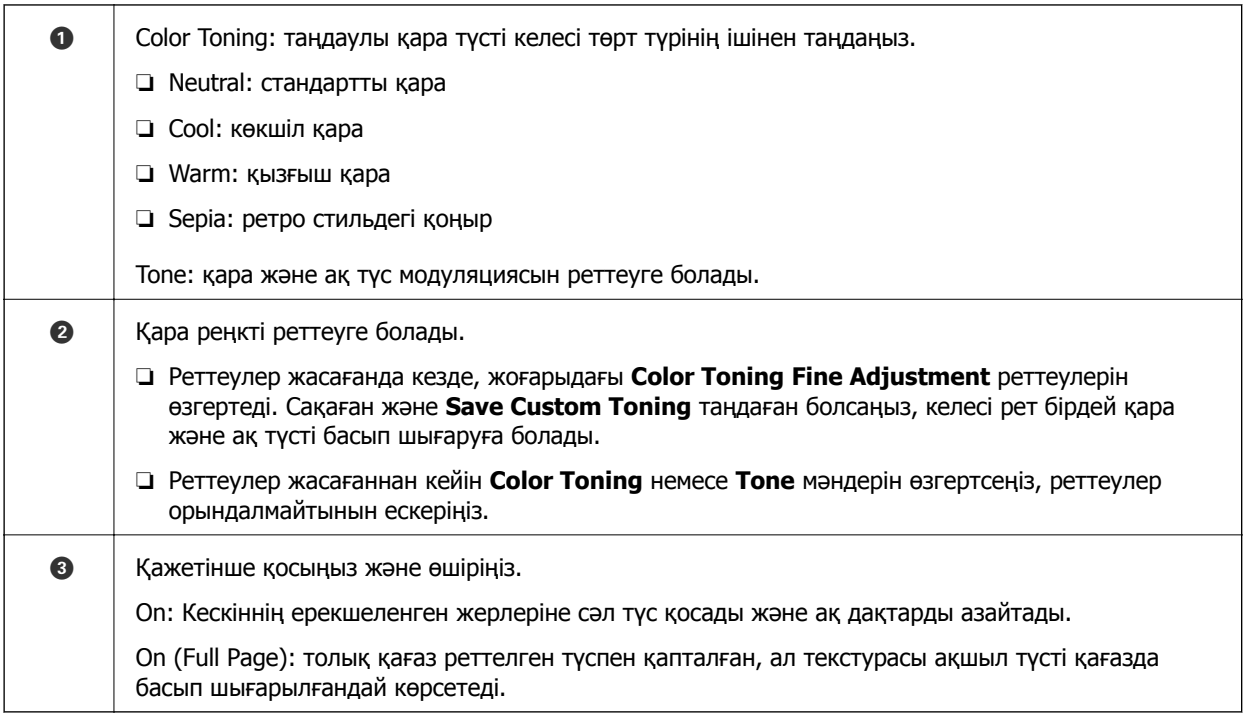

### **Қолданба және принтер драйвері көмегімен басып шығару**

Adobe Photoshop ішіндегі әртүрлі пішімдер мен принтер драйверіндегі кеңейтілген реттеулерді Epson Print Layout арқылы жүзеге асыру мүмкін емес. Бұл жағдайда қолданба мен принтер драйверінде параметрлерді жеке орындауға болады. Бұл бөлімде мұндай жағдайларда түс басқаруы параметрлерін орнату әдісі түсіндірілген.

### **Қолданбаларда түс реттеуінің көмегімен басып шығару (Windows)**

Бұл дисплейдегі түстерді дұрыс басып шығару қажет болғанда ұсынылған. Дұрыс басып шығару түстерін көру үшін экранды калибрлеу және қоршаған ортаны жарықтандыру сияқты қоршаған ортаның дұрыс жағдайлары қажет болады. Келесі екі жайт түсті реттеу параметрлері үшін өте маңызды.

- ❏ Қолданбадағы түсті реттеу параметрлерін қосып, принтер драйверіндегі параметрлерді өшіріңіз.
- ❏ Қолданбада қағаз үшін ICC профилін таңдап, принтер драйверінде сәйкес қағаз атауын таңдаңыз.

Төменде түпнұсқалық Epson қағазының атаулары және олардың сәйкес ICC профильдері көрсетілген.

"Қолжетімді қағаз және [сыйымдылықтар](#page-194-0)" бетте 195

1. Қолданбада параметрлерді орнатыңыз.

Adobe Photoshop Elements 2020 үшін орнату үлгісі

Принтер экранындағы **Қосымша опциялар** түймесін басыңыз.

**Түстерді реттеу** опциясын таңдап, содан кейін **Түстерді өңдеу** бөліміндегі **Photoshop түстерді реттейді** опциясын таңдаңыз. **Принтер профилі** бөлімінен қағаздың ICC профилін таңдаңыз және **Принтер параметрлері** түймесін басыңыз.

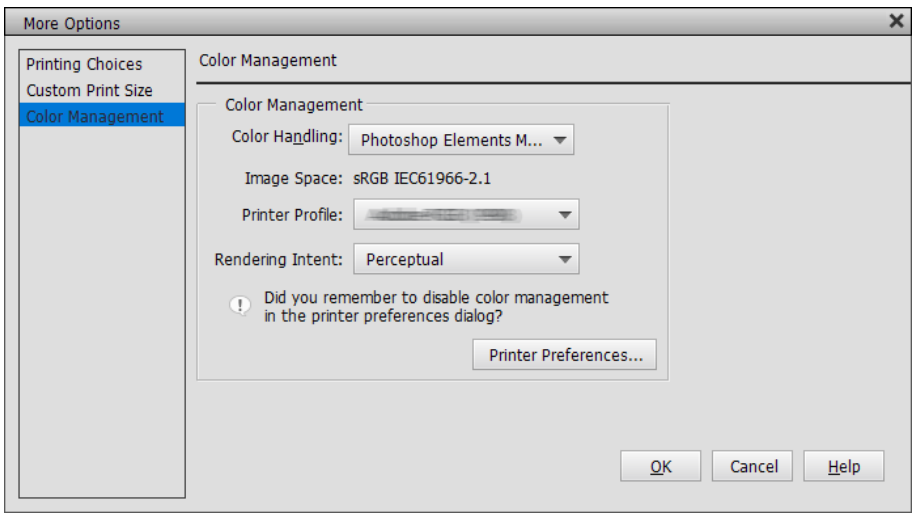

- 2. Принтер драйверінің орнату экранын көрсетіңіз.
- 3. **Басты** қойындысындағы келесі параметрлерді орнатыңыз.
	- ❏ Тасушы түрі: 1-қадамда **Принтер профилі** ретінде таңдалған ICC профиліне сәйкес қағаз атауын таңдаңыз.
	- ❏ Mode: **Off (No Color Adjustment)** параметрін таңдаңыз.

#### **Ескертпе:**

Windows 7 үшін **Off (No Color Adjustment)** автоматты түрде таңдалады.

4. Басқа параметрлерді тексеріп, кейін басып шығаруды бастаңыз.

### **Принтер драйверінде түс реттеуінің көмегімен басып шығарыңыз (Windows)**

Бұл көптеген кең түс кеңістіктері мен принтер градациясын орнату кезінде ұсынылған. Бұл дисплейдегі сәйкес түстерді азайтады. Принтер драйверінде орнатылған түс реттеуі кескін деректеріне сақталмайды.

Келесі екі жайт түсті реттеу параметрлері үшін өте маңызды.

- ❏ Қолданбадағы түсті реттеу параметрлерін өшіріп, принтер драйверіндегі параметрлерді іске қосыңыз.
- ❏ Принтер драйверінде басып шығару үшін, **Mode** режимін кескін (sRGB/Adobe RGB) түс кеңістігіне сәйкестендіруге орнатыңыз.
- 1. Түсті реттеу функциясы бар қолданбаларды пайдалану кезінде, осы қолданбалардағы түстерді реттеу әдісін көрсетіңіз.

Түсті реттеу функциясы жоқ қолданбаларды пайдалану кезінде, 2-қадамнан бастаңыз.

Қолданба түріне байланысты төмендегі кесте бойынша параметрлерді орнатыңыз.

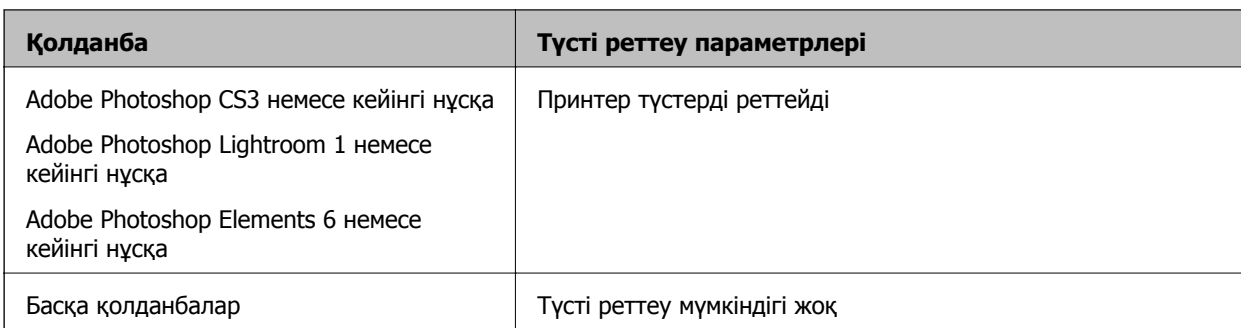

### **Ескертпе:**

Әрбір қолданба қолдайтын операциялық жүйелер туралы ақпаратты дистрибутор веб-сайтынан қараңыз.

Adobe Photoshop Elements 2020 үшін орнату үлгісі

Принтер экранындағы **Қосымша опциялар** түймесін басыңыз.

**Түстерді реттеу** опциясын таңдап, содан кейін **Түстерді өңдеу** бөліміндегі **Принтер түстерді реттейді** опциясын таңдаңыз. **Кескін кеңістігінде** көрсетілетін мәліметтерді жазып алып, **Принтер параметрлері** түймесін басыңыз.

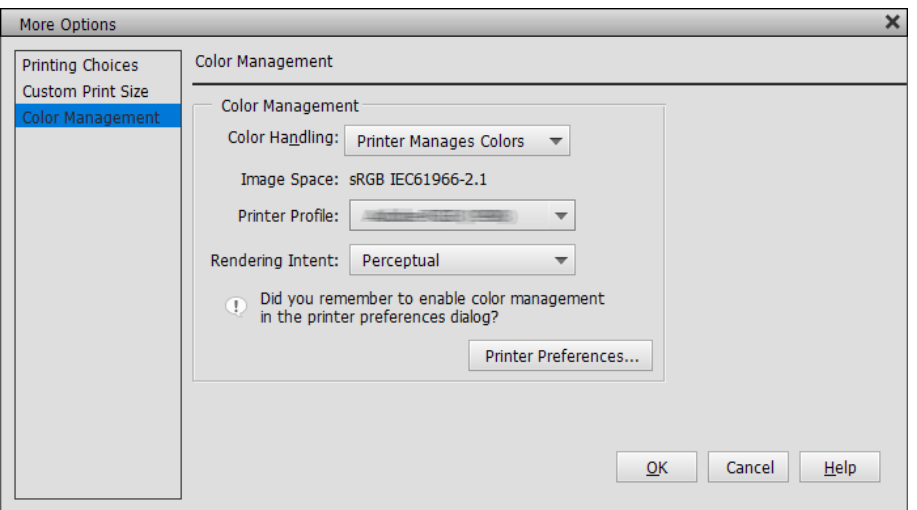

2. Принтер драйверінің **Басты** қойындысында **Тасушы түрі** және **Mode** опцияларын таңдаңыз. **Mode** режимі үшін 1-қадамда не жазып алғаныңызға байланысты келесілердің бірін таңдаңыз.

❏ sRGB: EPSON Standard (sRGB)

❏ Adobe RGB: Adobe RGB

Қолмен реттеу үшін, **Жетілдірілген** түймесін басып, **Түс түзету** экранын көрсетіңіз.

3. 2-қадамда **Түс түзету** экранын көрсетсеңіз, әрбір элемент үшін параметрлерді орнатыңыз. Әр элемент туралы қосымша мәлімет алу үшін, принтер драйвері анықтамасын қараңыз.

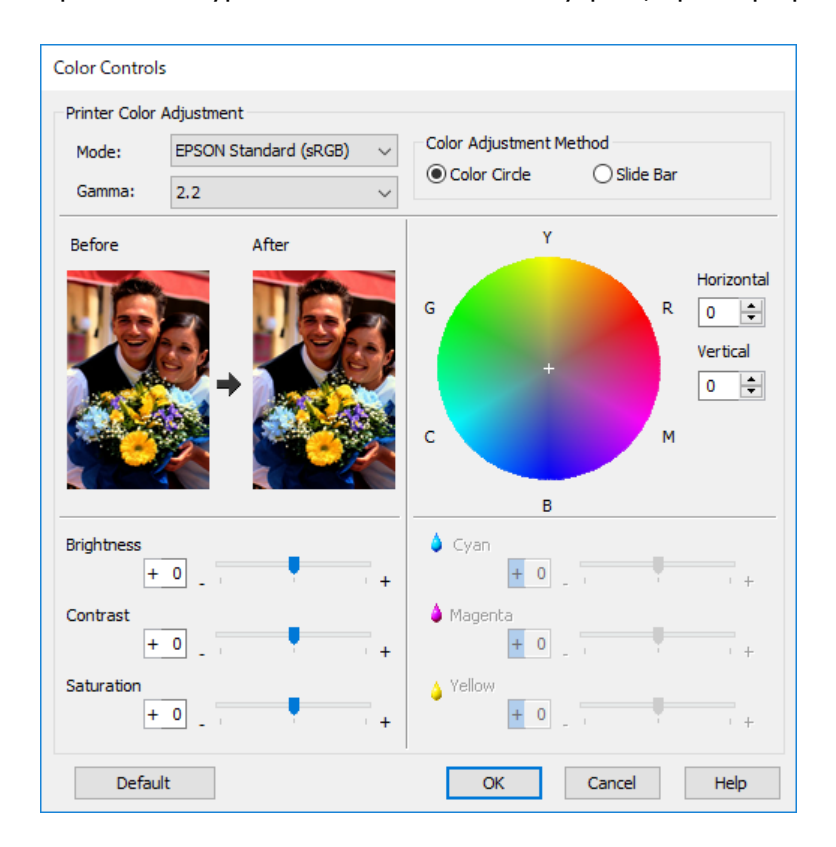

### **Ескертпе:**

Экранның сол жағындағы үлгі кескінді тексеру кезінде, мәндерді реттеуге болады. Сонымен қатар түстер циклін пайдалану арқылы түс балансына реттеулер жасауға болады.

4. Басқа параметрлерді тексеріп, кейін басып шығаруды бастаңыз.

### **Қолданбаларда түс реттеуінің көмегімен басып шығару (Mac OS)**

Бұл дисплейдегі түстерді дұрыс басып шығару қажет болғанда ұсынылған. Дұрыс басып шығару түстерін көру үшін экранды калибрлеу және қоршаған ортаны жарықтандыру сияқты қоршаған ортаның дұрыс жағдайлары қажет болады. Келесі екі жайт түсті реттеу параметрлері үшін өте маңызды.

- ❏ Қолданбадағы түсті реттеу параметрлерін қосып, принтер драйверіндегі параметрлерді өшіріңіз.
- ❏ Қолданбада қағаз үшін ICC профилін таңдап, принтер драйверінде сәйкес қағаз атауын таңдаңыз.

Төменде түпнұсқалық Epson қағазының атаулары және олардың сәйкес ICC профильдері көрсетілген.

"Қолжетімді қағаз және [сыйымдылықтар](#page-194-0)" бетте 195

1. Қолданбада параметрлерді орнатыңыз.

Adobe Photoshop Elements 2020 үшін орнату үлгісі

Принтер экранындағы **Қосымша опциялар** түймесін басыңыз.

**Түстерді реттеу** опциясын таңдап, содан кейін **Түстерді өңдеу** бөліміндегі **Photoshop түстерді реттейді** опциясын таңдаңыз. **Принтер профилі** бөлімінен қағаздың ICC профилін таңдап, **OK** түймесін түртіңіз және содан кейін принтер экранындағы **Басып шығару** түймесін басыңыз.

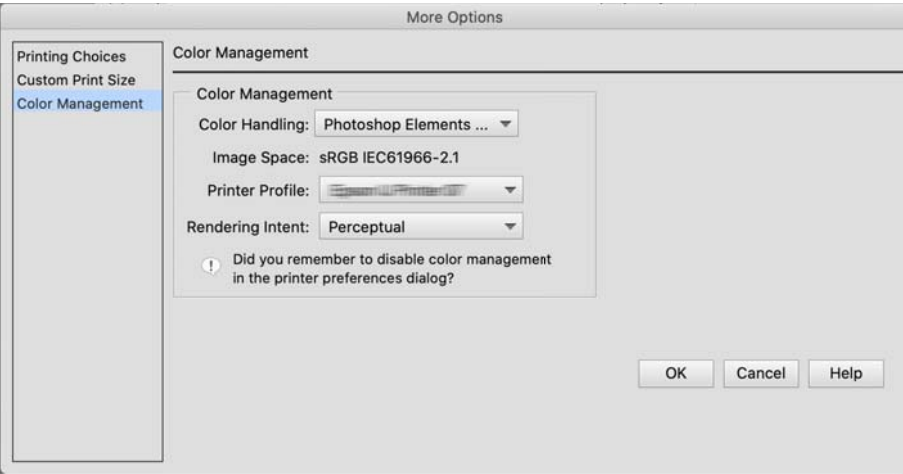

- 2. Принтер драйверінің басып шығару терезесінде қалқымалы мәзірден **Принтер параметрлері** таңдаңыз.
- 3. Келесі параметрлерді реттеңіз.
	- ❏ Тасушы түрі: 1-қадамда **Принтер профилі** ретінде таңдалған ICC профиліне сәйкес қағаз атауын таңдаңыз.
	- ❏ Color Settings: **Off (No Color Adjustment)** параметрін таңдаңыз.
- 4. Басқа параметрлерді тексеріп, кейін басып шығаруды бастаңыз.

### **Принтер драйверінде түс реттеуінің көмегімен басып шығарыңыз (Mac OS)**

Бұл көптеген кең түс кеңістіктері мен принтер градациясын орнату кезінде ұсынылған. Бұл дисплейдегі сәйкес түстерді азайтады. Принтер драйверінде орнатылған түс реттеуі кескін деректеріне сақталмайды.

Келесі екі жайт түсті реттеу параметрлері үшін өте маңызды.

- ❏ Қолданбадағы түсті реттеу параметрлерін өшіріп, принтер драйверіндегі параметрлерді іске қосыңыз.
- ❏ Принтер драйверінде басып шығару үшін, **Color Settings** режимін кескін (sRGB/Adobe RGB) түс кеңістігіне сәйкестендіруге орнатыңыз.
- 1. Түсті реттеу функциясы бар қолданбаларды пайдалану кезінде, осы қолданбалардағы түстерді реттеу әдісін көрсетіңіз.

Түсті реттеу функциясы жоқ қолданбаларды пайдалану кезінде, 2-қадамнан бастаңыз.

Қолданба түріне байланысты төмендегі кесте бойынша параметрлерді орнатыңыз.

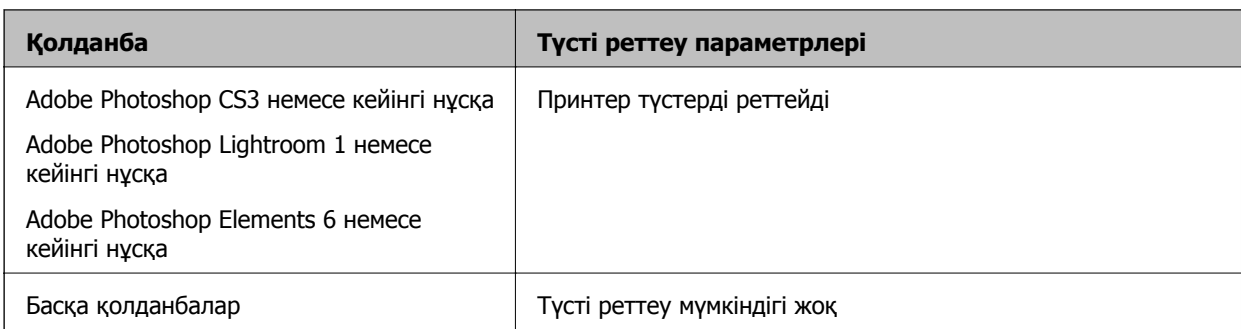

#### **Ескертпе:**

Әрбір қолданба қолдайтын операциялық жүйелер туралы ақпаратты дистрибутор веб-сайтынан қараңыз.

Adobe Photoshop Elements 2020 үшін орнату үлгісі

Принтер экранындағы **Қосымша опциялар** түймесін басыңыз.

**Түстерді реттеу** опциясын таңдап, содан кейін **Түстерді өңдеу** бөліміндегі **Принтер түстерді реттейді** опциясын таңдаңыз. **Кескін кеңістігі** терезесінде көрсетілген мәліметтерді жазып алып, **OK** түймесін басыңыз және содан кейін басып шығару экранындағы **Басып шығару** түймесін басыңыз.

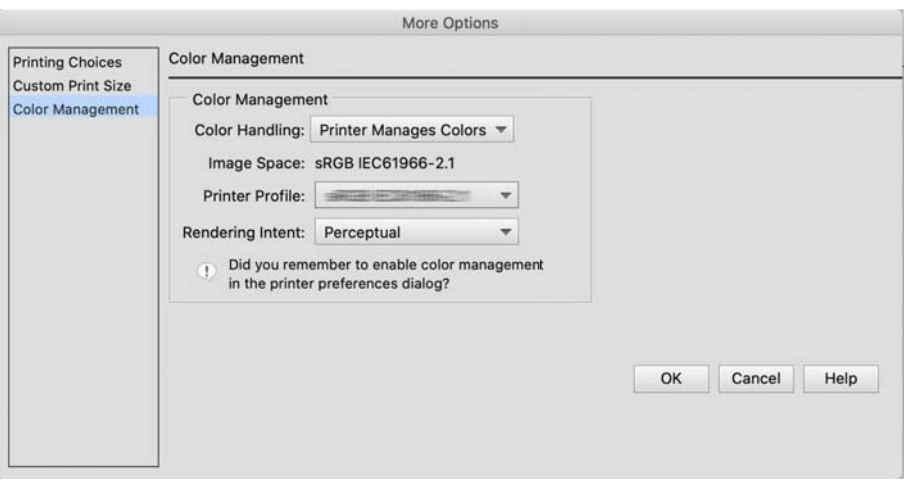

2. Принтер драйверінің басып шығару терезесінде қалқымалы мәзірден **Түстерді сәйкестендіру** түймесін таңдаңыз және содан кейін **EPSON Color Controls** басыңыз.

#### **Ескертпе:**

Келесі қолданбалар үшін 1-қадамдағы параметрлерді орнатып, **EPSON Color Controls** таңдаңыз.

- ❏ Adobe Photoshop CS3 немесе кейінгі нұсқа
- ❏ Adobe Photoshop Lightroom 1 немесе кейінгі нұсқа
- ❏ Adobe Photoshop Elements 6 немесе кейінгі нұсқа
- 3. **Принтер параметрлері** опциясын қалқымалы мәзірден таңдап, **Color Settings** опциясын таңдаңыз.

**Color Settings** режимі үшін 1-қадамда не жазып алғаныңызға байланысты келесілердің бірін таңдаңыз.

- ❏ sRGB: EPSON Standard (sRGB)
- ❏ Adobe RGB: Adobe RGB

<span id="page-55-0"></span>Мәнін қолмен орнату үшін, **Advanced Color Settings** түймесін басыңыз.

- 4. Әрбір элементті негізгі параметрлерде орнатыңыз.
- 5. Басқа параметрлерді тексеріп, кейін басып шығаруды бастаңыз.

# **Басып шығару түрлері (Windows)**

### **Ақ-қара түсті фотосуреттерді басып шығару**

Кескін деректері түсін принтер драйверімен реттеу арқылы ақ-қара түсті фотосуреттерді басып шығаруға болады.

Бастапқы деректер өзгермейді.

Қолданбалардағы деректерді өңдемей басып шығару кезінде кескін деректерін түзетуге болады.

#### **Ескертпе:**

RGB түс кеңістігіне ие кескіндерді пайдалану ұсынылған.

1. Түсті реттеу функциясы бар қолданбаларды пайдалану кезінде, осы қолданбалардағы түстерді реттеу әдісін көрсетіңіз.

Түсті реттеу функциясы жоқ қолданбаларды пайдалану кезінде, 2-қадамнан бастаңыз.

Қолданба түріне байланысты төмендегі кесте бойынша параметрлерді орнатыңыз.

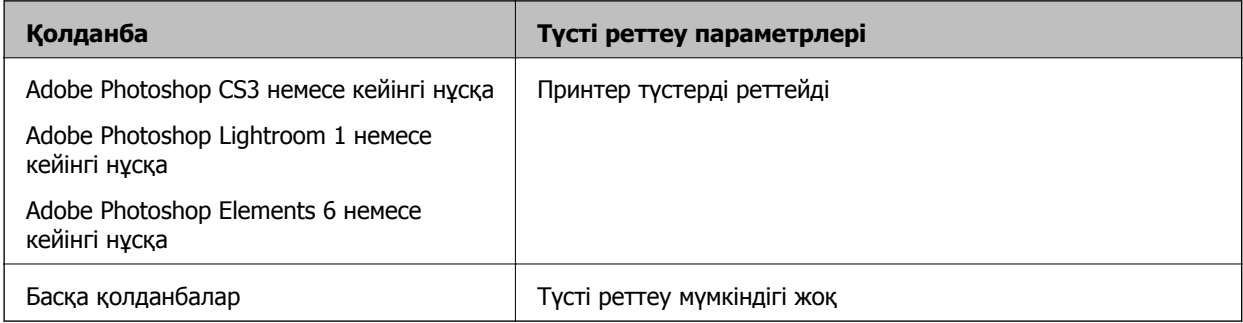

### **Ескертпе:**

Әрбір қолданба қолдайтын операциялық жүйелер туралы ақпаратты дистрибутор веб-сайтынан қараңыз.

Adobe Photoshop Elements 2020 үшін орнату үлгісі

Принтер экранындағы **Қосымша опциялар** түймесін басыңыз.

**Түстерді реттеу** опциясын таңдап, содан кейін **Түстерді өңдеу** бөліміндегі **Принтер түстерді реттейді** опциясын таңдаңыз. **Принтер параметрлері** түймесін басыңыз.

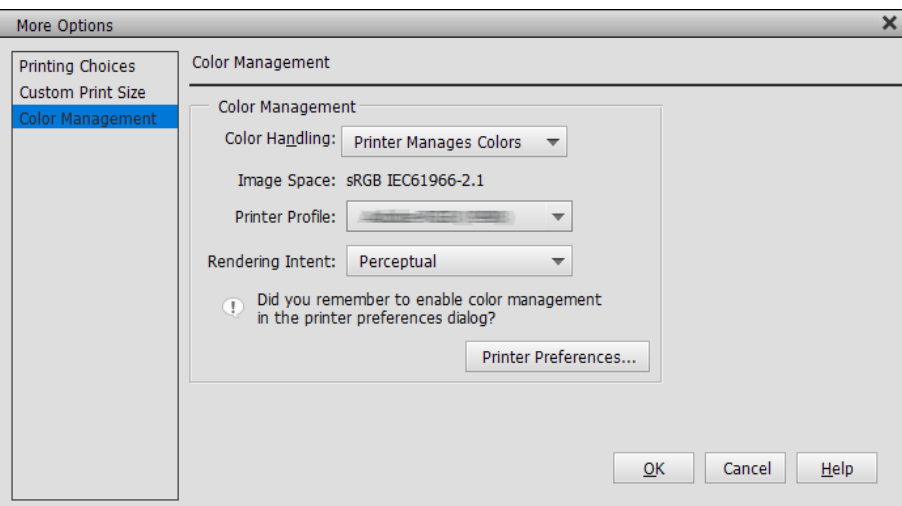

- 2. Принтер драйверінің **Басты** қойындысын көрсетіңіз және **Advanced B&W Photo** тармағын **Print Mode** параметрі ретінде таңдаңыз.
- 3. **Mode** параметрі үшін **Жетілдірілген** түймесін түртіңіз.
- 4. **Түс түзету** экранындағы әр элемент үшін параметрлер орнатыңыз.

Әр элемент туралы қосымша мәлімет алу үшін, принтер драйвері анықтамасын қараңыз.

5. Басқа параметрлерді тексеріп, кейін басып шығаруды бастаңыз.

### **Түсті автоматты түзету мүмкіндігімен басып шығару**

Осы принтерге арналған принтер драйвері түс жіберу аймағын барыншы тиімді пайдалану мүмкіндігін беретін, басып шығарудан бұрын түстерді жақсарту үшін кескін деректерін түзететін Epson жеке PhotoEnhance функциясымен бірге келеді.

PhotoEnhance пайдалану арқылы адамдар, пейзаж немесе түнгі көрініс сияқты нысан түрлеріне сәйкестендіру үшін, фотосурет түстерін түзетуге болады. Түс деректерін сепия немесе ақ-қара түсте басып шығара аласыз. Басып шығару режимін таңдау арқылы түстерді автоматты түрде түзетуге болады.

### **Ескертпе:**

RGB түс кеңістігіне ие кескіндерді пайдалану ұсынылған.

1. Түсті реттеу функциясы бар қолданбаларды пайдалану кезінде, осы қолданбалардағы түстерді реттеу әдісін көрсетіңіз.

Түсті реттеу функциясы жоқ қолданбаларды пайдалану кезінде, 2-қадамнан бастаңыз.

Қолданба түріне байланысты төмендегі кесте бойынша параметрлерді орнатыңыз.

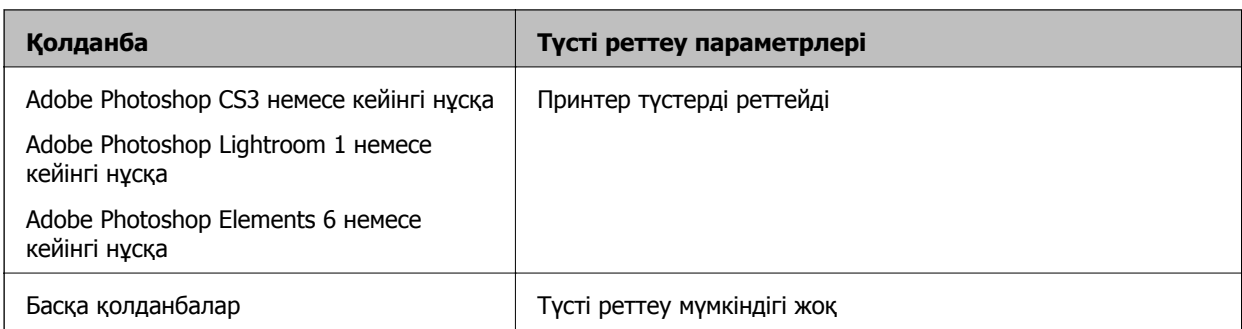

### **Ескертпе:**

Әрбір қолданба қолдайтын операциялық жүйелер туралы ақпаратты дистрибутор веб-сайтынан қараңыз.

Adobe Photoshop Elements 2020 үшін орнату үлгісі

Принтер экранындағы **Қосымша опциялар** түймесін басыңыз.

**Түстерді реттеу** опциясын таңдап, содан кейін **Түстерді өңдеу** бөліміндегі **Принтер түстерді реттейді** опциясын таңдаңыз. **Принтер параметрлері** түймесін басыңыз.

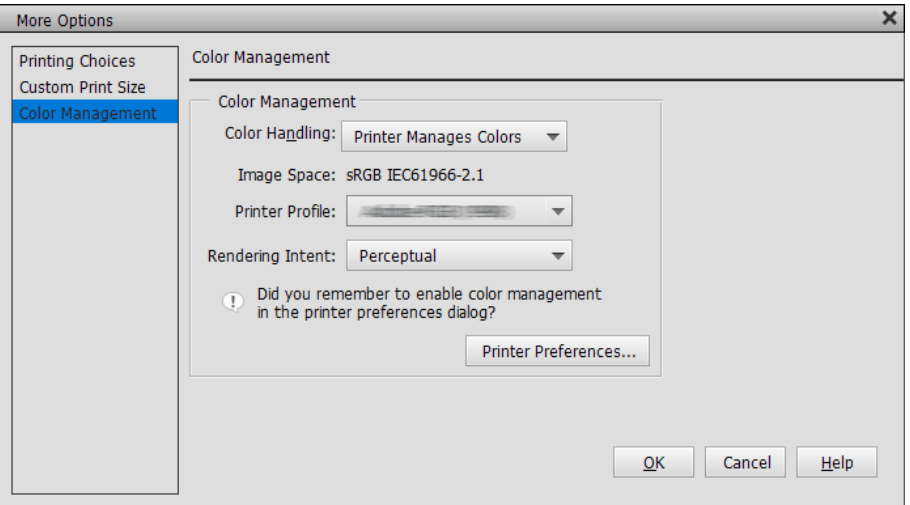

- 2. Принтернде **Басты** қойындысын көрсетіп, **Mode** үшін **PhotoEnhance** таңдаңыз және **Жетілдірілген** түймесін басыңыз.
- 3. **PhotoEnhance** экранында басып шығару деректерінде қолданылатын әсерлерді орнатуға болады.

Әр элемент туралы қосымша мәлімет алу үшін, принтер драйвері анықтамасын қараңыз.

4. Басқа параметрлерді тексеріп, кейін басып шығаруды бастаңыз.

### **Баннерлерді басып шығару**

Баннердің баспа деректерін қолданбада жасап, орнатсаңыз, баннерлер мен панорамалық суреттерді басып шығаруға болады. Құжаттарды дайындау, суреттерді өңдеу бағдарламалық жасақтамаларын және басқаларын пайдаланып басып шығару кезінде басып шығарғыңыз келетін өлшеммен бірдей ұзындық пен ендік қатынасы бар басып шығару деректерін жасаңыз.

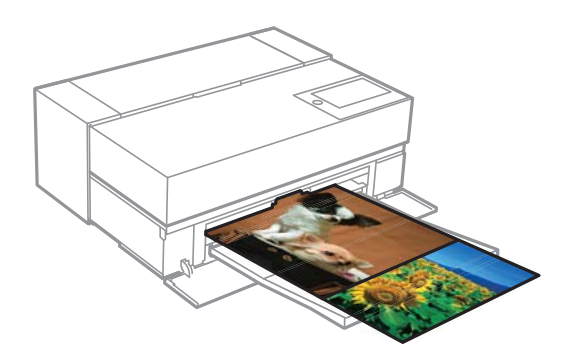

Келесі басып шығару өлшемдері қолжетімді.

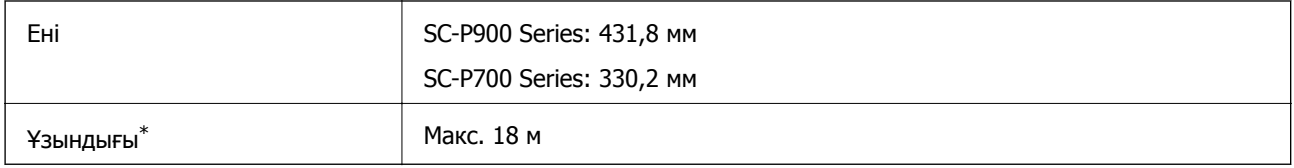

- \*: Баннерді басып шығаруды қолдайтын қолданбаларды пайдаланған кезде қағаздың ұзындығы үлкенірек болады. Дегенмен, нақты басып шығару өлшемі қолданбаға, принтерге жүктелген қағаз өлшеміне және компьютер ортасына байланысты.
- 1. Принтер драйверіндегі **Басты** қойындысынан **Тасушы түрі** таңдаңыз.
- 2. **Roll Paper** тізімінен **Көз** таңдаңыз.
- 3. **Пайдаланушы анықтайтын** тармағын басып, қажет болса, қағаз өлшемін деректер өлшеміне сәйкестендіріп алыңыз.
- 4. **Optimize Enlargement** құсбелгісі **Үлгі** қойындысында орнатылғанын тексеріңіз.
- 5. Басқа параметрлерді тексеріп, басып шығаруды бастаңыз.

### **Қара түс қанықтығын арттыру арқылы басып шығару**

Қара түс қанықтығын арттыру арқылы басып шығару үшін, принтер драйверінде қара түсті арттыру қабатын пайдаланыңыз. Бұл мүмкіндік қара түс максималды қанықтығын арттыру және динамикалық ауқымды арттыру үшін, басып шығарылған құжаттардың күңгірт бөліктеріндегі ақшыл сұр түсті жабады.

Қара түсті арттыру қабаты жылтыр қағазға ғана қолданылады. Сонымен қатар бұл жылтыр қағаздардың бәріне де қолжетімді бола бермейтінін ескеріңіз.

Қара түсті арттыру қабатына арналған кескін әсерлері

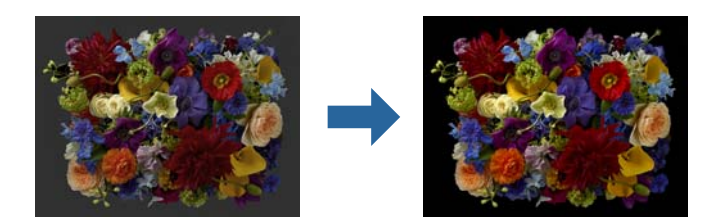

### **Ескертпе:**

Қара түсті арттыру қабатын іске қосу қара түс қанықтығын арттырады, ал оны өшіру басып шығару жылдамдығын арттырады.

1. Түсті реттеу функциясы бар қолданбаларды пайдалану кезінде, осы қолданбалардағы түстерді реттеу әдісін көрсетіңіз.

Түсті реттеу функциясы жоқ қолданбаларды пайдалану кезінде, 2-қадамнан бастаңыз.

Қолданба түріне байланысты төмендегі кесте бойынша параметрлерді орнатыңыз.

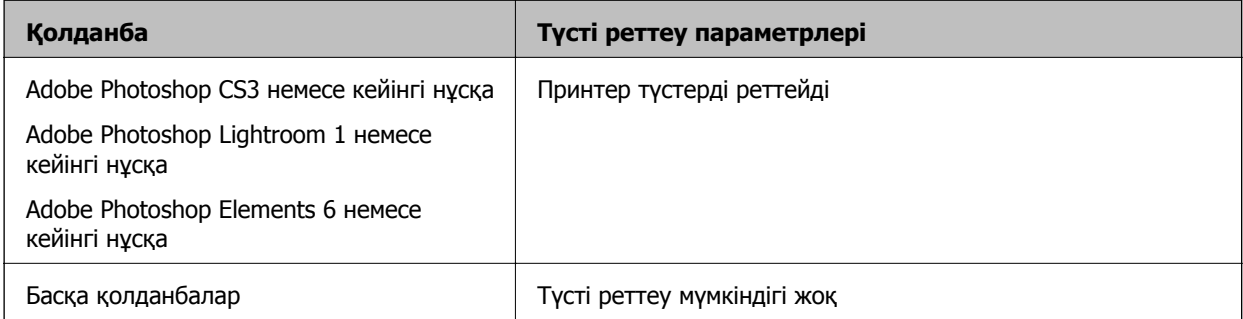

### **Ескертпе:**

Әрбір қолданба қолдайтын операциялық жүйелер туралы ақпаратты дистрибутор веб-сайтынан қараңыз.

Adobe Photoshop Elements 2020 үшін орнату үлгісі

Принтер экранындағы **Қосымша опциялар** түймесін басыңыз.

**Түстерді реттеу** опциясын таңдап, содан кейін **Түстерді өңдеу** бөліміндегі **Принтер түстерді реттейді** опциясын таңдаңыз. **Принтер параметрлері** түймесін басыңыз.

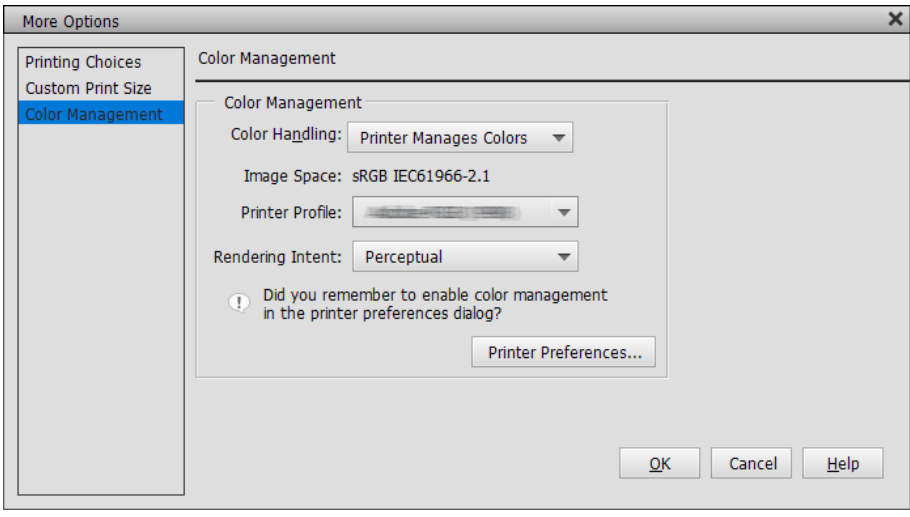

<span id="page-60-0"></span>2. **Black Enhance Overcoat** параметрі принтер драйверінің **Басты** қойындысындағы **Level** параметрі ретінде таңдалғанын тексеріңіз.

**Стандартты** басқа параметр **Level** ретінде таңдалғанда, **Black Enhance Overcoat** автоматты түрде іске қосылады.

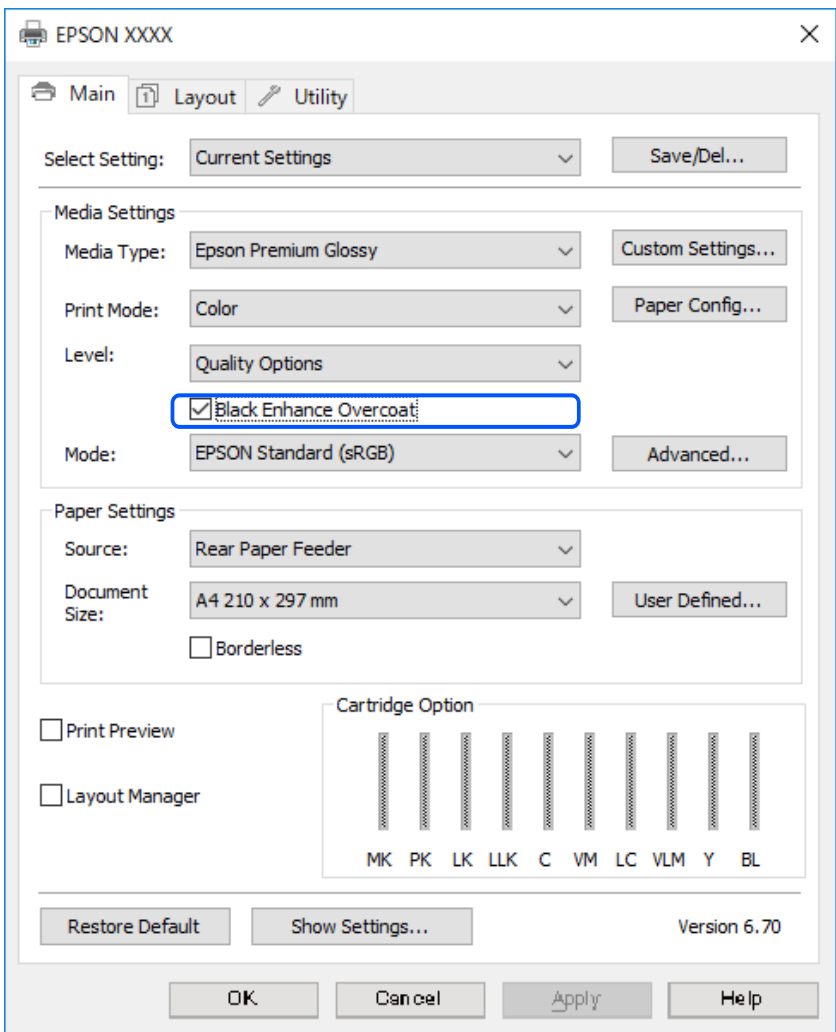

- 3. Қара түс қанықтығын ары қарай арттыруды қаласаңыз, **Level** ретінде **Максималды сапасы (қап-қара)** таңдаңыз.
- 4. Басқа параметрлерді тексеріп, кейін басып шығаруды бастаңыз.

# **Басып шығару түрлері (Mac OS)**

### **Ақ-қара түсті фотосуреттерді басып шығару**

Кескін деректері түсін принтер драйверімен реттеу арқылы ақ-қара түсті фотосуреттерді басып шығаруға болады.

Бастапқы деректер өзгермейді.

Қолданбалардағы деректерді өңдемей басып шығару кезінде кескін деректерін түзетуге болады.

### **Ескертпе:**

RGB түс кеңістігіне ие кескіндерді пайдалану ұсынылған.

1. Түсті реттеу функциясы бар қолданбаларды пайдалану кезінде, осы қолданбалардағы түстерді реттеу әдісін көрсетіңіз.

Түсті реттеу функциясы жоқ қолданбаларды пайдалану кезінде, 2-қадамнан бастаңыз.

Қолданба түріне байланысты төмендегі кесте бойынша параметрлерді орнатыңыз.

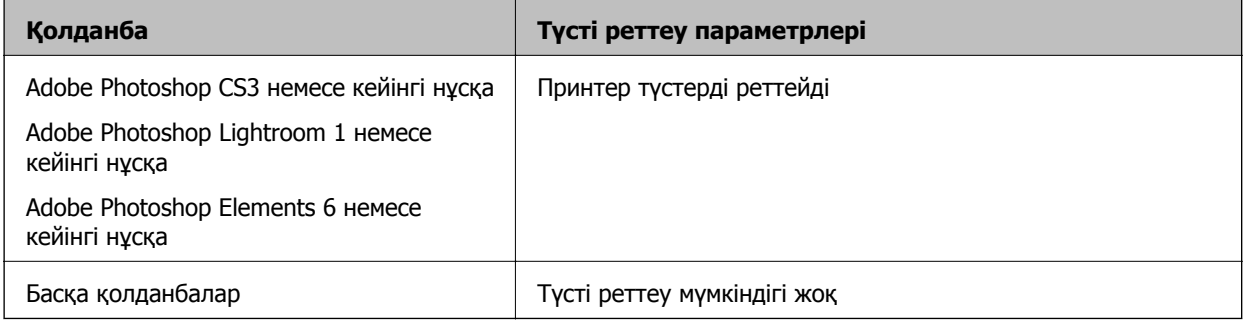

### **Ескертпе:**

Әрбір қолданба қолдайтын операциялық жүйелер туралы ақпаратты дистрибутор веб-сайтынан қараңыз.

Adobe Photoshop Elements 2020 үшін орнату үлгісі

Принтер экранындағы **Қосымша опциялар** түймесін басыңыз.

**Түстерді реттеу** опциясын таңдап, содан кейін **Түстерді өңдеу** бөліміндегі **Принтер түстерді реттейді** опциясын таңдаңыз. **OK** түймесін басып, басып шығару экранындағы **Басып шығару** түймесін басыңыз.

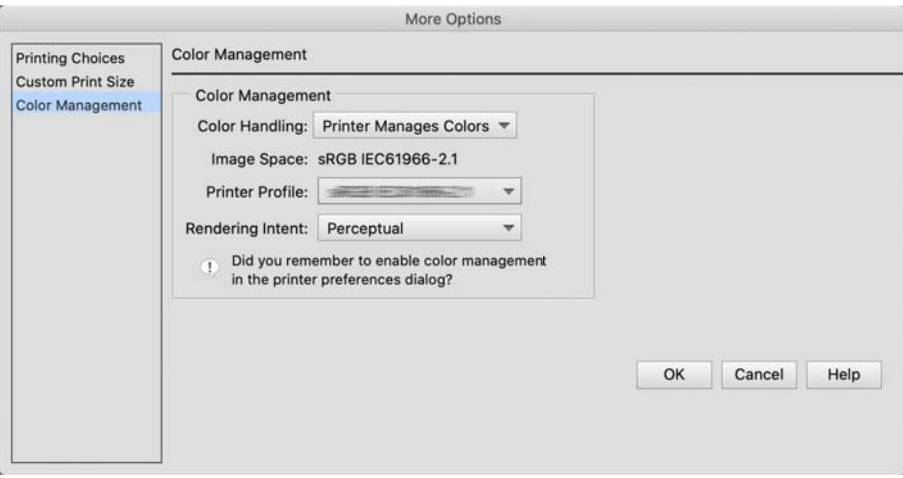

- 2. Принтер драйверінің басып шығару терезесінде қалқымалы мәзірден **Принтер параметрлері** таңдаңыз және содан кейін **Түс** параметрі ретінде **Advanced B&W Photo** таңдаңыз.
- 3. **Advanced Color Settings** түймесін басыңыз.
- 4. Басқа параметрлерді тексеріп, кейін басып шығаруды бастаңыз.

### **Түсті автоматты түзету мүмкіндігімен басып шығару**

Осы принтерге арналған принтер драйвері түс жіберу аймағын барыншы тиімді пайдалану мүмкіндігін беретін, басып шығарудан бұрын түстерді жақсарту үшін кескін деректерін түзететін Epson жеке PhotoEnhance функциясымен бірге келеді.

PhotoEnhance пайдалану арқылы адамдар, пейзаж немесе түнгі көрініс сияқты нысан түрлеріне сәйкестендіру үшін, фотосурет түстерін түзетуге болады. Түс деректерін сепия немесе ақ-қара түсте басып шығара аласыз. Басып шығару режимін таңдау арқылы түстерді автоматты түрде түзетуге болады.

### **Ескертпе:**

RGB түс кеңістігіне ие кескіндерді пайдалану ұсынылған.

1. Түсті реттеу функциясы бар қолданбаларды пайдалану кезінде, осы қолданбалардағы түстерді реттеу әдісін көрсетіңіз.

Түсті реттеу функциясы жоқ қолданбаларды пайдалану кезінде, 2-қадамнан бастаңыз.

Қолданба түріне байланысты төмендегі кесте бойынша параметрлерді орнатыңыз.

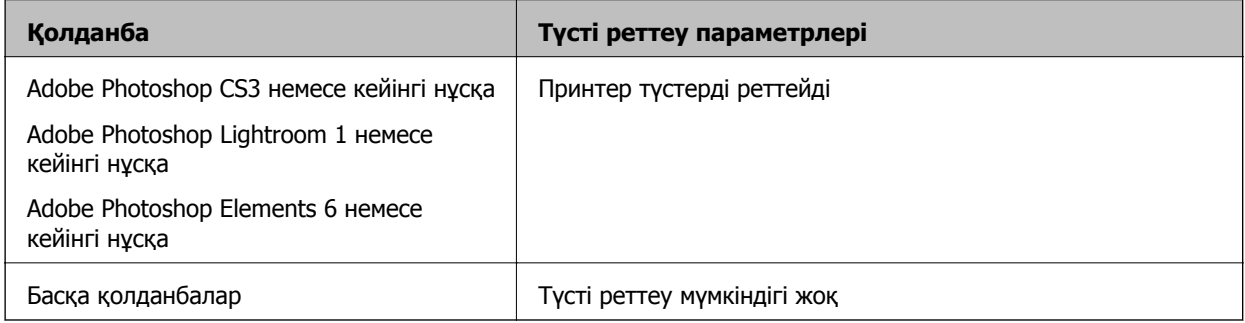

Adobe Photoshop Elements 2020 үшін орнату үлгісі

Принтер экранындағы **Қосымша опциялар** түймесін басыңыз.

**Түстерді реттеу** опциясын таңдап, содан кейін **Түстерді өңдеу** бөліміндегі **Принтер түстерді реттейді** опциясын таңдаңыз. **OK** түймесін басып, басып шығару экранындағы **Басып шығару** түймесін басыңыз.

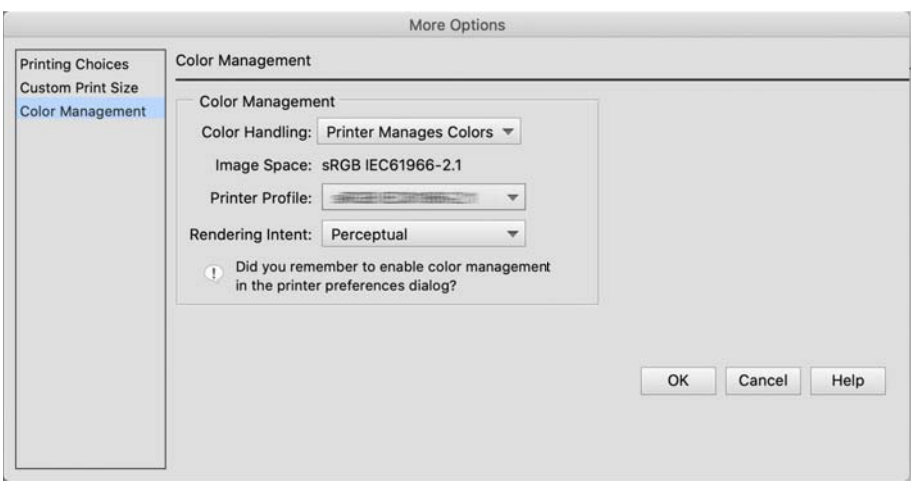

2. Принтер драйверінің басып шығару терезесінде қалқымалы мәзірден **Түстерді сәйкестендіру** түймесін таңдаңыз және содан кейін **EPSON Color Controls** басыңыз.

#### **Ескертпе:**

1-Қадамдағы параметр орындалмаса, **EPSON Color Controls** параметрлері Adobe Photoshop CS3 немесе кейінгі нұсқасында, Adobe Photoshop Lightroom 1 немесе кейінгі нұсқасында және Adobe Photoshop Elements 6 немесе кейінгі нұсқасында қолжетімсіз.

- 3. Қалқымалы мәзірден **Принтер параметрлері** таңдап, **Color Settings** мәзірінен **PhotoEnhance** таңдаңыз және содан кейін **Advanced Color Settings** түймесін басыңыз.
- 4. **Advanced Color Settings** экранындағы басып шығару деректеріне қолданылатын әсерлерді таңдаңыз.
- 5. Басқа параметрлерді тексеріп, кейін басып шығаруды бастаңыз.

### **Баннерлерді басып шығару**

Баннердің баспа деректерін қолданбада жасап, орнатсаңыз, баннерлер мен панорамалық суреттерді басып шығаруға болады.

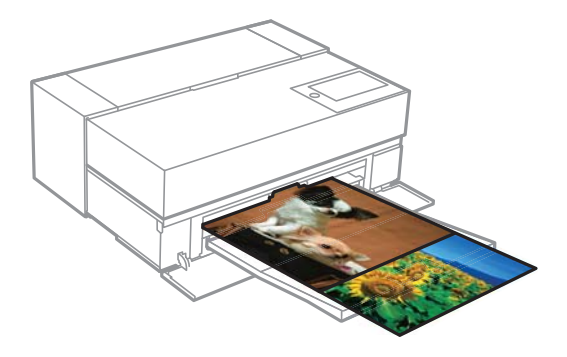

Баннерде басып шығару үшін **Roll Paper** параметрін **Paper Source** параметрі ретінде принтер драйверінде таңдаңыз.

Құжаттарды дайындауға арналған бағдарламалық қамтым, кескіндерді өңдеуге арналған бағдарламалық қамтым және т.б. жасалған мәліметтерді басып шығара аласыз. Егер суретті өңдейтін бағдарламалық қамтымды пайдалансаңыз, басып шығару ұзындығы мен енінің қатынасын сақтай отырып, берілген бағдарлама қолдайтын өлшемде басып шығарыңыз.

Келесі басып шығару өлшемдері қолжетімді.

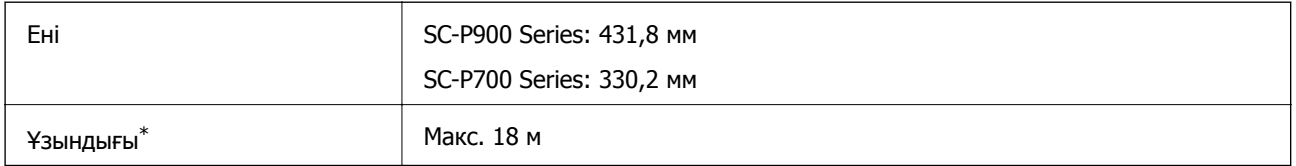

\*: Баннерді басып шығаруды қолдайтын қолданбаларды пайдаланған кезде қағаздың ұзындығы үлкенірек болады. Дегенмен, нақты басып шығару өлшемі қолданбаға, принтерге жүктелген қағаз өлшеміне және компьютер ортасына байланысты.

1. Принтер драйверінің басып шығару тілқатысу терезесінде **Қағаз өлшемі** бағдарламасында жасалған мәліметтердің өлшемін таңдаңыз.

Егер қолданбаға байланысты **Бетті теңшеу** экранындағы элементтер **Басып шығару** экранында көрінбесе, **Бетті теңшеу** экранын көрсетіп, параметрлерді орнатыңыз.

2. Басқа параметрлерді тексеріп, басып шығаруды бастаңыз.

### **Қара түс қанықтығын арттыру арқылы басып шығару**

Қара түс қанықтығын арттыру арқылы басып шығару үшін, принтер драйверінде қара түсті арттыру қабатын пайдаланыңыз. Бұл мүмкіндік қара түс максималды қанықтығын арттыру және динамикалық ауқымды арттыру үшін, басып шығарылған құжаттардың күңгірт бөліктеріндегі ақшыл сұр түсті жабады.

Қара түсті арттыру қабаты жылтыр қағазға ғана қолданылады. Сонымен қатар бұл жылтыр қағаздардың бәріне де қолжетімді бола бермейтінін ескеріңіз.

Қара түсті арттыру қабатына арналған кескін әсерлері

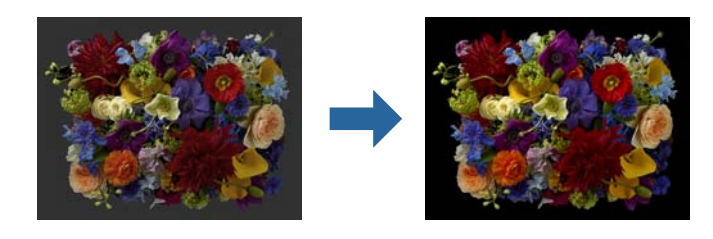

#### **Ескертпе:**

Қара түсті арттыру қабатын іске қосу қара түс қанықтығын арттырады, ал оны өшіру басып шығару жылдамдығын арттырады.

1. Түсті реттеу функциясы бар қолданбаларды пайдалану кезінде, осы қолданбалардағы түстерді реттеу әдісін көрсетіңіз.

Түсті реттеу функциясы жоқ қолданбаларды пайдалану кезінде, 2-қадамнан бастаңыз.

Қолданба түріне байланысты төмендегі кесте бойынша параметрлерді орнатыңыз.

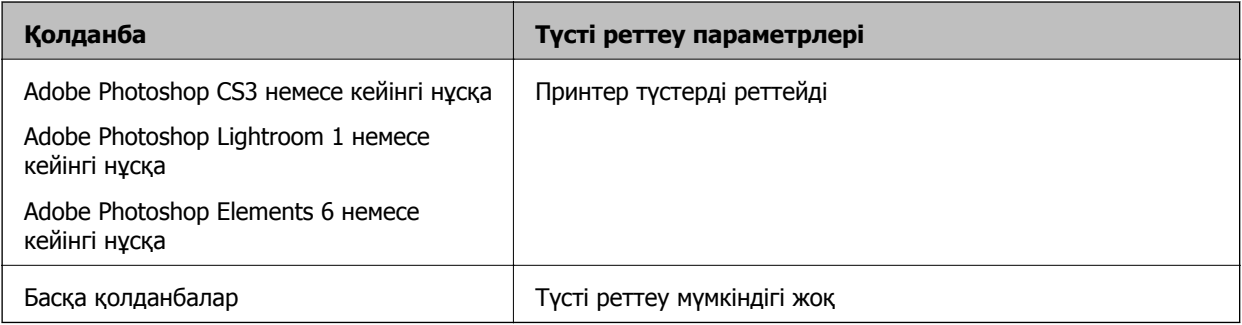

### **Ескертпе:**

Әрбір қолданба қолдайтын операциялық жүйелер туралы ақпаратты дистрибутор веб-сайтынан қараңыз.

Adobe Photoshop Elements 2020 үшін орнату үлгісі

Принтер экранындағы **Қосымша опциялар** түймесін басыңыз.

<span id="page-65-0"></span>**Түстерді реттеу** опциясын таңдап, содан кейін **Түстерді өңдеу** бөліміндегі **Принтер түстерді реттейді** опциясын таңдаңыз. **OK** түймесін басып, басып шығару экранындағы **Басып шығару** түймесін басыңыз.

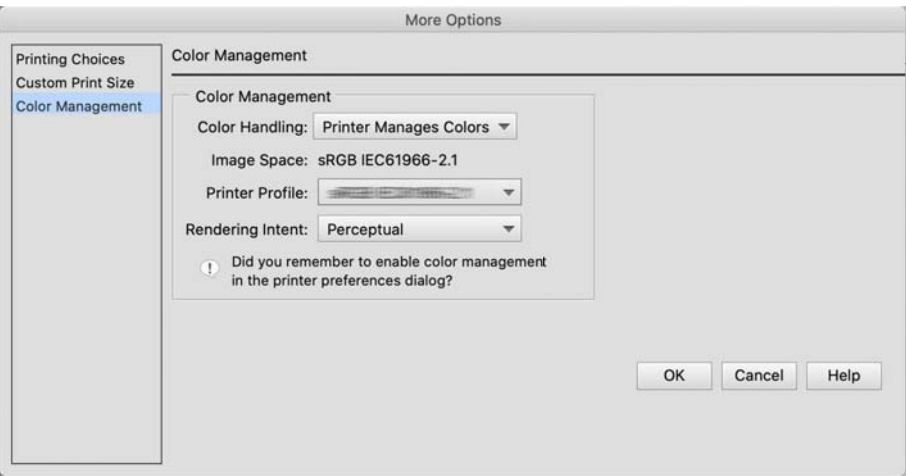

- 2. Принтер драйверінің басып шығару терезесінде қалқымалы мәзірден **Принтер параметрлері** таңдаңыз және содан кейін **Print Quality** ретінде **Quality Options** таңдаңыз.
- 3. **Black Enhance Overcoat** параметрін таңдаңыз.

Құсбелгі сұр түске өзгерсе, сапа деңгейінің сырғытпасын **Speed** күйіне жылжытып, құсбелгіні іске қосыңыз.

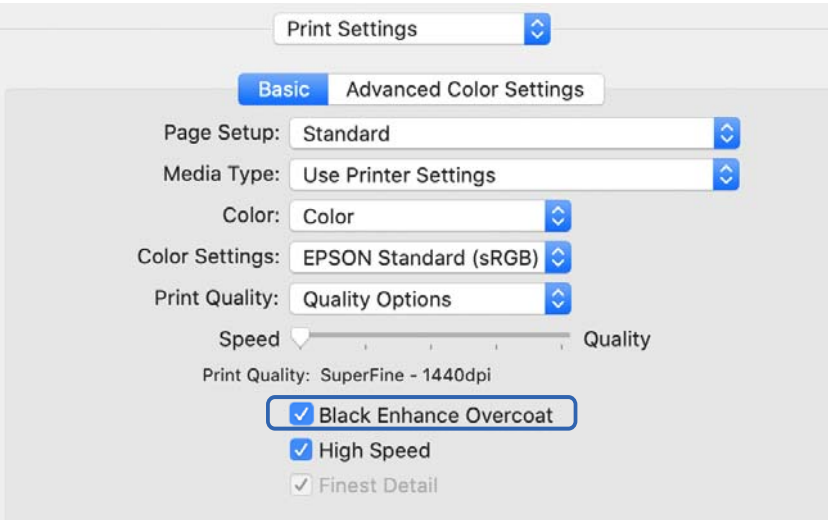

- 4. Қара түс қанықтығын ары қарай арттыруды қаласаңыз, **Print Quality** ретінде **Максималды сапасы (қап-қара)** таңдаңыз.
- 5. Басқа параметрлерді тексеріп, кейін басып шығаруды бастаңыз.

### **Epson Photo+ пайдалана отырып басып шығару**

Epson Photo+ — қолмен түзету немесе пішімді реттеу мүмкіндігін бере отырып, автоматты түзету сияқтя оңай өңдеулер әрекеттерін орындайтын қолданба.

Epson Photo+ қолданбасын Epson веб-сайтынан орнатуыңызға болады.

Epson Photo+ артқы жарықты және нәзік тері түстерін автоматты түрде түзетіп, әдемі фотосуреттерді оңай басып шығару мүмкіндігін береді. Сонымен қатар автоматты түзетуді (PhotoEnhance) өшіруге болады.

Келесі төрт қадам негізгі операциялар болып табылады. Әр операция туралы мәліметтерді алу үшін, Epson Photo+ экранының жоғарғы оң жағындағы түймені басу арқылы анықтамаға кіріңіз. (Келесі үлгілерде пайдаланылатын скриншоттар Windows 10 жүйесінен алынған.)

1. Қажеттіліктеріңізге сәйкес мәзірді таңдаңыз.

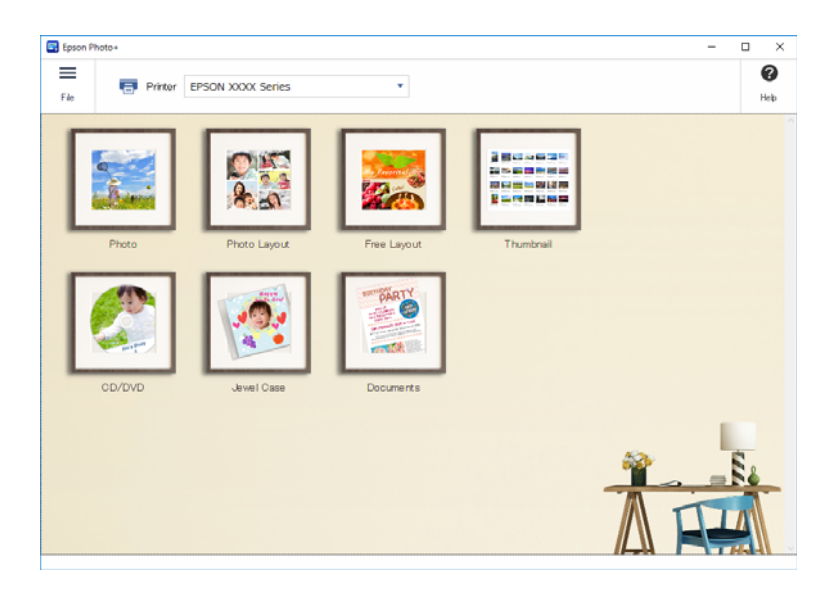

2. Таңдалған мәзірге байланысты үлгі немесе қағаз өлшемін таңдаңыз.

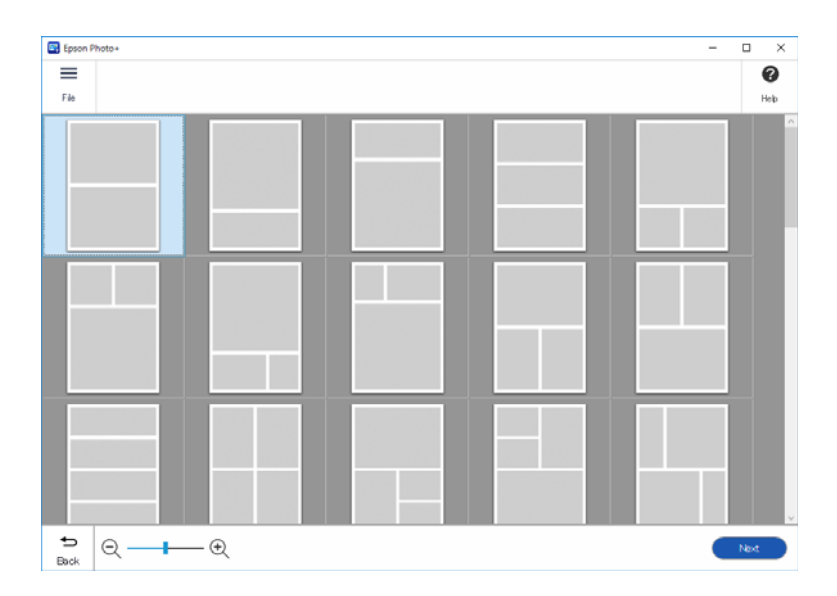

<span id="page-67-0"></span>3. Басып шығарғыңыз келген фотосуретті таңдаңыз.

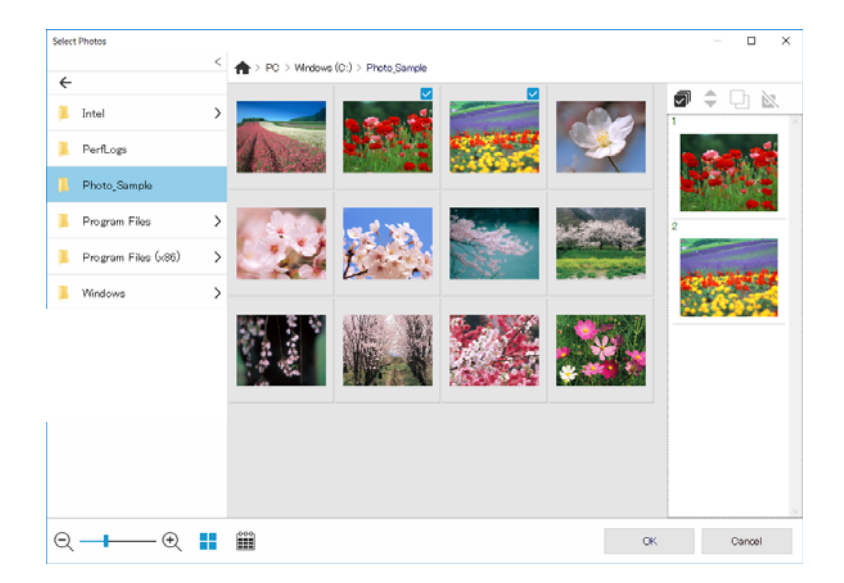

4. Өңдеу және басып шығару.

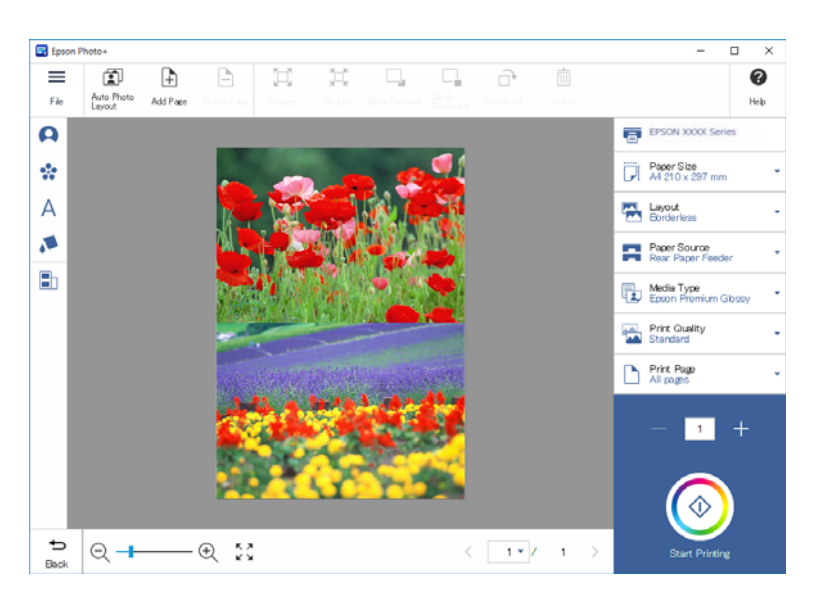

Келесі өңдеулерді орындауға болады.

- ❏ Түсті түзету (жарықтығы, контрастылығы, қарқындылығы)
- ❏ Пішімді реттеу
- ❏ Экранға қосу/қиып алу
- ❏ Енгізілетін мәтін
- ❏ Белгілер қосу (пиктограммалар, смайликтер, LINE белгілерінің кейбір түрлері)

# **Фотосурет басып шығару туралы басып шығару ақпараты**

Соңғы 12 парақ үшін фотосурет басып шығару ақпараты принтерде сақталады. Мысалы, егер осы фотосурет көшірмелерін басып шығарсаңыз, принтер үш басып шығару тарихын сақтайды. Басып

шығару қажет болған ақпаратты таңдау арқылы фотосурет ақпаратын басып шығаруға болады. Дегенмен фотосурет басып шығару туралы ақпарат принтер өшірілгенде жойылады.

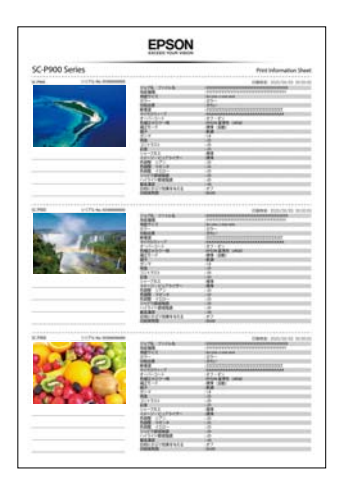

Әр фотосурет үшін нобайлар мен басып шығару параметрі басылады. Бұларды қиып алып, оларды басып шығару тапсырмасы туралы ескертпелер ретінде сақтауға болады.

1. A4 өлшемді қағазды принтерге жүктеңіз.

Үш фотосурет ақпараты бір A4 өлшемді қағазда басып шығарылды. Ақпараттың 12 жинағын басып шығару үшін, төрт парақты салыңыз.

- 2. Негізгі экраннан  $\overline{\infty}$  танданыз.
- 3. Басып шығару қажет болған фотосуреттер нобайларын Print Information Sheet экранында тексеріңіз.

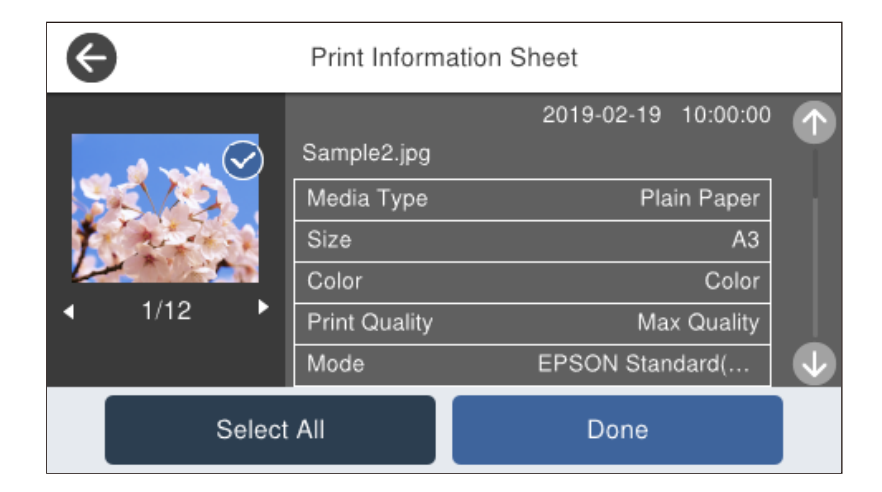

4. **Done** таңдап, келесі экранда басып шығаруды бастаңыз.

# <span id="page-69-0"></span>**Құжаттарды басып шығару**

# **Компьютерден басып шығару — Windows**

### **Қарапайым реттеулер арқылы басып шығару**

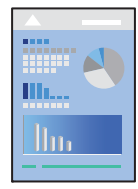

### **Ескертпе:**

Әрекеттер қолданбаға байланысты өзгеріп отыруы мүмкін. Мәліметтер алу үшін қолданбаның анықтамасын қараңыз.

- 1. Қағазды принтерге салыңыз.
- 2. Басып шығарғыңыз келген файлды ашыңыз.
- 3. **Файл** мәзірінен **Басып шығару** немесе **Басып шығаруды реттеу** пәрменін таңдаңыз.
- 4. Принтеріңізді таңдаңыз.

5. Принтердің драйвер терезесіне кіру үшін **Параметрлер** немесе **Сипаттар** опциясын таңдаңыз.

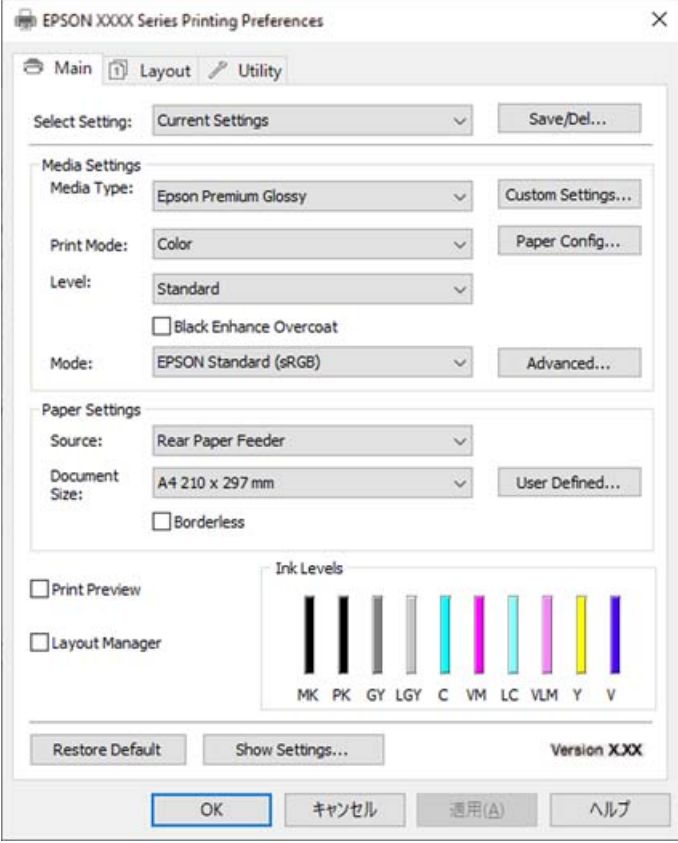

6. Параметрлерді қажетінше өзгертіңіз.

Мәліметтер алу үшін принтер драйверіне арналған мәзір опцияларын қараңыз.

#### **Ескертпе:**

- ❏ Сондай-ақ, орнату элементтерінің түсіндірмелері үшін желілік анықтаманы қарауға болады. Элементті тінтуірдің оң жағымен бассаңыз, **Анықтама** бөлімі көрсетіледі.
- ❏ **Print Preview** параметрін таңдағанда, басып шығарудың алдында құжаттың алдын ала қарауын көруге болады.
- 7. Принтер драйверінің терезесін жабу үшін **OK** түймесін басыңыз.
- 8. **Басып шығару** түймесін басыңыз.

### **Ескертпе:**

- ❏ **Print Preview** параметрін таңдағанда алдын ала қарау терезесі көрсетіледі. Параметрлерді өзгерту үшін **Бас тарту** түймесін басыңыз, содан соң процедураны 3-қадамнан бастап қайталаңыз.
- ❏ Егер басып шығарудан бас тарту қажет болса, компьютеріңізде **Құрылғылар мен принтерлер**, **Принтер** немесе **Принтерлер мен факстар** ішінен принтерді тінтуірдің оң жағымен басыңыз. **Ағымдағы басып шығаруды қарау** түймесін басыңыз, бас тартқыңыз келген тапсырманы тінтуірдің оң жақ түймесімен басып, **Бас тарту** пәрменін таңдаңыз. Алайда принтерге толығымен жіберілген басып шығару тапсырмасын компьютерден тоқтата алмайсыз. Бұл жағдайда, басып шығару тапсырмасын принтердегі басқару тақтасының көмегімен тоқтатыңыз.

### **Қатысты ақпарат**

- & "Қолжетімді қағаз және [сыйымдылықтар](#page-194-0)" бетте 195
- & "Принтер драйверінің мәзір опциялары" бетте 72

### **Принтер драйверінің мәзір опциялары**

Қолданбадан басып шығару терезесін ашып, принтерді таңдаңыз, сосын принтер драйвері терезесіне кіріңіз.

#### **Ескертпе:**

Мәзірлер таңдалған опцияға байланысты өзгереді.

#### **Басты қойындысы**

Select Setting:

Save/Del:

Жиі пайдаланылатын басып шығару параметрлері үшін өз алдын ала орнатуларыңызды қосуға не жоюға болады. Тізімнен пайдалану қажет алдын ала орнатуды таңдаңыз.

### Тасушы түрі:

Басып шығарылатын қағаз түрін таңдаңыз.

#### Print Mode:

Түсті немесе бір түсті етіп басып шығаруды таңдаңыз.

#### Level:

Басып шығаруға пайдаланғыңыз келген басып шығару сапасын таңдаңыз. Қолжетімді параметрлер таңдалған қағаз түріне байланысты. Жоғары сапаны таңдау кезінде, басып шығару жылдамдығы төмендеуі мүмкін. **Quality Options** таңдасаңыз, толық параметрлерді орнатуға болады.

#### Gloss Smoothing:

Қара түсті аймақтардан шағылысатын жарықты азайту және біртегіс жылтырға қол жеткізу үшін, фотосурет қағазда басып шығару кезінде осы опцияны таңдаңыз. Дегенмен қара түс тығыздығы азаюы мүмкін. **Тасушы түрі** ретінде фотосурет қағазын таңдаған кезде, **Gloss Smoothing** қолжетімді болады. Басып шығару сапасы параметрлеріне байланысты бұл опция қолжетімді болмауы мүмкін.

### Black Enhance Overcoat:

Кескін контрастын және қара түс реңкін арттырып басып шығаруды таңдаңыз. Бұл опция қолдау көрсетілген қағаз үшін таңдалуы мүмкін.

Mode:

Басып шығару үшін түс реңкі параметрлерін жасаңыз. Қолжетімді опциялар Print Mode параметріне байланысты.

**Жетілдірілген** түймесін бассаңыз, түс түзетудің толық әдісін таңдауға болатын **Түс түзету** экраны ашылады.
#### <span id="page-72-0"></span>Көз:

Қағаз берілетін қағаз көзін таңдаңыз.

#### Document Size:

Қолданбада орнатылған басып шығару файлының өлшемін таңдаңыз. Алдын ала анықталған қағаз өлшемі қолжетімді болмаса, жеке қағаз өлшемін орнату үшін, **Пайдаланушы анықтайтын** басыңыз.

#### Жиексіз:

Басып шығару деректерін қағаз өлшемінен қағаз шеттерінің айналасында ешқандай жиектер басылмайтындай аздап үлкейеді. Ұлғайту мөлшерін таңдау үшін **Кеңейту** тармағын басыңыз.

#### Print Preview:

Басып шығарудан бұрын құжатыңыздың алдын ала қарауын көрсетеді.

#### Layout Manager:

Осы құсбелгіні қойып, басып шығаруды бастағанда, басып шығару тапсырмалары реттеліп, Layout Manager диалогтық терезесінде көрсетеді. Әртүрлі қолданбаларда жасалған деректерді өзбетінше реттеуге және оларды бір басып шығару тапсырмасына біріктіруге болады.

#### **Ескертпе:**

**Layout Manager** құсбелгісі қойылғанда, **Document Size** басқа параметрлерін орнату мүмкін емес. Layout Manager диалогтық терезесінде басып шығарудың толық параметрлерін орнатыңыз.

#### Сия деңгейлері:

Сия деңгейін шамамен көрсетеді.

#### Restore Default:

Барлық параметрлерді олардың зауыттық әдепкі мәндеріне қайтарыңыз. Сондай-ақ, **Үлгі** қойындысындағы параметрлер әдепкі параметрлерге қайтарылады.

#### Show Settings:

Ағымдағы уақытта **Басты** және **Үлгі** қойындыларында орнатылған элементтердің тізімін көрсетеді. Ағымдағы параметр тізімі экранын көрсетуге немесе жасыруға болады.

#### **Үлгі қойындысы**

#### Select Setting:

Save/Del:

Жиі пайдаланылатын басып шығару параметрлері үшін өз алдын ала орнатуларыңызды қосуға не жоюға болады. Тізімнен пайдалану қажет алдын ала орнатуды таңдаңыз.

#### Бағдар:

Басып шығару үшін пайдалану қажет бағытты таңдаңыз.

180° бұру:

Беттерді басып шығарудан бұрын 180 градусқа бұрады.

Айна:

Кескін айналы түрде басып шығарылатындай етіп түрлендіреді.

#### Көшірмелер:

Басып шығару қажет көшірмелер санын орнатыңыз.

#### Іріктеу:

Ретке жиналған және жинақтарға сақталған көп бетті құжаттарды басып шығарады.

Кері рет:

Басып шығарылғаннан кейін беттердің дұрыс ретпен орналасуы үшін соңғы беттен бастап басып шығаруға мүмкіндік береді.

#### Қағаз өлшемі:

Қолданбада орнатылған басып шығару файлының өлшемін таңдаңыз.

Output Size:

Басып шығару қажет қағаз өлшемін таңдаңыз. Егер **Қағаз өлшемі** параметрі **Output Size** өлшемінен өзгеше болса, **Reduce/Enlarge** параметрі автоматты түрде таңдалады. Құжаттың өлшемін кішірейтпей немесе үлкейтпей басып шығарғанда оны таңдау қажет емес.

#### Reduce/Enlarge:

Құжаттың өлшемін азайтуға немесе ұлғайтуға мүмкіндік береді.

Fit to Output Size:

**Output Size** бөлімінде таңдалған қағаз өлшеміне сыйдыру үшін құжатты автоматты түрде азайту немесе ұлғайту.

#### Fit to Roll Paper WidthFit to Output Size:

**Output Size** бөлімінде таңдалған орамды қағаз өлшеміне сыйдыру үшін құжатты автоматты түрде азайту немесе ұлғайту. **Roll Paper** параметрі **Көз** ретінде таңдалғанда, осы опция қолжетімді болады.

Specify Size:

Арнайы пайызбен басып шығарады.

#### Беттің орналасуы:

Бір парақта бірнеше бетті басып шығаруға немесе постерді басып шығаруға мүмкіндік береді. Беттердің басып шығарылатын ретін көрсету үшін **Параметрлер** түймесін басыңыз.

#### Екі жақты басып шығару:

2 жақты басып шығаруға мүмкіндік береді.

Жиектер:

Байланыстыру шетін және байланыстыру жиектерін көрсетуге болады.

#### Бүктелген кітапша:

Бір бүктелетін буклетті басып шығару қажет болса, осы құсбелгіні қойыңыз.

#### Optimize Enlargement:

Белгілі бір қолданбаны пайдаланбай, ұзын плакатты немесе панорамалық басып шығару үшін, осы құсбелгіні қойып, үлкейтуді оңтайландырыңыз. Мәтін немесе сурет бұрмаланбаған болса, осы құсбелгіні алып тастаңыз; дегенмен қолданбаға байланысты шығару ұзындығы шектелуі мүм.

#### Print Bckg Color:

Фондық түсін басып шығару үшін, осы құсбелгіні таңдаңыз. Фондық түсін таңдау үшін, **Color Settings** басыңыз.

#### Job Settings:

Параметр элементтерін басып шығару үшін, осы құсбелгіні таңдаңыз. Басып шығаруға орнату элементтерін таңдау үшін, **Details** түймесін басып, Job Settings диалогтық терезесін ашыңыз.

#### Әдепкілерді қайта орнату:

Барлық параметрлерді олардың зауыттық әдепкі мәндеріне қайтарыңыз. Сондай-ақ, **Басты** қойындысындағы параметрлер әдепкі параметрлерге қайтарылады.

#### Show Settings:

Ағымдағы уақытта **Басты** және **Үлгі** қойындыларында орнатылған элементтердің тізімін көрсетеді. Ағымдағы параметр тізімі экранын көрсетуге немесе жасыруға болады.

#### **Қыз-тік бағдар-а қойындысы**

Саңылауды тексеру:

Басып шығару механизмінің шүмектері бітелмегенін тексеру үшін шүмекті тексеру үлгісін басып шығарады.

#### Басып шығару механизмін тазарту:

Басып шығару механизміндегі бітелген шүмектерді тазалайды. Бұл мүмкіндік сияны пайдаланатындықтан, басып шығару механизмін шүмектер бітелгенде ғана тазалаңыз. Саңылау тексеру үлгісін басып шығарыңыз, содан соң, үлгіде бірнеше ақаулар болса, **Тазалау** параметрін таңдаңыз. **Күшейтілген тазалау Тазалау** әрекетіне қарағанда көбірек сия тұтынады. Саңылау тексеру үлгісінде ақаулар көп болса, тек осыны пайдаланыңыз.

#### EPSON Status Monitor 3:

EPSON Status Monitor 3 терезесін ашады. Бұл жерде принтер мен тұтынылатын материалдардың күйін тексеруге болады.

#### Басқарылатын теңшелімдер:

EPSON Status Monitor 3 терезесіндегі элементтерге арналған реттеулерді жасауға мүмкіндік береді.

#### Бас. шығ-у кезегі:

Басып шығарылу кезегінде тұрған тапсырмаларды көрсетеді. Басып шығару тапсырмаларын тексеруге, кідіртуге немесе жалғастыруға болады.

#### Принтер және опция туралы ақпарат:

Принтер және опция туралы ақпарат диалогтық терезесін көрсету үшін басыңыз. Қосымша ақпаратты көруге және параметрлерін орнатуға болады.

#### Speed and Progress:

Басып шығару жылдамдығына және орындалу барысына қатысты әртүрлі параметрлерді орнату мүмкіндігін береді. Қосымша мәліметтер алу мақсатында онлайн анықтаманы қарау үшін, әрбір элементке тінтуірдің оң жағын басыңыз.

#### Menu Arrangement:

**Select Setting**, **Тасушы түрі** және **Қағаз өлшемі** тізім элементтерін реттеуге болады. Элементтерді қалауыңызша реттеңіз немесе элементтерді топтарға бөліңіз. Сонымен қатар пайдаланылмайтын элементтерді жасыруға болады.

#### Export or Import:

Принтер драйвері параметрлерін экспорттауға немесе импорттауға болады. Бірдей принтер драйвері параметрлерін бірнеше компьютерге орнату қажет болғанда, осы мүмкіндікті пайдалану ыңғайлы.

#### Epson Media Installer:

Принтерлер мен принтер драйверлеріне интернеттен тасушы параметрін қосуға болады. Драйвердің тасушы түрлері арасынан басып шығарылатын тасушыны таба алмаған кезде басыңыз. Пайдаланылып жатқан тасушыға байланысты тасушы параметрлерін жүктеп алу мүмкін болмайды.

Мәліметтер алу үшін, төмендегі қатысты ақпарат сілтемесін қараңыз.

#### Language:

Принтер драйверінің терезесінде пайдаланылатын тілді өзгертеді. Параметрлерді қолдану үшін принтер драйверін жауып, оны қайта ашыңыз.

#### Бағдарламаны жаңарту:

Интернетте қолданбалардың соңғы нұсқаларын тексеру үшін EPSON Software Updater мүмкіндігін іске қосыңыз.

#### **Қатысты ақпарат**

& "[Түпнұсқалық](#page-205-0) қағаздан басқа қағаз түрлерін басып шығару" бетте 206

# **Оңай басып шығару үшін басып шығарудың алдын ала орнатуларын қосу**

Егер принтер драйверінде өзіңіздің алдын ала орнатылған жиі қолданылатын басып шығару параметрлері жасасаңыз, тізімнен алдын ала орнатуды таңдай аласыз.

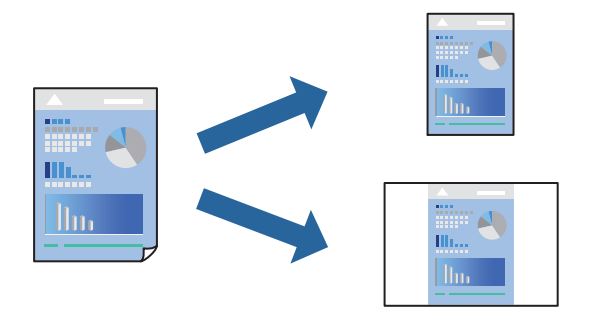

1. Принтер драйвердің **Басты** не **Үлгі** қойындысында әр элементті (мысалы, **Тасушы түрі** және **Көз**) орнаттыңыз.

"Басты [қойындысы](#page-71-0)" бетте 72 "Үлгі [қойындысы](#page-72-0)" бетте 73

- 2. Select Setting бөлімінде **Save/Del** түймесін басыңыз.
- 3. **Аты** параметрін енгізіп, қажет болса, түсініктеме енгізіңіз.
- 4. **Сақтау** түймесін басыңыз.

#### **Ескертпе:**

Қосылған алдын ала орнатымды жою үшін **Save/Del** түймесін басыңыз, тізімнен жою керек алдын ала орнатым атауын таңдаңыз, содан кейін жойыңыз.

5. **Басып шығару** түймесін басыңыз.

Келесіде бірдей параметрлер арқылы басып шығару қажет болғанда, Select Setting бөлімінен тіркелген параметр атауын таңдап, **OK** түймесін басыңыз.

#### **Қатысты ақпарат**

& "[Қарапайым](#page-69-0) реттеулер арқылы басып шығару" бетте 70

## **2 жақты басып шығару**

Принтер драйвері тақ беттерді және жұп беттерді бөліп, автоматты түрде басып шығарады. Тақ беттен басып шығарылғанда, нұсқауларға сәйкес қағазды аударып, жұп беттерді басып шығарыңыз.

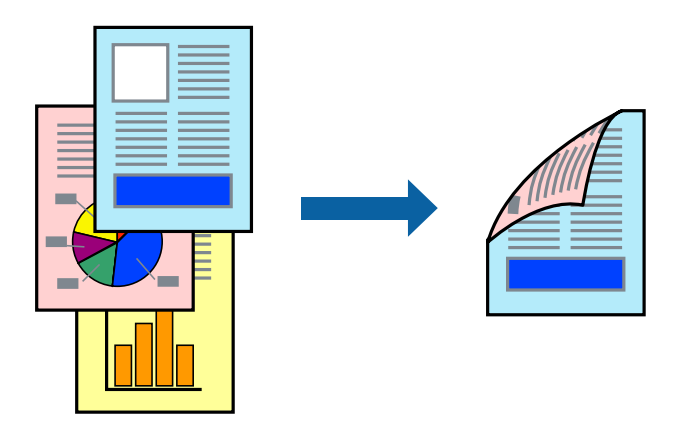

#### **Ескертпе:**

- ❏ Бұл мүмкіндік жиексіз басып шығару үшін қол жеткізгісіз.
- ❏ 2 жақты басып шығару артқы қағаз науасы арқылы ғана орындалады.
- ❏ 2 жақты басып шығару үшін жарамды қағазды пайдаланбасаңыз, басып шығару сапасы төмендеуі және қағаз кептелістері орын алуы мүмкін.
- ❏ Қағазға және деректерге байланысты қағаздың екінші жағынан сия ағуы мүмкін.
- ❏ **EPSON Status Monitor 3** мүмкіндігі қосылғанда қолмен 2 жақты басып шығаруды орындау мүмкін емес. Егер **EPSON Status Monitor 3** ажыратылса, принтер драйвері терезесіне қатынасу үшін, **Speed and Progress** қойындысындағы **Қыз-тік бағдар-<sup>а</sup>** түймесін басыңыз да, **EPSON Status Monitor 3 өшіру** белгісін алып тастаңыз.
- ❏ Дегенмен басып шығару принтерге желі арқылы қатынасқанда немесе ортақ принтер ретінде пайдаланған кезде қолжетімді болмауы мүмкін.
- 1. Принтер драйверіндегі **Үлгі** қойындысынан **Екі жақты басып шығару** таңдаңыз.

**Roll Paper** параметріне **Көз** таңдалғанда, **Екі жақты басып шығару** таңдау мүмкін емес. Бұл жағдайда алдымен **Басты** экранынан **Көз** орнатыңыз.

- 2. **Жиектер** басыңыз, сәйкес параметрлерді орнатыңыз, содан кейін **OK** басыңыз.
- 3. **Басты** және **Үлгі** қойындыларындағы басқа элементтерді орнатыңыз да, **OK** түймесін басыңыз.

"Басты [қойындысы](#page-71-0)" бетте 72 "Үлгі [қойындысы](#page-72-0)" бетте 73

4. **Басып шығару** түймесін басыңыз.

Бірінші жақ басып шығарылғанда компьютерде қалқымалы терезе көрсетіледі. Экрандағы нұсқауларды орындаңыз.

#### **Қатысты ақпарат**

- & "Қолжетімді қағаз және [сыйымдылықтар](#page-194-0)" бетте 195
- & "[Қарапайым](#page-69-0) реттеулер арқылы басып шығару" бетте 70

## **Кітапшаны басып шығару**

Сондай-ақ беттердің ретін қайта жасау және басып шығаруды бүктеу арқылы жасалатын кітапша басып шығаруға болады.

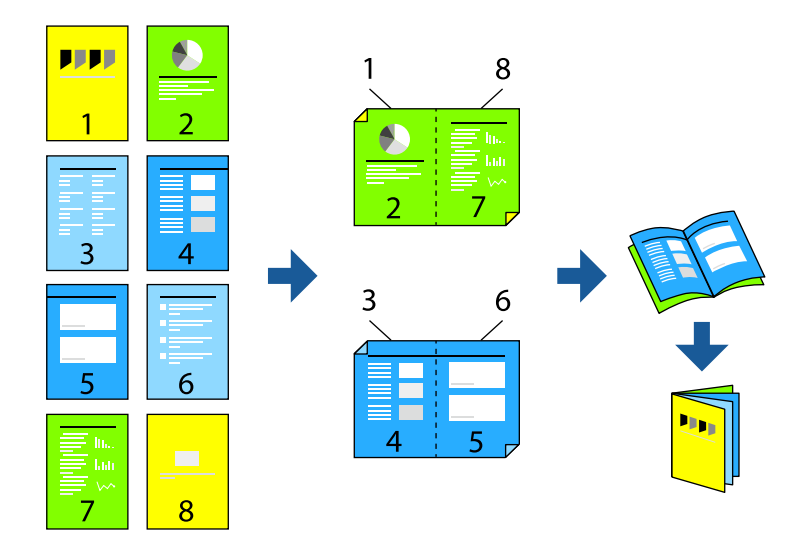

#### **Ескертпе:**

- ❏ Бұл мүмкіндік жиексіз басып шығарумен қол жеткізгісіз.
- ❏ 2 жақты басып шығару артқы қағаз науасы арқылы ғана орындалады.
- ❏ 2 жақты басып шығару үшін жарамды қағазды пайдаланбасаңыз, басып шығару сапасы төмендеуі және қағаз кептелістері орын алуы мүмкін.
- ❏ Қағазға және деректерге байланысты қағаздың екінші жағынан сия ағуы мүмкін.
- ❏ **EPSON Status Monitor 3** мүмкіндігі қосылғанда қолмен 2 жақты басып шығаруды орындау мүмкін емес. Егер **EPSON Status Monitor 3** ажыратылса, принтер драйвері терезесіне қатынасу үшін, **Speed and Progress** қойындысындағы **Қыз-тік бағдар-<sup>а</sup>** түймесін басыңыз да, **EPSON Status Monitor 3 өшіру** белгісін алып тастаңыз.
- ❏ Дегенмен басып шығару принтерге желі арқылы қатынасқанда немесе ортақ принтер ретінде пайдаланған кезде қолжетімді болмауы мүмкін.
- 1. Принтер драйвері **Үлгі** қойындысында **Екі жақты басып шығару** және **Бүктелген кітапша** опцияларын таңдаңыз.
- 2. **Жиектер** басып, байланыстыру жиегі мен байланыстыру шекарасын көрсетіңіз.
- 3. **OK** түймесін басыңыз.
- 4. **Басты** және **Үлгі** қойындыларындағы басқа элементтерді орнатыңыз да, **OK** түймесін басыңыз.

"Басты [қойындысы](#page-71-0)" бетте 72

"Үлгі [қойындысы](#page-72-0)" бетте 73

5. **Басып шығару** түймесін басыңыз.

#### **Қатысты ақпарат**

& "Қолжетімді қағаз және [сыйымдылықтар](#page-194-0)" бетте 195

& "[Қарапайым](#page-69-0) реттеулер арқылы басып шығару" бетте 70

# **Бір парақта бірнеше бетті басып шығару**

Деректердің бірнеше бетін бір парақ қағазда басып шығаруға болады.

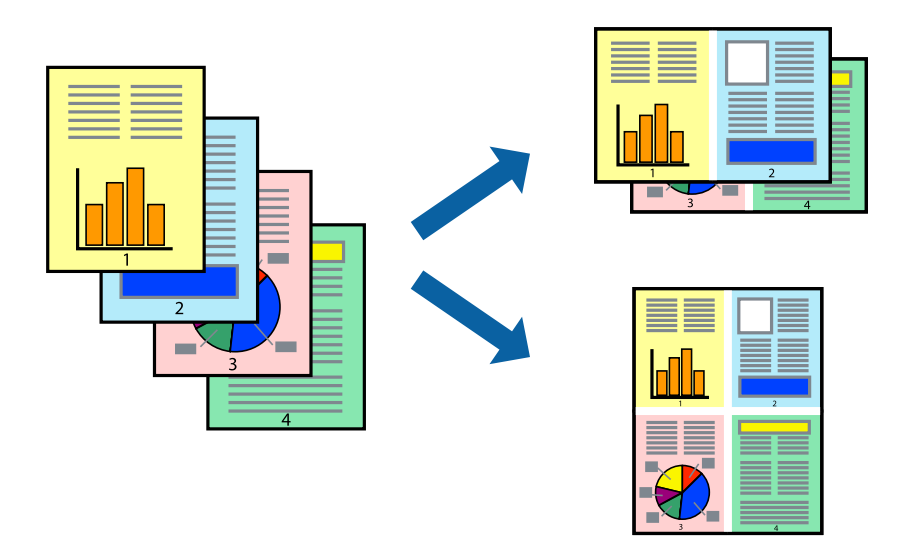

#### **Ескертпе:**

Бұл мүмкіндік жиексіз басып шығарумен қол жеткізгісіз.

- 1. Принтер драйвері **Үлгі** қойындысында **Беттің орналасуы** және **N-up** опцияларын таңдаңыз.
- 2. **Параметрлер** басыңыз, сәйкес параметрлерді орнатыңыз, содан кейін **OK** басыңыз.
- 3. **Басты** және **Үлгі** қойындыларындағы басқа элементтерді орнатыңыз да, **OK** түймесін басыңыз.

"Басты [қойындысы](#page-71-0)" бетте 72

"Үлгі [қойындысы](#page-72-0)" бетте 73

4. **Басып шығару** түймесін басыңыз.

#### **Қатысты ақпарат**

& "[Қарапайым](#page-69-0) реттеулер арқылы басып шығару" бетте 70

# **Қағаз өлшеміне қиыстыру үшін басып шығару**

**Output Size** параметрі ретінде принтерге салынған қағаз өлшемін таңдаңыз.

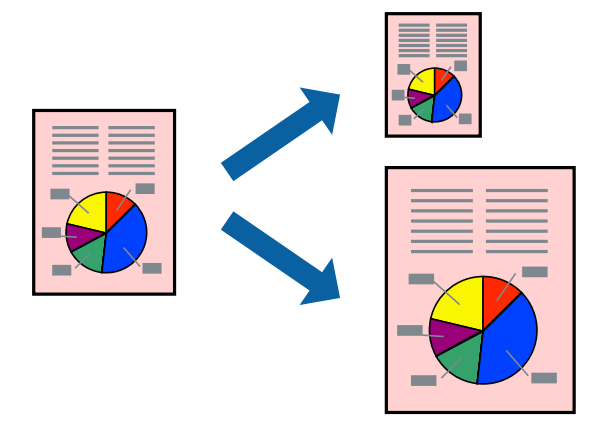

- 1. Принтер драйверіндегі **Үлгі** қойындысынан келесі параметрлерді орнатыңыз.
	- ❏ Қағаз өлшемі: қолданбада орнатылған басып шығару файлының өлшемін таңдаңыз.
	- ❏ Output Size: принтерге салған қағаз өлшемін таңдаңыз. **Fit to Output Size** параметрі автоматты түрде таңдалады.
- 2. **Басты** және **Үлгі** қойындыларындағы басқа элементтерді орнатыңыз да, **OK** түймесін басыңыз.

"Басты [қойындысы](#page-71-0)" бетте 72

"Үлгі [қойындысы](#page-72-0)" бетте 73

3. **Басып шығару** түймесін басыңыз.

#### **Қатысты ақпарат**

& "[Қарапайым](#page-69-0) реттеулер арқылы басып шығару" бетте 70

## **Орамды қағаз еніне қиыстыру үшін басып шығару**

Принтерге салынған орамды қағаз ені бойынша басып шығаруға болады.

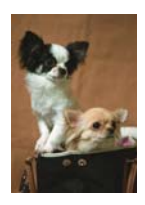

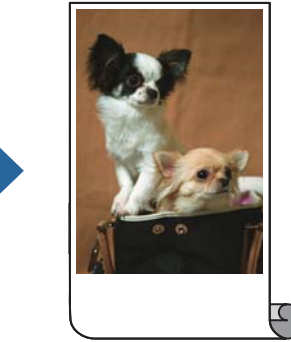

1. Принтер драйвері **Басты** қойындысында **Көз** бөлімінен **Roll Paper** таңдаңыз.

- 2. **Үлгі** қойындысын таңдап, содан кейін **Page Size** бөлімінен құжат өлшеміне сәйкес келетін қағаз өлшемін таңдаңыз.
- 3. **Reduce/Enlarge** таңдап, **Fit to Roll Paper Width** басыңыз.
- 4. **Roll Width** параметрінде принтерге салынған орамды қағаз енін таңдаңыз.
- 5. **Басты** және **Үлгі** қойындыларындағы басқа элементтерді орнатыңыз да, **OK** түймесін басыңыз.

"Басты [қойындысы](#page-71-0)" бетте 72 "Үлгі [қойындысы](#page-72-0)" бетте 73

6. **Басып шығару** түймесін басыңыз.

#### **Қатысты ақпарат**

& "[Қарапайым](#page-69-0) реттеулер арқылы басып шығару" бетте 70

# **Кішірейтілген немесе үлкейтілген құжатты кез келген ұлғайтуда басып шығару**

Құжаттың өлшемін белгілі бір пайызға кішірейтуге немесе үлкейтуге болады.

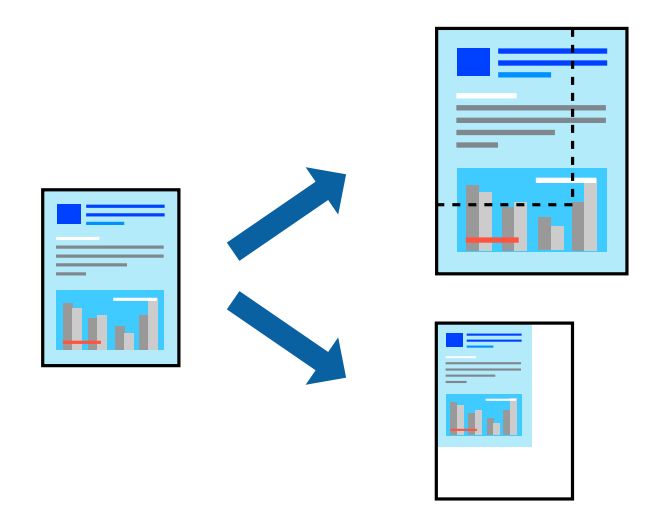

#### **Ескертпе:**

Бұл мүмкіндік жиексіз басып шығарумен қол жеткізгісіз.

- 1. Принтер драйверінің **Үлгі** қойындысында **Қағаз өлшемі** параметрінен құжат өлшемін таңдаңыз.
- 2. **Output Size** параметрінен басып шығару қажет қағаз өлшемін таңдаңыз.
- 3. **Reduce/Enlarge**, **Specify Size** параметрін таңдап, пайыз мәнін енгізіңіз.
- 4. **Басты** және **Үлгі** қойындыларындағы басқа элементтерді орнатыңыз да, **OK** түймесін басыңыз.

"Басты [қойындысы](#page-71-0)" бетте 72

#### "Үлгі [қойындысы](#page-72-0)" бетте 73

5. **Басып шығару** түймесін басыңыз.

#### **Қатысты ақпарат**

& "[Қарапайым](#page-69-0) реттеулер арқылы басып шығару" бетте 70

# **Үлкейту үшін бір кескінді бірнеше параққа басып шығару (Плакат жасау)**

Бұл мүмкіндік бір суретті қағаздың бірнеше парағына басып шығаруға мүмкіндік береді. Оларды бірге басу арқылы үлкен плакат жасауға болады.

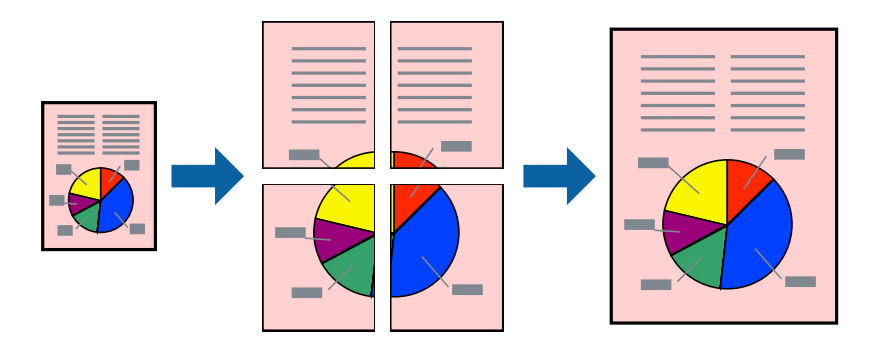

- 1. Принтер драйвері **Үлгі** қойындысында **Беттің орналасуы** және **Жарқағаз** опцияларын таңдаңыз.
- 2. **Параметрлер** басыңыз, сәйкес параметрлерді орнатыңыз, содан кейін **OK** басыңыз.

#### **Ескертпе:**

**Бағыттауыштарды басып шығару** кесу үлгісін басып шығаруға мүмкіндік береді.

3. **Басты** және **Үлгі** қойындыларындағы басқа элементтерді орнатыңыз да, **OK** түймесін басыңыз.

"Басты [қойындысы](#page-71-0)" бетте 72 "Үлгі [қойындысы](#page-72-0)" бетте 73

4. **Басып шығару** түймесін басыңыз.

#### **Қатысты ақпарат**

& "[Қарапайым](#page-69-0) реттеулер арқылы басып шығару" бетте 70

#### **Қабаттасқан туралау белгілері арқылы плакаттар жасау**

Мына жерде **2x2** таңдалғанда, және **Қабаттастыру және туралау белгілері** опциясын **Бағыттауыштарды басып шығару** ішінен таңдалған кезде плакат жасау әдісінің мысалы берілген.

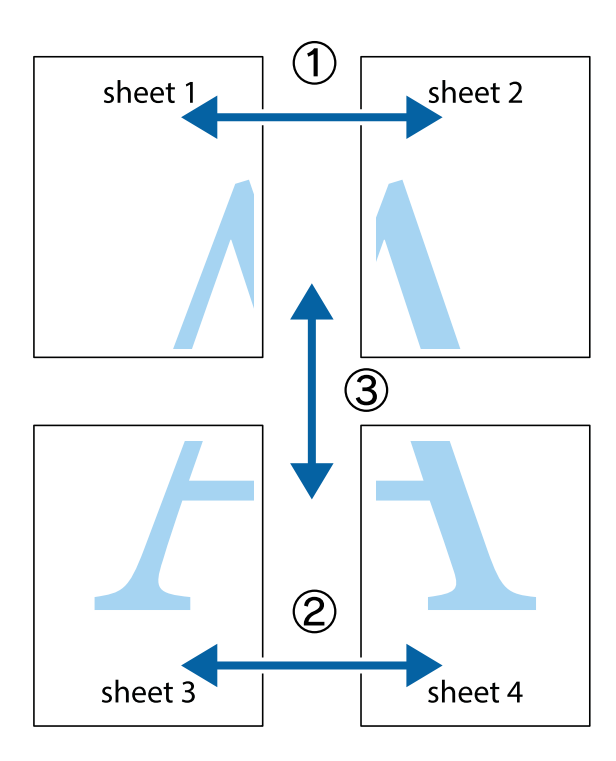

1. Sheet 1 және Sheet 2 дайындаңыз. Sheet 1 шеттерін тік көк сызықпен жоғарғы және төменгі айқас белгілердің ортасының бойымен кесіңіз.

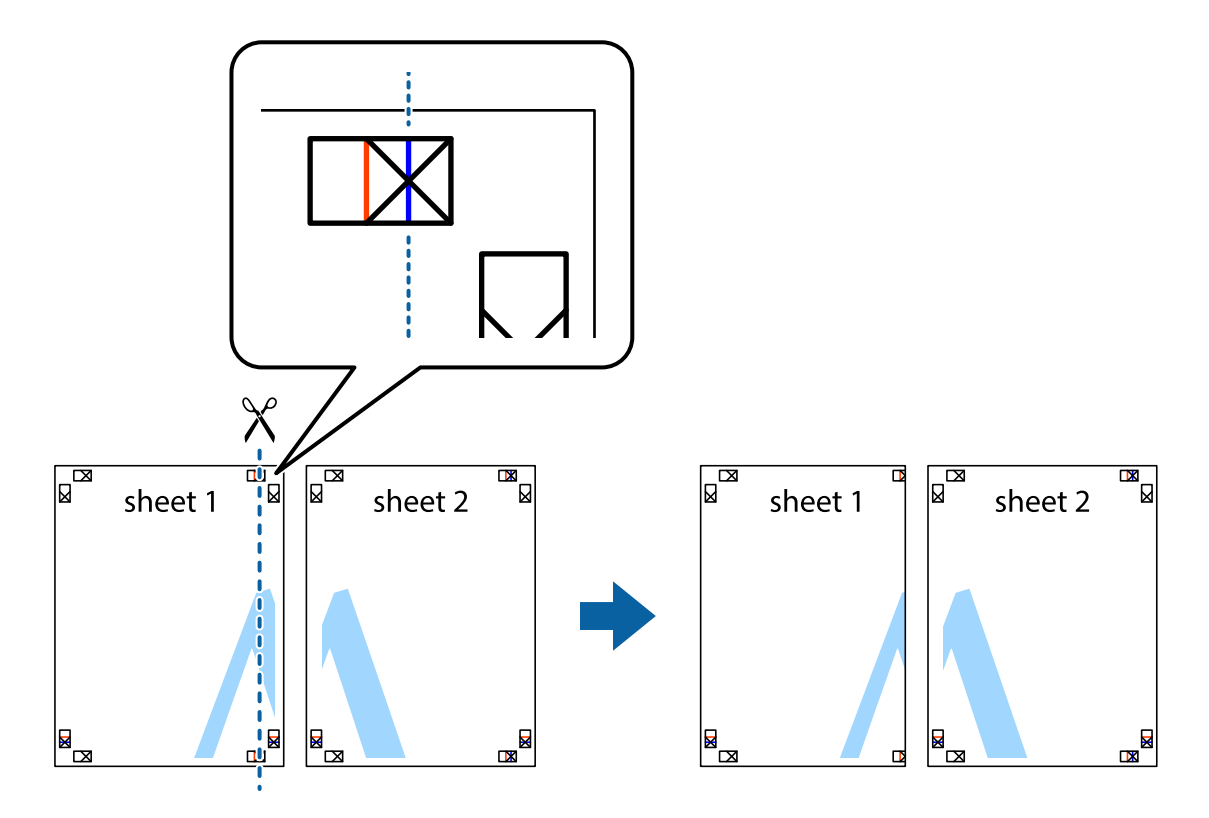

2. Sheet 1 жиегін Sheet 2 үстіне қойыңыз және айқас белгілерді туралаңыз, одан кейін екі парақты бірге артқы жағынан таспамен уақытша бекітіңіз.

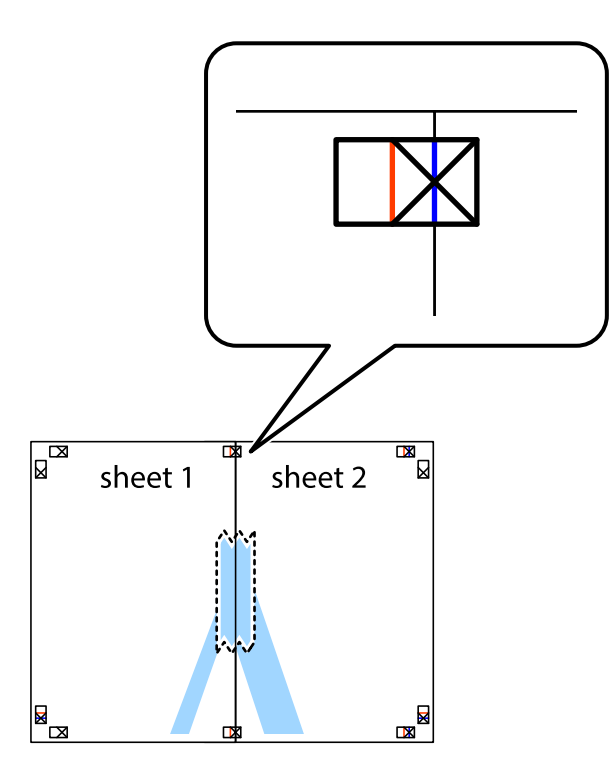

3. Таспамен бекітілген парақтарды екі тік қызыл сызықты бойлай туралау көрсеткіштері бойынша кесіңіз (бұл жолы айқас белгілердің сол жағындағы сызық).

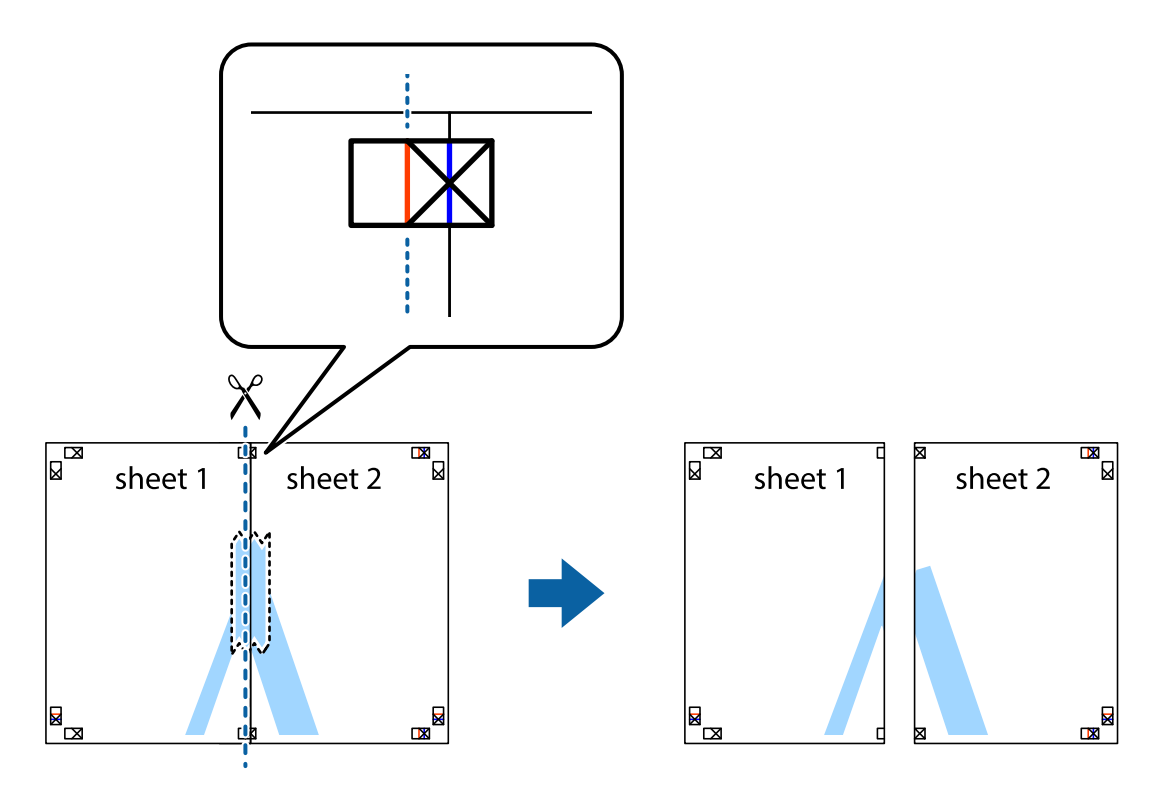

4. Парақтарды артқы жағынан жабыстырыңыз.

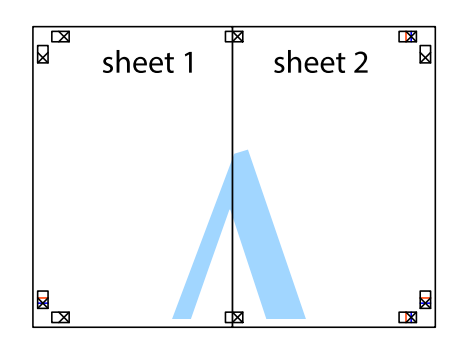

- 5. Sheet 3 және Sheet 4 бірге таспамен бекіту үшін 1–4 қадамдарды қайталаңыз.
- 6. Sheet 1 және Sheet 2 шеттерін көлденең көк сызықпен сол жақтағы және оң жақтағы айқас белгілердің ортасының бойымен кесіңіз.

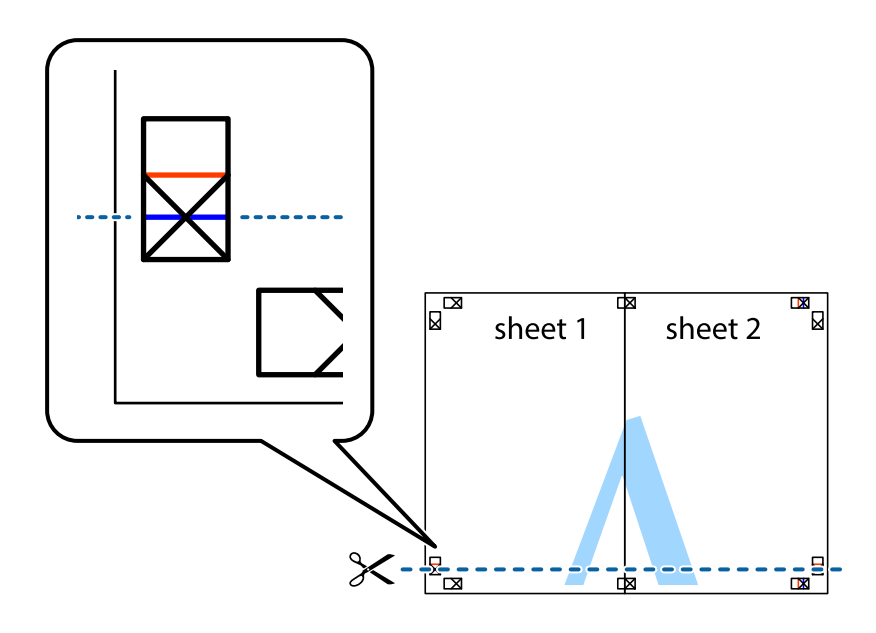

7. Sheet 1 және Sheet 2 жиектерін Sheet 3 пен Sheet 4 үстіне қойып, айқас белгілерді туралаңыз да, оларды бірге артқы жағынан таспамен уақытша бекітіңіз.

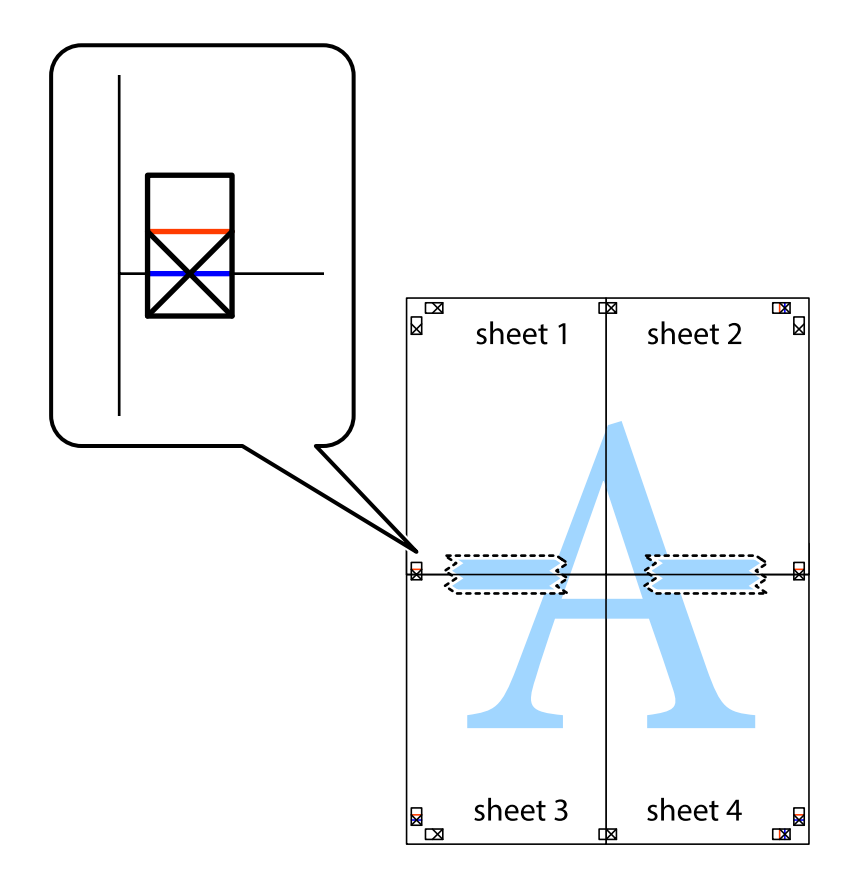

8. Таспамен бекітілген парақтарды екі тік қызыл сызықты бойлай туралау көрсеткіштері бойынша кесіңіз (бұл жолы айқас белгілердің үстіндегі сызық).

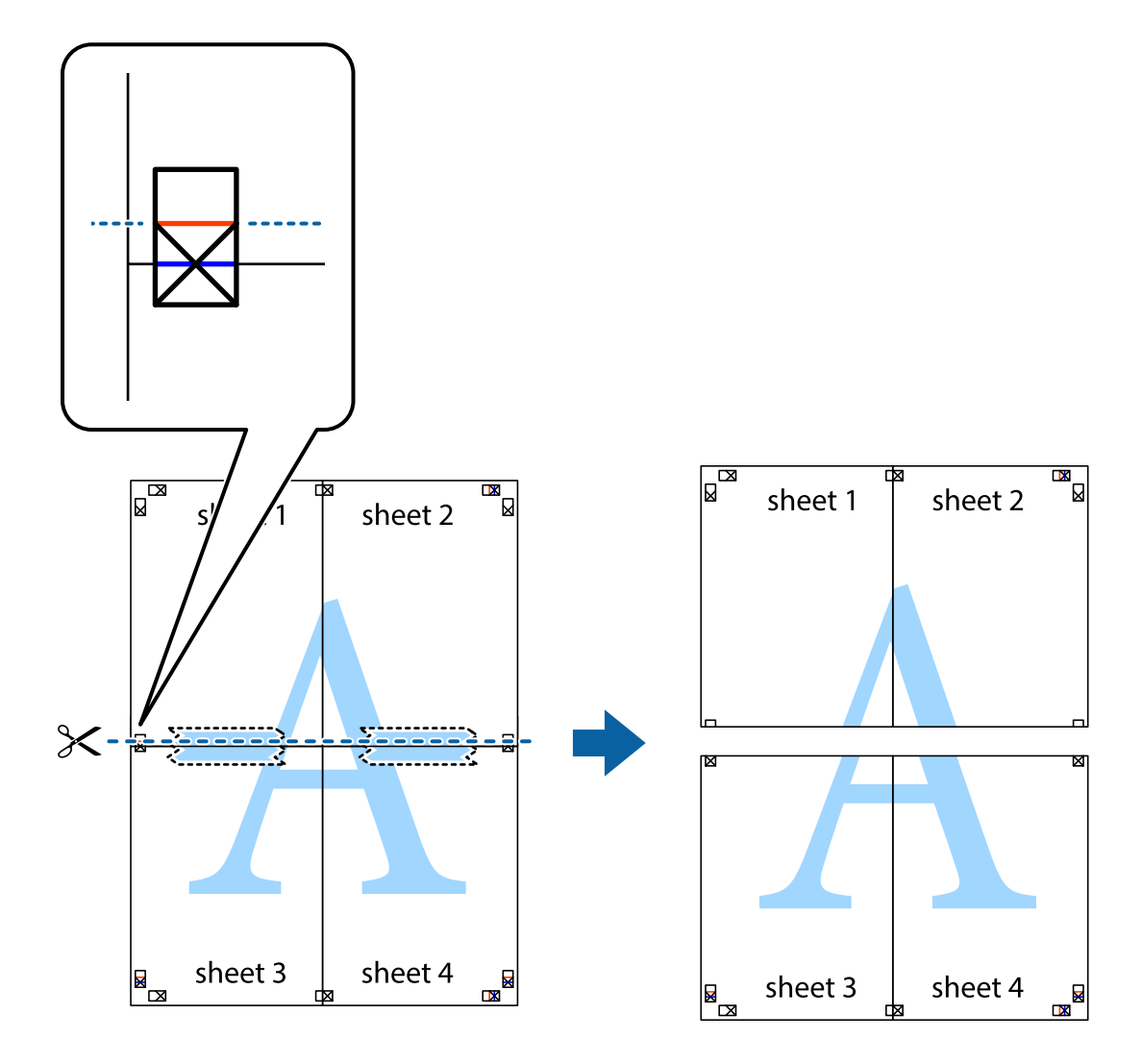

9. Парақтарды артқы жағынан жабыстырыңыз.

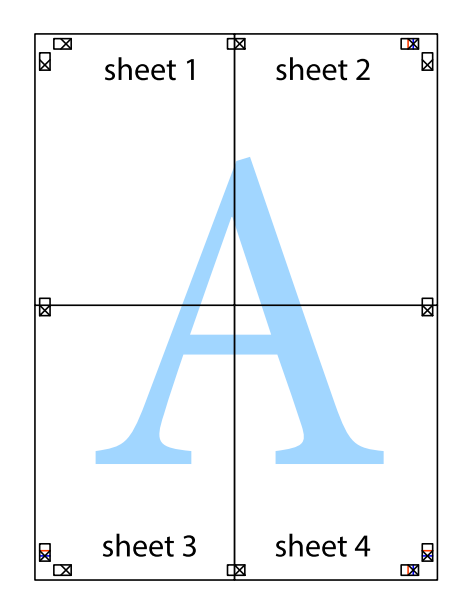

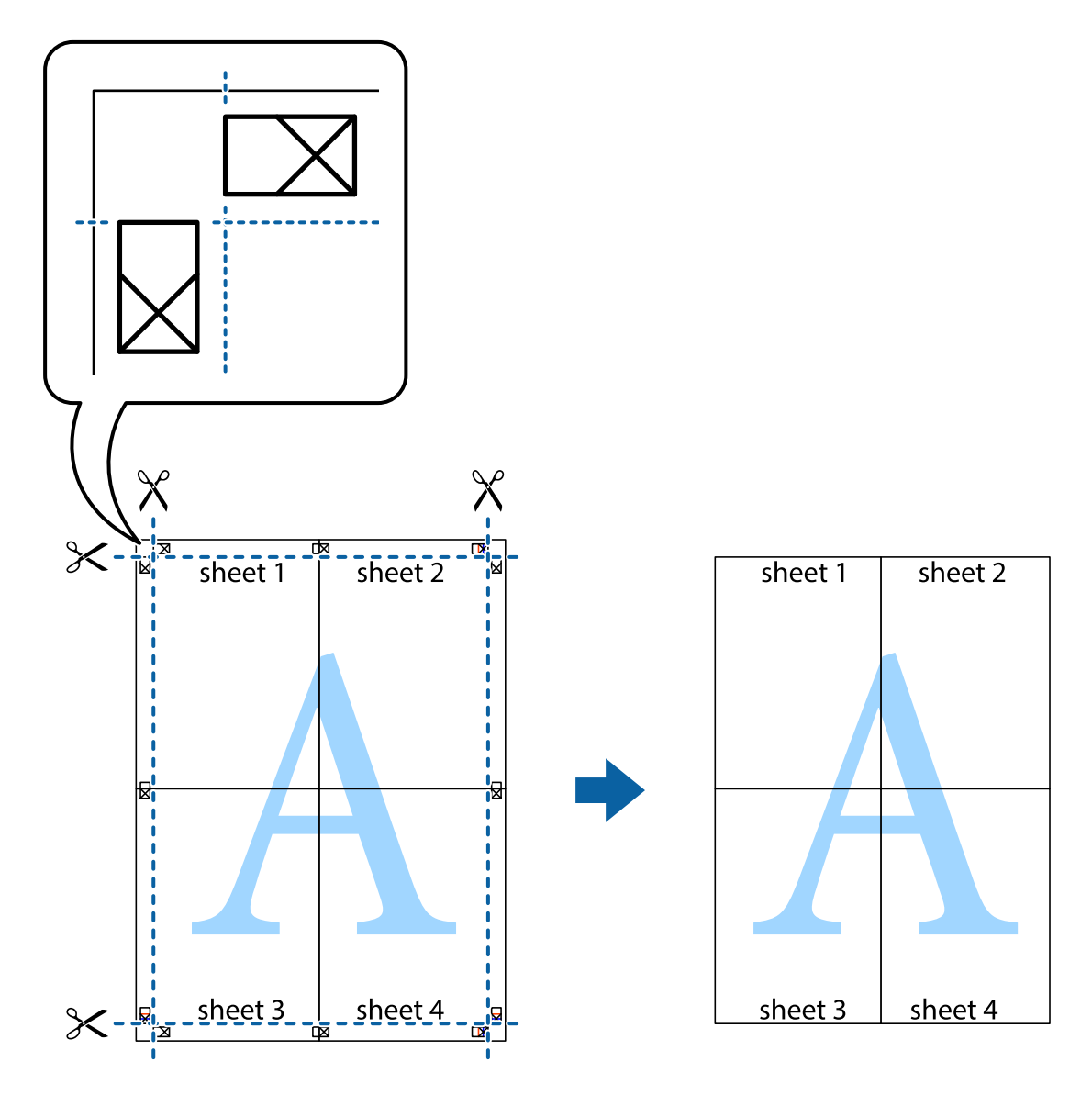

10. Қалған шеттерін сыртқы бағыттауышты бойлай кесіңіз.

# **Басып шығару түсін реттеу**

Баспа тапсырмасында пайдаланылатын түстерді реттеуге болады. Бұл реттеулер бастапқы деректерге қолданылмайды.

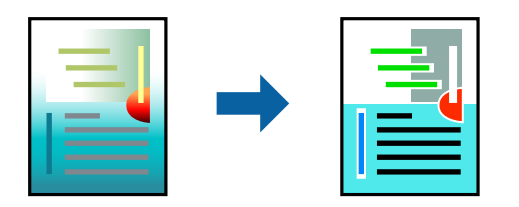

Келесі түс түзету режимдерінен таңдауға болады.

- 1. Принтер дайверінің **Басты** қойындысында **Mode** параметрінен түс түзетуінің әдісін таңдаңыз.
	- ❏ EPSON Standard (sRGB)

Кескіндердегі контрастылықты арттырады. Бұл параметрді түрлі-түсті фотосуреттер үшін пайдаланыңыз.

❏ Adobe RGB

Кескін түстерін Adobe RGB түстеріне сәйкестендіреді. Бұл параметрді Adobe RGB түс кеңістігі ақпаратын қамтитын деректерге қолданыңыз.

❏ PhotoEnhance

PhotoEnhance – кескіндерді жоғары сапада автоматты түрде басып шығару үшін Epson жеке кескін таңдауы мен өңдеу технологиясын пайдаланатын мүмкіндік.

❏ ICM

Windows ICM (Image Color Matching) мүмкіндігін пайдалану кезінде принтер жіне экран дисплейі сияқты құрылғылар арасындағы түстерді сәйкестендіру үшін, осы параметрді таңдаңыз.

Өз жеке параметрлеріңізді орнату қажет болса, **Advanced** түймесін басыңыз.

2. **Басты** және **Үлгі** қойындыларындағы басқа элементтерді орнатыңыз да, **OK** түймесін басыңыз.

"Басты [қойындысы](#page-71-0)" бетте 72

"Үлгі [қойындысы](#page-72-0)" бетте 73

3. **Басып шығару** түймесін басыңыз.

#### **Қатысты ақпарат**

& "[Қарапайым](#page-69-0) реттеулер арқылы басып шығару" бетте 70

# **Бірнеше файлды бірге басып шығару (Layout Manager)**

Layout Manager функциясы әртүрлі қолданбаларда жасалған басып шығару деректерінің бірнеше бөлігін қағазға орналастырып, оларды бір уақытта басып шығару мүмкіндігін береді.

Басып шығару деректерінің бірнеше бөлігін керекті орынға қою арқылы постер немесе дисплей материалын жасауыңызға болады. Сонымен қатар Layout Manager қағазды тиімді пайдалану мүмкіндігін береді.

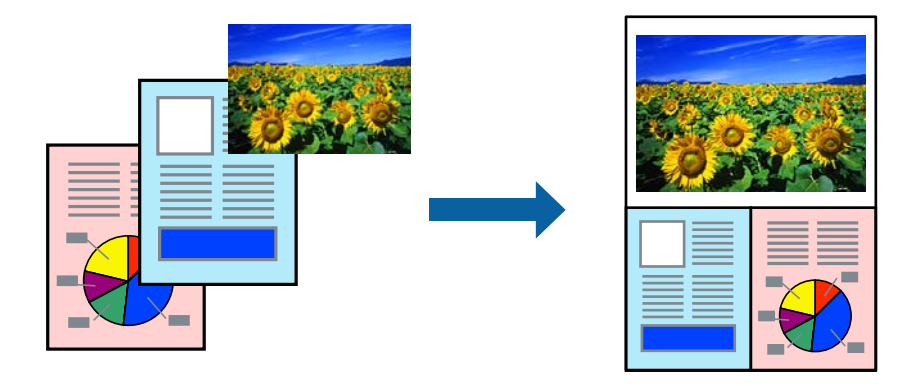

1. Қолданбаңызда басып шығарғыңыз келген файлды ашыңыз.

<span id="page-90-0"></span>2. Принтер драйверінің **Басты** қойындысында **Layout Manager** опциясын таңдаңыз және **Document Size** параметрінде қолданба арқылы жасалған қағаз өлшемін орнатыңыз.

#### **Ескертпе:**

Өлшем үшін таңдалған опция Layout Manager функциясында пайдаланылатын өлшем болып табылады. Нақты басып шығару өлшемі 6-қадамдағы экранда орнатылады.

3. **OK** түймесін басыңыз. Қолданбамен басып шығару кезінде, Layout Manager экраны ашылады.

Басып шығару деректері басылмаған, бірақ бір бет Layout Manager экранының қағазында бір нысан ретінде қойылған.

4. Layout Manager экранын ашық қалдырып, деректердің келесі бөліктерін реттеу үшін, 1-3 қадамдарын қайталаңыз.

Нысандар Layout Manager экранына қосылды.

5. Layout Manager экранындағы нысандарды реттеңіз.

Нысандарды жылжыту және өлшемін өзгерту үшін сүйреп апаруға болады, Layout Manager экранындағы нысандарды туралау және айналдыру үшін, **Нысан** мәзіріндегі құрал түймелерін пайдаланыңыз.

Параметрлер немесе Реттеу параметрлері экрандарындағы толық нысандардың өлшемін өзгертуге және ауыстыруға болады.

Әрбір функция туралы қосымша мәліметтерді Layout Manager экранының анықтамасынан қараңыз.

6. **Файл** > **Сипаттар** тармағын басып, принтер драйвері экранында басып шығару параметрлерін орнатыңыз.

**Тасушы түрі**, **Көз**, **Document Size** және т.б. орнатыңыз.

7. Layout Manager экранындағы **Файл** мәзірін басып, содан кейін **Басып шығару** түймесін басыңыз.

#### **Қатысты ақпарат**

& "[Қарапайым](#page-69-0) реттеулер арқылы басып шығару" бетте 70

# **Компьютерден басып шығару — Mac OS**

## **Қарапайым реттеулер арқылы басып шығару**

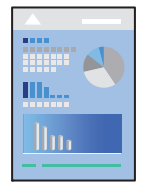

**Ескертпе:**

Әрекеттер мен экрандар қолданбаға байланысты басқаша болуы мүмкін. Мәліметтер алу үшін қолданбаның анықтамасын қараңыз.

- 1. Қағазды принтерге салыңыз.
- 2. Басып шығарғыңыз келген файлды ашыңыз.
- 3. Басып шығару диалогтық терезесіне кіру үшін, **Файл** мәзірінен **Басып шығару** пәрменін немесе басқа пәрменді таңдаңыз.

Егер қажет болса, басып шығару терезесін кеңейту үшін **Мәліметтерді көрсету** немесе ▼ түймесін басыңыз.

- 4. Принтеріңізді таңдаңыз.
- 5. Қалқымалы мәзірден **Принтер параметрлері** опциясын таңдаңыз.

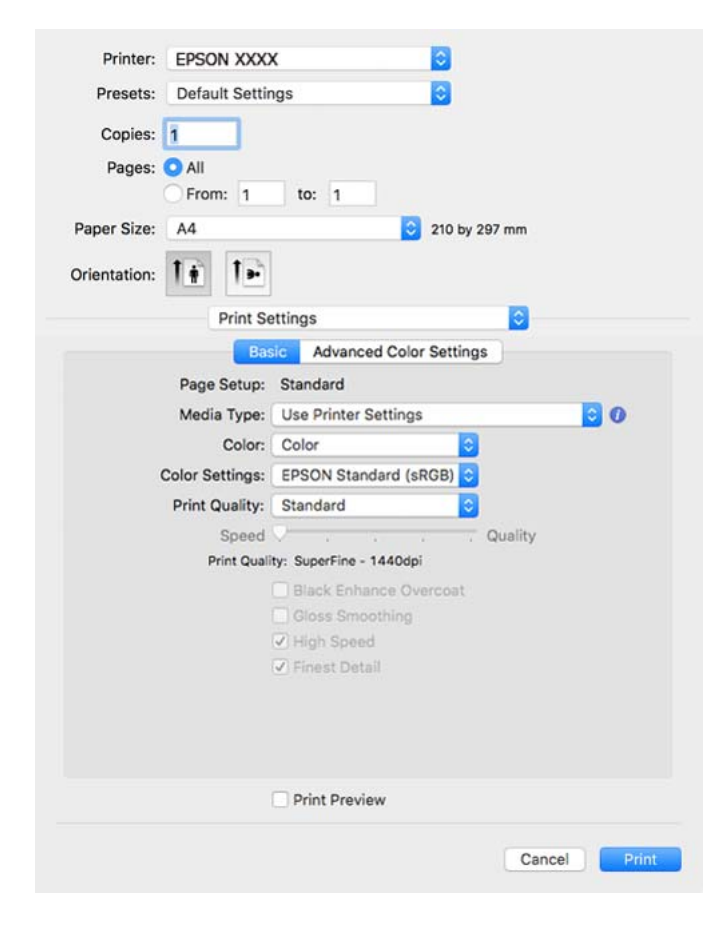

#### **Ескертпе:**

Егер macOS High Sierra, macOS Sierra, OS X El Capitan, OS X Yosemite, OS X Mavericks нұсқасында **Принтер параметрлері** мәзірі көрсетілмесе, Epson принтерінің драйвері дұрыс орнатылмаған. Оны келесі мәзірден қосыңыз.

Мәзір Apple > **Принтерлер және сканерлер** (немесе **Басып шығару және сканерлеу**, **Басып шығару және факс**) тармағынан **Жүйе параметрлері** параметрін таңдаңыз, принтерді алыңыз, содан кейін принтерді қайта қосыңыз. Принтерді қосу үшін, келесіні қараңыз.

#### "[Принтерді](#page-115-0) қосу (тек Mac OS үшін)" бетте 116

macOS Mojave немесе кейінгі нұсқасы Apple компаниясы жасаған TextEdit сияқты қолданбаларда **Принтер параметрлері** бөліміне кіре алмайды.

<span id="page-92-0"></span>6. Параметрлерді қажетінше өзгертіңіз.

Мәліметтер алу үшін принтер драйверіне арналған мәзір опцияларын қараңыз.

7. **Басып шығару** түймесін басыңыз.

#### **Ескертпе:**

Егер басып шығарудан бас тарту қажет болса, компьютерде **Бекемдеу** бөліміндегі принтер белгішесін басыңыз. Бас тарту қажет тапсырманы таңдап, содан кейін орындалу индикаторының

жанындағы басыңыз. Алайда принтерге толығымен жіберілген басып шығару тапсырмасын компьютерден тоқтата алмайсыз. Бұл жағдайда, басып шығару тапсырмасын принтердегі басқару тақтасының көмегімен тоқтатыңыз.

#### **Қатысты ақпарат**

- & "Қолжетімді қағаз және [сыйымдылықтар](#page-194-0)" бетте 195
- & "Принтер драйверінің мәзір опциялары" бетте 93

#### **Принтер драйверінің мәзір опциялары**

Қолданбадан басып шығару терезесін ашып, принтерді таңдаңыз, сосын принтер драйвері терезесіне кіріңіз.

#### **Ескертпе:**

Мәзірлер таңдалған опцияға байланысты өзгереді.

#### **Орналасуға арналған мәзір параметрлері**

Бір парақтағы беттер:

Парақта басып шығарылатын беттердің санын таңдаңыз.

Орналасу бағыты:

Беттер басып шығарылатын ретті көрсетіңіз.

#### Жиек:

Беттердің айналасына жиек басып шығарады.

Беттің кері бағыты:

Беттерді басып шығарудан бұрын 180 градусқа бұрады.

Көлденеңінен аудару:

Кескінді айналы көріністе көрсетілетіндей етіп басып шығаруға түрлендіреді.

#### **Түсті сәйкестендіруге арналған мәзір опциялары**

ColorSync/EPSON Color Controls:

Түсті реттеуге арналған әдісті таңдаңыз. Түс айырмашылығын азайту үшін, бұл опциялар принтер мен компьютер дисплейі арасындағы түстерді реттейді.

#### **Қағазды пайдалану бойынша мәзір опциялары**

Беттерді жинау:

Ретке жиналған және жинақтарға сақталған көп бетті құжаттарды басып шығарады.

Басып шығарылатын беттер:

Тек тақ беттерді немесе жұп беттерді басып шығаруды таңдаңыз.

Бет реті:

Үстіңгі беттен немесе астыңғы беттен басып шығаруды таңдаңыз.

Қағаз өлшеміне қиыстыру үшін масштабтау:

Салынған қағаз өлшемін сәйкес келетіндей басып шығарады.

❏ Мақсатты қағаз өлшемі:

Басып шығарылатын қағаз өлшемін таңдаңыз.

❏ Масштабын кішірейту ғана:

Егер принтерге жүктелген қағаз өлшеміне арналған басып шығару деректері тым үлкен болса, өлшемді азайту қажет болған жағдай да ғана осыны таңдаңыз.

#### **Мұқаба бетке арналған мәзір опциялары**

Мұқаба бетті басып шығару:

Мұқаба бетті басып шығаруды немесе басып шығармауды таңдаңыз. Артқы мұқаба қосқыңыз келсе, **Құжаттан кейін** тармағын таңдаңыз.

Мұқаба бет түрі:

Мұқаба беттің мазмұнын таңдаңыз.

#### **Принтер параметрлері параметріне арналған мәзір опциялары**

#### **Basic:**

Page Setup:

Қағаз параметрлерін немесе **Қағаз өлшемі** параметрінде таңдалған **Standard** көрсетеді.

Тасушы түрі:

Басып шығарылатын қағаз түрін таңдаңыз.

Түс:

Түсті немесе бір түсті етіп басып шығаруды таңдаңыз.

Color Settings:

Басып шығару үшін түс реңкі параметрлерін жасаңыз. Түс параметрі ретінде Кеңейтілген ақ-қара түсті фотосурет таңдалса, Color Toning үшін түс реңкін орнатыңыз.

#### Print Quality:

Басып шығаруға пайдаланғыңыз келген басып шығару сапасын таңдаңыз. Опциялар қағаз түріне байланысты әртүрлі болады.

Black Enhance Overcoat:

Кескін контрастын және қара түс реңкін арттырып басып шығаруды таңдаңыз. Қолдау көрсетілген қағаз үшін тек Black Enhance Overcoat таңдалуы мүмкін.

Gloss Smoothing:

Қара түсті аймақтардан шағылысатын жарықты азайту және біртегіс жылтырға қол жеткізу үшін, фотосурет қағазда басып шығару кезінде осы опцияны таңдаңыз. Дегенмен қара түс тығыздығы азаюы мүмкін. **Тасушы түрі** ретінде фотосурет қағазын таңдаған кезде, **Gloss Smoothing** қолжетімді болады. Басып шығару сапасы параметрлеріне байланысты бұл опция қолжетімді болмауы мүмкін.

#### High Speed:

Басып шығару механизмі екі бағытқа жылжыған кезде басып шығарады. Басып шығару жылдамдығы жоғары, бірақ сапасы төмендеуі мүмкін.

#### Finest Detail:

Сіз таңдаған **Print Quality** параметріне байланысты мәтінді, бүтін нысандар графикасын және штрихты суреттерді айқын жиектерімен басып шығару үшін, **Finest Detail** іске қоса аласыз.

Print Preview:

Басып шығарудан бұрын құжатыңыздың алдын ала қарауын көрсетеді.

#### **Advanced Color Settings:**

Түстер гаммасын орнатуға және жарықтығын, контрастылығын және қанықтығын реттеуге болады.

Print Preview:

Басып шығарудан бұрын құжатыңыздың алдын ала қарауын көрсетеді.

#### **Page Layout Settings параметріне арналған мәзір опциялары**

Roll Paper Option:

**Auto Rotate** және **Print page frame** сияқты қағаз орамын басып шығаруға қатысты параметрлерді орнатуға болады.

Кеңейту:

Шекарасыз басып шығару кезінде шығыңқы жер мөлшерін реттеуге болады.

#### **Paper Configuration параметріне арналған мәзір опциялары**

Color Density:

Түс қанықтығын реттеуге болады. Параметрді реттеу үшін сырғытпаны тінтуірмен оңға немесе солға сүйреп апарыңыз. Сырғытпаның қасындағы өріске сан енгізуге болады.

#### **Жеткізу деңгейлері үшін мәзір опциялары**

Сия деңгейін шамамен көрсетеді.

# **Оңай басып шығару үшін басып шығарудың алдын ала орнатуларын қосу**

Егер принтер драйверінде өзіңіздің алдын ала орнатылған жиі қолданылатын басып шығару параметрлері жасасаңыз, тізімнен алдын ала орнатуды таңдай аласыз.

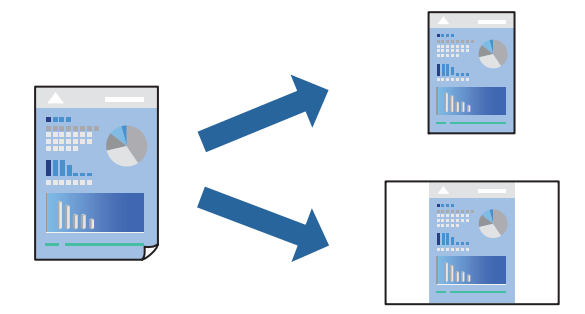

- 1. **Принтер параметрлері** және **Орналасу** (**Тасушы түрі**, **Түс** және тағы басқа) сияқты әрбір элементті таңдаңыз.
- 2. Ағымдағы параметрлерді алдын ала орнату ретінде сақтау үшін **Алдын ала орнатулар** түймесін басыңыз.
- 3. **OK** түймесін басыңыз.

#### **Ескертпе:**

Қосылған алдын ала орнатуды жою үшін, **Алдын ала орнатулар** <sup>&</sup>gt;**Алдын ала орнатуларды көрсету** тармағын басыңыз, тізімнен жою керек алдын ала орнату атауын таңдаңыз, содан кейін жойыңыз.

4. **Басып шығару** түймесін басыңыз.

Келесіде бірдей параметрлер арқылы басып шығару қажет болғанда, **Алдын ала орнатулар** бөлімінен тіркелген алдын ала орнату атауын таңдаңыз.

#### **Қатысты ақпарат**

& "[Қарапайым](#page-90-0) реттеулер арқылы басып шығару" бетте 91

# **Бір парақта бірнеше бетті басып шығару**

Деректердің бірнеше бетін бір парақ қағазда басып шығаруға болады.

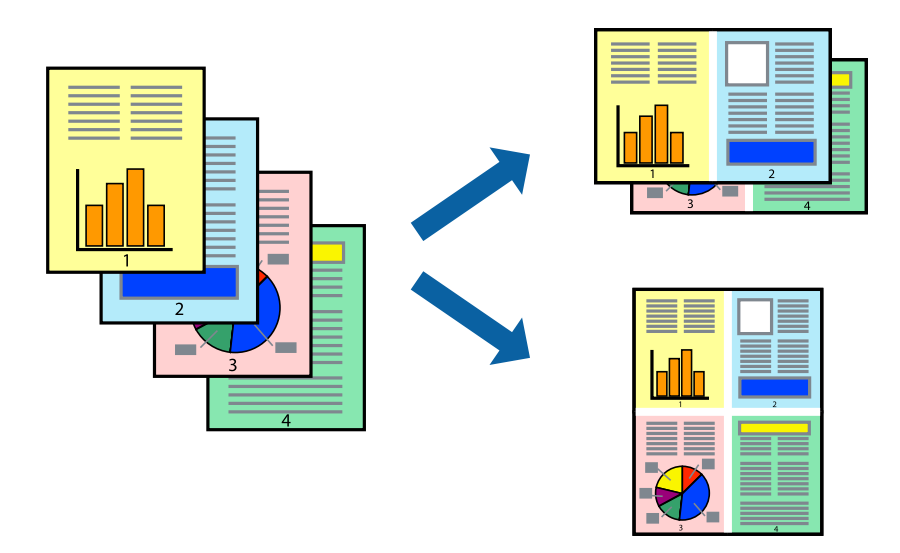

- 1. Қалқымалы мәзірден **Орналасу** параметрін таңдаңыз.
- 2. **Параққа беттер** арқылы беттер санын, **Орналасу бағыты** (бет реті) және **Жиектер** орнатыңыз.

"Орналасуға арналған мәзір [параметрлері](#page-92-0)" бетте 93

- 3. Қажетінше басқа элементтерді орнатыңыз.
- 4. **Басып шығару** түймесін басыңыз.

#### **Қатысты ақпарат**

& "[Қарапайым](#page-90-0) реттеулер арқылы басып шығару" бетте 91

## **Қағаз өлшеміне қиыстыру үшін басып шығару**

Мақсатты қағаз өлшемі параметрі ретінде принтерге салынған қағаз өлшемін таңдаңыз.

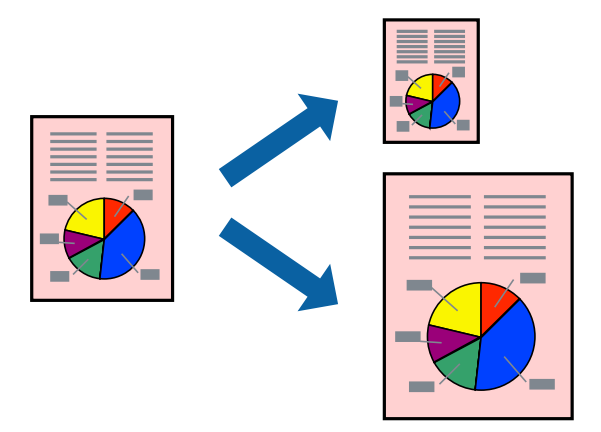

1. Қалқымалы мәзірден **Қағазбен жұмыс істеу** параметрін таңдаңыз.

- 2. **Қағаз өлшеміне қиыстыру үшін масштабтау** параметрін таңдаңыз.
- 3. **Мақсатты қағаз өлшемі** параметрі ретінде принтерге салынған қағаз өлшемін таңдаңыз.
- 4. Қажетінше басқа элементтерді орнатыңыз.
- 5. **Басып шығару** түймесін басыңыз.

#### **Қатысты ақпарат**

& "[Қарапайым](#page-90-0) реттеулер арқылы басып шығару" бетте 91

# **Кішірейтілген немесе үлкейтілген құжатты кез келген ұлғайтуда басып шығару**

Құжаттың өлшемін белгілі бір пайызға кішірейтуге немесе үлкейтуге болады.

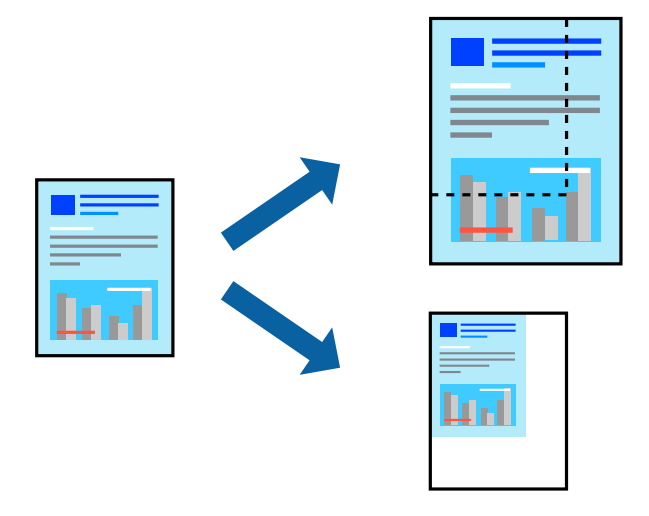

- 1. Басып шығару диалогтық терезесіне кіру үшін, **Файл** мәзірінен **Басып шығару** пәрменін немесе басқа пәрменді таңдаңыз.
- 2. Қолданбаның **Файл** мәзірінен **Бетті орнату** параметрін таңдаңыз.
- 3. **Принтер**, **Қағаз өлшемі** тармағын таңдап, **Шкала** параметріне пайызды енгізіп, **OK** түймесін басыңыз.

#### **Ескертпе:**

Қолданбада орнатқан қағаз өлшемін **Қағаз өлшемі** параметрі ретінде таңдаңыз.

- 4. Қажетінше басқа элементтерді орнатыңыз.
- 5. **Басып шығару** түймесін басыңыз.

#### **Қатысты ақпарат**

& "[Қарапайым](#page-90-0) реттеулер арқылы басып шығару" бетте 91

# <span id="page-98-0"></span>**Басып шығару түсін реттеу**

Баспа тапсырмасында пайдаланылатын түстерді реттеуге болады. Бұл реттеулер бастапқы деректерге қолданылмайды.

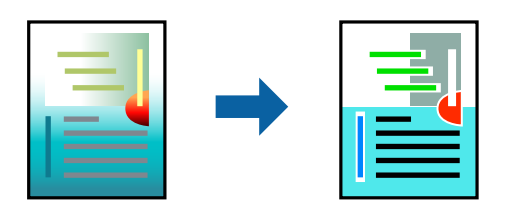

**PhotoEnhance** бастапқы кескін деректерінің контрастын, қанықтығын және жарықтығын автоматты реттеу арқылы анығырақ кескіндер мен қанығырақ түстер жасайды.

#### **Ескертпе:**

**PhotoEnhance** режимі түсті нысанның орнын талдау арқылы реттейді. Сондықтан, егер нысанның орнын кескінді кішірейту, үлкейту, қиып алу немесе бұру арқылы өзгертсеңіз, түс кенеттен өзгеруі мүмкін. Жиексіз параметрді таңдау нысанның орнын өзгертеді, нәтижесінде түсте өзгереді. Егер кескін фокустан тыс болса, реңк табиғи емес болуы мүмкін. Егер түс өзгерсе немесе табиғи емес болса, онда **PhotoEnhance** режимінен басқа режимде басып шығарыңыз.

- 1. Ашылмалы мәзірден **Түсті сәйкестендіру** пәрменін таңдаңыз, содан кейін **EPSON Color Controls** таңдаңыз.
- 2. Қалқымалы мәзірден **Принтер параметрлері** опциясын таңдаңыз.
- 3. **Basic** қойындысында **Принтер параметрлері** таңдаңыз және **Color Settings** бөлімінен түс түзету түрін таңдаңыз.
- 4. **Advanced Color Settings** қойындысын таңдап, түстер гаммасын, жарықтығын, контрастылығын, қанықтығын және т.б. орнатыңыз.
- 5. Қажетінше басқа элементтерді орнатыңыз.
- 6. **Басып шығару** түймесін басыңыз.

#### **Қатысты ақпарат**

& "[Қарапайым](#page-90-0) реттеулер арқылы басып шығару" бетте 91

# **Құжаттарды смарт құрылғылардан басып шығару (iOS)**

Құжаттарды смартфон немесе планшет сияқты смарт құрылғыдан басып шығаруға болады.

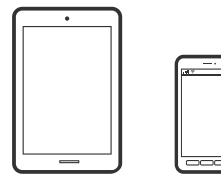

# **Epson Smart Panel параметрі арқылы құжаттарды басып шығару**

#### **Ескертпе:**

Әрекеттер құрылғыға байланысты өзгеріп отыруы мүмкін.

- 1. Қағазды принтерге салыңыз. "[Қағазды](#page-26-0) салу" бетте 27
- 2. Принтеріңізді сымсыз басып шығаруға реттеңіз.
- 3. Егер Epson Smart Panel қызметі орнатылмаса, оны орнатыңыз.

"Принтерді смарт құрылғыдан оңай басқару мүмкіндігін беретін қолданба [\(Epson Smart Panel\)"](#page-219-0) [бетте](#page-219-0) 220

- 4. Смарт құрылғыны принтердікімен бірдей сымсыз желіге қосыңыз.
- 5. Epson Smart Panel бағдарламасын іске қосыңыз.
- 6. Негізгі экрандағы **Print Documents** түймесін түртіңіз.
- 7. **Select Document** түймесін түртіңіз.
- 8. Басып шығару қажет құжаттың орнын түртіңіз және содан кейін құжатты таңдаңыз.
- 9. **Print** түймесін түртіңіз.

# **AirPrint параметрі арқылы құжаттарды басып шығару**

AirPrint қызметі iPhone, iPad, iPod touch және Mac құрылғысынан драйверлерді орнатусыз немесе бағдарламалық құралды жүктеп алусыз жылдам сымсыз басып шығаруға мүмкіндік береді.

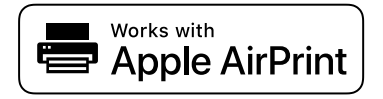

#### **Ескертпе:**

Егер принтердің басқару тақтасында қағаз конфигурациясының хабарлары көрсетілсе, AirPrint функциясын пайдалану мүмкін емес. Егер қажет болса, хабарларды қосу үшін төмендегі сілтемені қараңыз.

1. Қағазды принтерге салыңыз.

"[Қағазды](#page-26-0) салу" бетте 27

- 2. Принтеріңізді сымсыз басып шығаруға реттеңіз. Төмендегі сілтемені қараңыз. [http://epson.sn](http://epson.sn/?q=2)
- 3. Apple құрылғысын принтер пайдаланатын бірдей сымсыз желіге қосыңыз.
- 4. Құрылғыдан принтерге басып шығарыңыз.

#### **Ескертпе:**

Мәліметтер алу үшін Apple веб-сайтындағы AirPrint бетін қараңыз.

#### <span id="page-100-0"></span>**Қатысты ақпарат**

& "Қосылым [орнатылса](#page-143-0) да басып шығару мүмкін емес (iOS)" бетте 144

# **Құжаттарды смарт құрылғылардан басып шығару (Android)**

Құжаттарды смартфон немесе планшет сияқты смарт құрылғыдан басып шығаруға болады.

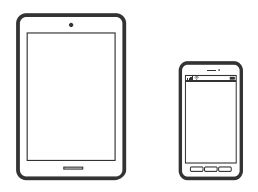

# **Epson Smart Panel параметрі арқылы құжаттарды басып шығару**

#### **Ескертпе:**

Әрекеттер құрылғыға байланысты өзгеріп отыруы мүмкін.

- 1. Қағазды принтерге салыңыз. "[Қағазды](#page-26-0) салу" бетте 27
- 2. Принтеріңізді сымсыз басып шығаруға реттеңіз.
- 3. Егер Epson Smart Panel қызметі орнатылмаса, оны орнатыңыз.

"Принтерді смарт құрылғыдан оңай басқару мүмкіндігін беретін қолданба [\(Epson Smart Panel\)"](#page-219-0) [бетте](#page-219-0) 220

- 4. Смарт құрылғыны принтердікімен бірдей сымсыз желіге қосыңыз.
- 5. Epson Smart Panel бағдарламасын іске қосыңыз.
- 6. Негізгі экрандағы **Print Documents** түймесін түртіңіз.
- 7. **Select Document** түймесін түртіңіз.
- 8. Басып шығару қажет құжаттың орнын түртіңіз және содан кейін құжатты таңдаңыз.
- 9. **Print** түймесін түртіңіз.

# **Mopria Print Service пайдалана отырып басып шығару**

Mopria Print Service Android смартфондары мен планшеттерінен сымсыз жедел басып шығару мүмкіндігін береді.

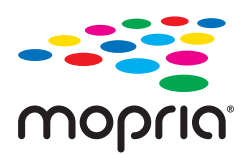

- 1. Mopria Print Service қолданбасын Google Play дүкенінен жүктеп алып, орнатыңыз.
- 2. Қағазды принтерге салыңыз.
- 3. Принтеріңізді сымсыз басып шығаруға реттеңіз. Төмендегі сілтемені қараңыз. [http://epson.sn](http://epson.sn/?q=2)
- 4. Android құрылғысын принтер пайдаланатын бірдей сымсыз желіге қосыңыз.
- 5. Құрылғыдан принтерге басып шығарыңыз.

#### **Ескертпе:**

Қосымша ақпарат алу үшін, Mopria веб-сайтына кіріңіз:<https://mopria.org>.

#### **Қатысты ақпарат**

& "[Қағазды](#page-26-0) салу" бетте 27

# <span id="page-102-0"></span>**Бұлттық қызмет арқылы басып шығару**

Интернетте қолжетімді Epson Connect пайдаланып смартфоннан, планшеттен немесе ноутбуктан кез келген уақытта және кез келген жерден дерлік басып шығаруға болады. Осы қызметті пайдалану үшін Epson Connect бөлімінде пайдаланушы мен принтерді тіркеу қажет.

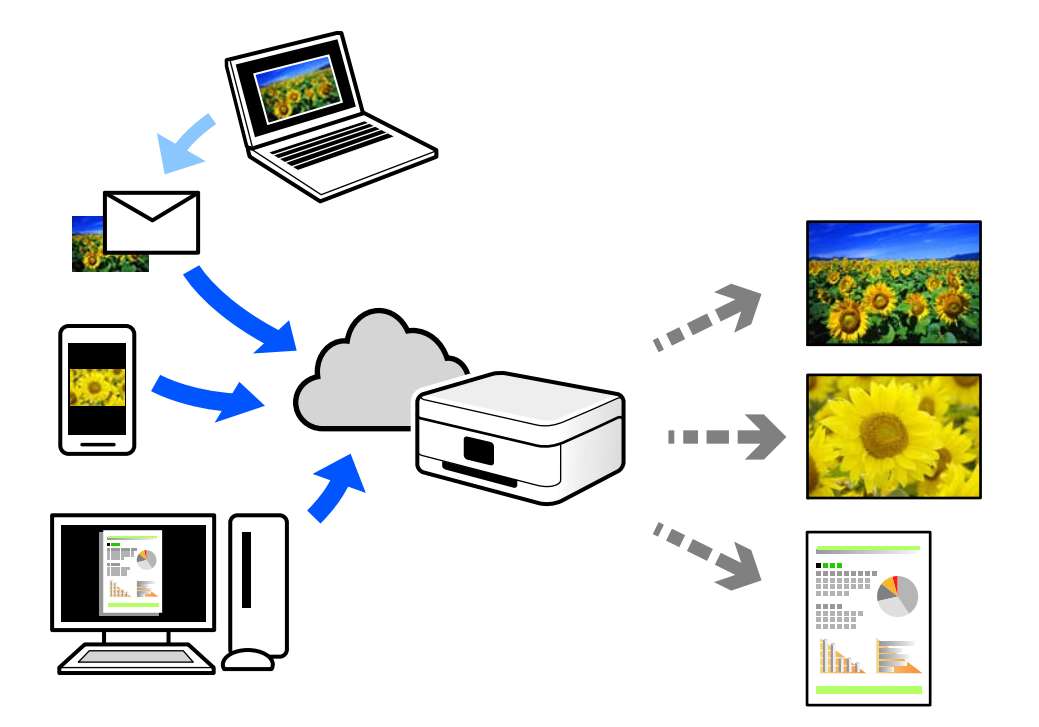

Интернетте қолжетімді мүмкіндіктер төменде көрсетілген.

❏ Email Print

Құжаттар немесе кескіндер сияқты тіркемелері бар электрондық хабарды принтерге тағайындалған электрондық пошта мекенжайына жібергенде, осы электрондық хабарды және тіркемелерді үй немесе кеңсе принтері сияқты қашықтағы орындардан басып шығаруға болады.

❏ Remote Print Driver

Осы ортақ драйверге қашықтан басып шығару драйвері қолдау көрсетеді. Қашықтағы орында орналасқан принтер арқылы басып шығарғанда, әдеттегі қолданбалар терезесінде принтерді өзгерту арқылы басып шығаруға болады.

Реттеу немесе басып шығару әдісі туралы мәліметтерді Epson Connect веб-порталынан қараңыз.

<https://www.epsonconnect.com/>

[http://www.epsonconnect.eu](http://www.epsonconnect.eu/) (тек Еуропа)

# **Басқару тақтасынан Epson Connect қызметіне тіркелу**

Принтерді тіркеу үшін төмендегі қадамдарды орындаңыз.

- 1. Басқару тақтасында таңданыз.
- 2. Тіркелу парағын басып шығару үшін, **General Settings** > **Web Service Settings** > **Epson Connect Services** > **Register** > **Start Setup** параметрін таңдаңыз.

3. Принтерді тіркеу үшін, тіркелу парағындағы нұсқауларды орындаңыз.

# <span id="page-104-0"></span>**Принтерге техникалық қызмет көрсету**

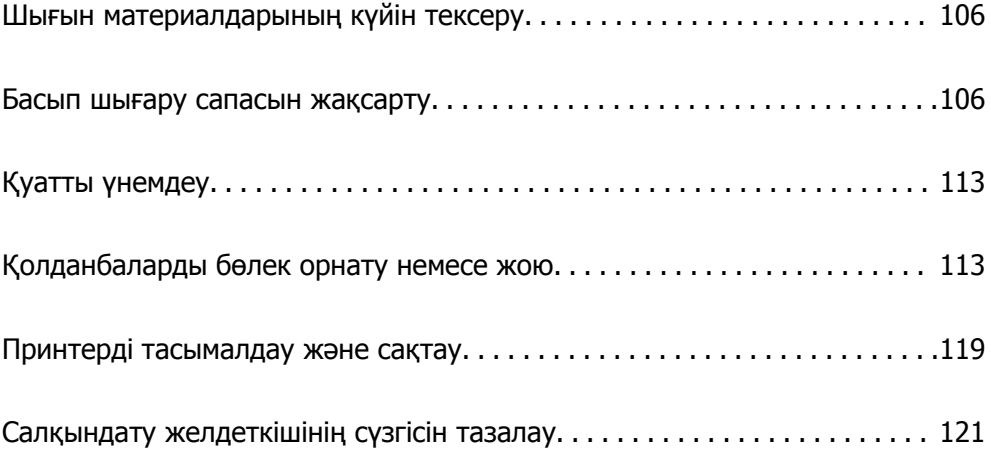

# <span id="page-105-0"></span>**Шығын материалдарының күйін тексеру**

Сия картридждерінің шамаланған деңгейін және техникалық қызмет көрсету қорабының шамаланған қызмет көрсету мерзімін басқару тақтасынан немесе компьютерден тексеруге болады.

#### **Ескертпе:**

Сия деңгейі төмен хабары көрсетіліп тұрғанда басып шығаруға жалғастыруға болады. Сұралғанда сия картридждерін ауыстырыңыз.

Шығын материалдарының күйін тексеру (басқару тақтасы)

Принтердің басқару тақтасында параметрін таңдаңыз.

Шығын материалдарының күйін тексеру (Windows)

- 1. Принтер драйверінің терезесіне өтіңіз.
- 2. **EPSON Status Monitor 3** қойындысындағы **Қыз-тік бағдар-а** түймесін басыңыз.

#### **Ескертпе:**

Егер **EPSON Status Monitor 3** ажыратылса, **Speed and Progress** қойындысындағы **Қыз-тік бағдар-<sup>а</sup>** түймесін басыңыз да, **EPSON Status Monitor 3 өшіру** құсбелгісін алып тастаңыз.

Шығын материалдарының күйін тексеру (Mac OS)

- 1. **Жүйе параметрлері** тармағын Apple мәзірі > **Принтерлер және сканерлер** (немесе **Басып шығару және сканерлеу**, **Басып шығару және факс**) тармағынан таңдаңыз, содан соң принтерді таңдаңыз.
- 2. **Параметрлер және жабдықтар** > **Бағдарлама** > **Принтер бағдарламасын ашу** түймесін басыңыз.
- 3. **EPSON Status Monitor** түймесін басыңыз.

#### **Қатысты ақпарат**

- & "Сия [деңгейлерін](#page-150-0) ауыстыру уақыты келді" бетте 151
- & "[Пайдаланылған](#page-152-0) сия қорабын ауыстыру уақыты келді" бетте 153

# **Басып шығару сапасын жақсарту**

# **Басып шығару механизмін тексеру және тазалау**

Егер шүмектер бітелген болса, баспалар өңсіз болады, көрінетін жолақтар немесе күтпеген түстер пайда болады. Егер саңылаулар қатты бітелген болса, бос парақ басып шығарылады. Басып шығару сапасы төмендесе, алдымен шүмекті тексеру мүмкіндігін пайдаланып, шүмектердің бітелмегенін тексеріңіз. Егер шүмектер бітелген болса, басып шығару механизмін тазалаңыз.

# c **Маңызды:**

- ❏ Басып шығару механизмін тазалау кезінде принтер қақпағын ашпаңыз немесе принтерді өшірмеңіз. Механизмді тазалау аяқталмаса, басып шығару мүмкін болмайды.
- ❏ Басып шығару механизмін тазалауға сия жұмсалады және қажет болмағанда орындалмауы қажет.
- ❏ Сия аз болса, басып шығару механизмін тазалай алмауыңыз мүмкін.
- ❏ Егер басып шығару сапасы саңылауларды тексеруді және басып шығару механизмін 3 рет тазалаудан кейін жақсармаса, кемінде 6 сағат бойы күтіңіз, содан соң қажет болса, саңылауларды тексеруді қайта орындаңыз және басып шығару механизмін тазалауды қайталаңыз.  $\bigcup$  түймесін басу арқылы принтерді өшіруді ұсынамыз. Егер басып шығару сапасы әлі де жақсармаса, Күшейтілген тазалау қызметін іске қосыңыз.
- ❏ Басып шығару механизмінің құрғап қалуын болдырмау үшін қуат қосулы кезде принтерді желіден ажыратпаңыз.

## **Басып шығару механизмін тексеру және тазалау (басқару тақтасы)**

1. A4 өлшемді қарапайым қағазды принтерге жүктеңіз.

"Қағазды артқы қағаз [науасына](#page-29-0) салыңыз" бетте 30

- 2. Принтердің басқару тақтасында **параметрін таңдаңыз.**
- 3. **Maintenance** параметрін таңдаңыз.
- 4. **Print Head Nozzle Check** параметрін таңдаңыз.
- 5. Шүмек тексеру үлгісін басып шығару үшін экрандық нұсқауларды орындаңыз.
- 6. Басып шығару механизмінің шүмектері бітелгенін көру үшін, басып шығарылған үлгіні тексеріңіз.

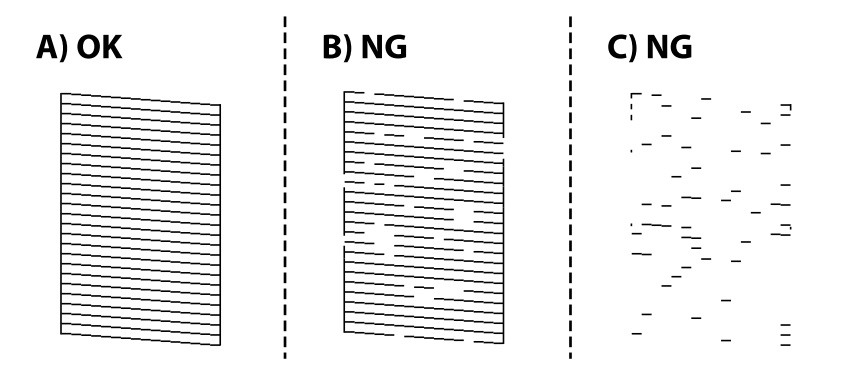

#### ❏ A:

Барлық сызықтар басып шығарылған.  $\Box$  параметрін таңдаңыз. Қосымша қадамдар қажет емес.

❏ B немесе B мәніне жақын:

Саңылаулар бітелген. параметрін таңдаңыз, содан соң келесі экранда **Head Cleaning** параметрін таңдаңыз.

❏ C немесе C мәнінен нашар:

Егер көпшілік сызықтар жоқ немесе басып шығарылмаса, бұл көпшілік саңылаулардың бітелгенін білдіреді. параметрін таңдаңыз, содан соң келесі экранда **Power Cleaning** параметрін таңдаңыз.

- 7. Басып шығару механизмін тазалау немесе Power Cleaning әрекетін орындау үшін экрандық нұсқауларды орындаңыз.
- 8. Тазалау аяқталған кезде, саңылауды тексеру үлгісін қайта басып шығарыңыз. Барлық жолдар толығымен басып шығарылғанша тазалау мен үлгіні басып шығаруды қайталаңыз.

#### c **Маңызды:**

Егер басып шығару сапасы саңылауларды тексеруді және басып шығару механизмін 3 рет тазалаудан кейін жақсармаса, кемінде 6 сағат бойы күтіңіз, содан соң қажет болса, саңылауларды тексеруді қайта орындаңыз және басып шығару механизмін тазалауды қайталаңыз. <sup>Ф</sup> түймесі арқылы принтерді өшіруді ұсынамыз. Егер басып шығару сапасы әлі де жақсармаса, Power Cleaning қызметін іске қосыңыз.

#### **Қатысты ақпарат**

& "[Күшейтілген](#page-108-0) тазалау мүмкіндігін іске қосу" бетте 109

## **Басып шығару механизмін тексеру және тазалау (Windows)**

1. Принтерге A4 өлшемді жай қағазды салыңыз.

"Қағазды артқы қағаз [науасына](#page-29-0) салыңыз" бетте 30

- 2. Принтер драйверінің терезесіне өтіңіз.
- 3. **Басып шығару механизмі саңылауын тексеру** қойындысындағы **Қыз-тік бағдар-а** түймесін басыңыз.
- 4. Экрандағы нұсқауларды орындаңыз.

#### c **Маңызды:**

Егер басып шығару сапасы саңылауларды тексеруді және басып шығару механизмін 3 рет тазалаудан кейін жақсармаса, кемінде 6 сағат бойы күтіңіз, содан соң қажет болса, саңылауларды тексеруді қайта орындаңыз және басып шығару механизмін тазалауды қайталаңыз. <sup>Ф</sup> түймесі арқылы принтерді өшірүді ұсынамыз. Егер басып шығару сапасы әлі де жақсармаса, Күшейтілген тазалау қызметін іске қосыңыз.

#### **Қатысты ақпарат**

& "[Күшейтілген](#page-108-0) тазалау мүмкіндігін іске қосу" бетте 109
## <span id="page-108-0"></span>**Басып шығару механизмін тексеру және тазалау (Mac OS)**

1. Принтерге A4 өлшемді жай қағазды салыңыз.

"Қағазды артқы қағаз [науасына](#page-29-0) салыңыз" бетте 30

- 2. **Жүйе параметрлері** тармағын «Apple» мәзірі > **Принтерлер және сканерлер** (немесе **Басып шығару және сканерлеу**, **Басып шығару және факс**) тармағынан таңдаңыз, содан соң принтерді таңдаңыз.
- 3. **Опция және жабдықтар** > **Қызметтік бағдарлама** > **Принтердің қызметтік бағдарламасын ашу** түймесін басыңыз.
- 4. **Басып шығару механизмі саңылауын тексеру** түймесін басыңыз.
- 5. Экрандағы нұсқауларды орындаңыз.

#### **M**аңызды:

Егер басып шығару сапасы саңылауларды тексеруді және басып шығару механизмін 3 рет тазалаудан кейін жақсармаса, кемінде 6 сағат бойы күтіңіз, содан соң қажет болса, саңылауларды тексеруді қайта орындаңыз және басып шығару механизмін тазалауды қайталаңыз.  $\mathbb U$  түймесі арқылы принтерді өшіруді ұсынамыз. Егер басып шығару сапасы әлі де жақсармаса, Күшейтілген тазалау қызметін іске қосыңыз.

#### **Қатысты ақпарат**

& "Күшейтілген тазалау мүмкіндігін іске қосу" бетте 109

# **Күшейтілген тазалау мүмкіндігін іске қосу**

Күшейтілген тазалау мүмкіндігі мына жағдайларда басып шығару сапасын жақсартуы мүмкін.

- ❏ Саңылаулардың көбі бітелгенде.
- ❏ Саңылау тексеру және басып шығару механизмін тазалау әрекетін 3 рет орындағанда және кемінде 6 сағат басып шығармай күткенде, бірақ басып шығару сапасы жақсармағанда.

#### c **Маңызды:**

Күшейтілген тазалау мүмкіндігі басып шығару механизмін тазалауға қарағанда көп сияны пайдаланады.

## **Power Cleaning мүмкіндігін іске қосу (басқару тақтасы)**

1. Принтерге A4 өлшемді жай қағазды салыңыз.

"Қағазды артқы қағаз [науасына](#page-29-0) салыңыз" бетте 30

- 2. Принтердің басқару тақтасында параметрін таңдаңыз.
- 3. **Maintenance** параметрін таңдаңыз.
- 4. **Print Head Cleaning** > **Power Cleaning** параметрін таңдаңыз.
- 5. Тазалау аяқталған кезде, саңылауды тексеру үлгісін қайта басып шығарыңыз. Саңылауды тексеру үлгісіндегі сызықтардың барлығы дұрыс басып шығарылғанын тексеріңіз.

## c **Маңызды:**

Егер Power Cleaning қызметін іске қосқаннан кейін басып шығару сапасы жақсармаса, кемінде 6 сағат бойы басып шығарусыз күтіңіз, содан соң саңылауларды тексеруді қайта орындаңыз. Басып шығарылған үлгіге байланысты Head Cleaning немесе Power Cleaning қызметін іске қосыңыз. Егер сапа әлі де жақсармаса, Epson қолдау көрсету қызметіне хабарласыңыз.

#### **Қатысты ақпарат**

 $\rightarrow$  "Басып шығару [механизмін](#page-105-0) тексеру және тазалау" бетте 106

## **Күшейтілген тазалау мүмкіндігін іске қосу (Windows)**

- 1. Принтер драйверінің терезесіне өтіңіз.
- 2. **Басып шығару механизмін тазарту** қойындысындағы **Қыз-тік бағдар-а** түймесін басыңыз.
- 3. **Күшейтілген тазалау** параметрін таңдаңыз.
- 4. Экрандағы нұсқауларды орындаңыз.

#### **M**аңызды:

Егер Күшейтілген тазалау қызметін іске қосқаннан кейін басып шығару сапасы жақсармаса, кемінде 6 сағат бойы басып шығарусыз күтіңіз, содан соң саңылауларды тексеруді қайта орындаңыз. Басып шығарылған үлгіге байланысты Тазалау немесе Күшейтілген тазалау қызметін іске қосыңыз. Егер сапа әлі де жақсармаса, Epson қолдау көрсету қызметіне хабарласыңыз.

#### **Қатысты ақпарат**

 $\rightarrow$  "Басып шығару [механизмін](#page-105-0) тексеру және тазалау" бетте 106

## **Күшейтілген тазалау мүмкіндігін іске қосу (Mac OS)**

- 1. **Жүйе параметрлері** тармағын Apple мәзірі > **Принтерлер және сканерлер** (немесе **Басып шығару және сканерлеу**, **Басып шығару және факс**) тармағынан таңдаңыз, содан соң принтерді таңдаңыз.
- 2. **Опция және жабдықтар** > **Қызметтік бағдарлама** > **Принтердің қызметтік бағдарламасын ашу** түймесін басыңыз.
- 3. **Басып шығару механизмін тазарту** түймесін басыңыз.
- 4. **Күшейтілген тазалау** параметрін таңдаңыз.

<span id="page-110-0"></span>5. Экрандағы нұсқауларды орындаңыз.

#### c **Маңызды:**

Егер Күшейтілген тазалау қызметін іске қосқаннан кейін басып шығару сапасы жақсармаса, кемінде 6 сағат бойы басып шығарусыз күтіңіз, содан соң саңылауларды тексеруді қайта орындаңыз. Басып шығарылған үлгіге байланысты Тазалау немесе Күшейтілген тазалау қызметін іске қосыңыз. Егер сапа әлі де жақсармаса, Epson қолдау көрсету қызметіне хабарласыңыз.

#### **Қатысты ақпарат**

 $\rightarrow$  "Басып шығару [механизмін](#page-105-0) тексеру және тазалау" бетте 106

## **Саңылаудың бітелуін болдырмау**

Принтерді қосу және өшіру кезінде әрқашан «Қуат» түймесін пайдаланыңыз.

Қуат сымын ажыратпас бұрын, қуат шамы өшірулі екеніне көз жеткізіңіз.

Сия жабық болмаса, өздігінен құрғап кетуі мүмкін. Қылқалам немесе майлы қалам құрғап кетпеуі үшін оған қақпақ кигізген секілді, сия құрғап кетпеу үшін басып шығару механизміне қақпақ дұрыс кигізілгеніне көз жеткізіңіз.

Принтер жұмыс істеп тұрған кезде, қуат сымы ажыратылса немесе қуат кенет өшіп қалса, басып шығару механизміне қақпақ дұрыс киілмей қалуы мүмкін. Басып шығару механизмі сол күйінде қалса, сия құрғап, шүмектердің (сия шығыстары) бітелуіне әкеледі.

Осындай жағдайларда, басып шығару механизміне қақпақ киілгенге дейін принтерді қайта өшіріп қосыңыз.

## **Басып шығару механизмін туралау**

1. Принтерге A4 өлшемді Photo Quality Ink Jet Paper қағазын салыңыз.

Оның орнына қарапайым қағазды пайдалануға болады.

"Қағазды артқы қағаз [науасына](#page-29-0) салыңыз" бетте 30

- 2. Принтердің басқару тақтасында **параметрін таңдаңыз.**
- 3. **Maintenance** > **Print Head Alignment** параметрін таңдаңыз.

4. Туралау үлгісін басып шығару және оңтайлы үлгі санын таңдау үшін, экрандағы нұсқауларды орындаңыз.

Әрбір топтағы ең тұтас үлгі нөмірін тауып, таңдаңыз.

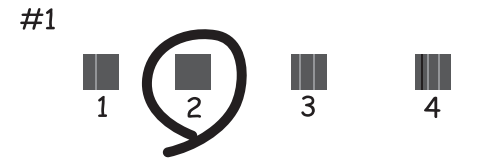

# **Қағаз беруді реттеу**

Егер басып шығаруларда сызық немесе тегіссіздік байқалса және басып шығару механизмін тазалау көмектеспесе, осы мүмкіндікті пайдалану арқылы басып шығару сапасын жақсартуға болады.

- 1. Принтерде реттеулерді жасау қажет қағазды салыңыз.
- 2. Принтердің басқару тақтасында **параметрін таңдаңыз.**
- 3. **Maintenance** > **Paper Feed Adjust** параметрін таңдаңыз.
- 4. Экрандық нұсқауларды орындап, оңтайлы үлгінің нөмірін таңдаңыз, содан соң ең қатты үлгі үшін нөмірді таңдаңыз.

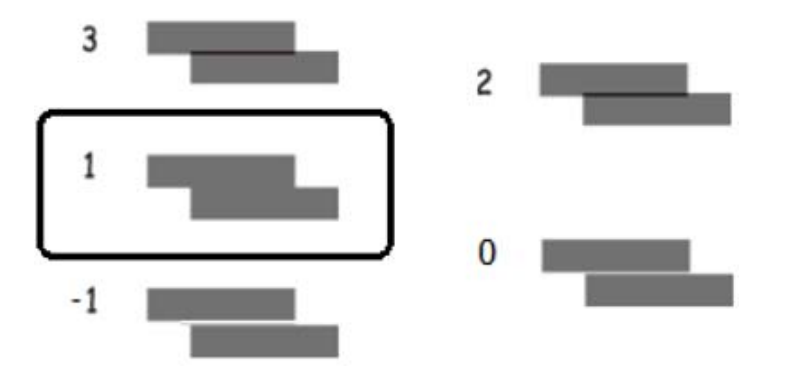

# **Қағаздың өту жолын сиямен айғыздалудан тазалау**

Егер басып шығарылған қағаз әлі де айғыз не сыдырылған болса, қағаз жолын тазалаңыз. Тазалау парақтарые бұл мақсатта пайдалану мүмкін емес.

#### c **Маңызды:**

Принтер ішін тазалау үшін папирос қағазды пайдаланбаңыз. Басып шығару механизмінің шүмектері талшықтармен бітелуі мүмкін.

<span id="page-112-0"></span>1. Артқы қағаз науасына келесі өлшемдегі қарапайым қағазды салыңыз.

SC-P900 Series: A2

SC-P700 Series: A3 немесе A3+

"Қағазды артқы қағаз [науасына](#page-29-0) салыңыз" бетте 30

- 2. Принтердің басқару тақтасында параметрін таңдаңыз.
- 3. **Maintenance** > **Paper Guide Cleaning** параметрін таңдаңыз.
- 4. Қағаз жолын тазалау үшін экрандық нұсқауларды орындаңыз.

#### **Ескертпе:** Қағазға сия жағылмай тұрып осы процедураны қайталаңыз.

# **Қуатты үнемдеу**

Орнатылған уақытта ешбір әрекет жасалмаса, принтер автоматты түрде ұйқы режиміне өтеді. Қуатты басқару функциясын қолданбас бұрын уақытты реттей аласыз. Қандай да бір көбейту өнімнің энергияны тұтыну тиімділігіне әсер етеді. Қандай да бір өзгерту жасаудан бұрын қоршаған ортаға назар аударыңыз.

- 1. Принтердің басқару тақтасында  $\Box$  параметрін таңдаңыз.
- 2. **General Settings** параметрін таңдаңыз.
- 3. **Basic Settings** параметрін таңдаңыз.
- 4. Келесінің біреуін орындаңыз.

#### **Ескертпе:**

Сатып алынған жерге байланысты сіздің өніміңізде **Power Off Settings** немесе **Power Off Timer** мүмкіндігі болуы мүмкін.

- ❏ **Sleep Timer** немесе **Power Off Settings** > **Power Off If Inactive** немесе **Power Off If Disconnected** таңдаңыз.
- ❏ **Sleep Timer** немесе **Power Off Timer** параметрлерін таңдаңыз.
- 5. Параметрді таңдаңыз.

# **Қолданбаларды бөлек орнату немесе жою**

Компьютерді желіге қосып, веб-сайттан ең соңғы нұсқаларды орнатыңыз. Компьютерге әкімші ретінде кіріңіз. Егер компьютер сұраса, әкімшінің құпиясөзін енгізіңіз.

# **Қолданбаларды бөлек орнату**

**Ескертпе:** Қолданбаны қайта орнату кезінде алдымен оны жою керек.

- 1. Принтер мен компьютер байланысқа қолжетімді екенін және принтер интернетке қосылғанын тексеріңіз.
- 2. EPSON Software Updater бағдарламасын іске қосыңыз.

Скриншот Windows жүйесінің мысалы болып табылады.

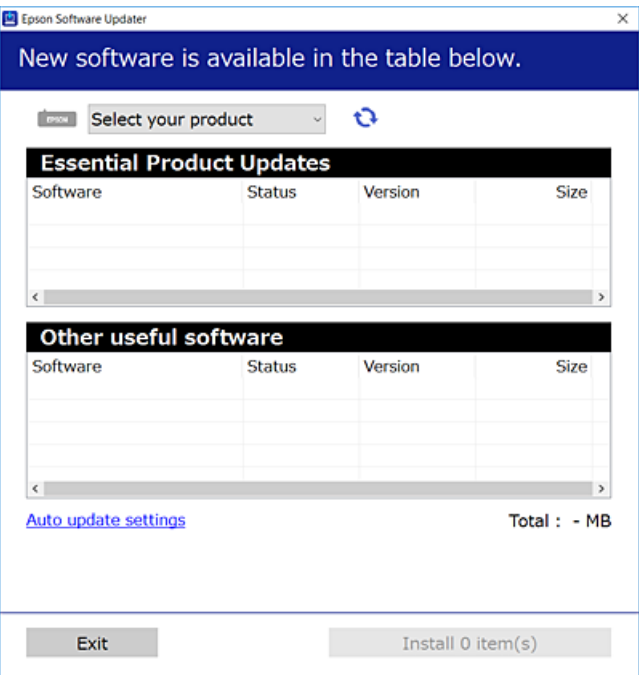

- 3. Windows жүйесі үшін принтерді таңдаңыз, содан соң соңғы қолжетімді қолданбаларды тексеру үшін **1 түймесін басыңыз.**
- 4. Орнату немесе жаңарту қажет элементтерді таңдап, орнату түймесін басыңыз.

#### **p Маңызды:**

Принтерді жаңарту аяқталмағанша өшірмеңіз немесе ажыратпаңыз. Бұлай істеу принтердің ақаулығына әкелуі мүмкін.

#### **Ескертпе:**

Соңғы қолданбаларды Epson веб-сайтынан жүктеуге болады.

[http://www.epson.com](http://www.epson.com/)

#### **Қатысты ақпарат**

 $\rightarrow$  "Бағдарламалық құрал мен микробағдарламаға арналған қолданба [\(EPSON Software Updater\)"](#page-222-0) [бетте](#page-222-0) 223

& "[Қолданбаларды](#page-115-0) жою" бетте 116

## <span id="page-114-0"></span>**Түпнұсқалы Epson принтер драйвері орнатылғанын тексеріңіз — Windows**

Келесі әдістердің бірі арқылы түпнұсқалы Epson принтер драйвері компьютерге орнатылғанын тексеруге болады.

**Басқару тақтасы** > **Құрылғылар мен принтерлерді көрсету** (**Принтерлер**, **Принтерлер мен факстар**) тармағын таңдаңыз. Содан кейін принтер белгішесін басып, сипаттар терезесін көрсету үшін, экранның жоғарғы жағындағы **Сервер сипаттарын басып шығару** түймесін басыңыз.

**Драйвер** қойындысын басыңыз. Егер принтер атауы тізімде көрсетілсе, түпнұсқалы Epson принтер драйвері компьютерге орнатылады.

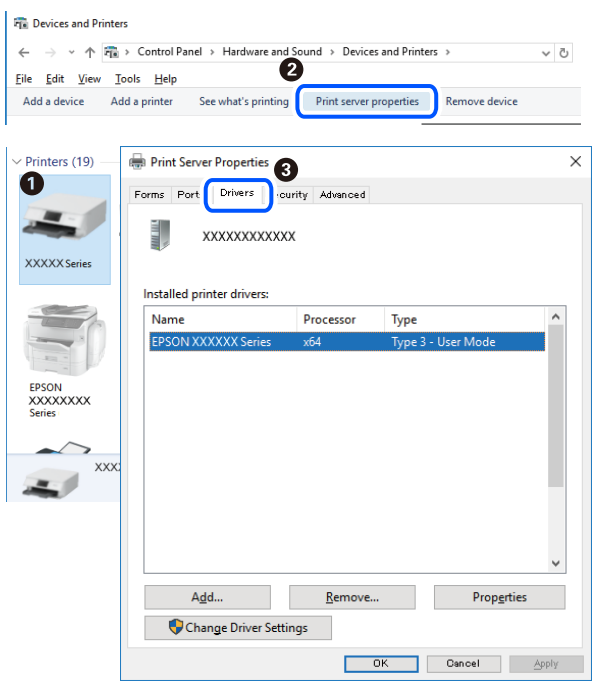

#### **Қатысты ақпарат**

& "[Қолданбаларды](#page-112-0) бөлек орнату" бетте 113

## **Түпнұсқалы Epson принтер драйвері орнатылғанын тексеріңіз — Mac OS**

Келесі әдістердің бірі арқылы түпнұсқалы Epson принтер драйвері компьютерге орнатылғанын тексеруге болады.

**Жүйе параметрлері** тармағын «Apple» мәзірі > **Принтерлер және сканерлер** (немесе **Басып шығару және сканерлеу**, **Басып шығару және факс**) тармағынан таңдаңыз, содан соң принтерді таңдаңыз. **Опциялар және шығын материалдары** түймесін басыңыз, егер

<span id="page-115-0"></span>**Опциялар** қойындысы және **Утилита** қойындысы терезеде көрсетілсе, түпнұсқалы Epson принтер драйвері компьютерге орнатылады.

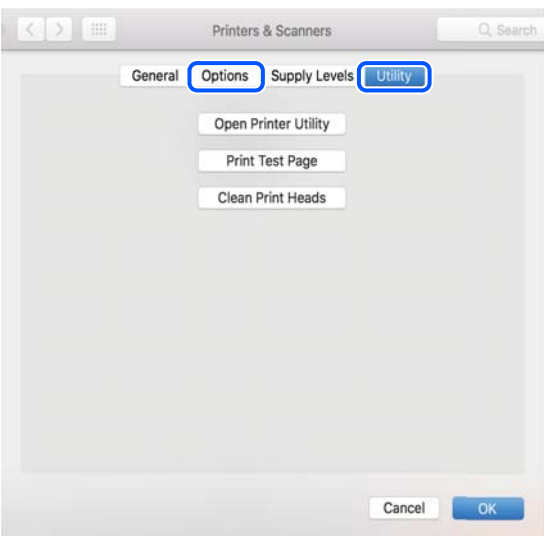

#### **Қатысты ақпарат**

& "[Қолданбаларды](#page-112-0) бөлек орнату" бетте 113

# **Принтерді қосу (тек Mac OS үшін)**

- 1. **Жүйе параметрлері** параметрін Apple мәзірі > **Принтерлер және сканерлер** (немесе **Басып шығару және сканерлеу**, **Басып шығару және факс**) мәзірінен таңдаңыз.
- 2. **+** басып, көрсетілген экранда принтеріңізді таңдаңыз.
- 3. **Пайдалану** бөлімінен принтеріңізді таңдаңыз.
- 4. **Енгізу** түймесін басыңыз.

#### **Ескертпе:**

Егер принтер тізімде болмаса, оның компьютерге дұрыс қосылғанын және принтердің қосулы екенін тексеріңіз.

# **Қолданбаларды жою**

Компьютерге әкімші ретінде кіріңіз. Егер компьютер сұраса, әкімшінің құпия сөзін енгізіңіз.

## **Қолданбаларды жою — Windows**

- 1. Принтерді өшіру үшін  $\bigcup$  түймесін басыңыз.
- 2. Барлық қосулы қолданбаларды жабыңыз.

#### 3. **Басқару тақтасы** ашыңыз:

❏ Windows 10

Бастау түймесін басыңыз, содан соң **Windows жүйесі** > **Басқару тақтасы** параметрін таңдаңыз.

❏ Windows 8.1/Windows 8

#### **Жұмыс үстелі** > **Параметрлер** > **Басқару тақтасы** таңдаңыз.

❏ Windows 7

Бастау түймесін басып, **Басқару тақтасы** таңдаңыз.

#### 4. **Бағдарламаны жою** (немесе **Бағдарламаларды қосу немесе жою**) ашыңыз:

#### **Бағдарламалар** ішінен **Бағдарламаны жою** ашыңыз.

5. Жойғыңыз келетін бағдарламаны таңдаңыз.

Басып шығару тапсырмалары болса, принтер драйверін жоя алмайсыз. Жойыңыз немесе жоймас бұрын тапсырмалардың басылып шығуын күтіңіз.

6. Қолданбаларды жою:

**Жою/өзгерту** немесе **Жою** түймесін басыңыз.

#### **Ескертпе:** Егер **Пайдаланушы тіркелгісін басқару** терезесі бейнеленсе, **Жалғастыру** түймесін басыңыз.

7. Экрандағы нұсқауларды орындаңыз.

## **Қолданбаларды жою — Mac OS**

- 1. Uninstaller бағдарламасын EPSON Software Updater көмегімен жүктеп алыңыз. Uninstaller жүктелген соң, оны қайта бағдарламаны жойған сайын жүктеудің қажеті жоқ.
- 2. Принтерді өшіру үшін  $\bigcup$  түймесін басыңыз.
- 3. Принтер драйверін жою үшін **Жүйе параметрлері** тармағын Apple мәзірі > **Принтерлер және сканерлер** (немесе **Басып шығару және сканерлеу**, **Басып шығару және факс**) тармағынан таңдаңыз, содан кейін қосылған принтерлер тізімінен принтерді жойыңыз.
- 4. Барлық қосулы қолданбаларды жабыңыз.
- 5. **Өту** > **Қолданбалар** > **Epson Software** > **Uninstaller** тармағын таңдаңыз.
- 6. Жойғыңыз келетін бағдарламаны таңдап, **Uninstall** басыңыз.

#### c **Маңызды:**

Uninstaller компьютердегі Epson принтерлері үшін барлық драйверлерді алып тастайды. Егер түрлі Epson сия принтерлерін пайдаланатын болсаңыз және тек кейбір драйверлерді жойғыңыз келсе, алдымен олардың барлығын жойып, қажетті принтерді қайта орнатыңыз.

#### **Ескертпе:**

Егер қолданба тізімінен жойғыңыз келген қолданбаны таба алмасаңыз, қолданбаны Uninstaller көмегімен жоя алмайсыз. Бұл жағдайда **Өту** <sup>&</sup>gt;**Бағдарламалар** <sup>&</sup>gt;**Epson Software** таңдаңыз, жойғыңыз келетін бағдарламаны таңдаңыз да, оны қоқыс жәшігі белгісіне апарыңыз.

#### **Қатысты ақпарат**

 $\rightarrow$  "Бағдарламалық құрал мен микробағдарламаға арналған қолданба [\(EPSON Software Updater\)"](#page-222-0) [бетте](#page-222-0) 223

# **Қолданбаларды және микробағдарламаны жаңарту**

Бағдарламаны және ендірілген бағдарламаны жаңарту арқылы белгілі бір ақауларды жоюға және жақсартуға не функциялар қосуға болады. Қолданбалардың және микробағдарламаның ең соңғы нұсқасын қолданғаныңызға көз жеткізіңіз.

- 1. Принтер мен компьютердің жалғанғанына және компьютердің интернетке қосылғанына көз жеткізіңіз.
- 2. EPSON Software Updater бағдарламасын іске қосып, қолданбаны немесе микробағдарламаны жаңартыңыз.

#### c **Маңызды:**

Компьютерді немесе принтерді жаңарту аяқталмағанша өшірмеңіз; әйтпесе принтер бұзылуы мүмкін.

#### **Ескертпе:**

Егер қолданба тізімінен жаңартқыңыз келген қолданбаны таба алмасаңыз, қолданбаны EPSON Software Updater көмегімен жаңарта алмайсыз. Қолданбалардың ең соңғы нұсқаларын жергілікті Epson веб-торабынан тексеруге болады.

[http://www.epson.com](http://www.epson.com/)

#### **Қатысты ақпарат**

 $\rightarrow$  "Бағдарламалық құрал мен микробағдарламаға арналған қолданба [\(EPSON Software Updater\)"](#page-222-0) [бетте](#page-222-0) 223

## **Басқару тақтасы арқылы принтердің микробағдарламасын жаңарту**

Егер принтер Интернетке қосылса, басқару тақтасы арқылы принтердің микробағдарламасын жаңартыңыз. Микробағдарламаны жаңарту арқылы принтердің өнімділігі жақсаруы мүмкін немесе жаңа функциялар қосылуы мүмкін. Сондай-ақ, принтерді микробағдарлама жаңартуларын жүйелі түрде тексеруді және қолжетімді болса, ескертуді орнатуға болады.

1. Принтердің басқару тақтасында  $\overline{m}$  параметрін таңдаңыз.

<span id="page-118-0"></span>2. **General Settings** > **Firmware Update** > **Update** параметрін таңдаңыз.

#### **Ескертпе:**

Принтерді қолжетімді микробағдарлама жаңартуларын жүйелі түрде тексеретіндей орнату үшін **Notification** параметрін қосыңыз.

- 3. Экрандағы көрсетілген хабарды тексеріп, **Start Checking** параметрін таңдаңыз.
- 4. Экрандағы көрсетілген хабарды тексеріп, **Start** параметрін таңдаңыз.

Жаңа микробағдарлама табылғанда микробағдарлама жаңартылады. Жаңарту басталғанда, оны үзу мүмкін емес.

#### c **Маңызды:**

- ❏ Принтерді жаңарту аяқталмағанша өшірмеңіз немесе ажыратпаңыз. Бұлай істеу принтердің ақаулығына әкелуі мүмкін.
- ❏ Егер микробағдарлама жаңартуы аяқталмаса немесе сәтті аяқталмаса, принтер қалыпты түрде қосылмайды және «Recovery Mode» мәтіні СКД экранында көрсетілсе, келесіде принтер қосылады. Мұндай жағдайда компьютер арқылы микробағдарламаны жаңарту қажет. Принтерді компьютерге USB кабелі арқылы қосыңыз. «Recovery Mode» мәтіні принтерде көрсетіліп тұрғанда желі қосылымы арқылы микробағдарламаны жаңарту мүмкін емес. Компьютерде жергілікті Epson веб-сайтына кіріп, принтердің ең соңғы микробағдарламасын жүктеңіз. Келесі қадамдар туралы ақпарат алу үшін веб-сайттағы нұсқауларды қараңыз.

# **Принтерді тасымалдау және сақтау**

Принтерді сақтау қажет немесе оны жылжыту не жөндеу кезінде тасымалдау қажет кезде, принтерді орау үшін төмендегі қадамдарды орындаңыз.

- 1.  $\bigcirc$  түймесін басып, принтерді өшіріңіз.
- 2. Қуат шамының өшірілгенін тексеріңіз, қуат сымын ажыратыңыз.

#### c **Маңызды:**

Қуат шамы өшірілген кезде қуат сымын ажыратыңыз. Болмаса, басып шығару механизмі бастапқы орнына оралмай, сияның кебуіне әкеледі және басып шығару мүмкін емес болып кетуі мүмкін.

- 3. Қуат сымы және USB кабелі сияқты барлық кабельдерді ажыратыңыз.
- 4. Қағаздың барлығын принтерден алып тастаңыз.

5. Принтердің қақпағын ашыңыз. Басып шығару механизмін корпусқа лентамен бекітіңіз.

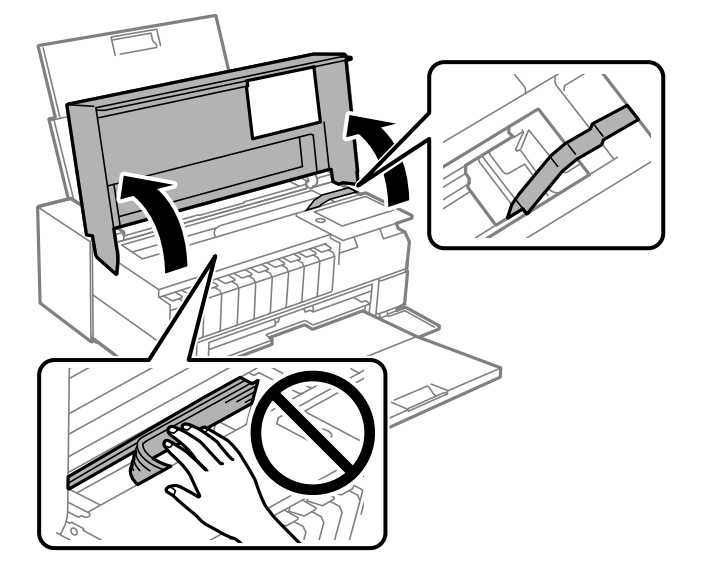

6. Принтердің қақпағын жабыңыз.

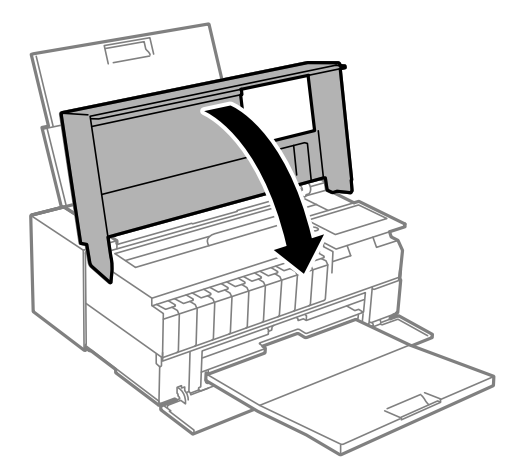

7. Принтерді төменде көрсетілгендей орауға дайындаңыз.

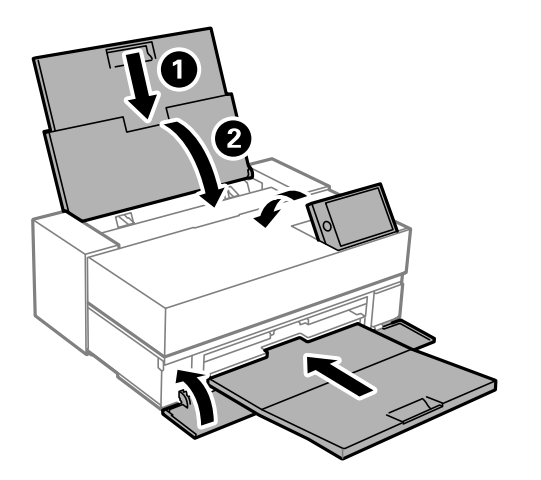

8. Қорғағыш материалдарды пайдаланып, принтерді өз қорабына қаптаңыз.

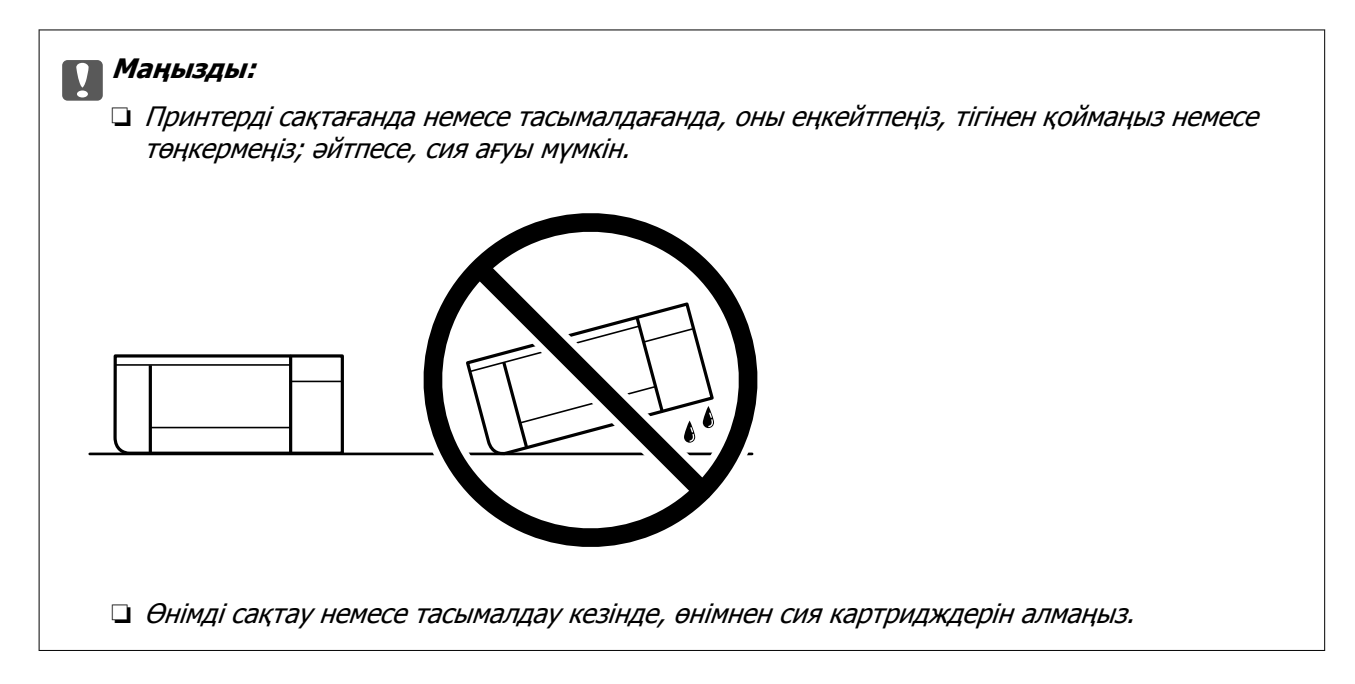

Принтерді қайтадан пайдаланғанда басып шығару механизмін бекітетін лентаны алыңыз. Егер басып шығару сапасы келесі рет басып шығару кезінде төмендесе, басып шығару механизмін тазалап, туралаңыз.

#### **Қатысты ақпарат**

- $\rightarrow$  "Басып шығару [механизмін](#page-105-0) тексеру және тазалау" бетте 106
- $\rightarrow$  "Басып шығару [механизмін](#page-110-0) туралау" бетте 111

# **Салқындату желдеткішінің сүзгісін тазалау**

Егер салқындату желдеткіщінің сүзгісінде артық шаң болса, принтер дұрыс салқындатпауы мүмкін. Бұл принтердің тұрақсыз жұмысын шақырып, басып шығару сапасының нашарлауына әкелуі мүмкін. Шағын шаңсорғыш сияқты тазалау құралымен сүзгінің шаңын жиі тазалап тұрыңыз.

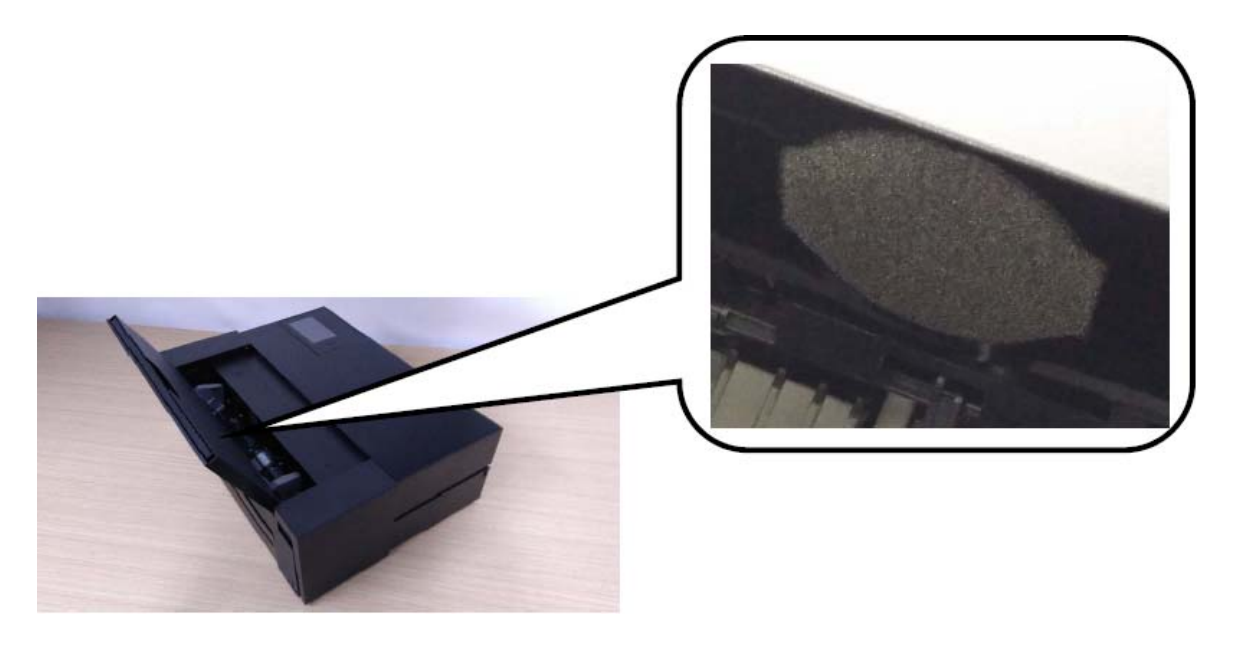

# <span id="page-121-0"></span>**Ақаулықтарды шешу**

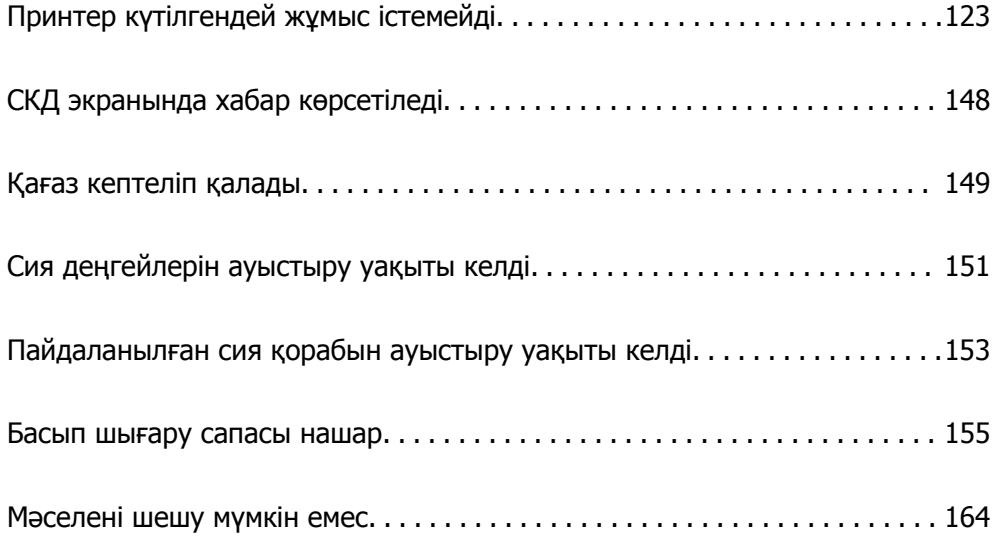

# <span id="page-122-0"></span>**Принтер күтілгендей жұмыс істемейді**

# **Принтер қосылмайды немесе өшпейді**

## **Қуат қосылмайды**

Келесі себептерді қарастыру қажет.

## **Қуат сымы электр розеткасына дұрыс салынбаған.**

## **Шешімдер**

Қуат сымы мықтап тағылғанына көз жеткізіңіз.

## P **түймесі жеткілікті ұзақ басылмады.**

## **Шешімдер**

P түймесін сәл ұзағырақ ұстап тұрыңыз.

## **Қуат өшірілмейді**

## P **түймесі жеткілікті ұзақ басылмады.**

#### **Шешімдер**

P түймесін сәл ұзағырақ ұстап тұрыңыз. Егер принтерді әлі де өшіре алмасаңыз, қуат сымын розеткадан ажыратыңыз. Басып шығару басының кебуіне жол бермеу үшін принтерді  $\bigcup$  түймесін басу арқылы қайтадан қосыңыз және өшіріңіз.

## **Қуат автоматты түрде өшеді**

#### **Power Off Settings немесе Power Off Timer мүмкіндігі қосылған.**

#### **Шешімдер**

- ❏ > **General Settings** > **Basic Settings** > **Power Off Settings** тармағын таңдаңыз, содан кейін **Power Off If Inactive** және **Power Off If Disconnected** параметрлерін өшіріңіз.
- ❏ > **General Settings** > **Basic Settings** тармағын таңдаңыз, содан кейін **Power Off Timer** параметрін өшіріңіз.

#### **Ескертпе:**

Сатып алынған жерге байланысты сіздің өніміңізде **Power Off Settings** немесе **Power Off Timer** мүмкіндігі болуы мүмкін.

# <span id="page-123-0"></span>**Қағаз дұрыс берілмейді**

## **Қағаз берілмейді**

Келесі себептерді қарастыру қажет.

## **Орнату орны сәйкес емес.**

#### **Шешімдер**

Принтерді тегіс бетке орнатып, ұсынылған орта жағдайларында жұмыс істетіңіз.

& "Қоршаған орта [сипаттамалары](#page-237-0)" бетте 238

#### **Қолдау көрсетілмейтін қағаз пайдаланылуда.**

## **Шешімдер**

Осы принтер қолдайтын қағазды пайдаланыңыз.

- & "Қолжетімді қағаз және [сыйымдылықтар](#page-194-0)" бетте 195
- & "[Жарамсыз](#page-205-0) қағаз түрлері" бетте 206

#### **Қағазды өңдеу сәйкес емес.**

#### **Шешімдер**

Қағазды өңдеу бойынша сақтандыру шараларын орындаңыз.

& "Қағазды ұстау туралы [сақтандырулар](#page-26-0)" бетте 27

#### **Принтерге тым көп парақтар салынған.**

## **Шешімдер**

Қағазды көрсетілген парақтар санынан асыра салуға болады.

& "Қолжетімді қағаз және [сыйымдылықтар](#page-194-0)" бетте 195

## **Принтердегі қағаз параметрлері қате.**

#### **Шешімдер**

Қағаз өлшемі мен қағаз түрі параметрлері нақты қағаз өлшеміне және принтерге жүктелген қағаз түріне сәйкес келетініне көз жеткізіңіз.

& "Қағаз өлшемі және түрі [параметрлері](#page-27-0)" бетте 28

## **Қағаз қисық беріледі**

Келесі себептерді қарастыру қажет.

## **Орнату орны сәйкес емес.**

#### **Шешімдер**

Принтерді тегіс бетке орнатып, ұсынылған орта жағдайларында жұмыс істетіңіз.

& "Қоршаған орта [сипаттамалары](#page-237-0)" бетте 238

#### **Қолдау көрсетілмейтін қағаз пайдаланылуда.**

#### **Шешімдер**

Осы принтер қолдайтын қағазды пайдаланыңыз.

- & "Қолжетімді қағаз және [сыйымдылықтар](#page-194-0)" бетте 195
- & "[Жарамсыз](#page-205-0) қағаз түрлері" бетте 206

#### **Қағазды өңдеу сәйкес емес.**

#### **Шешімдер**

Қағазды өңдеу бойынша сақтандыру шараларын орындаңыз.

& "Қағазды ұстау туралы [сақтандырулар](#page-26-0)" бетте 27

#### **Қағаз қате салынған.**

#### **Шешімдер**

Қағазды дұрыс бағытта жүктеңіз және жиек бағыттағышын қағаздың жиегімен сырғытыңыз.

& "[Қағазды](#page-26-0) салу" бетте 27

#### **Принтерге тым көп парақтар салынған.**

#### **Шешімдер**

Қағазды көрсетілген парақтар санынан асыра салуға болады.

& "Қолжетімді қағаз және [сыйымдылықтар](#page-194-0)" бетте 195

#### **Принтердегі қағаз параметрлері қате.**

#### **Шешімдер**

Қағаз өлшемі мен қағаз түрі параметрлері нақты қағаз өлшеміне және принтерге жүктелген қағаз түріне сәйкес келетініне көз жеткізіңіз.

& "Қағаз өлшемі және түрі [параметрлері](#page-27-0)" бетте 28

## **Бір уақытта бірнеше парақ қағаз беріледі**

Келесі себептерді қарастыру қажет.

#### **Орнату орны сәйкес емес.**

#### **Шешімдер**

Принтерді тегіс бетке орнатып, ұсынылған орта жағдайларында жұмыс істетіңіз.

& "Қоршаған орта [сипаттамалары](#page-237-0)" бетте 238

#### **Қолдау көрсетілмейтін қағаз пайдаланылуда.**

#### **Шешімдер**

Осы принтер қолдайтын қағазды пайдаланыңыз.

- & "Қолжетімді қағаз және [сыйымдылықтар](#page-194-0)" бетте 195
- & "[Жарамсыз](#page-205-0) қағаз түрлері" бетте 206

#### **Қағазды өңдеу сәйкес емес.**

#### **Шешімдер**

Қағазды өңдеу бойынша сақтандыру шараларын орындаңыз.

& "Қағазды ұстау туралы [сақтандырулар](#page-26-0)" бетте 27

#### **Қағаз ылғал немесе дымқыл.**

#### **Шешімдер**

Жаңа қағазды салыңыз.

## **Статикалық ток қағаз парақтарының бір біріне жабысып қалуын шақырады. Шешімдер**

Салу алдында қағазды желдетіңіз. Егер қағаз әлі де берілмесе, бір салғанда қағаздың бір парағын салыңыз.

#### **Принтерге тым көп парақтар салынған.**

#### **Шешімдер**

Қағазды көрсетілген парақтар санынан асыра салуға болады.

& "Қолжетімді қағаз және [сыйымдылықтар](#page-194-0)" бетте 195

#### **Принтердегі қағаз параметрлері қате.**

#### **Шешімдер**

Қағаз өлшемі мен қағаз түрі параметрлері нақты қағаз өлшеміне және принтерге жүктелген қағаз түріне сәйкес келетініне көз жеткізіңіз.

& "Қағаз өлшемі және түрі [параметрлері](#page-27-0)" бетте 28

#### **Қолмен 2 жақты басып шығару барысында берілген қағаздың бірнеше парағы.**

#### **Шешімдер**

Қағазды қайта салу алдында қағаз көзіне салынған қағазды алып тастаңыз.

## <span id="page-126-0"></span>**Алдыңғы қағаз бергіш науасынан қағаз дұрыс берілмейді**

## **Қағаз алдыңғы қағаз бергіш науасынан қисық берілді.**

#### **Шешімдер**

Қағазды енгізгеннен кейін, қағаздың бағыттауыш жиегі алдыңғы қағаз бергіш науасындағы сызықпен тура екенін тексеріңіз.

## **Орамды қағаз дұрыс берілмейді**

## **Орамды қағазды салу кезінде алдыңғы қағаз бергіш науасы ашылады. Шешімдер**

Алдыңғы қағаз бергіш науасын жауып, орамды қағазды салыңыз.

## **CD/DVD науасын жүктеуге тырысқанда ол шығарылады**

## **Диск дұрыс орналастырылмады.**

#### **Шешімдер**

Дискті қайта дұрыс орналастырыңыз.

 $\rightarrow$  ["CD/DVD](#page-36-0) жүктеу" бетте 37

#### **Принтер дайын болғанға дейін CD/DVD науасы енгізілген.**

#### **Шешімдер**

Нұсқау берілмейінше CD/DVD науасын салмаңыз. Болмаса қате орын алады және науа шығарылады.

# **Басып шығару мүмкін емес**

## **Windows жүйесінен басып шығару мүмкін емес**

Компьютер мен принтер дұрыс жалғанғанын тексеріңіз.

Олардың жалғанғанына не жалғанбағанына байланысты проблеманың себебі мен шешімі әртүрлі.

#### **Қосылым күйін тексеру**

Компьютер мен принтердің қосылым күйін тексеру үшін EPSON Status Monitor 3 мүмкіндігін пайдаланыңыз.

- 1. Принтер драйверіне кіріңіз.
	- ❏ Windows 10

Бастау түймесін басып, **Windows жүйесі** > **Басқару тақтасы** > **Құрылғылар мен принтерлерді көру** түймесін **Жабдық және дыбыс** тармағынан таңдаңыз. Принтеріңізді тінтуірдің оң жақ түймесімен басыңыз немесе басып тұрыңыз да, **Басып шығару параметрлері** бөлімін таңдаңыз

❏ Windows 8.1/Windows 8

**Жұмыс үстелі** > **Параметрлер** > **Басқару тақтасы** > **Құрылғылар мен принтерлерді көру** түймесін **Жабдық және дыбыс** тармағын таңдаңыз. Принтеріңізді тінтуірдің оң жақ түймесімен басыңыз немесе басып тұрыңыз да, **Басып шығару параметрлері** бөлімін таңдаңыз

❏ Windows 7

Бастау түймесін басып, **Басқару тақтасы** > **Құрылғылар мен принтерлерді көру** түймесін **Жабдық және дыбыс** тармағынан таңдаңыз. Принтерді тінтуірдің оң жақ түймесімен басып, **Басып шығару параметрлері** бөлімін таңдаңыз.

- 2. **Қыз-тік бағдар-а** қойындысын басыңыз.
- 3. **EPSON Status Monitor 3** түймесін басыңыз.

Егер **EPSON Status Monitor 3** ажыратылса, **Speed and Progress** қойындысындағы **Қыз-тік бағдар-а** түймесін басыңыз да, **EPSON Status Monitor 3 өшіру** құсбелгісін алып тастаңыз.

Қалған сия деңгейлері көрсетілгенде, компьютер мен принтер арасында қосылым сәтті орнатылады.

Егер қосылым орнатылмаса, келесіні тексеріңіз.

- ❏ Принтер желі қосылымы арқылы анықталмайды "Желіге жалғау мүмкін емес" бетте 128
- ❏ Принтер USB қосылымы арқылы анықталмайды "Принтерді USB арқылы жалғау мүмкін емес [\(Windows\)"](#page-130-0) бетте 131

Егер қосылым орнатылса, келесіні тексеріңіз.

❏ Принтер анықталады, бірақ басып шығаруды орындау мүмкін емес.

"Қосылым орнатылса да басып шығару мүмкін емес [\(Windows\)"](#page-130-0) бетте 131

## **Желіге жалғау мүмкін емес**

Проблема келесі ақаулардың біреуі болуы мүмкін.

#### **Wi-Fi қосылымына арналған желі құрылғыларына қатысты бірнәрсе дұрыс болмады.**

#### **Шешімдер**

Желіні қосу қажет құрылғыларды өшіріңіз. Шамамен 10 секунд күтіп, құрылғыларды келесі ретпен қосыңыз; сымсыз маршрутизатор, компьютер немесе смарт құрылғы, содан соң принтер. Радио толқынды байланысты жақсарту үшін принтерді және компьютерді

немесе смарт құрылғыны сымсыз маршрутизаторға жақындатып, желі реттеулерін қайта жасаңыз.

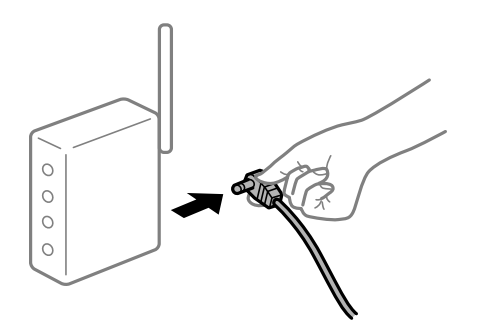

#### **Құрылғылар сымсыз маршрутизатордан сигналдарды ала алмайды, себебі олар бір бірінен тым алыс.**

#### **Шешімдер**

Компьютерді немесе смарт құрылғыны және принтерді сымсыз маршрутизаторға жақынырақ жылжытқаннан кейін, сымсыз маршрутизаторды өшіріңіз, содан соң оны қайта қосыңыз.

#### **Сымсыз маршрутизаторды өзгерткенде, параметрлер жаңа маршрутизаторға сәйкес емес.**

#### **Шешімдер**

Олар жаңа сымсыз маршрутизаторға сәйкес болуы үшін қосылым реттеулерін жасаңыз.

& "Сымсыз [маршрутизаторды](#page-168-0) ауыстырғанда" бетте 169

#### **Компьютерден немесе смарт құрылғыдан және компьютерден жалғанған SSID идентификаторлары әртүрлі.**

#### **Шешімдер**

Бір уақытта бірнеше сымсыз маршрутизаторды пайдаланғанда немесе сымсыз маршрутизаторда бірнеше SSID идентификаторы болғанда және құрылғылар әртүрлі SSID идентификаторына жалғанғанда, сымсыз маршрутизаторға жалғау мүмкін емес.

Компьютерді немесе смарт құрылғыны принтердің SSID идентификаторына қосыңыз.

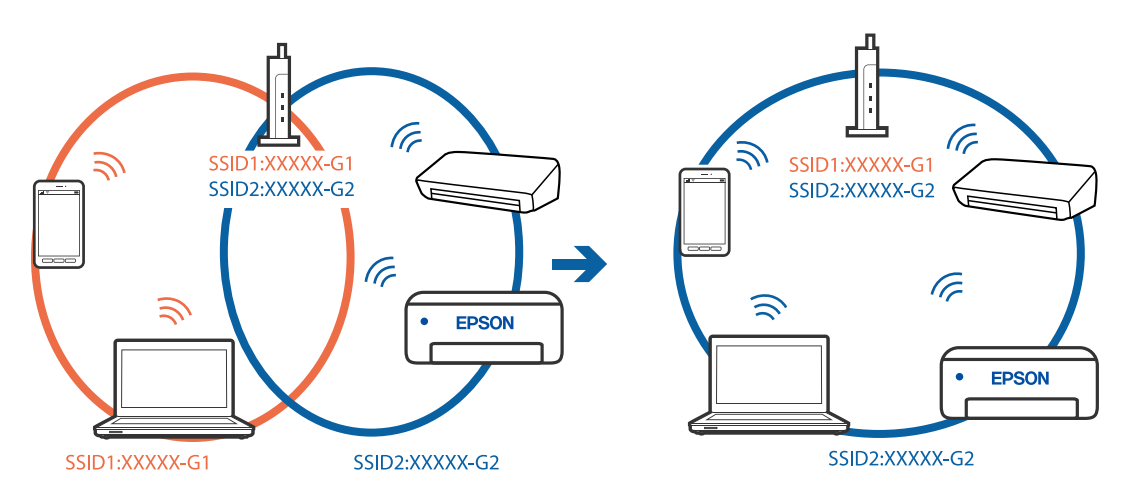

#### **Сымсыз маршрутизаторда құпиялылық бөлгіш қолжетімді.**

#### **Шешімдер**

Көпшілік сымсыз маршрутизаторларда қосылған құрылғылар арасындағы байланысты блоктайтын құпиялылық бөлгіш мүмкіндігі бар. Егер принтер мен компьютер немесе смарт құрылғы бірдей желіге қосыла да, олардың арасында байланысу мүмкін емес болса, сымсыз маршрутизатордағы құпиялылық бөлгішті ажыратыңыз. Мәліметтер алу үшін сымсыз маршрутизатормен бірге берілген нұсқаулықты қараңыз.

#### **IP мекенжайы дұрыс емес тағайындалған.**

#### **Шешімдер**

Принтерге тағайындалған IP мекенжайы 169.254.XXX.XXX және қосалқы желі маскасы 255.255.0.0 болса, IP мекенжайының дұрыс тағайындалмауы мүмкін.

Принтердің басқару тақтасындағы > **General Settings** > **Network Settings** > **Advanced** параметрін таңдаңыз, содан соң IP мекенжайы мен қосалқы желі маскасы принтерге тағайындалғанын тексеріңіз.

Сымсыз маршрутизаторды қайта іске қосыңыз немесе принтердің желілік параметрлерін қайта орнатыңыз.

& "Желі [қосылымын](#page-168-0) қайта реттеу" бетте 169

#### **Бұл компьютердегі желі параметрлеріне қатысты проблема болып табылады.**

#### **Шешімдер**

Компьютердің желі реттеулері дұрыс екенін тексеру үшін компьютерден қандай да бір веб-сайтқа кіріп көріңіз. Егер қандай да бір веб-сайтқа кіру мүмкін болмаса, онда компьютерде проблема бар.

Компьютердің желі қосылымын тексеріңіз. Мәліметтер алу үшін компьютермен бірге берілген құжаттаманы қараңыз.

#### **Принтер IEEE 802.3az (Энергия үнемдейтін Ethernet) стандартын қолдайтын құрылғыларды пайдаланып Ethernet арқылы жалғанды.**

#### **Шешімдер**

Принтерді IEEE 802.3az (Энергия үнемдейтін Ethernet) жүйесін қолдайтын құрылғылардың көмегімен Ethernet желісіне қосқан кезде, ағымдағы сәтте қолданылатын хабқа немесе маршрутизаторға тәуелді келесідей проблемалар туындауы мүмкін.

- ❏ Байланыс тұрақсыз, принтер бір өшіп, бір қосылады.
- ❏ Принтерге қосылу мүмкін емес.
- ❏ Байланыс жылдамдығы баяу.

Принтерге арналған IEEE 802.3az жүйесін өшіріп, қайта жалғау үшін келесі қадамдарды басшылыққа алыңыз.

- 1. Компьютерге және принтерге жалғанған Ethernet кабелін суырыңыз.
- 2. Компьютерге арналған IEEE 802.3az жүйесі қосылған кезде оны өшіріңіз.

Мәліметтер алу үшін компьютермен бірге берілген құжаттаманы қараңыз.

- <span id="page-130-0"></span>3. Компьютер мен принтерді Ethernet кабелімен дұрыстап жалғаңыз.
- 4. Принтерден желіге қосылу есебін басып шығарыңыз. "Желі [қосылымы](#page-185-0) есебін басып шығару" бетте 186
- 5. Желі қосылымы есебіндегі принтердің IP мекенжайын тексеріңіз.
- 6. Компьютерде Web Config терезесіне кіріңіз. Веб-браузерді іске қосыңыз, содан соң принтердің IP мекенжайын енгізіңіз. "Веб-браузердегі Web Config [функциясын](#page-221-0) іске қосу" бетте 222
- 7. **Network** қойындысын > **Wired LAN** таңдаңыз.
- 8. **OFF** күйін **IEEE 802.3az** үшін таңдаңыз.
- 9. **Next** түймесін басыңыз.
- 10. **OK** түймесін басыңыз.
- 11. Компьютерге және принтерге жалғанған Ethernet кабелін суырыңыз.
- 12. Компьютерге арналған IEEE 802.3az жүйесін 2-қадамда өшірген болсаңыз, оны қосыңыз.
- 13. 1-қадамда суырған Ethernet кабельдерін компьютер мен принтерге жалғаңыз.

Проблема әлі шешілмеген болса, бұған принтерден басқа құрылғылар себепші болуы мүмкін.

## **Принтерді USB арқылы жалғау мүмкін емес (Windows)**

Келесі себептерді қарастыру қажет.

#### **USB кабелі электр розеткасына дұрыс жалғанбаған.**

#### **Шешімдер**

USB кабелін қауіпсіз түрде принтерге және компьютерге қосыңыз.

#### **USB хабына қатысты проблема бар.**

#### **Шешімдер**

Егер USB хабын пайдалансаңыз, принтерді компьютерге тікелей қосып көріңіз.

## **Бұл USB кабеліне немесе USB кірісіне қатысты проблема болып табылады. Шешімдер**

USB кабелі анықталмаса, портты өзгертіңіз немесе USB кабелін өзгертіңіз.

## **Қосылым орнатылса да басып шығару мүмкін емес (Windows)**

Келесі себептерді қарастыру қажет.

#### **Түпнұсқалы Epson принтер драйвері орнатылмады.**

#### **Шешімдер**

Түпнұсқалы Epson принтер драйвері (EPSON XXXXX) орнатылмаса, қолжетімді функциялар шектеледі. Түпнұсқа Epson принтер драйверін пайдалануға кеңес береміз.

- $\rightarrow$  "Түпнұсқалы Epson принтер драйвері [орнатылғанын](#page-114-0) тексеріңіз Windows" бетте 115
- $\rightarrow$  "Түпнұсқалы Epson принтер драйвері [орнатылғанын](#page-114-0) тексеріңіз Mac OS" бетте 115

#### **Бағдарламалық құралға немесе деректерді қатысты проблема бар.**

#### **Шешімдер**

- ❏ Үлкен өлшемді кескінді басып шығарып жатсаңыз, компьютерде жеткілікті жад болмауы мүмкін. Кескінді төмен ажыратымдылықпен немесе кішірек өлшемде басып шығарыңыз.
- ❏ Егер барлық шешімдерді байқап көрсеңіз және ақауды жоя алмасаңыз, принтер драйверін жойып, қайта орнатып көріңіз
- & "[Қолданбаларды](#page-112-0) бөлек орнату немесе жою" бетте 113

#### **Принтердің күйіне қатысты проблема бар.**

#### **Шешімдер**

Принтер драйверінің **Қыз-тік бағдар-а** қойындысынан **EPSON Status Monitor 3** түймесін басып, принтер күйін тексеріңіз. Егер **EPSON Status Monitor 3** ажыратылса, **Speed and Progress** қойындысындағы **Қыз-тік бағдар-а** түймесін басыңыз да, **EPSON Status Monitor 3 өшіру** құсбелгісін алып тастаңыз.

#### **Басып шығарылу кезегінде тұрған тапсырма әлі бар.**

#### **Шешімдер**

Принтер драйверінің **Қыз-тік бағдар-а** қойындысындағы **Бас. шығ-у кезегі** параметрін басыңыз. Қажет емес деректер қалса, **Принтер** мәзірінен **Барлық құжаттардан бас тарту** таңдаңыз.

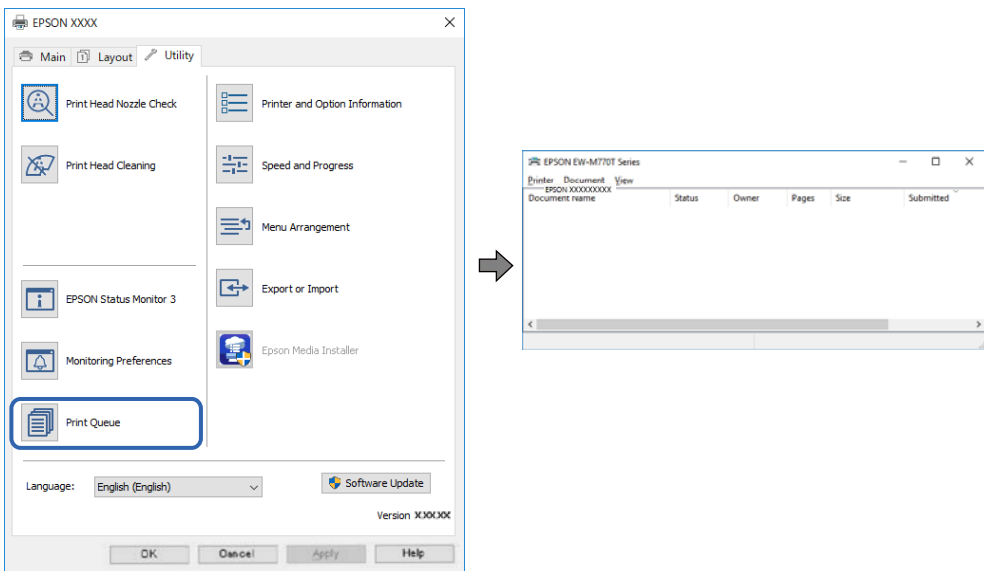

#### **Принтер күтуде немесе офлайн күйінде.**

#### **Шешімдер**

Принтер драйверінің **Қыз-тік бағдар-а** қойындысындағы **Бас. шығ-у кезегі** параметрін басыңыз.

Егер принтер дербес немесе бөгеліс күйде болса, **Принтер** мәзірінен дербес немесе бөгеліс параметрін өшіріңіз.

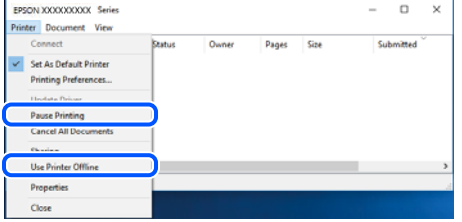

#### **Принтер әдепкі принтер ретінде таңдалмаған.**

#### **Шешімдер**

**Басқару тақтасы** > **Құрылғылар мен принтерлерді көру** (немесе **Принтерлер**, **Принтерлер және факстар**) бөліміндегі принтердің белгішесін тінтуірдің оң жағымен басып, **Әдепкі параметр ретінде орнату** түймесін басыңыз.

#### **Ескертпе:**

Егер бірнеше принтер белгішесі болса, дұрыс принтерді таңдау үшін келесі бөлімді қараңыз.

Мысалы)

USB қосылымы: EPSON XXXX сериясы

Желі қосылымы: EPSON XXXX сериясы (желі)

Принтер драйверін бірнеше рет орнатсаңыз, принтер драйверінің көшірмелері жасалуы мүмкін. «EPSON XXXX сериясы (1-көшірме)» сияқты көшірмелер жасалса, көшірілген драйвер белгішесін тінтуірдің оң жағымен басып, **Құрылғыны жою** түймесін басыңыз.

#### **Принтер порты дұрыс орнатылмаған.**

#### **Шешімдер**

Принтер драйверінің **Қыз-тік бағдар-а** қойындысындағы **Бас. шығ-у кезегі** параметрін басыңыз.

Принтер порты **Принтер** мәзірінен **Сипат** > **Порт** бөлімінің астында көрсетілгендей дұрыс орнатылғанын тексеріңіз.

USB қосылымы: **USBXXX**, желі қосылымы: **EpsonNet Print Port**

## **Принтер желі қосылымы арқылы басып шығара алмайды**

Проблема келесі ақаулардың біреуі болуы мүмкін.

#### **Желілік орта өзгерді.**

#### **Шешімдер**

Сымсыз маршрутизаторды немесе провайдер сияқты желілік ортаны өзгерткенде, принтерге арналған желі реттеулерін қайта жасап көріңіз.

Компьютерді немесе смарт құрылғыны принтердің SSID идентификаторына қосыңыз.

& "Желі [қосылымын](#page-168-0) қайта реттеу" бетте 169

## **Wi-Fi қосылымына арналған желі құрылғыларына қатысты бірнәрсе дұрыс болмады.**

#### **Шешімдер**

Желіні қосу қажет құрылғыларды өшіріңіз. Шамамен 10 секунд күтіп, құрылғыларды келесі ретпен қосыңыз; сымсыз маршрутизатор, компьютер немесе смарт құрылғы, содан соң принтер. Радио толқынды байланысты жақсарту үшін принтерді және компьютерді немесе смарт құрылғыны сымсыз маршрутизаторға жақындатып, желі реттеулерін қайта жасаңыз.

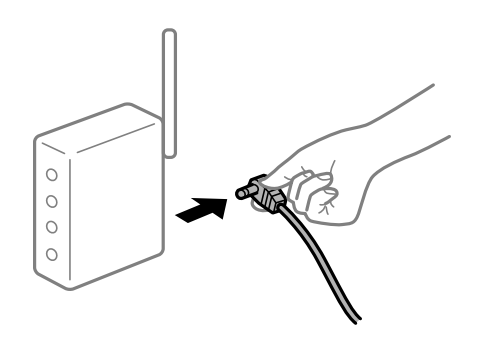

#### **Принтер желіге жалғанбаған.**

#### **Шешімдер**

**Переная Settings > Network Settings > Connection Check** параметрін таңдап, желі қосылымының есебін басып шығарыңыз. Егер есеп желі қосылымы сәтсіз болғанын көрсетсе, желі қосылымының есебін тексеріп, басып шығарылған шешімдерді орындаңыз.

& "Желі [қосылымы](#page-185-0) есебін басып шығару" бетте 186

#### **Бұл компьютердегі желі параметрлеріне қатысты проблема болып табылады.**

#### **Шешімдер**

Компьютердің желі реттеулері дұрыс екенін тексеру үшін компьютерден қандай да бір веб-сайтқа кіріп көріңіз. Егер қандай да бір веб-сайтқа кіру мүмкін болмаса, онда компьютерде проблема бар.

Компьютердің желі қосылымын тексеріңіз. Мәліметтер алу үшін компьютермен бірге берілген құжаттаманы қараңыз.

#### **Басып шығарылу кезегінде тұрған тапсырма әлі бар.**

#### **Шешімдер**

Принтер драйверінің **Қыз-тік бағдар-а** қойындысындағы **Бас. шығ-у кезегі** параметрін басыңыз. Қажет емес деректер қалса, **Принтер** мәзірінен **Барлық құжаттардан бас тарту** таңдаңыз.

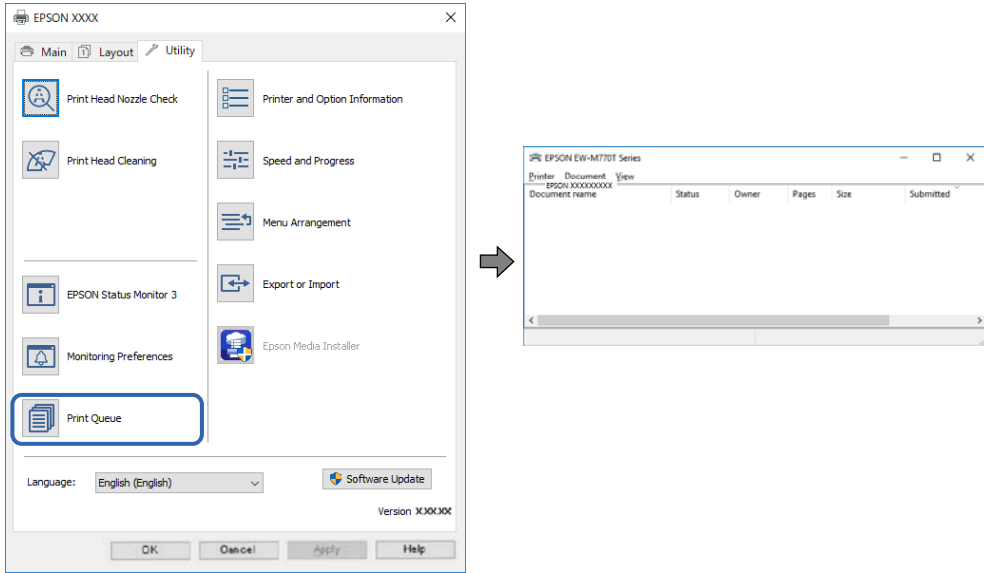

#### **Принтер күтуде немесе офлайн күйінде.**

#### **Шешімдер**

Принтер драйверінің **Қыз-тік бағдар-а** қойындысындағы **Бас. шығ-у кезегі** параметрін басыңыз.

Егер принтер дербес немесе бөгеліс күйде болса, **Принтер** мәзірінен дербес немесе бөгеліс параметрін өшіріңіз.

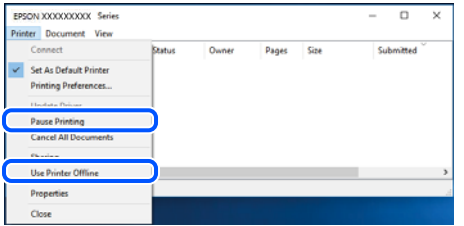

**Принтер әдепкі принтер ретінде таңдалмаған.**

#### **Шешімдер**

**Басқару тақтасы** > **Құрылғылар мен принтерлерді көру** (немесе **Принтерлер**, **Принтерлер және факстар**) бөліміндегі принтердің белгішесін тінтуірдің оң жағымен басып, **Әдепкі параметр ретінде орнату** түймесін басыңыз.

#### **Ескертпе:**

Егер бірнеше принтер белгішесі болса, дұрыс принтерді таңдау үшін келесі бөлімді қараңыз.

Мысалы)

USB қосылымы: EPSON XXXX сериясы

Желі қосылымы: EPSON XXXX сериясы (желі)

Принтер драйверін бірнеше рет орнатсаңыз, принтер драйверінің көшірмелері жасалуы мүмкін. «EPSON XXXX сериясы (1-көшірме)» сияқты көшірмелер жасалса, көшірілген драйвер белгішесін тінтуірдің оң жағымен басып, **Құрылғыны жою** түймесін басыңыз.

#### **Принтер порты дұрыс орнатылмаған.**

#### **Шешімдер**

Принтер драйверінің **Қыз-тік бағдар-а** қойындысындағы **Бас. шығ-у кезегі** параметрін басыңыз.

Принтер порты **Принтер** мәзірінен **Сипат** > **Порт** бөлімінің астында көрсетілгендей дұрыс орнатылғанын тексеріңіз.

USB қосылымы: **USBXXX**, желі қосылымы: **EpsonNet Print Port**

## **Mac OS құрылғысынан басып шығару мүмкін емес**

Компьютер мен принтер дұрыс жалғанғанын тексеріңіз.

Олардың жалғанғанына не жалғанбағанына байланысты проблеманың себебі мен шешімі әртүрлі.

#### **Қосылым күйін тексеру**

Компьютер мен принтердің қосылым күйін тексеру үшін EPSON Status Monitor мүмкіндігін пайдаланыңыз.

- 1. **Жүйе параметрлері** тармағын «Apple» мәзірі > **Принтерлер және сканерлер** (немесе **Басып шығару және сканерлеу**, **Басып шығару және факс**) тармағынан таңдаңыз, содан соң принтерді таңдаңыз.
- 2. **Параметрлер және жабдықтар** > **Бағдарлама** > **Принтер бағдарламасын ашу** түймесін басыңыз.
- 3. **EPSON Status Monitor** түймесін басыңыз.

Қалған сия деңгейлері көрсетілгенде, компьютер мен принтер арасында қосылым сәтті орнатылады.

Егер қосылым орнатылмаса, келесіні тексеріңіз.

- ❏ Принтер желі қосылымы арқылы анықталмайды "Желіге жалғау мүмкін емес" бетте 136
- ❏ Принтер USB қосылымы арқылы анықталмайды "Принтерді USB арқылы жалғау мүмкін емес [\(Mac OS\)"](#page-139-0) бетте 140

Егер қосылым орнатылса, келесіні тексеріңіз.

❏ Принтер анықталады, бірақ басып шығаруды орындау мүмкін емес. "Қосылым орнатылса да басып шығару мүмкін емес [\(Mac OS\)"](#page-139-0) бетте 140

## **Желіге жалғау мүмкін емес**

Проблема келесі ақаулардың біреуі болуы мүмкін.

#### **Wi-Fi қосылымына арналған желі құрылғыларына қатысты бірнәрсе дұрыс болмады.**

#### **Шешімдер**

Желіні қосу қажет құрылғыларды өшіріңіз. Шамамен 10 секунд күтіп, құрылғыларды келесі ретпен қосыңыз; сымсыз маршрутизатор, компьютер немесе смарт құрылғы, содан соң принтер. Радио толқынды байланысты жақсарту үшін принтерді және компьютерді немесе смарт құрылғыны сымсыз маршрутизаторға жақындатып, желі реттеулерін қайта жасаңыз.

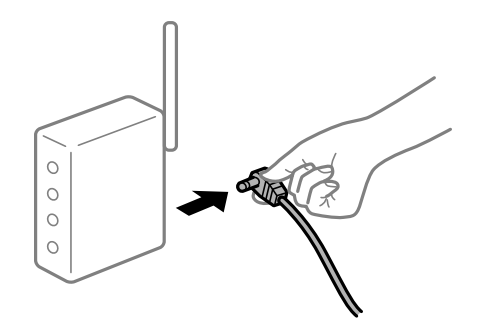

#### **Құрылғылар сымсыз маршрутизатордан сигналдарды ала алмайды, себебі олар бір бірінен тым алыс.**

#### **Шешімдер**

Компьютерді немесе смарт құрылғыны және принтерді сымсыз маршрутизаторға жақынырақ жылжытқаннан кейін, сымсыз маршрутизаторды өшіріңіз, содан соң оны қайта қосыңыз.

#### **Сымсыз маршрутизаторды өзгерткенде, параметрлер жаңа маршрутизаторға сәйкес емес.**

#### **Шешімдер**

Олар жаңа сымсыз маршрутизаторға сәйкес болуы үшін қосылым реттеулерін жасаңыз.

& "Сымсыз [маршрутизаторды](#page-168-0) ауыстырғанда" бетте 169

#### **Компьютерден немесе смарт құрылғыдан және компьютерден жалғанған SSID идентификаторлары әртүрлі.**

#### **Шешімдер**

Бір уақытта бірнеше сымсыз маршрутизаторды пайдаланғанда немесе сымсыз маршрутизаторда бірнеше SSID идентификаторы болғанда және құрылғылар әртүрлі SSID идентификаторына жалғанғанда, сымсыз маршрутизаторға жалғау мүмкін емес.

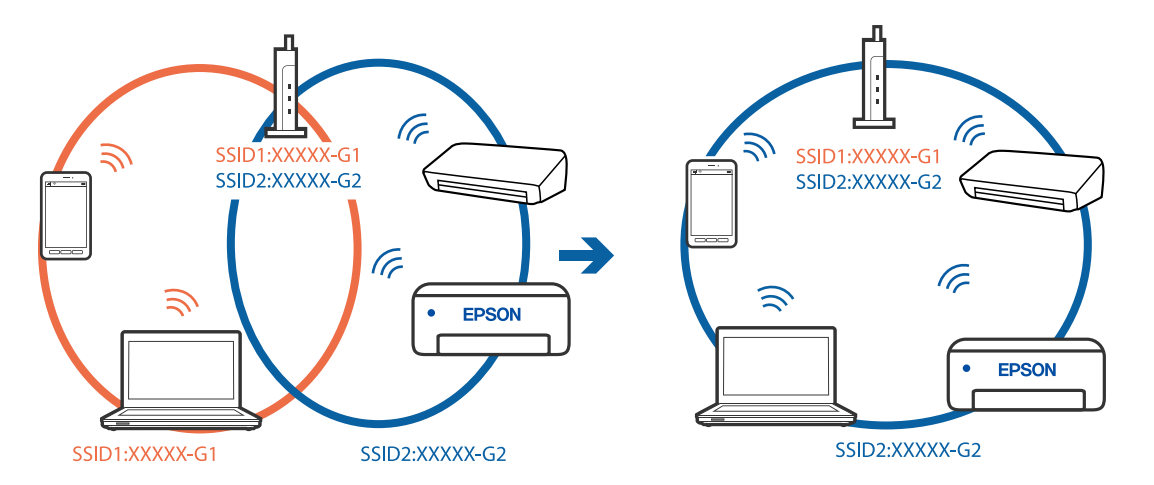

Компьютерді немесе смарт құрылғыны принтердің SSID идентификаторына қосыңыз.

#### **Сымсыз маршрутизаторда құпиялылық бөлгіш қолжетімді.**

#### **Шешімдер**

Көпшілік сымсыз маршрутизаторларда қосылған құрылғылар арасындағы байланысты блоктайтын құпиялылық бөлгіш мүмкіндігі бар. Егер принтер мен компьютер немесе смарт құрылғы бірдей желіге қосыла да, олардың арасында байланысу мүмкін емес болса, сымсыз маршрутизатордағы құпиялылық бөлгішті ажыратыңыз. Мәліметтер алу үшін сымсыз маршрутизатормен бірге берілген нұсқаулықты қараңыз.

#### **IP мекенжайы дұрыс емес тағайындалған.**

#### **Шешімдер**

Принтерге тағайындалған IP мекенжайы 169.254.XXX.XXX және қосалқы желі маскасы 255.255.0.0 болса, IP мекенжайының дұрыс тағайындалмауы мүмкін.

Принтердің басқару тақтасындағы > **General Settings** > **Network Settings** > **Advanced** параметрін таңдаңыз, содан соң IP мекенжайы мен қосалқы желі маскасы принтерге тағайындалғанын тексеріңіз.

Сымсыз маршрутизаторды қайта іске қосыңыз немесе принтердің желілік параметрлерін қайта орнатыңыз.

& "Желі [қосылымын](#page-168-0) қайта реттеу" бетте 169

#### **Бұл компьютердегі желі параметрлеріне қатысты проблема болып табылады.**

#### **Шешімдер**

Компьютердің желі реттеулері дұрыс екенін тексеру үшін компьютерден қандай да бір веб-сайтқа кіріп көріңіз. Егер қандай да бір веб-сайтқа кіру мүмкін болмаса, онда компьютерде проблема бар.

Компьютердің желі қосылымын тексеріңіз. Мәліметтер алу үшін компьютермен бірге берілген құжаттаманы қараңыз.

#### **USB 3.0 портына жалғанған құрылғы радио жиілік кедергілерін шығаруы мүмкін.**

#### **Шешімдер**

Құрылғыны Mac құрылғысындағы USB 3.0 портына жалғағанда, радиожиілік кедергісі пайда болуы мүмкін. Егер сымсыз LAN (Wi-Fi) желісіне жалғау мүмкін болмаса немесе операция тұрақсыз болса, келесі әрекетті пайдаланып көріңіз.

- ❏ USB 3.0 портына жалғанған құрылғыны компьютерден алыс қойыңыз.
- ❏ 5 Ггц ауқымына арналған SSID идентификаторын жалғаңыз.
- & "Wi-Fi [параметрлерін](#page-172-0) SSID және құпиясөзді енгізу арқылы реттеу" бетте 173

#### **Принтер IEEE 802.3az (Энергия үнемдейтін Ethernet) стандартын қолдайтын құрылғыларды пайдаланып Ethernet арқылы жалғанды.**

#### **Шешімдер**

Принтерді IEEE 802.3az (Энергия үнемдейтін Ethernet) жүйесін қолдайтын құрылғылардың көмегімен Ethernet желісіне қосқан кезде, ағымдағы сәтте қолданылатын хабқа немесе маршрутизаторға тәуелді келесідей проблемалар туындауы мүмкін.

- ❏ Байланыс тұрақсыз, принтер бір өшіп, бір қосылады.
- ❏ Принтерге қосылу мүмкін емес.
- ❏ Байланыс жылдамдығы баяу.

Принтерге арналған IEEE 802.3az жүйесін өшіріп, қайта жалғау үшін келесі қадамдарды басшылыққа алыңыз.

- 1. Компьютерге және принтерге жалғанған Ethernet кабелін суырыңыз.
- 2. Компьютерге арналған IEEE 802.3az жүйесі қосылған кезде оны өшіріңіз. Мәліметтер алу үшін компьютермен бірге берілген құжаттаманы қараңыз.
- 3. Компьютер мен принтерді Ethernet кабелімен дұрыстап жалғаңыз.
- 4. Принтерден желіге қосылу есебін басып шығарыңыз. "Желі [қосылымы](#page-185-0) есебін басып шығару" бетте 186
- 5. Желі қосылымы есебіндегі принтердің IP мекенжайын тексеріңіз.
- 6. Компьютерде Web Config терезесіне кіріңіз. Веб-браузерді іске қосыңыз, содан соң принтердің IP мекенжайын енгізіңіз. "Веб-браузердегі Web Config [функциясын](#page-221-0) іске қосу" бетте 222
- 7. **Network** қойындысын > **Wired LAN** таңдаңыз.
- 8. **OFF** күйін **IEEE 802.3az** үшін таңдаңыз.
- 9. **Next** түймесін басыңыз.
- 10. **OK** түймесін басыңыз.
- <span id="page-139-0"></span>11. Компьютерге және принтерге жалғанған Ethernet кабелін суырыңыз.
- 12. Компьютерге арналған IEEE 802.3az жүйесін 2-қадамда өшірген болсаңыз, оны қосыңыз.
- 13. 1-қадамда суырған Ethernet кабельдерін компьютер мен принтерге жалғаңыз.

Проблема әлі шешілмеген болса, бұған принтерден басқа құрылғылар себепші болуы мүмкін.

## **Принтерді USB арқылы жалғау мүмкін емес (Mac OS)**

Келесі себептерді қарастыру қажет.

#### **USB кабелі электр розеткасына дұрыс жалғанбаған.**

#### **Шешімдер**

USB кабелін қауіпсіз түрде принтерге және компьютерге қосыңыз.

#### **USB хабына қатысты проблема бар.**

#### **Шешімдер**

Егер USB хабын пайдалансаңыз, принтерді компьютерге тікелей қосып көріңіз.

## **Бұл USB кабеліне немесе USB кірісіне қатысты проблема болып табылады. Шешімдер**

USB кабелі анықталмаса, портты өзгертіңіз немесе USB кабелін өзгертіңіз.

## **Қосылым орнатылса да басып шығару мүмкін емес (Mac OS)**

Келесі себептерді қарастыру қажет.

#### **Түпнұсқалы Epson принтер драйвері орнатылмады.**

#### **Шешімдер**

Түпнұсқалы Epson принтер драйвері (EPSON XXXXX) орнатылмаса, қолжетімді функциялар шектеледі. Түпнұсқа Epson принтер драйверін пайдалануға кеңес береміз.

- $\rightarrow$  "Түпнұсқалы Epson принтер драйвері [орнатылғанын](#page-114-0) тексеріңіз Windows" бетте 115
- $\rightarrow$  "Түпнұсқалы Epson принтер драйвері [орнатылғанын](#page-114-0) тексеріңіз Mac OS" бетте 115

#### **Бағдарламалық құралға немесе деректерді қатысты проблема бар.**

#### **Шешімдер**

- ❏ Үлкен өлшемді кескінді басып шығарып жатсаңыз, компьютерде жеткілікті жад болмауы мүмкін. Кескінді төмен ажыратымдылықпен немесе кішірек өлшемде басып шығарыңыз.
- ❏ Егер барлық шешімдерді байқап көрсеңіз және ақауды жоя алмасаңыз, принтер драйверін жойып, қайта орнатып көріңіз
- & "[Қолданбаларды](#page-112-0) бөлек орнату немесе жою" бетте 113

#### **Принтердің күйіне қатысты проблема болып табылады.**

#### **Шешімдер**

Принтер күйі **Кідірту** күйінде емес екенін тексеріңіз.

**Жүйе параметрлері** тармағын **Apple** мәзірден > **Принтерлер және сканерлер** (немесе **Басып шығару және сканерлеу**, **Басып шығару және факс**) таңдап, принтерді екі рет басыңыз. Принтер кідіртілсе, **Жалғастыру** түймесін басыңыз.

#### **Принтер желі қосылымы арқылы басып шығара алмайды**

Проблема келесі ақаулардың біреуі болуы мүмкін.

#### **Желілік орта өзгерді.**

## **Шешімдер**

Сымсыз маршрутизаторды немесе провайдер сияқты желілік ортаны өзгерткенде, принтерге арналған желі реттеулерін қайта жасап көріңіз.

Компьютерді немесе смарт құрылғыны принтердің SSID идентификаторына қосыңыз.

& "Желі [қосылымын](#page-168-0) қайта реттеу" бетте 169

#### **Wi-Fi қосылымына арналған желі құрылғыларына қатысты бірнәрсе дұрыс болмады.**

#### **Шешімдер**

Желіні қосу қажет құрылғыларды өшіріңіз. Шамамен 10 секунд күтіп, құрылғыларды келесі ретпен қосыңыз; сымсыз маршрутизатор, компьютер немесе смарт құрылғы, содан соң принтер. Радио толқынды байланысты жақсарту үшін принтерді және компьютерді немесе смарт құрылғыны сымсыз маршрутизаторға жақындатып, желі реттеулерін қайта жасаңыз.

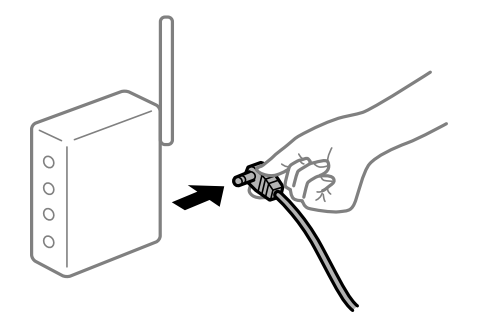

## **Принтер желіге жалғанбаған.**

#### **Шешімдер**

**• General Settings > Network Settings > Connection Check параметрін таңдап,** желі қосылымының есебін басып шығарыңыз. Егер есеп желі қосылымы сәтсіз болғанын көрсетсе, желі қосылымының есебін тексеріп, басып шығарылған шешімдерді орындаңыз.

& "Желі [қосылымы](#page-185-0) есебін басып шығару" бетте 186

#### **Бұл компьютердегі желі параметрлеріне қатысты проблема болып табылады.**

#### **Шешімдер**

Компьютердің желі реттеулері дұрыс екенін тексеру үшін компьютерден қандай да бір веб-сайтқа кіріп көріңіз. Егер қандай да бір веб-сайтқа кіру мүмкін болмаса, онда компьютерде проблема бар.

Компьютердің желі қосылымын тексеріңіз. Мәліметтер алу үшін компьютермен бірге берілген құжаттаманы қараңыз.

## **Смарт құрылғыдан басып шығару мүмкін емес**

Смарт құрылғы мен принтер дұрыс жалғанғанын тексеріңіз.

Олардың жалғанғанына не жалғанбағанына байланысты проблеманың себебі мен шешімі әртүрлі.

## **Қосылым күйін тексеру**

Смарт құрылғы мен принтердің қосылым күйін тексеру үшін Epson Smart Panel мүмкіндігін пайдаланыңыз.

Орнатылмаған болса, App Store немесе Google Play Epson Smart Panel іздеп, орнатыңыз.

- 1. Смарт-құрылғыда Epson Smart Panel функциясын іске қосыңыз.
- 2. Принтер кескіні немесе қалған сия деңгейлері бастапқы экранда көрсетілетінін тексеріңіз.

Принтер кескіні немесе қалған сия деңгейлері көрсетілгенде, смарт құрылғы мен принтер арасында қосылым сәтті орнатылады.

Егер олар көрсетілмесе, смарт құрылғы мен принтер арасында қосылым орнатылмаған.

Егер қосылым орнатылмаса, келесіні тексеріңіз.

❏ Принтер желі қосылымы арқылы анықталмайды

"Желіге жалғау мүмкін емес" бетте 142

Егер қосылым орнатылса, келесіні тексеріңіз.

❏ Принтер анықталады, бірақ басып шығаруды орындау мүмкін емес. "Қосылым [орнатылса](#page-143-0) да басып шығару мүмкін емес (iOS)" бетте 144

## **Желіге жалғау мүмкін емес**

Проблема келесі ақаулардың біреуі болуы мүмкін.

#### **Wi-Fi қосылымына арналған желі құрылғыларына қатысты бірнәрсе дұрыс болмады.**

#### **Шешімдер**

Желіні қосу қажет құрылғыларды өшіріңіз. Шамамен 10 секунд күтіп, құрылғыларды келесі ретпен қосыңыз; сымсыз маршрутизатор, компьютер немесе смарт құрылғы, содан соң принтер. Радио толқынды байланысты жақсарту үшін принтерді және компьютерді

немесе смарт құрылғыны сымсыз маршрутизаторға жақындатып, желі реттеулерін қайта жасаңыз.

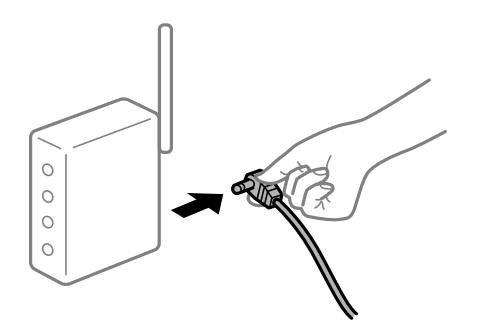

#### **Құрылғылар сымсыз маршрутизатордан сигналдарды ала алмайды, себебі олар бір бірінен тым алыс.**

#### **Шешімдер**

Компьютерді немесе смарт құрылғыны және принтерді сымсыз маршрутизаторға жақынырақ жылжытқаннан кейін, сымсыз маршрутизаторды өшіріңіз, содан соң оны қайта қосыңыз.

#### **Сымсыз маршрутизаторды өзгерткенде, параметрлер жаңа маршрутизаторға сәйкес емес.**

#### **Шешімдер**

Олар жаңа сымсыз маршрутизаторға сәйкес болуы үшін қосылым реттеулерін жасаңыз.

& "Сымсыз [маршрутизаторды](#page-168-0) ауыстырғанда" бетте 169

#### **Компьютерден немесе смарт құрылғыдан және компьютерден жалғанған SSID идентификаторлары әртүрлі.**

#### **Шешімдер**

Бір уақытта бірнеше сымсыз маршрутизаторды пайдаланғанда немесе сымсыз маршрутизаторда бірнеше SSID идентификаторы болғанда және құрылғылар әртүрлі SSID идентификаторына жалғанғанда, сымсыз маршрутизаторға жалғау мүмкін емес.

Компьютерді немесе смарт құрылғыны принтердің SSID идентификаторына қосыңыз.

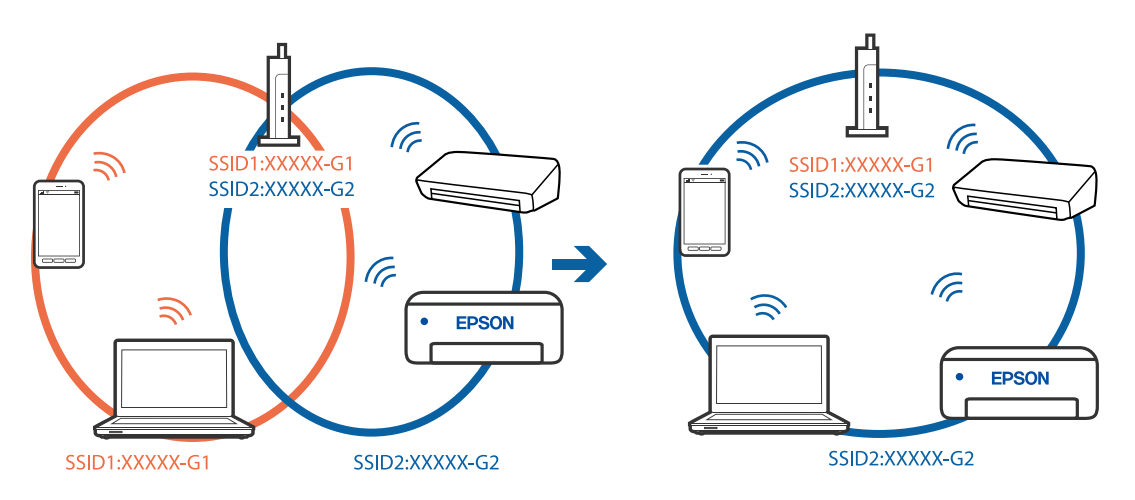

#### <span id="page-143-0"></span>**Сымсыз маршрутизаторда құпиялылық бөлгіш қолжетімді.**

#### **Шешімдер**

Көпшілік сымсыз маршрутизаторларда қосылған құрылғылар арасындағы байланысты блоктайтын құпиялылық бөлгіш мүмкіндігі бар. Егер принтер мен компьютер немесе смарт құрылғы бірдей желіге қосыла да, олардың арасында байланысу мүмкін емес болса, сымсыз маршрутизатордағы құпиялылық бөлгішті ажыратыңыз. Мәліметтер алу үшін сымсыз маршрутизатормен бірге берілген нұсқаулықты қараңыз.

#### **IP мекенжайы дұрыс емес тағайындалған.**

#### **Шешімдер**

Принтерге тағайындалған IP мекенжайы 169.254.XXX.XXX және қосалқы желі маскасы 255.255.0.0 болса, IP мекенжайының дұрыс тағайындалмауы мүмкін.

Принтердің басқару тақтасындағы > **General Settings** > **Network Settings** > **Advanced** параметрін таңдаңыз, содан соң IP мекенжайы мен қосалқы желі маскасы принтерге тағайындалғанын тексеріңіз.

Сымсыз маршрутизаторды қайта іске қосыңыз немесе принтердің желілік параметрлерін қайта орнатыңыз.

& "Желі [қосылымын](#page-168-0) қайта реттеу" бетте 169

#### **Бұл смарт құрылғыдағы желі параметрлеріне қатысты проблема болып табылады.**

#### **Шешімдер**

Смарт құрылғының желі реттеулері дұрыс екенін тексеру үшін смарт құрылғыдан қандай да бір веб-сайтқа кіріп көріңіз. Егер қандай да бір веб-сайтқа кіру мүмкін болмаса, онда смарт құрылғыда проблема бар.

Компьютердің желі қосылымын тексеріңіз. Мәліметтерді смарт құрылғымен бірге қамтамасыз етілген құжаттамадан қараңыз.

## **Қосылым орнатылса да басып шығару мүмкін емес (iOS)**

Келесі себептерді қарастыру қажет.

#### **Paper Setup Auto Display өшірілген.**

#### **Шешімдер**

**Paper Setup Auto Display** параметрін келесі мәзірде қосыңыз.

> **General Settings** > **Printer Settings** > **Paper Setup Auto Display**

#### **AirPrint өшірілген.**

#### **Шешімдер**

AirPrint параметрін Web Config бөлімінде қосыңыз.

 $\rightarrow$  "Принтер жұмыстарын [конфигурациялауға](#page-220-0) арналған қолданба (Web Config)" бетте 221
## **Принтер желі қосылымы арқылы басып шығара алмайды**

Проблема келесі ақаулардың біреуі болуы мүмкін.

#### **Желілік орта өзгерді.**

#### **Шешімдер**

Сымсыз маршрутизаторды немесе провайдер сияқты желілік ортаны өзгерткенде, принтерге арналған желі реттеулерін қайта жасап көріңіз.

Компьютерді немесе смарт құрылғыны принтердің SSID идентификаторына қосыңыз.

& "Желі [қосылымын](#page-168-0) қайта реттеу" бетте 169

#### **Wi-Fi қосылымына арналған желі құрылғыларына қатысты бірнәрсе дұрыс болмады.**

#### **Шешімдер**

Желіні қосу қажет құрылғыларды өшіріңіз. Шамамен 10 секунд күтіп, құрылғыларды келесі ретпен қосыңыз; сымсыз маршрутизатор, компьютер немесе смарт құрылғы, содан соң принтер. Радио толқынды байланысты жақсарту үшін принтерді және компьютерді немесе смарт құрылғыны сымсыз маршрутизаторға жақындатып, желі реттеулерін қайта жасаңыз.

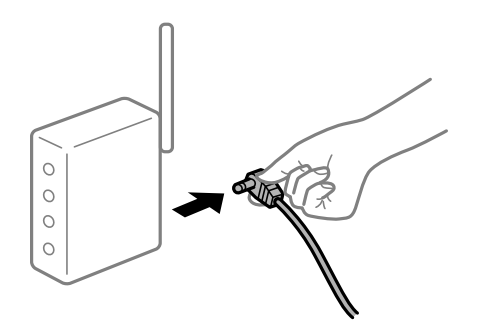

#### **Принтер желіге жалғанбаған.**

#### **Шешімдер**

**<u>Manu</u> > General Settings > Network Settings > Connection Check параметрін таңдап,** желі қосылымының есебін басып шығарыңыз. Егер есеп желі қосылымы сәтсіз болғанын көрсетсе, желі қосылымының есебін тексеріп, басып шығарылған шешімдерді орындаңыз.

& "Желі [қосылымы](#page-185-0) есебін басып шығару" бетте 186

#### **Бұл смарт құрылғыдағы желі параметрлеріне қатысты проблема болып табылады.**

#### **Шешімдер**

Смарт құрылғының желі реттеулері дұрыс екенін тексеру үшін смарт құрылғыдан қандай да бір веб-сайтқа кіріп көріңіз. Егер қандай да бір веб-сайтқа кіру мүмкін болмаса, онда смарт құрылғыда проблема бар.

Компьютердің желі қосылымын тексеріңіз. Мәліметтерді смарт құрылғымен бірге қамтамасыз етілген құжаттамадан қараңыз.

# <span id="page-145-0"></span>**Принтерді күтілгендей пайдалану мүмкін емес**

## **Жұмыстар баяу**

## **Басып шығару тым баяу**

Келесі себептерді қарастыру қажет.

#### **Қажет емес қолданбалар іске қосылып тұр.**

#### **Шешімдер**

Компьютердегі немесе смарт құрылғыдан қажет емес қолданбаларды жабыңыз.

#### **Басып шығару сапасы жоғары деңгейге орнатылған.**

#### **Шешімдер**

Сапа параметрін төмен мәнге қойыңыз.

#### **Қос бағытты басып шығару ажыратылады.**

#### **Шешімдер**

Екі бағытты (не жоғары жылдамдықты) параметрді іске қосыңыз. Параметр қосылғанда басып шығару механизмі екі бағытта жылжығанда да басып шығарады және басып шығару жылдамдығы артады.

❏ Windows

Принтер драйверінің **Басты** қойындысындағы **Level** параметрі ретінде **Quality Options** таңдап, **High Speed** құсбелгісін қойыңыз.

❏ Mac OS

**Принтер параметрлері** параметрін принтер диалогінің қалқымалы мәзірінен таңдап, **High Speed** құсбелгісін қойыңыз.

#### **Сымсыз маршрутизаторымен желі қосылымының проблемалары болуы мүмкін.**

#### **Шешімдер**

Желіге жалғанған басқа пайдаланушыларды ескеріп, сымсыз маршрутизаторды қайта іске қосыңыз. Егер бұл проблеманы шешпесе, принтерді сымсыз маршрутизаторға жақынырақ қойыңыз немесе кіру нүктесімен бірге берілген құжаттаманы қараңыз.

#### **Принтер қарапайым қағаздағы фотосуреттер сияқты тығыздығы жоғары деректерді басып шығаруда.**

#### **Шешімдер**

Фотосуреттер сияқты тығыздығы жоғары деректерді қарапайым қағазға басып шығарсаңыз, басып шығару сапасын қамтамасыз ету үшін басып шығаруға уақыт жұмсалуы мүмкін. Бұл ақау емес.

## **Үздіксіз басып шығару кезінде басып шығару кенеттен баяулайды**

**Принтер механизмінің қызып кетуін және зақымдалуын болдырмайтын функция істеп тұр.**

#### **Шешімдер**

Басып шығаруды жалғастыруға болады. Қалыпты басып шығару жылдамдығына оралу үшін принтерді жұмыссыз 30 минутқа қалдырыңыз. Қуат өшірулі болса, басып шығару жылдамдығы қалыпты мәніне оралмайды.

## **СКД экраны күңгірттенеді**

#### **Принтер ұйқы режимінде.**

#### **Шешімдер**

СКД экранын қалыпты күйіне қайтару үшін, басқару тақтасындағы  $\mathbb O$  түймесін басыныз.

## **Шығыс науасы шығарылды**

Шығыс науасын принтерге тікелей салыңыз. Шығыс науасы жарты жолда тоқтап қалса, оны бірнеше рет енгізіп, қайта шығарыңыз.

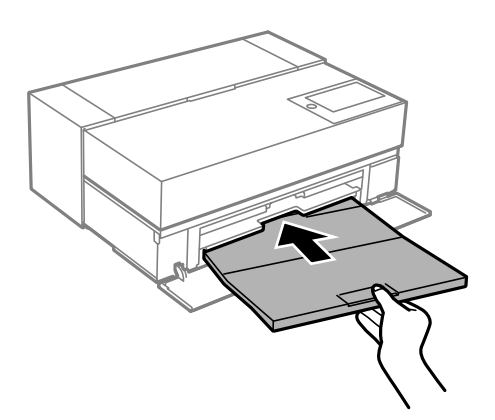

## **Түбірлік сертификатты жаңарту қажет**

#### **Түбірлік сертификаттың жарамдылық мерзімі бітті.**

#### **Шешімдер**

Web Config мүмкіндігін іске қосып, түбірлік сертификатты жаңартыңыз.

## **Mac OS X v10.6.8 жүйесін пайдаланатын компьютерден басып шығаруды тоқтату мүмкін емес**

## **AirPrint реттеуіне қатысты проблема бар.**

#### **Шешімдер**

Web Config бағдарламасын іске қосыңыз, сонан соң **Port9100** портын **Ең жоғары басымдылық протоколы** параметрі ретінде **AirPrint орнату** бөлімінде таңдаңыз. Мәзір Apple > **Принтерлер және сканерлер** (немесе **Басып шығару және сканерлеу**, **Басып шығару және факс**) тармағынан **Жүйе параметрлері** параметрін таңдаңыз, принтерді алыңыз, содан кейін принтерді қайта қосыңыз.

 $\rightarrow$  "Принтер жұмыстарын [конфигурациялауға](#page-220-0) арналған қолданба (Web Config)" бетте 221

# **СКД экранында хабар көрсетіледі**

Егер СКД экранында қате хабарлар көрсетілсе, ақаулықты шешу үшін экрандағы нұсқауларды немесе төмендегі шешімдерді орындаңыз.

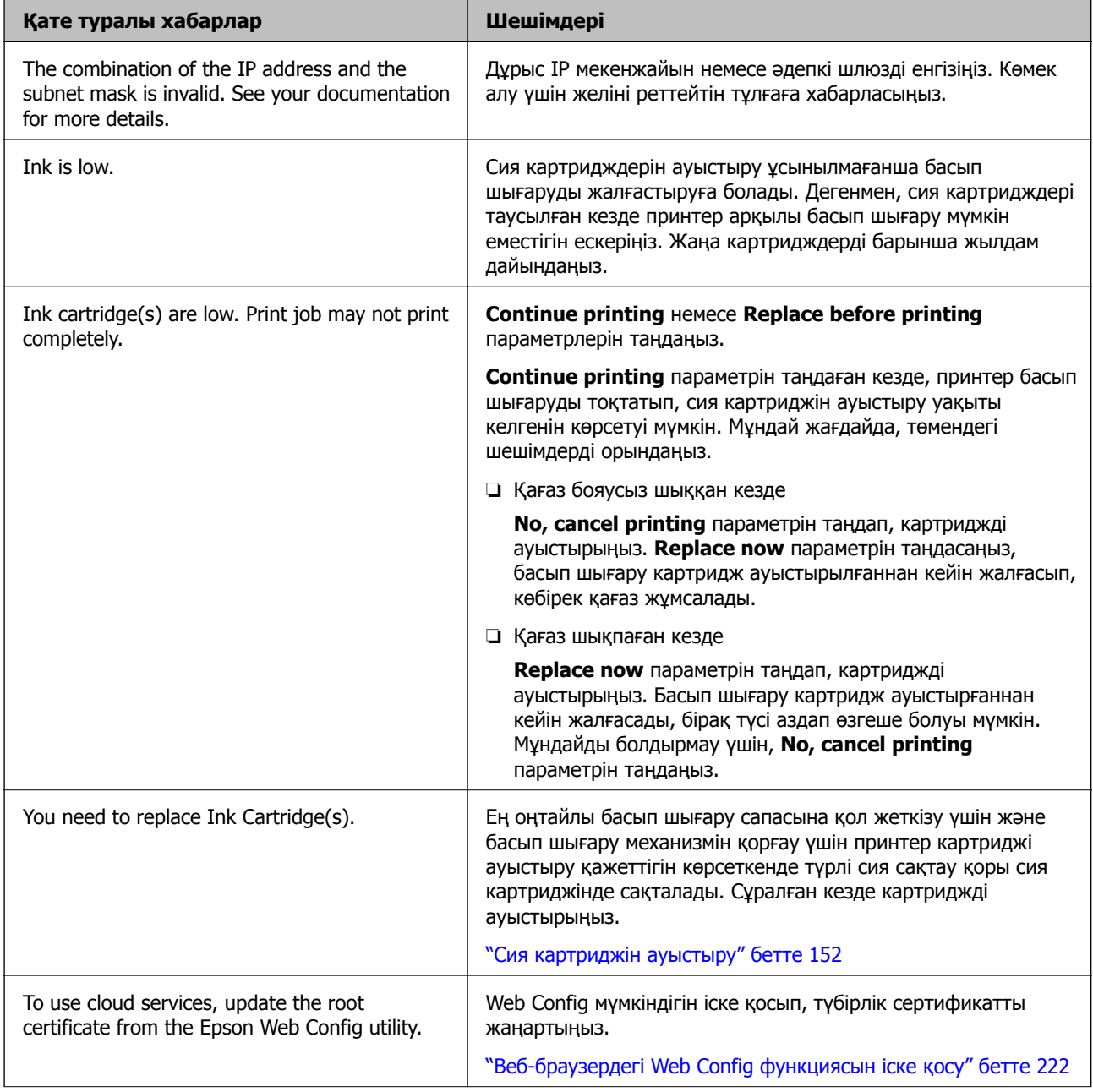

<span id="page-148-0"></span>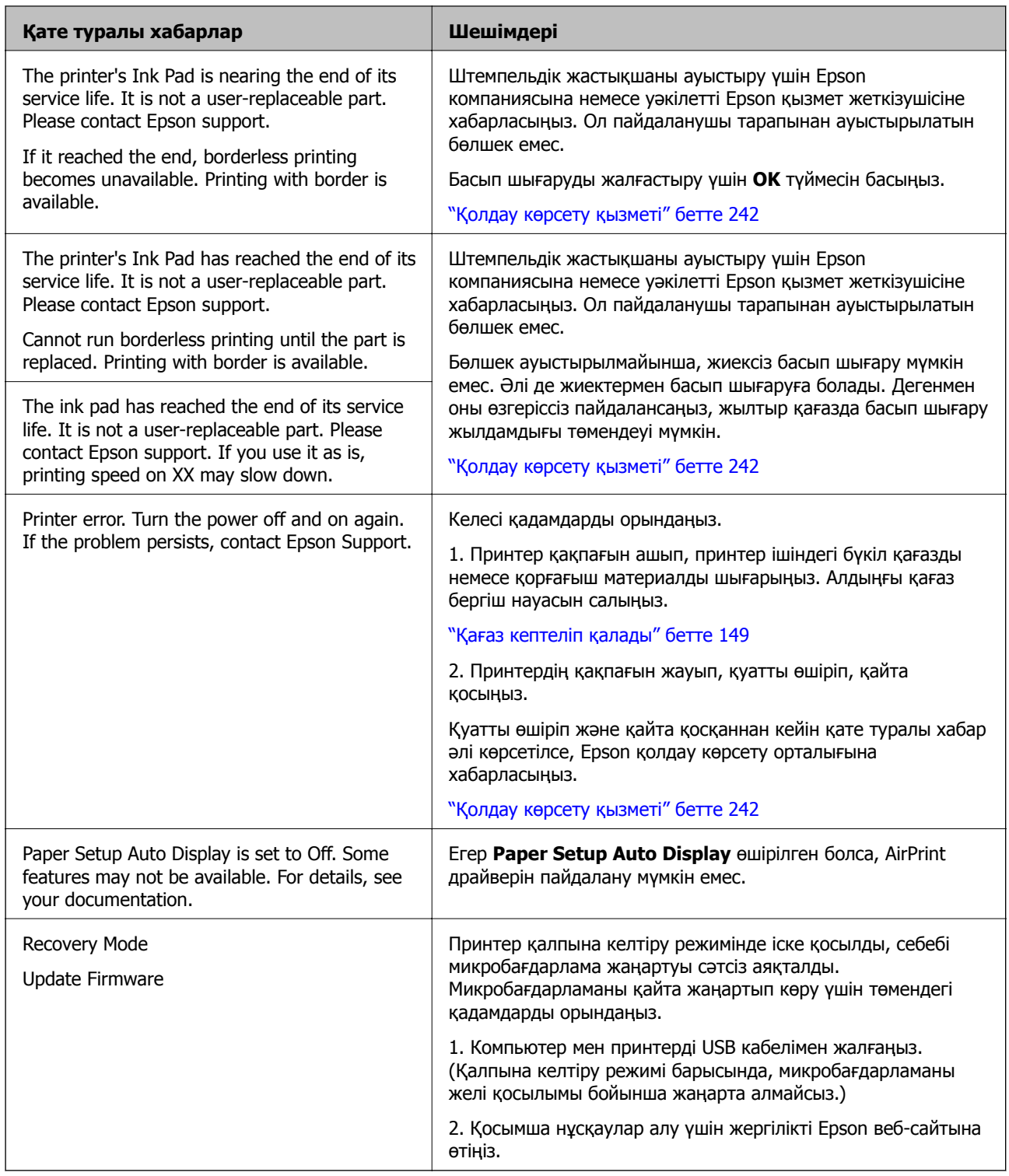

# **Қағаз кептеліп қалады**

Басқару тақтасында көрсетілген қатені тексеріңіз және кептелген қағазды, соның ішінде, барлық жыртылған бөліктерді шығару туралы нұсқауларды орындаңыз. Содан кейін қатені өшіріңіз. СКД экраны кептелген қағазды алып тастау әдісін көрсететін анимацияны көрсетеді.

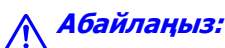

Қолдарыңыз принтердің ішінде болған кезде басқару тақтасындағы түймелерді ешқашан баспаңыз. Егер принтер жұмыс істей бастаса, бұл жарақат алуды тудыруы мүмкін. Жарақатты болдырмау үшін, шығып тұрған жерлерге тимеңіз.

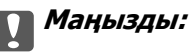

Кептелген қағазды ақырын алыңыз. Қағазды күшпен шығару принтерді зақымдауы мүмкін.

#### **Ескертпе:**

Принтердің ішінен кептелген қағазды алу кезінде, кептелген қағазды оңай алуыңыз үшін, алдыңғы қағаз бергіш науасын тартыңыз.

# **Қағаз кептелістерін болдырмау**

Егер қағаз кептелістері жиі пайда болса, келесіні тексеріңіз.

❏ Принтерді тегіс бетке орнатып, ұсынылған орта жағдайларында жұмыс істетіңіз.

"Қоршаған орта [сипаттамалары](#page-237-0)" бетте 238

❏ Осы принтер қолдайтын қағазды пайдаланыңыз.

"Қолжетімді қағаз және [сыйымдылықтар](#page-194-0)" бетте 195

- ❏ Қағазды өңдеу бойынша сақтандыру шараларын орындаңыз. "Қағазды ұстау туралы [сақтандырулар](#page-26-0)" бетте 27
- ❏ Қағазды дұрыс бағытта жүктеңіз және жиек бағыттағышын қағаздың жиегімен сырғытыңыз. "[Қағазды](#page-26-0) салу" бетте 27
- ❏ Қағазды көрсетілген парақтар санынан асыра салуға болады.
- ❏ Бірнеше қағаз парағын жүктегенде бір уақытта бір қағаз парағын жүктеңіз.
- ❏ Қағаз өлшемі мен қағаз түрі параметрлері нақты қағаз өлшеміне және принтерге жүктелген қағаз түріне сәйкес келетініне көз жеткізіңіз. "Қағаз [түрлерінің](#page-28-0) тізімі" бетте 29
- ❏ Пайдаланбайтын кезде, алдыңғы қағаз бергіш науасын толықтай енгізіңіз. Толық енгізілмесе, принтер артқы қағаз науасынан қағаз беру кезінде, қағаз кептелісі орын алуы мүмкін.

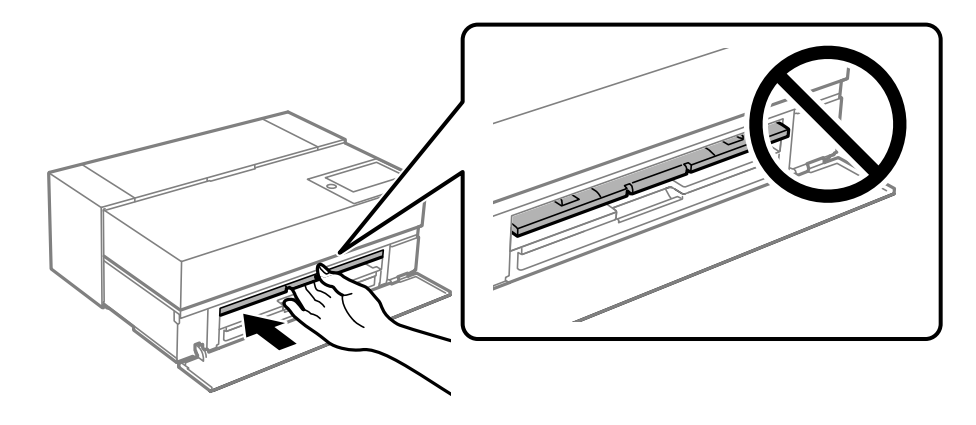

# <span id="page-150-0"></span>**Сия деңгейлерін ауыстыру уақыты келді**

## **Сия картриджын ұстау туралы сақтандырулар**

#### **Сияны сақтауға қатысты сақтық шаралары**

❏ Epson компаниясы сия картридждерін салқын және қараңғы орында сақтауды ұсынады.

- ❏ Үздік нәтижелер үшін, Epson компаниясы сия картридждерін қаптамада көрсетілген жарамдылық мерзіміне дейін немесе қаптаманы ашқаннан кейін алты ай ішінде, қайсысы бірінше келетініне байланысты пайдалануды ұсынады.
- ❏ Сия картриджін салқын сақталған жақтан шығарғаннан кейін оны пайдаланудан бұрын бөлме температурасында ең кемінде үш сағат жылытыңыз.
- ❏ Сия картриджін принтерге орнатуға дайын болмайынша, сия картриджі қорабын ашпаңыз.
- ❏ Оны түсіріп алмаңыз немесе қатты затқа соқпаңыз, әйтпесе, сия ағуы мүмкін.

#### **Сия картридждерін ауыстыруға арналған сақтық шараларды қолдану**

- ❏ Сия картриджіндегі IC чипіне тимеңіз. Әйтпесе операцияларды орындай алмауыңыз немесе қате басып шығара алмауыңыз мүмкін.
- ❏ Сия картридждерін орнатыңыз, әйтпесе, басып шығара алмайсыз.
- ❏ Сия толтыру кезінде принтерді өшірмеңіз. Сияны толтыру толық орындалмаса, басып шығару мүмкін болмайды.
- ❏ Алынған сия картридждерінің сия беру портының айналасында сия болуы мүмкін, сондықтан картридждерді алған кезде айналасындағы сияны ұстап қалмаңыз.
- ❏ Бұл принтер әрбір картридждегі қалған сия көлемі сияқты мәліметтерді бақылайтын жасыл чиппен жабдықталған сия картридждерін пайдаланады. Бұл сия таусылмайынша принтерден картридж алынып тасталса да, принтерге қайта салғаннан кейін де картриджді қолдана аласыз дегенді білдіреді.
- ❏ Ең жоғары басып шығару сапасын алу және басып шығару механизмін қорғауды қамтамасыз ету үшін принтеріңіз картриджді ауыстыру керектігін білдірген кезде картриджде қолжетімді сақтық сия мөлшері қалады. Көрсетілген өнімділікте бұл резерв қамтылмаған.
- ❏ Сия картриджін бөлшектеуге немесе қайта жөндеуге болмайды, әйтпесе, қалыпты басып шығара алмайсыз.
- ❏ Басып шығару механизмін қолмен жылжытпаңыз; әйтпесе принтер зақымдалуы мүмкін.
- ❏ Картридждерді сақтау кезінде сия беру порттарына шаң тигізбеңіз. Сия беру портында клапаны бар, сондықтан оның аузын жабу қажет емес.
- ❏ Картриджді орнату бөліміне бөгде заттарды түсіріп алмаңыз.
- $\Box$  Принтер  $\heartsuit$  (қуат) түймесімен өшірілгенде, сияның кебуіне жол бермеу үшін, басып шығару механизмі автоматты түрде жабылады. Қосулы кезінде қуат ашасын суырып алмаңыз немесе ажыратқышты өшірмеңіз.
- ❏ Орнатылған сия картридждерінің бірі таусылса, басып шығару орындалмауы мүмкін.
- ❏ Басып шығару кезінде сия картриджі таусылса, сия картриджін қайта салғаннан кейін басып шығаруды жалғастыруға болады.
- <span id="page-151-0"></span>❏ Баяу жұмыс істеп тұрған сия картридждерін пайдалануды жалғастырсаңыз, басып шығару кезінде сия картриджін ауыстыру қажет болуы мүмкін. Егер басып шығару кезінде сия картриджін ауыстырсаңыз, басып шығарудағы түстер (әсіресе жылтыр қағазда) сияның кебуіне байланысты әртүрлі болуы мүмкін. Үздік нәтижелерге қол жеткізу үшін, басып шығару алдында картриджді ауыстыруды ұсынамыз.
- ❏ Алып тасталған сия картриджін сиясы таусылмайынша пайдалануға болады.

#### **Сияны тұтыну**

- ❏ Басып шығару механизмі жақсы жағдайда екенін тексеру үшін, басып шығару механизмін тазалау және басқа да басып шығаруға жатпайтын операцияларды орындау кезінде, барлық түстегі сиялар пайдаланылады.
- ❏ Монохромды басып шығару үшін де барлық сия түстері басып шығаруды және басып шығару механизмінің сапасын қамтамасыз етуге арналған операцияда пайдаланылады.
- ❏ Қағаз түріне және басып шығару сапасы параметрлеріне байланысты түрлі-түсті сиялар монохромды немесе сұр түстерде басып шығару кезінде қара түстердің қанықтығын арттыру үшін пайдаланылуы мүмкін.
- ❏ Принтермен бірге берілген сия бастапқы реттеу кезінде пайдаланылады. Ең үздік сападағы басып шығаруларды алу мақсатында, принтерге сия толық толтырылуы және толық болуы қажет. Реттеу аяқталғаннан кейін, картридждердегі қалдық сия және пайдаланылған сия қорабының қызмет көрсету мерзімі шектелетін болады. Сия деңгейлері төмен немесе пайдаланылған сия қорабының қызмет көрсету мерзімі аяқталуға жақын болса да, принтердің дисплейінде ауыстыру нұсқаулары көрсетілгенше басып шығаруды жалғастыруға болады. Дегенмен, ауыстыратын сия картридждері мен пайдаланылған сия қорабын дайындап қоюды ұсынамыз.
- ❏ Берілген ресурстар басып шығаратын суретке, қолданылған қағаз түріне, басып шығару жиілігіне және температура сияқты қоршаған орта шарттарына байланысты өзгереді.

# **Сия картриджін ауыстыру**

Сия картриджін ауыстыруды сұрайтын хабар көрсетілгенде, сия картриджін ауыстыру әдісі туралы қосымша ақпарат алу үшін **How To** параметрін таңдап, басқару тақтасында көрсетілетін анимацияларды көріңіз.

#### **Қатысты ақпарат**

- $\rightarrow$  ["SC-P900 Series](#page-212-0) ушін сия картриджі кодтары" бетте 213
- & ["SC-P700 Series](#page-213-0) үшін сия картриджі кодтары" бетте 214
- $\rightarrow$  "Сия картриджын ұстау туралы [сақтандырулар](#page-150-0)" бетте 151

# <span id="page-152-0"></span>**Пайдаланылған сия қорабын ауыстыру уақыты келді**

## **Пайдаланылған сия қорабын пайдалану бойынша сақтандырулар**

Пайдаланылған сия қорабын ауыстырудан бұрын келесі нұсқауларды оқып шығыңыз.

- ❏ Техникалық қызмет көрсету қорабының жанындағы жасыл чипті қолмен ұстамаңыз. Солай жасау қалыпты жұмыс істеуді және басып шығаруды болдырмайды.
- ❏ Техникалық қызмет көрсету қорабын басып шығару барысында ауыстырмаңыз, сия ағуы мүмкін.
- ❏ Пайдаланылған сия қорабын ауыстырған жағдайды қоспағанда пайдаланылған сия қорабын немесе оның қақпағын ашпаңыз, кері жағдайда сия ағуы мүмкін.
- ❏ Алынған және ұзақ уақыт тағылмаған техникалық қызмет көрсету қорабын қайта қолданбаңыз. Қораптың ішіндегі сия қоюланады және ешқандай сия сорылмайды.
- ❏ Техникалық қызмет көрсету қорабын полиэтиленді қапқа салынғанға дейін еңкейтпеңіз, әйтпесе, сия ағуы мүмкін.
- ❏ Техникалық қызмет көрсету қорабын жоғары немесе мұздататын температураларда сақтамаңыз.
- ❏ Техникалық қызмет көрсету қорабын тікелей күн сәулесінен қорғаңыз.
- ❏ Техникалық қызмет көрсету қорабын түсіріп алмаңыз, тастамаңыз немесе қатты соққы келтірмеңіз.
- ❏ Техникалық қызмет көрсету қорабындағы саңылауларды ұстамаңыз, себебі сия жағылып қалуы мүмкін.
- ❏ Егер қызмет көрсету мерзімінің аяқталуына жақын қалған пайдаланылған сия қорабын пайдаланып жатсаңыз, басып шығару барысында оны ауыстыру қажет болуы мүмкін. Егер басып шығару кезінде пайдаланылған сия қорабын ауыстырсаңыз, басып шығарудағы түстер (әсіресе жылтыр қағазда) сияның кебуіне байланысты әртүрлі болуы мүмкін. Үздік нәтижелерге қол жеткізу үшін, басып шығару алдында картриджді ауыстыруды ұсынамыз.

## **Қолданылған сияға арналған қорапты ауыстыру**

Кейбір басып шығару айналымында артық сия мөлшері пайдаланылған сия қорабына жиналуы мүмкін. Техникалық қызмет көрсету қорабынан сияның ағуын болдырмау үшін техникалық қызмет көрсету қорабының сіңіру сыйымдылығы шегіне жеткен кезде принтер басып шығаруды тоқтату үшін жасалған. Бұл қаншалықты жиі қажет болатыны басып шығарылатын қағаз санына, басып шығаратын материал түріне және принтердің орындаған тазалау айналымының санына байланысты болады.

Қолданылған сияға арналған қорапты ауыстыру туралы сұрау хабары көрсетілгенде, басқару тақтасындағы анимацияларды қараңыз. Қорапты ауыстыру қажеттілігі принтердің өз техникалық сипаттамаларына сәйкес жұмыс істемей қалатынын білдірмейді. Бұл ауыстыру жұмысының құны Epson кепілдігіне кірмейді. Бұл пайдаланушы жөндейтін бөлік.

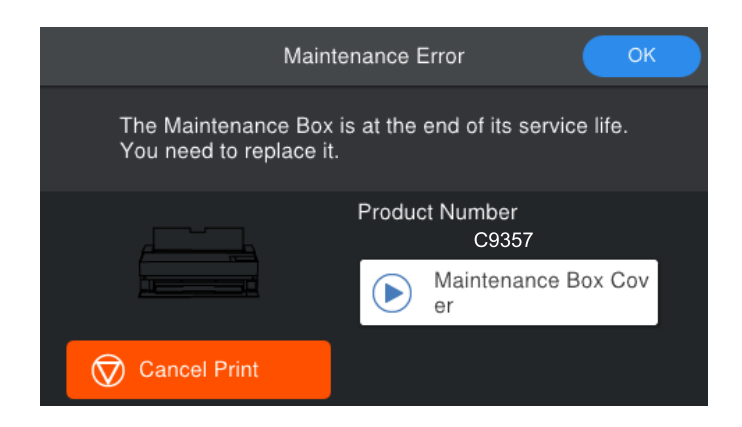

#### **Ескертпе:**

- ❏ Ол толы болғанда, сияның бітуіне жол бермеу үшін, басып шығару механизмі ауыстырылмағанша басып шығару және пайдаланылған сия қорабын тазалау мүмкін емес.
- ❏ Келесі экран көрсетілген жағдайда, пайдаланушылар бөлігін ауыстыра алмайды. Epson қолдау көрсету орталығына хабарласыңыз. Бөлшек ауыстырылмайынша, жиексіз басып шығару мүмкін емес. Әлі де жиектермен басып шығаруға болады. Дегенмен оны өзгеріссіз пайдалансаңыз, жылтыр қағазда басып шығару жылдамдығы төмендеуі мүмкін.

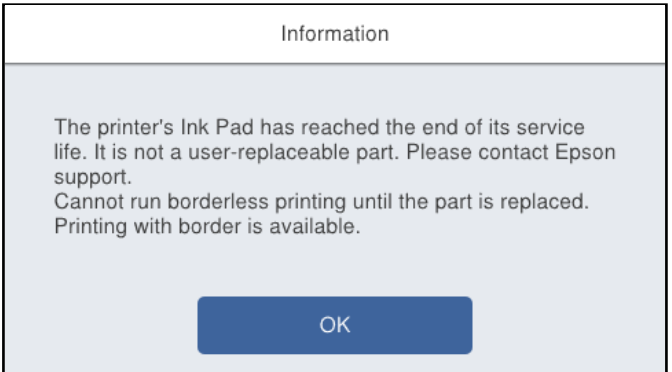

#### **Қатысты ақпарат**

- & "Қызмет [көрсету](#page-215-0) жәшігі коды" бетте 216
- & "[Пайдаланылған](#page-152-0) сия қорабын пайдалану бойынша сақтандырулар" бетте 153

# <span id="page-154-0"></span>**Басып шығару сапасы нашар**

## **Басып шығаруда түс жоқ, жолақ немесе күтілмеген түстер пайда болады**

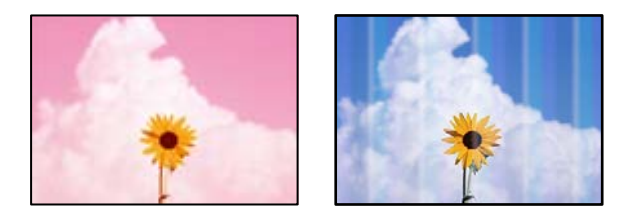

#### **Басып шығару механизмінің шүмектері бітелуі мүмкін.**

#### **Шешімдер**

Басып шығару механизмінің саңылаулары бітелгенін көру үшін саңылауды тексеру әрекетін орындаңыз. Шүмек тексеруін орындаңыз және басып шығару механизміндегі шүмектердің кез келгені бітелген жағдайда басып шығару механизмін тазалаңыз. Егер принтерді ұзақ уақыт пайдаланбаған болсаңыз, басып шығару механизмінің шүмегі бітеліп қалуы не сия тамшылары шығарылмауы мүмкін.

 $\rightarrow$  "Басып шығару [механизмін](#page-105-0) тексеру және тазалау" бетте 106

#### **Дірілдің әсерінен немесе принтер жылжыса, басып шығару барысында қағаз бұрынғыдан өзгеше қозғалуы мүмкін.**

#### **Шешімдер**

Қағаз беруді реттеңіз.

 $\rightarrow$  "Қағаз беруді [реттеу](#page-111-0)" бетте 112

#### **Басып шығару уақытша тоқтатылды.**

#### **Шешімдер**

Басып шығару кезінде принтер қақпағын немесе алдыңғы қағаз бергіш науасын ашпаңыз. Басып шығару кезінде принтер қақпағын немесе алдыңғы қағаз бергіш науасын ашсаңыз, басып уақытша тоқтатылады және күтпеген түстердің басып шығарылуына себеп болуы мүмкін.

## **Бұлдыр басып шығарулар, тік жолақ немесе қисаю**

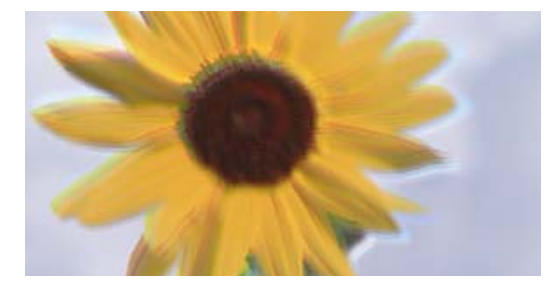

entnanen ane r Aufdruck. W ↓5008 "Regel

Келесі себептерді қарастыру қажет.

#### **Басып шығару механизмінің күйі сәйкес емес.**

#### **Шешімдер**

Принтердің басқару тақтасында басып шығару механизмін туралау үшін, > **Maintenance** > **Print Head Alignment** тармағын таңдаңыз.

**Қос бағытты басып шығару параметрі қосылады.**

#### **Шешімдер**

Басып шығару механизмін туралағаннан кейін де басып шығару сапасы жақсармаса, қос бағытты басып шығару параметрін өшіріңіз.

Қос бағытты (немесе жоғары жылдамдықты) басып шығару кезінде басып шығару механизмі екі бағытта жылжығанда да басып шығарады және тік сызықтар тураланбауы мүмкін. Осы параметрді өшіру басып шығару жылдамдығын баяулатып, бірақ басып шығару сапасын жақсартуы мүмкін.

❏ Windows

Принтер драйверінің **Басты** қойындысындағы **Level** параметрі ретінде **Quality Options** таңдап, **High Speed** құсбелгісін алып тастаңыз.

❏ Mac OS

**Принтер параметрлері** параметрін принтер диалогінің қалқымалы мәзірінен таңдап, **High Speed** құсбелгісін алып тастаңыз.

## **Басып шығару бос парақ ретінде шығады**

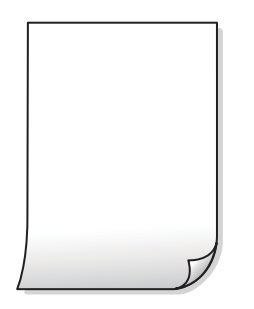

#### **Басып шығару параметрлері мен принтерге салынған қағаз өлшемі әртүрлі.**

#### **Шешімдер**

Принтерге салынған қағаз өлшеміне сәйкес басып шығару параметрлерін өзгертіңіз. Қағазды басып шығару параметрлеріне сәйкес келетін принтерге салыңыз.

**Қағаздың бірнеше парағы принтерге бір уақытта беріледі.**

#### **Шешімдер**

Қағаздың бірнеше парағы принтерге бір уақытта берілуін болдырмау үшін келесі бөлімді қараңыз.

& "Бір уақытта бірнеше парақ қағаз [беріледі](#page-124-0)" бетте 125

#### **Басып шығару механизмінің шүмектері бітелуі мүмкін.**

#### **Шешімдер**

Шүмек тексеруді орындап, басып шығару механизмінің шүмегі тығылған болса, содан кейін басып шығару механизмін тазалауды немесе Күшейтілген тазалау орындаңыз.

 $\rightarrow$  "Басып шығару [механизмін](#page-105-0) тексеру және тазалау" бетте 106

#### **Қағаз жағылған немесе желінген**

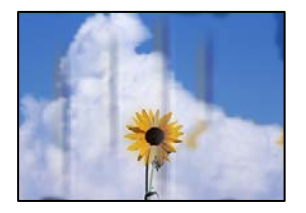

Келесі себептерді қарастыру қажет.

#### **Қағаз қате салынған.**

#### **Шешімдер**

Көлденең жолақтар (басып шығару бағытына перпендикуляр) пайда болса немесе қағаздың жоғарғы немесе төменгі жағы ластанса, қағазды дұрыс бағытта салыңыз және жиектік бағыттауыштарды қағаздың жиектеріне жылжытыңыз.

& "[Қағазды](#page-26-0) салу" бетте 27

#### **Қағаз жолы былғанған.**

#### **Шешімдер**

Тік жолақ (басып шығару бағытына көлденең) пайда болса немесе қағаз ластанса, қағаз жолын тазалаңыз.

& "Қағаздың өту жолын сиямен [айғыздалудан](#page-111-0) тазалау" бетте 112

#### **Қағаз оралған.**

#### **Шешімдер**

Қағаздың бұрмаланғанын тексеру үшін оны тегіс бетке қойыңыз. Егер ол бұрмаланған болса, оны тегістеңіз.

#### **Басып шығару механизмі қағаздың бетін қажауда.**

#### **Шешімдер**

Қалың қағазға басып шығарғанда, басып шығару механизмі басып шығару бетіне жақын және қағаз тырналуы мүмкін. Мұндай жағдайда, тырнауды азайту параметрін іске қосыңыз.

Принтердің басқару тақтасында > **General Settings** > **Printer Settings** тармағын таңдаңыз және содан кейін **Thick Paper** іске қосыңыз.

Егер қағаздың жиегі бүктелсе немесе оралса, оны басып шығару механизмі сызуы мүмкін. Қажет болса, қағазды түзулеңіз.

#### **Басып шығарылып қойылған беті құрғамай тұрып қағаздың артқы беті басып шығарылды.**

#### **Шешімдер**

Қолмен 2 жақты басып шығаруды орындағанда қағазды қайта жүктеуден бұрын сияның толық кепкенін тексеріңіз.

## **Басып шығарылған фотосуреттің беті ылғалды**

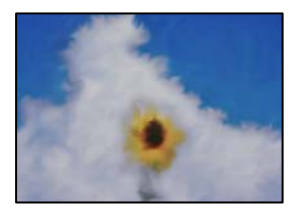

#### **Басып шығару фотосурет қағазының қате бетіне жасалды.**

#### **Шешімдер**

Басып шығаруға арналған жағында басып шығарып жатқаныңызды тексеріңіз. Фотосурет қағазының қате бетінде басып шығарғанда, қағаз жолын тазалау қажет.

& "Қағаздың өту жолын сиямен [айғыздалудан](#page-111-0) тазалау" бетте 112

## **Кескіндер не суреттер күтпеген түстермен басып шығарылады**

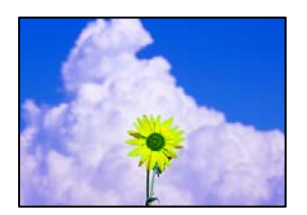

Келесі себептерді қарастыру қажет.

#### **Басып шығару механизмінің шүмектері бітелуі мүмкін.**

#### **Шешімдер**

Басып шығару механизмінің саңылаулары бітелгенін көру үшін саңылауды тексеру әрекетін орындаңыз. Шүмек тексеруін орындаңыз және басып шығару механизміндегі шүмектердің кез келгені бітелген жағдайда басып шығару механизмін тазалаңыз. Егер принтерді ұзақ уақыт пайдаланбаған болсаңыз, басып шығару механизмінің шүмегі бітеліп қалуы не сия тамшылары шығарылмауы мүмкін.

 $\rightarrow$  "Басып шығару [механизмін](#page-105-0) тексеру және тазалау" бетте 106

### **Түс түзету қолданылды.**

#### **Шешімдер**

Windows принтерінің драйверінен басып шығарғанда, әдепкі бойынша Epson автоматты фотосуретті реттеу параметрі (PhotoEnhance) қағаз түріне байланысты қолданылады. Параметрді өзгертіп көріңіз.

Windows принтер драйверіндегі **Басты** қойындысында **Mode** бөліміндегі **Жетілдірілген** таңдаңыз. **Көріністі түзету** параметрін **Авто түзету** опциясынан басқа опцияға өзгертіңіз. Егер параметрді өзгерту жұмыс істемесе, **Mode** бөлімінде **PhotoEnhance** параметрінен басқа кез келген түс қосылымының әдісін пайдаланыңыз.

& "Басып [шығару](#page-88-0) түсін реттеу" бетте 89

## **Басып шығарудағы түстер дисплейдегілерден өзгеше**

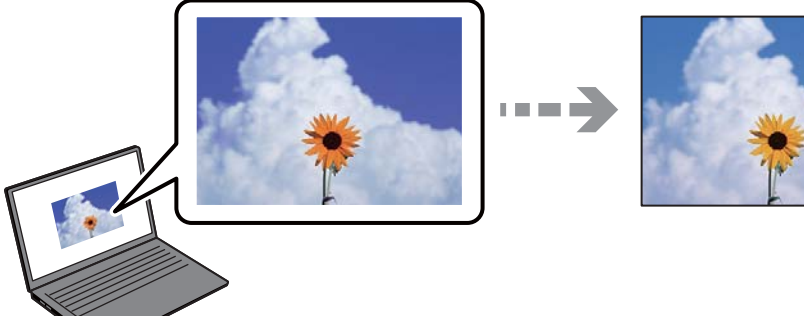

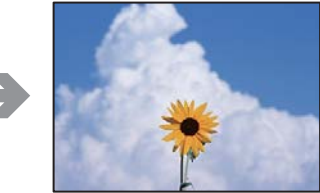

## **Пайдаланып жатқан көрсету құрылғысының түс сипаттары дұрыс реттелді.**

#### **Шешімдер**

Өз дисплей сипаттамалары бар компьютердің экрандары сияқты көрсету құрылғылары. Егер дисплей теңгерілмеген болса, кескін тиісті жарықтықпен және түстермен көрсетілмейді. Құрылғының сипаттамаларын реттеңіз. Сосын келесі әрекеттерді орындаңыз.

❏ Windows

**EPSON Standard (sRGB)** параметрін принтер драйверінің **Mode** қойындысындағы **Басты** параметрі ретінде таңдаңыз.

❏ Mac OS

**EPSON Standard (sRGB)** параметрін **Color Settings** күйі ретінде басып шығару диалогтық терезесінің **Принтер параметрлері** мәзірінен таңдаңыз.

#### **Көрсету құрылғысы сыртқы жарықты шағылыстырады.**

#### **Шешімдер**

Тікелей күн сәулесінен қорғап, тиісті жарықтану қамтамасыз ететін кескінді растаңыз.

#### **Көрсету құрылғысында жоғары ажыратымдылық бар.**

#### **Шешімдер**

Түстер жоғары ажыратымдылықты дисплейлері бар смартфондар мен планшеттер сияқты смарт құрылғыларда көргеннен өзгеше болуы мүмкін.

#### **Көрсету құрылғысы мен принтерде түстерді шығарудың әртүрлі процесі бар.**

#### **Шешімдер**

Дисплейдегі түстер қағаздағымен бірдей емес, себебі көрсету құрылғысы мен принтерде әртүрлі түстерді өңдеу процесі бар. Түс сипаттарын түстер бірдей болатындай етіп реттеңіз.

## **Жиектерсіз басып шығару мүмкін емес**

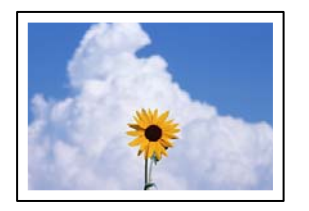

## **Жиексіз принтердің параметрлерінде орнатылмаған.**

#### **Шешімдер**

Басып шығару параметрлерінде жиексіз параметрді жасаңыз. Жиексіз басып шығаруды қолдамайтын қағаз түрін таңдасаңыз, **Жиексіз** параметрін таңдай алмайсыз. Жиексіз басып шығаруды қолдайтын қағаз түрін таңдаңыз.

❏ Windows

Принтер драйверінің **Жиексіз** қойындысында **Басты** таңдаңыз.

❏ Mac OS

**Қағаз өлшемі** бөлімінен жиексіз қағаз өлшемін таңдаңыз.

& "Қолжетімді қағаз және [сыйымдылықтар](#page-194-0)" бетте 195

## **Жиексіз басып шығару кезінде суреттің жиектері кесіледі**

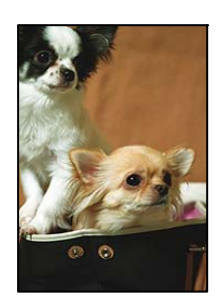

## **Кескін аздап үлкейтілгендіктен, шығып тұрған аумақ кесіледі.**

#### **Шешімдер**

Кішірек үлкейту параметрін таңдаңыз.

❏ Windows

Принтер драйверінің **Кеңейту** қойындысындағы **Жиексіз** ұяшығының жанындағы **Басты** опциясын басып, параметрлерді өзгертіңіз.

❏ Mac OS

Басып шығару диалогының **Кеңейту** мәзірінен **Page Layout Settings** параметрін өзгертіңіз.

# **Басып шығарылатын құжаттың Позиция, Өлшем не Жиектер параметрлері қате**

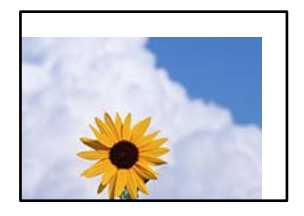

Келесі себептерді қарастыру қажет.

#### **Қағаз қате салынған.**

#### **Шешімдер**

Қағазды дұрыс бағытта жүктеңіз және жиек бағыттағышын қағаздың жиегімен сырғытыңыз.

& "[Қағазды](#page-26-0) салу" бетте 27

#### **Қағаздың өлшемі қате орнатылған.**

#### **Шешімдер**

Дұрыс қағаз өлшемі параметрін таңдаңыз.

#### **Қолданбаның бағдарламалық құралындағы жақтау параметрі басып шығару аймағында емес.**

#### **Шешімдер**

Қолданбада басылатын аумаққа сыятындай шет параметрін реттеңіз.

& "Басып [шығарылатын](#page-230-0) аймақ" бетте 231

## **Басып шығарылған таңбалар қате не бұрмаланған**

<BXX] L冈·X斥彗二 ZAオ鋕・コ i2 薀・」・サー8QX/アXr 図b8 図:\$ NB図X図• B7kBcT.図• B • \*; IEE図Pク図 2: • 図1ツ M<sub>Xu</sub>

#### N ?NN ?▲N ?NNNNNNNNNNNNNNNNNNNNN

¤6æA'HcſG—¯¤È¤´o¤;Çð¼!"A;逤`r¤<br>ÔŐſcr^µaL¤÷‰+u)"\*mà•Ñ–hƒûhãŠĂ¤‰w¤æα<br>rý¤ÿ¤Ž∎,ܮϤ—çËås—Æû¤£œwûZxıÈ}Û'®—ç<br>¤ÑÂe™Ñ=¤PÉ"!?α}C"æuž¿žáa»'(ÜÊ—¤ò£ő

Келесі себептерді қарастыру қажет.

#### **USB кабелі дұрыс жалғанбаған.**

#### **Шешімдер**

USB кабелін қауіпсіз түрде принтерге және компьютерге қосыңыз.

### **Басып шығарылу кезегінде тұрған тапсырма бар.**

#### **Шешімдер**

Кез келген уақытша тоқтатылған басып шығару тапсырмаларынан бас тартыңыз.

#### **Басып шығару кезінде компьютер Гибернация режиміне не Күту режиміне қолмен қойылды.**

#### **Шешімдер**

Басып шығару кезінде компьютерді қолмен **Гибернация** режиміне не **Күту** режиміне қоймаңыз. Бұрмаланған мәтін беттері компьютерді іске қосқан келесі сәтте басып шығарылады.

## **Басып шығарылған кескін керісінше шыққан**

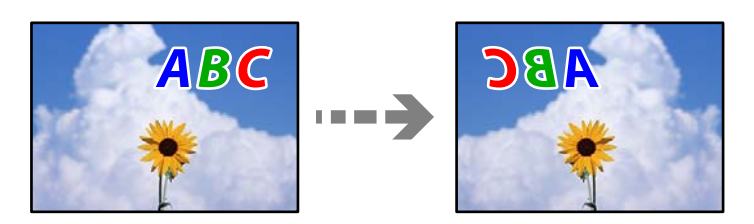

#### **Басып шығару параметрлерінде кескін керісінше көлденең күйге орнатылған.**

#### **Шешімдер**

Принтер драйверіндегі немесе қолданбадағы кез келген айналы кескін параметрін алып тастаңыз.

❏ Windows

**Айна** параметрін принтер драйверінің **Үлгі** қойындысынан алып тастаңыз.

❏ Mac OS

Басып шығару диалогтық терезесінің **Flip Horizontal** мәзірінде **Орналасу** құсбелгісін алыңыз.

## **Басып шығарулар бөліміндегі мозаикаға ұқсас пішімдер**

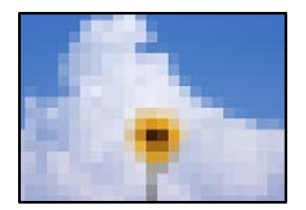

#### **Ажыратымдылығы төмен кескіндер немесе фотосуреттер басып шығарылды.**

#### **Шешімдер**

Кескіндер немесе фотосуреттерді басып шығару кезінде жоғары ажыратымдылықты деректі пайдаланып басып шығарыңыз. Веб-сайттардағы кескіндер дисплейде жақсы

көрінгенімен, жиі төмен ажыратымдылықпен беріледі, сондықтан басып шығару сапасы төмендеуі мүмкін.

## **Орамды қағазда тік жолдар пайда болады**

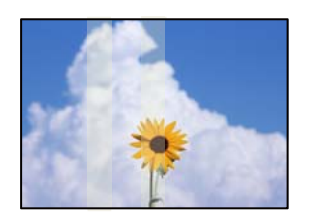

## **Орамды қағаз блогындағы орамдар ластанған.**

#### **Шешімдер**

SC-P900 Series принтерімен жылтыр орамды қағазда басып шығарсаңыз және тегіс емес тік жолдар пайда болса, орамды қағаз блогынан қағазды алып тастап, орамдарды құрғақ, жұмсақ, таза шүберекпен тазалаңыз. Толық бетін тазалау үшін, сүрту кезінде орамдарды айналдырыңыз.

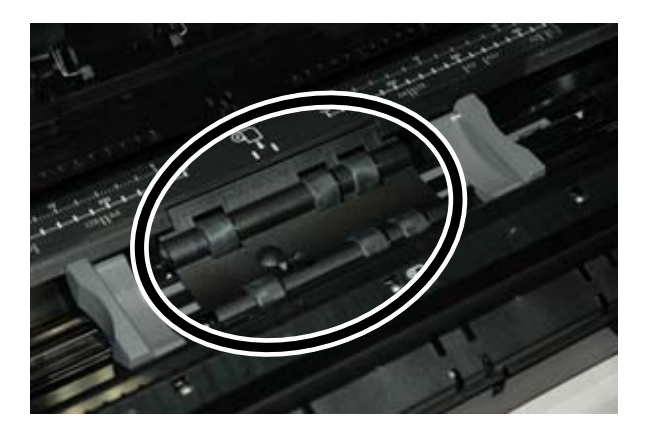

## **Басып шығаруларда ақ түсті нүктелер көрінеді**

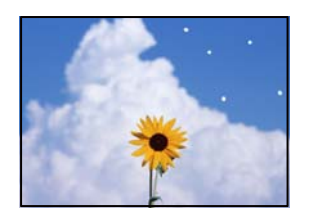

## **Қағазда шаң немесе басқа қалдық бар.**

#### **Шешімдер**

Қағазды салу алдында, оның бетінен шаңды немесе қалдықты алып тастаңыз.

## <span id="page-163-0"></span>**Қағаздың жоғарғы жиегі тырналған**

#### **Егер қағаздың бірнеше парағы салынса, олар бір-бірін тырнауы мүмкін.**

#### **Шешімдер**

Бір уақытта бір парақ қағаздан салыңыз.

### **Басып шығаруларда шығару ролигінің ізі көрінеді**

#### **Жылтыр қағаздың кейбір түрлерін пайдаланғанда роликтің іздері пайда болуы мүмкін.**

#### **Шешімдер**

**Paper Setting** мәзірінде **Front Paper Feeder - No Eject Roller(Glossy Paper)** параметрін таңдаңыз, содан соң алдыңғы қағаз беру құралына қағазды салыңыз. Бұл мүмкіндік тек жылтыр қағаз үшін қолжетімді. Осы мүмкіндікті пайдаланғанда, жиексіз басып шығару қолжетімді емес және басып шығарулардың жоғарғы және төменгі жағында 2 см жақтау болады.

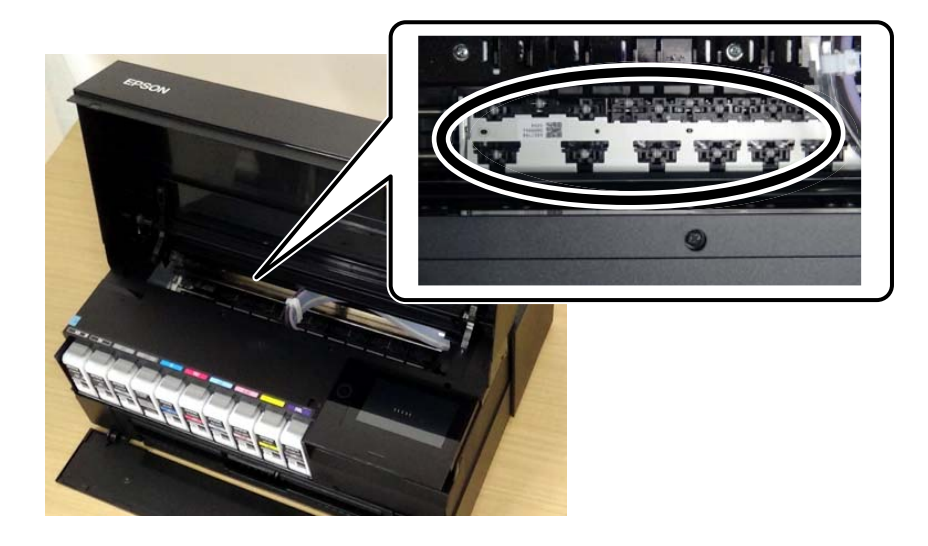

# **Мәселені шешу мүмкін емес**

Егер барлық шешімді пайдаланып көргеннен кейін проблема әлі де шешілмесе, Epson қолдау қызметіне хабарласыңыз.

Егер басып шығару проблемаларын шешу мүмкін болмаса, келесі қатысты ақпаратты қараңыз.

#### **Қатысты ақпарат**

& "Басып шығару мәселелерін шешу мүмкін емес" бетте 164

## **Басып шығару мәселелерін шешу мүмкін емес**

Келесі проблемаларды жоғарғы жағынан бастап, проблема шешілгенше пайдаланып көріңіз.

❏ Принтерге салынған қағаз түрі мен принтерде орнатылған қағаз түрі принтер драйверіндегі қағаз түрінің параметрлеріне сәйкес келетінін тексеріңіз.

"Қағаз өлшемі және түрі [параметрлері](#page-27-0)" бетте 28

- ❏ Басқару тақтасында немесе принтер драйверінде жоғары сапа параметрін пайдаланыңыз.
- ❏ Принтерге орнатылып қойылған сия картридждерін қайта орнатыңыз.

Сия картридждерін қайта орнату басып шығару механизмі саңылауларының бітелуін кетіріп, сияның бірқалыпты ағуына мүмкіндік береді.

Дегенмен, сия картриджі қайта орналғанда сия жұмсалатындықтан, қалған сияның мөлшеріне байланысты сия картриджін ауыстыруды сұрайтын хабар көрсетілуі мүмкін.

"Сия [деңгейлерін](#page-150-0) ауыстыру уақыты келді" бетте 151

❏ Басып шығару механизмін туралаңыз.

"Басып шығару [механизмін](#page-110-0) туралау" бетте 111

❏ Басып шығару механизмінің саңылаулары бітелгенін көру үшін саңылауды тексеру әрекетін іске қосыңыз.

Егер саңылау тексеру үлгісінде сегменттер болмаса, саңылаулар бітеліп қалуы мүмкін. Механизмді тазалау және саңылау тексеруді кезекпен 3 рет қайталап, бітелу кеткенін тексеріңіз.

Басып шығару механизмін тазалауға сия пайдаланылатынын ескеріңіз.

"Басып шығару [механизмін](#page-105-0) тексеру және тазалау" бетте 106

❏ Принтерді өшіріп, кемінде 6 сағат күтіңіз, содан соң бітелу кеткенін тексеріңіз.

Егер проблема бітелуде болса, принтерді біраз уақыт басып шығарусыз қалдыру проблеманы шешуі мүмкін.

Принтер өшіріліп тұрғанда келесі элементтерді тексеруге болады.

❏ Міндетті түрде шынайы Epson сия картридждерін пайдаланыңыз.

Түпнұсқа Epson сия картридждерін қолдануға тырысыңыз. Бұл құрылғы түпнұсқа Epson сия картридждерін қолдануға негізделген түстерді реттеуге жасалған. Түпнұсқа емес сия картридждерін қолдану басып шығару сапасының төмендеуіне себеп болуы мүмкін.

"Шығын [материалдары](#page-212-0) өнімдерінің ақпараты" бетте 213

❏ Принтердің ішінде қағаз бөліктері қалып кетпегенін тексеріңіз.

Қағазды алғанда, мөлдір таспаны қолмен немесе қағазбен ұстамаңыз.

❏ Қағазды тексеріңіз.

Қағаз бұралмағанын немесе басып шығарылатын беті жоғары қаратылып салынбағанын тексеріңіз.

"Қағазды ұстау туралы [сақтандырулар](#page-26-0)" бетте 27

"Қолжетімді қағаз және [сыйымдылықтар](#page-194-0)" бетте 195

"[Жарамсыз](#page-205-0) қағаз түрлері" бетте 206

❏ Ескі сия картриджін пайдаланылмайтынын тексеріңіз.

Үздік нәтижелер үшін, Epson компаниясы сия картридждерін қаптамада көрсетілген жарамдылық мерзіміне дейін немесе қаптаманы ашқаннан кейін алты ай ішінде, қайсысы бірінше келетініне байланысты пайдалануды ұсынады.

❏ Егер принтерді өшірсеңіз, кемінде 6 сағат күтіп, егер басып шығару сапасы әлі де жақсармаса, Күшейтілген тазалау мүмкіндігін іске қосыңыз.

"[Күшейтілген](#page-108-0) тазалау мүмкіндігін іске қосу" бетте 109

Егер жоғарыдағы шешімдерді тексеру арқылы проблеманы шешу мүмкін болмаса, жөндеу жұмыстарын сұрату қажет болуы мүмкін. Epson қолдау көрсету орталығына хабарласыңыз.

#### **Қатысты ақпарат**

- & "Epson [компаниясына](#page-242-0) хабарласу алдында" бетте 243
- & "Epson қолдау көрсету [орталығына](#page-242-0) хабарласу" бетте 243

# <span id="page-166-0"></span>**Компьютерді немесе құрылғыларды қосу не ауыстыру**

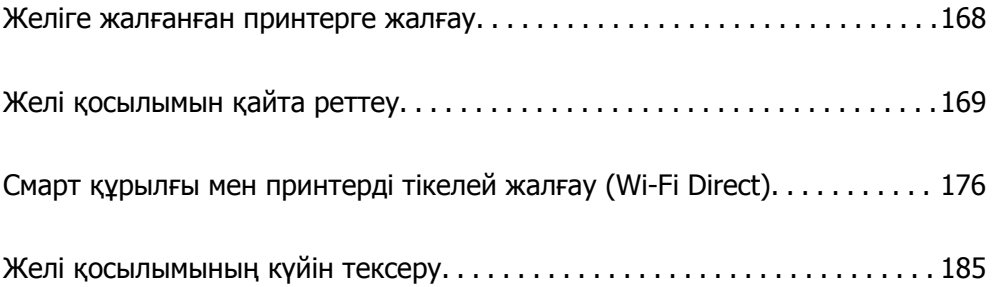

# <span id="page-167-0"></span>**Желіге жалғанған принтерге жалғау**

Принтер желіге бұрыннан жалғанғанда, компьютерді немесе смарт құрылғыны принтерге желі арқылы жалғауға болады.

# **Желі принтерін екінші компьютерден пайдалану**

Принтерді компьютерге қосу үшін орнату құралын пайдалануды ұсынамыз. Келесі әдістердің бірі арқылы орнату құралын іске қосуға болады.

❏ Веб-сайттан орнату

Келесі веб-сайтқа кіріп, өнім атауын енгізіңіз. **Реттеу** бөліміне өтіп, орнатуды бастаңыз.

[http://epson.sn](http://epson.sn/?q=2)

❏ Бағдарламалық құрал дискісі арқылы орнату (Windows бағдарламалық құрал дискісімен келетін және диск драйверлері бар пайдаланушыларға ғана арналған.)

Бағдарламалық құрал дискісін компьютерге салып, экрандық нұсқауларды орындаңыз.

#### **Принтерді таңдау**

Экрандық нұсқауларды келесі экран көрсетілгенше орындап, жалғау қажет принтер атауын таңдаңыз, содан соң **Сосын** түймесін басыңыз.

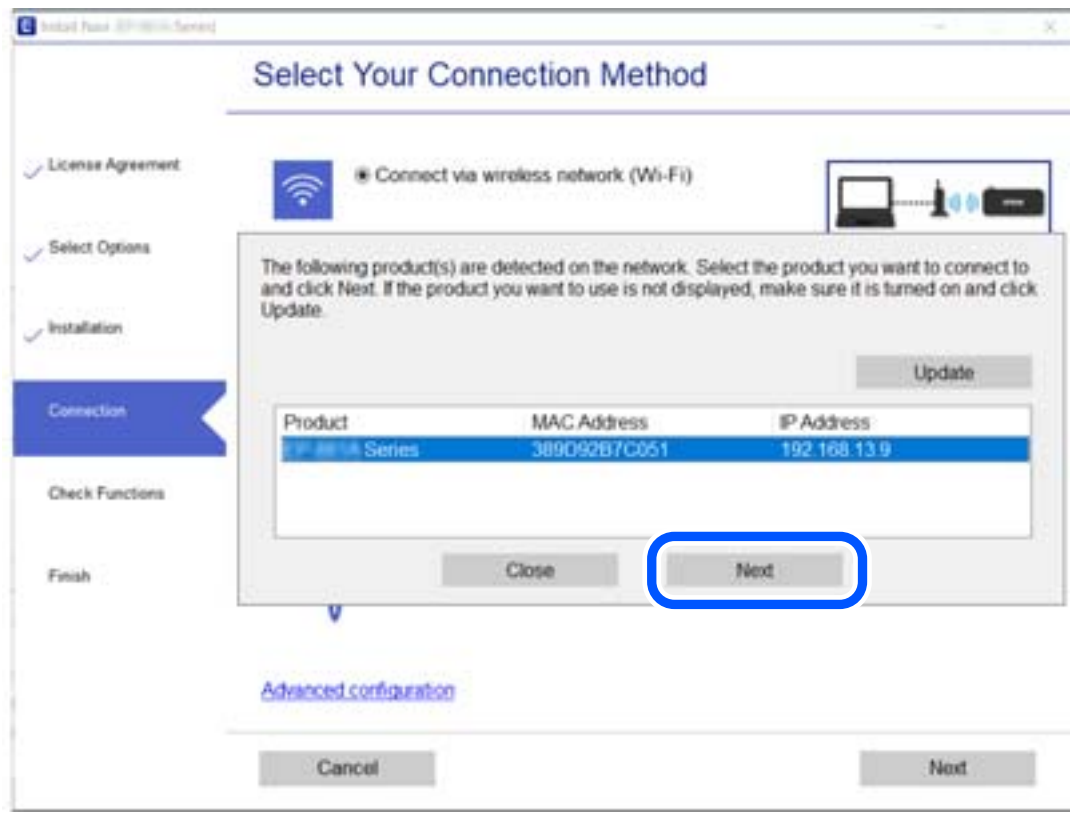

Экрандағы нұсқауларды орындаңыз.

## <span id="page-168-0"></span>**Желі принтерін смарт құрылғыдан пайдалану**

Смарт құрылғыны принтерге келесі әдістердің біреуін пайдаланып жалғауға болады.

#### **Сымсыз маршрутизатор арқылы жалғау**

Смарт құрылғыны принтердікімен бірдей Wi-Fi желісіне (SSID) жалғаңыз. Қосымша мәліметтер алу үшін келесіні қараңыз. "Смарт құрылғыға жалғауға арналған [реттеулерді](#page-169-0) жасау" бетте 170

#### **Wi-Fi Direct арқылы жалғау**

Смарт құрылғыны принтерге сымсыз маршрутизаторсыз жалғаңыз.

Қосымша мәліметтер алу үшін келесіні қараңыз.

"Смарт құрылғы мен принтерді тікелей жалғау [\(Wi-Fi Direct\)"](#page-175-0) бетте 176

# **Желі қосылымын қайта реттеу**

Бұл бөлімде сымсыз маршрутизаторды немесе компьютерді ауыстырғанда желі қосылымының реттеулерін жасау және қосылым әдісін өзгерту әдісі сипатталады.

## **Сымсыз маршрутизаторды ауыстырғанда**

Сымсыз маршрутизаторды ауыстырғанда, компьютер немесе смарт құрылғы мен принтер арасындағы қосылымның реттеулерін жасаңыз.

Егер интернет қызметінің жеткізушісін және басқа параметрлерді өзгертсеңіз, осы реттеулерді орындау қажет.

## **Компьютерге жалғауға арналған реттеулерді жасау**

Принтерді компьютерге қосу үшін орнату құралын пайдалануды ұсынамыз. Келесі әдістердің бірі арқылы орнату құралын іске қосуға болады.

❏ Веб-сайттан орнату

Келесі веб-сайтқа кіріп, өнім атауын енгізіңіз. **Реттеу** бөліміне өтіп, орнатуды бастаңыз.

[http://epson.sn](http://epson.sn/?q=2)

❏ Бағдарламалық құрал дискісі арқылы орнату (Windows бағдарламалық құрал дискісімен келетін және диск драйверлері бар пайдаланушыларға ғана арналған.)

Бағдарламалық құрал дискісін компьютерге салып, экрандық нұсқауларды орындаңыз.

#### **Қосылым әдістерін таңдау**

Экрандық нұсқауларды келесі экран көрсетілгенше орындаңыз.

<span id="page-169-0"></span>Әрекетті таңдаңыз экранындағы **принтер үшін байланыс әдісін өзгерту (жаңа желі роутерін пайдаланыңыз немесе USB-ді желіге өзгертіңіз, т.б.)** параметрін таңдап, **Сосын** түймесін басыңыз.

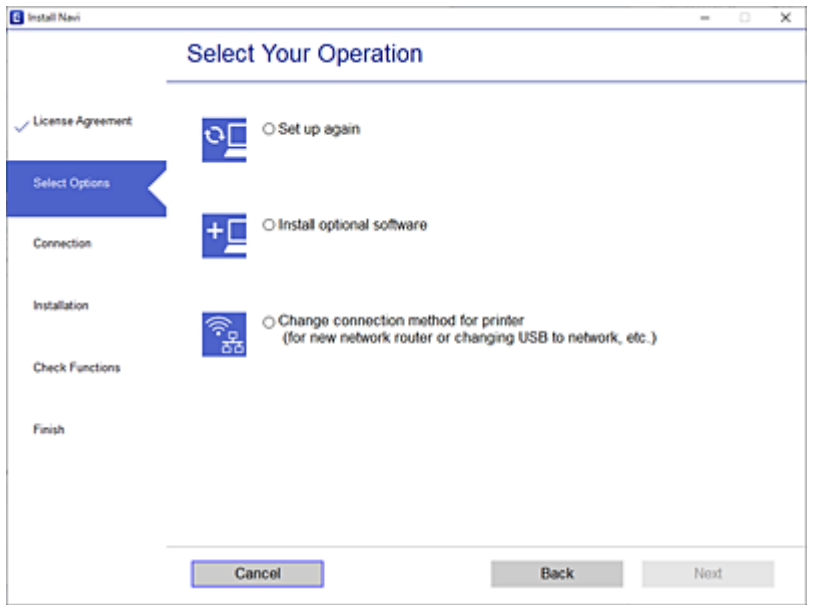

Экрандағы нұсқауларды орындаңыз.

Егер жалғау қажет болмаса, проблеманы шешіп көру үшін келесі бөлімді қараңыз.

- ❏ Windows: "Желіге [жалғау](#page-127-0) мүмкін емес" бетте 128
- ❏ Mac OS: "Желіге [жалғау](#page-135-0) мүмкін емес" бетте 136

## **Смарт құрылғыға жалғауға арналған реттеулерді жасау**

Принтерді смарт құрылғысының Wi-Fi желісіне (SSID) қосқанда принтерді смарт құрылғыдан пайдалануға болады. Принтерді смарт құрылғыдан пайдалану үшін келесі веб-сайттардан орнатыңыз. Принтерге қосу қажет смарт құрылғыдан веб-сайтқа кіріңіз.

[http://epson.sn](http://epson.sn/?q=2) > **Реттеу**

# **Компьютерді өзгерткенде**

Компьютерді өзгерткенде, компьютер мен принтер арасында қосылым реттеулерін жасаңыз.

## **Компьютерге жалғауға арналған реттеулерді жасау**

Принтерді компьютерге қосу үшін орнату құралын пайдалануды ұсынамыз. Келесі әдістердің бірі арқылы орнату құралын іске қосуға болады.

❏ Веб-сайттан орнату

Келесі веб-сайтқа кіріп, өнім атауын енгізіңіз. **Реттеу** бөліміне өтіп, орнатуды бастаңыз. [http://epson.sn](http://epson.sn/?q=2)

❏ Бағдарламалық құрал дискісі арқылы орнату (Windows бағдарламалық құрал дискісімен келетін және диск драйверлері бар пайдаланушыларға ғана арналған.) Бағдарламалық құрал дискісін компьютерге салып, экрандық нұсқауларды орындаңыз.

Экрандағы нұсқауларды орындаңыз.

## **Компьютерге жалғау әдісін өзгерту**

Бұл бөлімде компьютер мен принтер жалғанғанда қосылым жолын өзгерту әдісі сипатталады.

## **Желі қосылымын Ethernet қосылымынан Wi-Fi қосылымына өзгерту**

Принтердің басқару тақтасынан Ethernet қосылымын Wi-Fi қосылымына өзгертіңіз. Өзгерту қосылым әдісі әдетте Wi-Fi қосылымының параметрлерімен бірдей.

#### **Қатысты ақпарат**

 $\rightarrow$  "Басқару тақтасынан Wi-Fi [реттеулерін](#page-172-0) жасау" бетте 173

## **Желі қосылымын Wi-Fi қосылымынан Ethernet қосылымына өзгерту**

Wi-Fi қосылымынан Ethernet қосылымына өзгерту үшін төмендегі қадамдарды орындаңыз.

- 1. Принтердің басқару тақтасында  $\frac{1}{200}$  түймесін түртіңіз.
- 2. **General Settings** > **Network Settings** > **Wired LAN Setup** түймесін түртіңіз.
- 3. **Start Setup** түймесін түртіңіз.
- 4. Хабарды тексеріп, **OK** түймесін түртіңіз.
- 5. Принтерді маршрутизаторға Ethernet кабелі арқылы қосыңыз.

## **USB қосылымынан желі қосылымына өзгерту**

Орнату құралын және қайта орнатуды басқа қосылым әдісінде пайдалану.

❏ Веб-сайттан орнату

Келесі веб-сайтқа кіріп, өнім атауын енгізіңіз. **Реттеу** бөліміне өтіп, орнатуды бастаңыз. [http://epson.sn](http://epson.sn/?q=2)

❏ Бағдарламалық құрал дискісі арқылы орнату (Windows бағдарламалық құрал дискісімен келетін және диск драйверлері бар пайдаланушыларға ғана арналған.)

Бағдарламалық құрал дискісін компьютерге салып, экрандық нұсқауларды орындаңыз.

## **Қосылым әдістерін өзгертуді таңдау**

Экрандық нұсқауларды келесі экран көрсетілгенше орындаңыз.

Әрекетті таңдаңыз экранындағы **принтер үшін байланыс әдісін өзгерту (жаңа желі роутерін пайдаланыңыз немесе USB-ді желіге өзгертіңіз, т.б.)** параметрін таңдап, **Сосын** түймесін басыңыз.

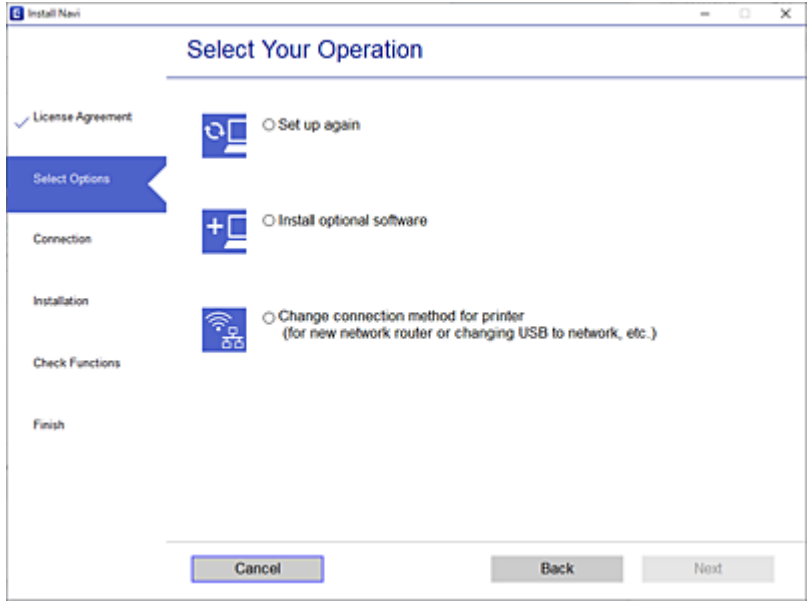

Пайдалану қажет желі қосылымын таңдап, **Сымсыз желі (Wi-Fi) арқылы қосылу** немесе **Сымды LAN (Ethernet) желісі арқылы жалғау** параметрін таңдаңыз, содан соң **Сосын** түймесін басыңыз.

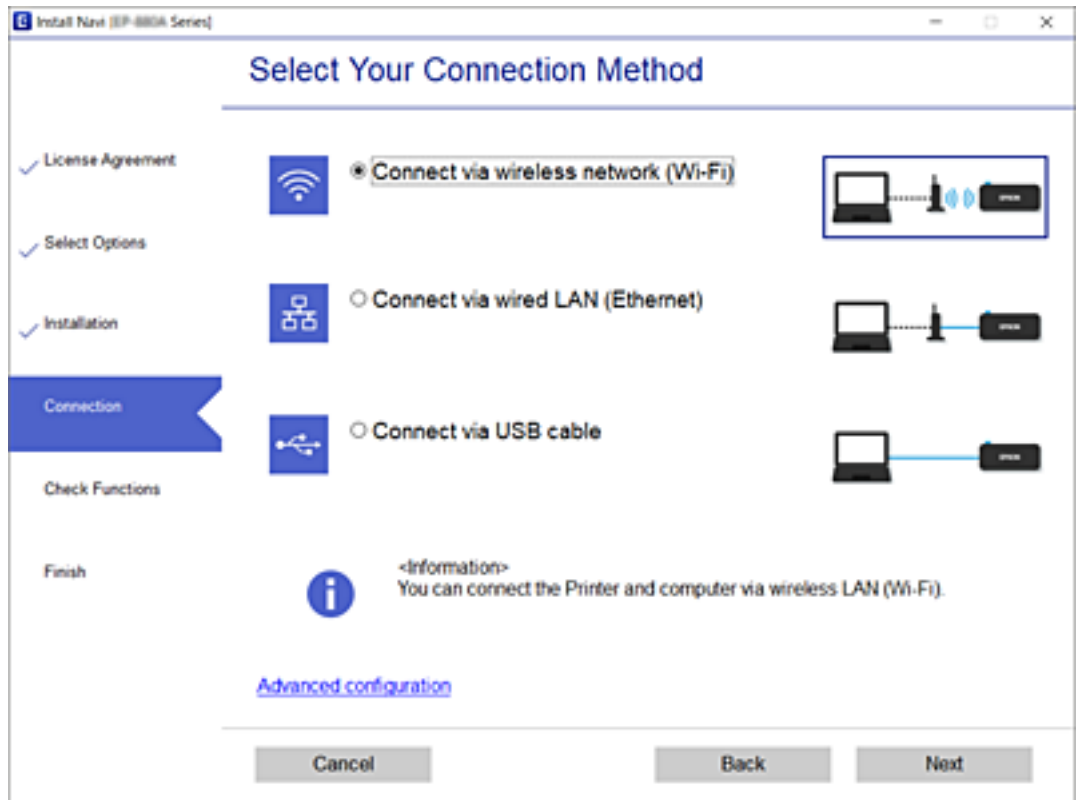

<span id="page-172-0"></span>Экрандағы нұсқауларды орындаңыз.

# **Басқару тақтасынан Wi-Fi реттеулерін жасау**

Принтердің басқару тақтасынан желі реттеулерін бірнеше әдіспен жасауға болады. Пайдаланып жатқан орта мен шарттарға сәйкес келетін қосылым әдісін таңдаңыз.

Егер SSID және құпиясөз сияқты сымсыз маршрутизатордың ақпаратын білу үшін реттеулерді қолмен жасауға болады.

Егер сымсыз маршрутизатор WPS параметрін қолдаса, түймені басу арқылы реттеулерді жасауға болады.

Принтерді желіге қосқаннан кейін пайдалану қажет құрылғыдан (компьютер, смарт құрылғы, планшет және т.б.) принтерді қосыңыз.

## **Wi-Fi параметрлерін SSID және құпиясөзді енгізу арқылы реттеу**

Сымсыз маршрутизаторға қосылуға қажетті ақпаратты принтердің басқару тақтасынан енгізу арқылы Wi-Fi желісін реттей аласыз. Осы әдіспен реттеу үшін сымсыз маршрутизаторға SSID идентификаторы және құпиясөз қажет.

#### **Ескертпе:**

Егер сымсыз маршрутизаторды оның әдепкі параметрлерімен пайдаланып жатсаңыз, SSID және құпиясөз жапсырмада орналасады. Егер SSID және құпиясөзді білмесеңіз, сымсыз маршрутизатормен берілетін құжаттаманы қараңыз.

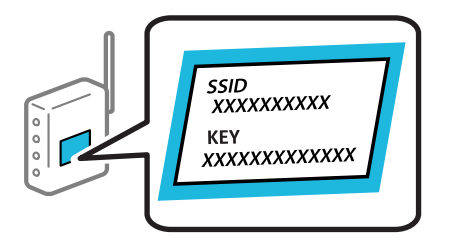

- 1. Негізгі экрандағы НЕ түймесін түртіңіз.
- 2. **Wi-Fi (Recommended)** түймесін түртіңіз.

Егер принтер Ethernet қосылымы арқылы бұрыннан қосылса, **Router** түймесін түртіңіз.

3. **Start Setup** түймесін түртіңіз.

Егер желі қосылымы бұрыннан орнатылған болса, қосылым мәліметтері көрсетіледі. Параметрлерді өзгерту үшін **Change Settings** түймесін түртіңіз.

Егер принтер Ethernet қосылымы арқылы бұрыннан қосылса, **Change to Wi-Fi connection.** түймесін, содан соң хабарды растағаннан кейін **Yes** түймесін түртіңіз.

4. **Wi-Fi Setup Wizard** түймесін түртіңіз.

5. Сымсыз маршрутизаторға арналған SSID идентификаторын таңдаңыз.

#### **Ескертпе:**

- ❏ Егер қосуға қажетті SSID идентификаторы принтердің басқару тақтасында көрсетілмесе, тізімді жаңарту үшін **Search Again** түймесін түртіңіз. Егер ол әлі де көрсетілмесе, **Enter Manually** түймесін түртіп, SSID идентификаторын қолмен енгізіңіз.
- ❏ Егер желі атауын (SSID) білмесеңіз, ол сымсыз маршрутизатордың жапсырмасында жазылғанын тексеріңіз. Егер сымсыз маршрутизаторды оның әдепкі параметрлерімен пайдаланып жатсаңыз, жапсырмадағы SSID идентификаторын пайдаланыңыз. Ешқандай ақпарат таппасаңыз, сымсыз маршрутизатормен бірге берілген құжаттаманы қараңыз.
- 6. **Enter Password** түймесін түртіп, құпиясөзді енгізіңіз.

#### **Ескертпе:**

- ❏ Құпиясөз реестрге тәуелді.
- ❏ Егер құпиясөзді білмесеңіз, ол сымсыз маршрутизатордың жапсырмасында жазылғанын тексеріңіз. Жапсырмада «Network Key», «Wireless Password» және <sup>т</sup>.б. деп жазылған болуы мүмкін. Егер сымсыз маршрутизаторды оның әдепкі параметрлерімен пайдаланып жатсаңыз, жапсырмада жазылған құпиясөзді пайдаланыңыз.
- 7. Реттеуді аяқтағаннан кейін **Start Setup** түймесін түртіңіз.
- 8. **Close** түймесін түртіңіз.

Егер **Close** түймесін түртіңіз, көрсетілген уақыттан кейін экран автоматты түрде жабылады.

#### **Ескертпе:**

Егер қосылу сәтсіз аяқталса, A4 өлшеміндегі қарапайым қағазды салып, қосылымның есебін басып шығару үшін **Print Check Report** түймесін басыңыз.

9. Желі қосылымының параметрлері экранындағы **Close** түймесін түртіңіз.

#### **Қатысты ақпарат**

- & "[Таңбаларды](#page-24-0) енгізу" бетте 25
- & "Желі [қосылымының](#page-184-0) күйін тексеру" бетте 185

## **Түймені басу арқылы қауіпсіз реттеу (WPS) мүмкіндігі арқылы Wi-Fi реттеулерін жасау**

Сымсыз маршрутизатордағы түймені басу арқылы Wi-Fi желісін автоматты түрде орната аласыз. Егер келесі шарттар орындалса, осы әдіс арқылы орната аласыз.

- ❏ Сымсыз маршрутизатор WPS (Wi-Fi қорғалған орнату) үйлесімді.
- ❏ Ағымдағы Wi-Fi байланысы сымсыз маршрутизатордағы түймені басу арқылы орнатылған.
- 1. Негізгі экрандағы II Па түймесін түртіңіз.
- 2. **Wi-Fi (Recommended)** түймесін түртіңіз.

Принтер Ethernet арқылы жалғанып қойса, **Router** түймесін түртіңіз.

3. **Start Setup** түймесін түртіңіз.

Егер желі қосылымы бұрыннан орнатылған болса, қосылым мәліметтері көрсетіледі. Параметрлерді өзгерту үшін **Change Settings** түймесін түртіңіз.

Принтер Ethernet арқылы жалғанып қойса, **Change to Wi-Fi connection.** түймесін түртіп, хабарды растаған соң **Yes** түймесін түртіңіз.

- 4. **Push Button Setup(WPS)** түймесін түртіңіз.
- 5. Сымсыз маршрутизатордағы [WPS] түймесін қауіпсіздік индикаторы жыпылықтағанша басып тұрыңыз.

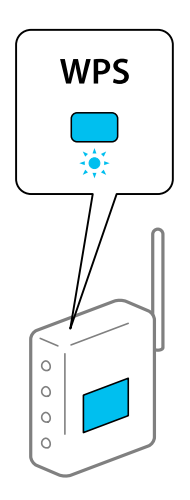

Егер [WPS] түймесі қай жерде екенін білмесеңіз немесе сымсыз маршрутизаторда түймелер болмаса, мәліметтер алу үшін сымсыз маршрутизатормен берілетін құжаттаманы қараңыз.

- 6. **Start Setup** түймесін түртіңіз.
- 7. **Close** түймесін түртіңіз.

Егер **Close** түймесін түртіңіз, көрсетілген уақыттан кейін экран автоматты түрде жабылады.

#### **Ескертпе:**

Егер қосылым сәтсіз аяқталса, сымсыз маршрутизаторды қайта іске қосып, оны принтерге жақындатыңыз, содан соң әрекетті қайталаңыз. Егер ол әлі де жұмыс істемесе, желі қосылымының есебін басып шығарып, шешімді тексеріңіз.

8. Желі қосылымының параметрлері экранындағы **Close** түймесін түртіңіз.

#### **Қатысты ақпарат**

& "Желі [қосылымының](#page-184-0) күйін тексеру" бетте 185

## **PIN кодын орнату (WPS) арқылы Wi-Fi реттеулерін жасау**

PIN кодын пайдалану арқылы сымсыз маршрутизаторға автоматты түрде қосуға болады. Бұл әдісті сымсыз маршрутизаторда WPS (Wi-Fi қорғалған орнату) бар болғанда орнату үшін пайдалана аласыз. Сымсыз маршрутизаторға PIN кодын енгізу үшін компьютерді пайдаланыңыз.

- 1. Негізгі экраннан ГЕ түймесін түртіңіз.
- 2. **Wi-Fi (Recommended)** түймесін түртіңіз.

Егер принтер Ethernet арқылы жалғанып қойса, **Router** түймесін түртіңіз.

<span id="page-175-0"></span>3. **Start Setup** түймесін түртіңіз.

Егер желі қосылымы бұрыннан орнатылған болса, қосылым мәліметтері көрсетіледі. Параметрлерді өзгерту үшін **Change Settings** түймесін түртіңіз.

Принтер Ethernet арқылы жалғанып қойса, **Change to Wi-Fi connection.** түймесін түртіп, хабарды растаған соң **Yes** түймесін түртіңіз.

- 4. **Others** > **PIN Code Setup(WPS)** түймесін түртіңіз.
- 5. Принтердің басқару тақтасында көрсетілетін PIN кодын (сегіз цифрлық сан) сымсыз машрутизаторға екі минут ішінде енгізу үшін компьютерді пайдаланыңыз.

#### **Ескертпе:**

PIN кодын енгізу туралы мәліметтер алу үшін, сымсыз маршрутизатормен бірге берілген құжаттаманы қараңыз.

- 6. Принтердің басқару тақтасында **Start Setup** түймесін түртіңіз.
- 7. **Close** түймесін түртіңіз.

Егер **Close** түймесін түртіңіз, көрсетілген уақыттан кейін экран автоматты түрде жабылады.

#### **Ескертпе:**

Егер қосылым сәтсіз аяқталса, сымсыз маршрутизаторды қайта іске қосып, оны принтерге жақындатыңыз, содан соң әрекетті қайталаңыз. Егер ол әлі де жұмыс істемесе, қосылым есебін басып шығарып, шешімді тексеріңіз.

8. Желі қосылымының параметрлері экранындағы **Close** түймесін түртіңіз.

#### **Қатысты ақпарат**

& "Желі [қосылымының](#page-184-0) күйін тексеру" бетте 185

# **Смарт құрылғы мен принтерді тікелей жалғау (Wi-Fi Direct)**

Wi-Fi Direct (қарапайым AP) мүмкіндігі смарт құрылғыны принтерге сымсыз маршрутизаторсыз тікелей жалғауға және смарт құрылғыдан басып шығаруға мүмкіндік береді.

# **Wi-Fi Direct туралы**

Үйде немесе кеңседе Wi-Fi мүмкіндігін пайдаланбағанда немесе принтер мен компьютер немесе смарт құрылғыны тікелей қосу қажет болғанда осы қосылым әдісін пайдаланыңыз. Осы режимде принтердің сымсыз маршрутизаторы ретінде жұмыс істейді және стандартты сымсыз

маршрутизатор болмаса да, принтерге құрылғыны қосуға болады. Дегенмен, принтерге тікелей қосылған құрылғылар принтер арқылы бір-бірімен байланыса алмайды.

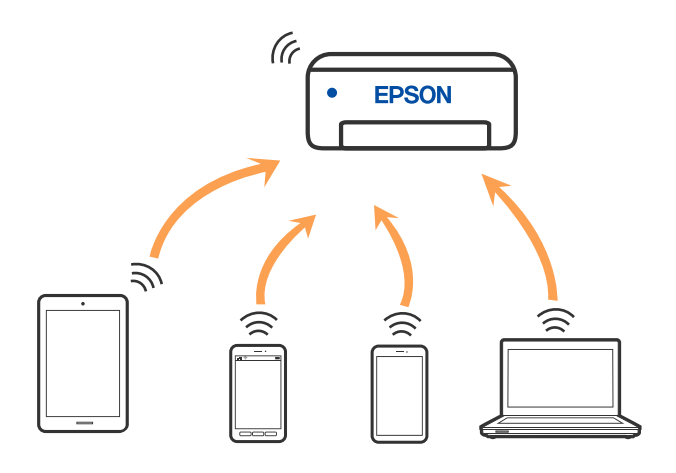

Принтерді Wi-Fi немесе Ethernet арқылы және Wi-Fi Direct (қарапайым AP) қосылымын бірге қосуға болады. Дегенмен, принтер Wi-Fi Direct мүмкіндігі арқылы қосылғанда Wi-Fi (қарапайым AP) қосылымында желі қосылымын бастасаңыз, Wi-Fi мүмкіндігі уақытша ажыратылады.

# **iPhone, iPad немесе iPod touch құрылғысына Wi-Fi Direct мүмкіндігі арқылы жалғау**

Бұл әдіс принтерді iPhone, iPad немесе iPod touch құрылғысына сымсыз маршрутизаторсыз тікелей жалғауға мүмкіндік береді. Осы функцияға келесі шарттар қажет. Орта осы шарттарға сай болмаса, **Other OS Devices** параметрін таңдап қосылуыңызға болады. Қосылу туралы мәліметтер алу үшін, төмендегі қатысты ақпарат сілтемесін қараңыз.

- ❏ iOS 11 немесе кейінгі нұсқасы
- ❏ Стандартты камера қолданбасын QR кодын сканерлеуге пайдалану
- ❏ Epson Smart Panel 1.0 немесе кейінгі нұсқасы

Смарт құрылғыдан басып шығару үшін Epson Smart Panel сияқты Epson басып шығару қолданбасы пайдаланылады. Смарт құрылғыға Epson басып шығару қолданбасын алдын ала орнатыңыз.

#### **Ескертпе:**

Осы параметрлерді принтерге және қосқыңыз келетін смарт-құрылғыға ғана жасауыңыз керек. Wi-Fi Direct функциясын өшірсеңіз де немесе желі параметрлерін әдепкі мәндеріне қойсаңыз да, осы параметрлерді қайта реттеу қажет емес.

- 1. Негізгі экрандағы  $\mathbb{F}$  түймесін түртініз.
- 2. **Wi-Fi Direct** түймесін түртіңіз.
- 3. **Start Setup** түймесін түртіңіз.

4. **iOS** түймесін түртіңіз.

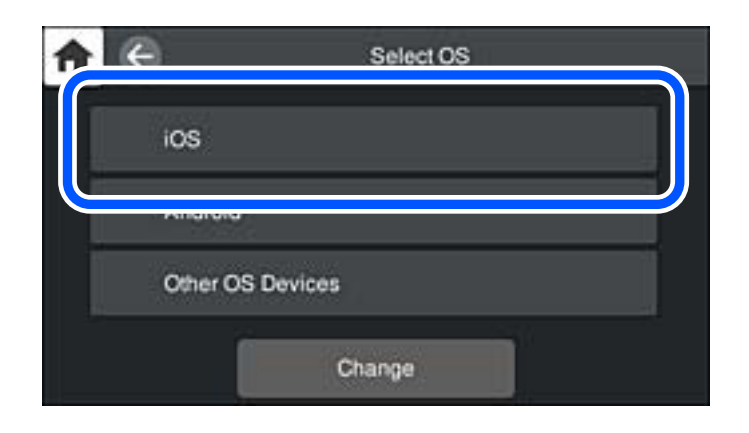

QR коды принтердің басқару тақтасында көрсетіледі.

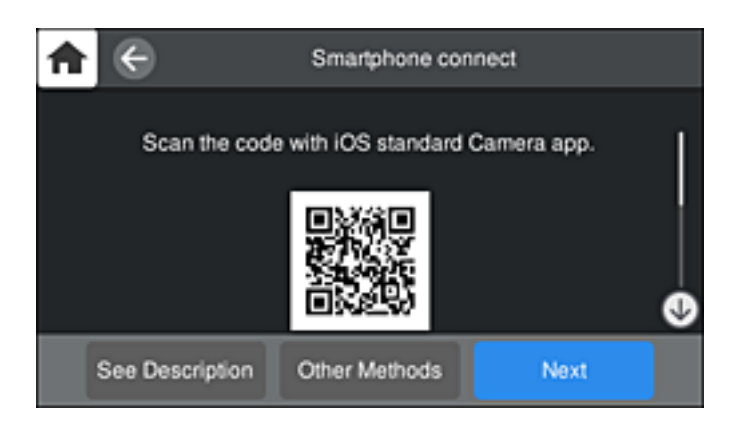

5. iPhone, iPad немесе iPod touch құрылғысында стандартты «Камера» қолданбасын іске қосып, ФОТОСУРЕТ режиміндегі принтердің басқару тақтасында көрсетілген QR кодын сканерлеңіз.

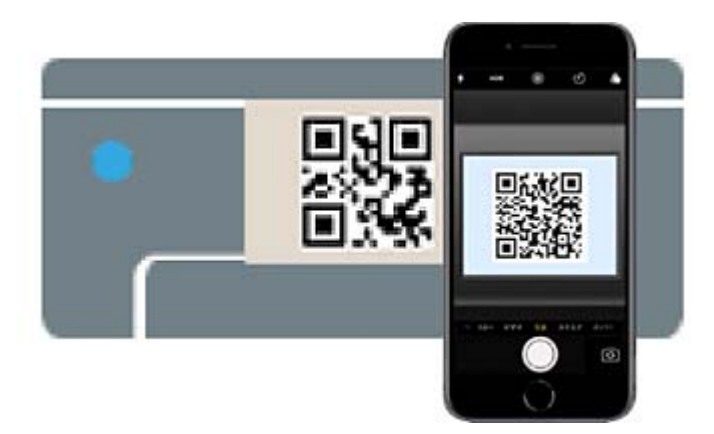

iOS 11 немесе кейінгі нұсқасына арналған «Камера» қолданбасын пайдаланыңыз. iOS 10 немесе бұрынғы нұсқасына арналған «Камера» қолданбасы арқылы принтерге қосыла алмайсыз. QR кодтарын сканерлеуге арналған қолданба арқылы да қосыла алмайсыз. Егер жалғау мүмкін болмаса, принтердің басқару тақтасындағы **Other Methods** параметрін таңдаңыз. Қосылу туралы мәліметтер алу үшін, төмендегі қатысты ақпарат сілтемесін қараңыз.

6. iPhone, iPad немесе iPod touch құрылғысының экранында көрсетілген хабарландыруды түртіңіз.

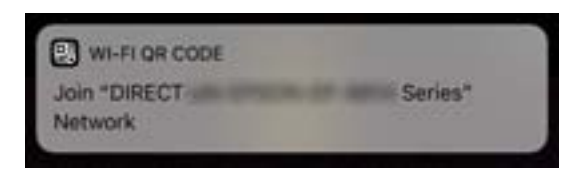

7. **Қосылу** түймесін түртіңіз.

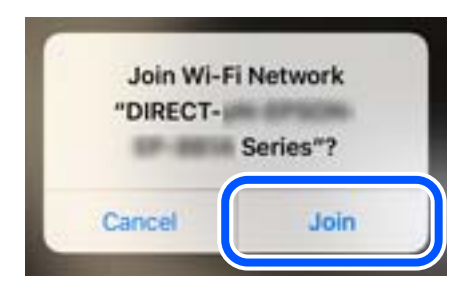

- 8. Принтердің басқару тақтасында **Next** тармағын таңдаңыз.
- 9. iPhone, iPad немесе iPod touch құрылғысында Epson басып шығару қолданбасын іске қосыңыз. Epson басып шығару қолданбаларының мысалдары

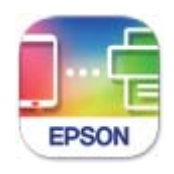

Epson Smart Panel

10. Epson басып шығару қолданбасының экранында **Printer is not selected.** түймесін түртіңіз.

Epson Smart Panel панелінде смарт құрылғы іске қосылғанда, ол автоматты түрде принтерге жалғанады.

11. Қосылғыңыз келген принтерді таңдаңыз.

Принтерді таңдау үшін принтердің басқару тақтасында көрсетілген ақпаратты таңдаңыз.

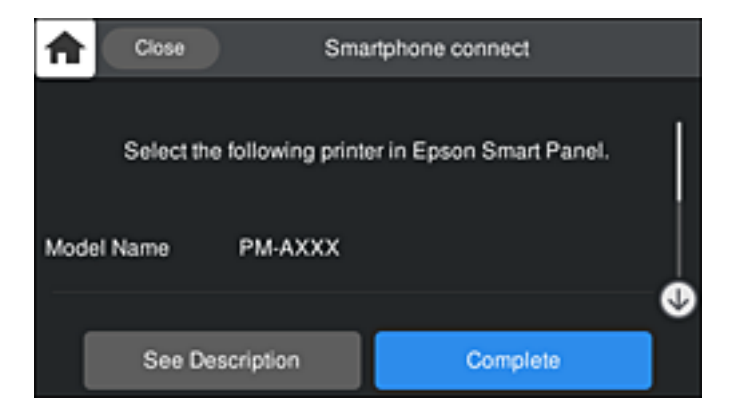

12. Принтердің басқару тақтасында **Complete** тармағын таңдаңыз.

Принтерге бұрын қосылған смарт-құрылғыларды қайта қосу үшін смарт-құрылғының Wi-Fi желісінде желі атауын (SSID) таңдаңыз.

#### **Қатысты ақпарат**

 $\rightarrow$  "Принтерді смарт құрылғыдан оңай басқару мүмкіндігін беретін қолданба [\(Epson Smart Panel\)"](#page-219-0) [бетте](#page-219-0) 220

& "iOS және Android [құрылғыларынан](#page-181-0) басқа құрылғыларға Wi-Fi Direct арқылы қосылу" бетте 182

# **Android құрылғыларына Wi-Fi Direct арқылы қосылу**

Бұл әдіс принтерді Android құрылғысына сымсыз маршрутизаторсыз тікелей қосуға мүмкіндік береді. Осы функцияға келесі шарттар қажет.

- ❏ Android 4.4 немесе кейінгі нұсқасы
- ❏ Epson Smart Panel 1.0 немесе кейінгі нұсқасы

Epson Smart Panel смарт-құрылғыдан басып шығаруға пайдаланылады. Алдымен смарт-құрылғыда Epson Smart Panel қолданбасын орнатыңыз.

#### **Ескертпе:**

Осы параметрлерді принтерге және қосқыңыз келетін смарт-құрылғыға ғана жасауыңыз керек. Wi-Fi Direct функциясын өшірсеңіз де немесе желі параметрлерін әдепкі мәндеріне қойсаңыз да, осы параметрлерді қайта реттеу қажет емес.

- 1. Негізгі экрандағы НЕ түймесін түртіңіз.
- 2. **Wi-Fi Direct** түймесін түртіңіз.
- 3. **Start Setup** түймесін түртіңіз.
- 4. **Android** түймесін түртіңіз.

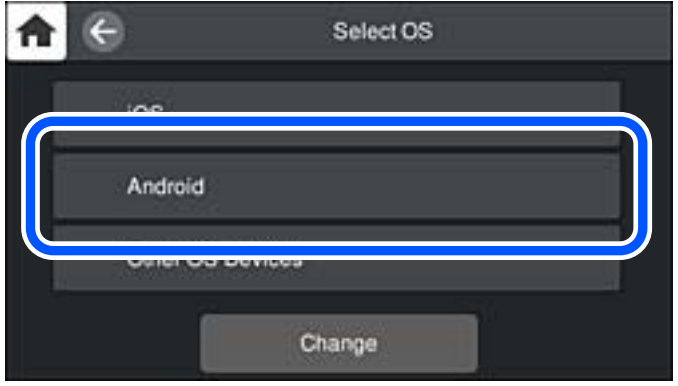
5. Смарт құрылғыда Epson басып шығару қолданбасын іске қосыңыз. Epson басып шығару қолданбаларының мысалдары

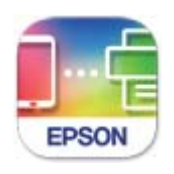

**Epson Smart** Panel

- 6. Epson басып шығару қолданбасының экранында **Printer is not selected.** түймесін түртіңіз. Epson Smart Panel панелінде смарт құрылғы іске қосылғанда, ол автоматты түрде принтерге жалғанады.
- 7. Қосылғыңыз келген принтерді таңдаңыз.

Принтерді таңдау үшін принтердің басқару тақтасында көрсетілген ақпаратты таңдаңыз.

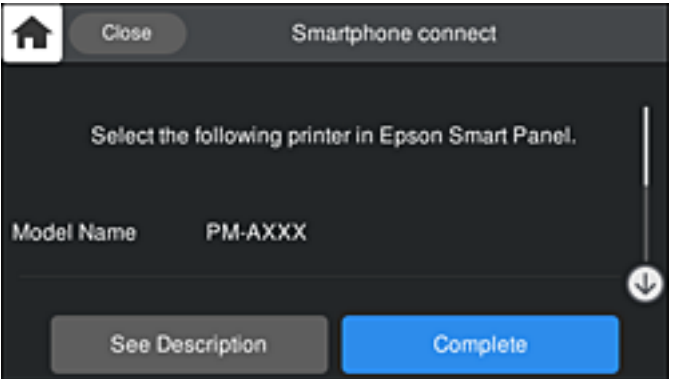

#### **Ескертпе:**

Принтерлер Android құрылғысына байланысты көрсетілмеуі мүмкін. Принтерлер көрсетілмесе, **Other OS Devices** параметрін таңдау арқылы қосылыңыз. Қосылу туралы мәліметтер алу үшін төмендегі қатысты ақпарат сілтемесін қараңыз.

- 8. Құрылғы байланысын мақұлдау терезесі көрсетілген кезде, **Approve** параметрін таңдаңыз.
- 9. Принтердің басқару тақтасында **Complete** тармағын таңдаңыз.

Принтерге бұрын қосылған смарт-құрылғыларды қайта қосу үшін смарт-құрылғының Wi-Fi желісінде желі атауын (SSID) таңдаңыз.

#### **Қатысты ақпарат**

 $\rightarrow$  "Принтерді смарт құрылғыдан оңай басқару мүмкіндігін беретін қолданба [\(Epson Smart Panel\)"](#page-219-0) [бетте](#page-219-0) 220

& "iOS және Android [құрылғыларынан](#page-181-0) басқа құрылғыларға Wi-Fi Direct арқылы қосылу" бетте 182

# <span id="page-181-0"></span>**iOS және Android құрылғыларынан басқа құрылғыларға Wi-Fi Direct арқылы қосылу**

Бұл әдіс принтерді смарт-құрылғыға сымсыз маршрутизаторсыз тікелей қосуға мүмкіндік береді.

#### **Ескертпе:**

Осы параметрлерді принтерге және қосқыңыз келетін смарт-құрылғыға ғана жасауыңыз керек. Wi-Fi Direct функциясын өшірсеңіз де немесе желі параметрлерін әдепкі мәндеріне қойсаңыз да, осы параметрлерді қайта реттеу қажет емес.

- 1. Негізгі экрандағы II С түймесін түртіңіз.
- 2. **Wi-Fi Direct** түймесін түртіңіз.
- 3. **Start Setup** түймесін түртіңіз.
- 4. **Other OS Devices** түймесін түртіңіз.

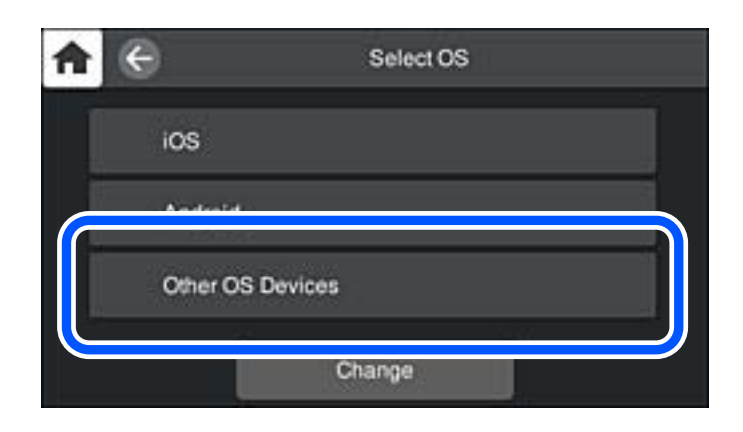

Принтердің Network Name (SSID) функциясы үшін Password және Wi-Fi Direct көрсетіледі.

5. Смарт-құрылғының Wi-Fi экранында принтердің басқару тақтасында көрсетілетін SSID идентификаторын таңдап, құпиясөзді енгізіңіз.

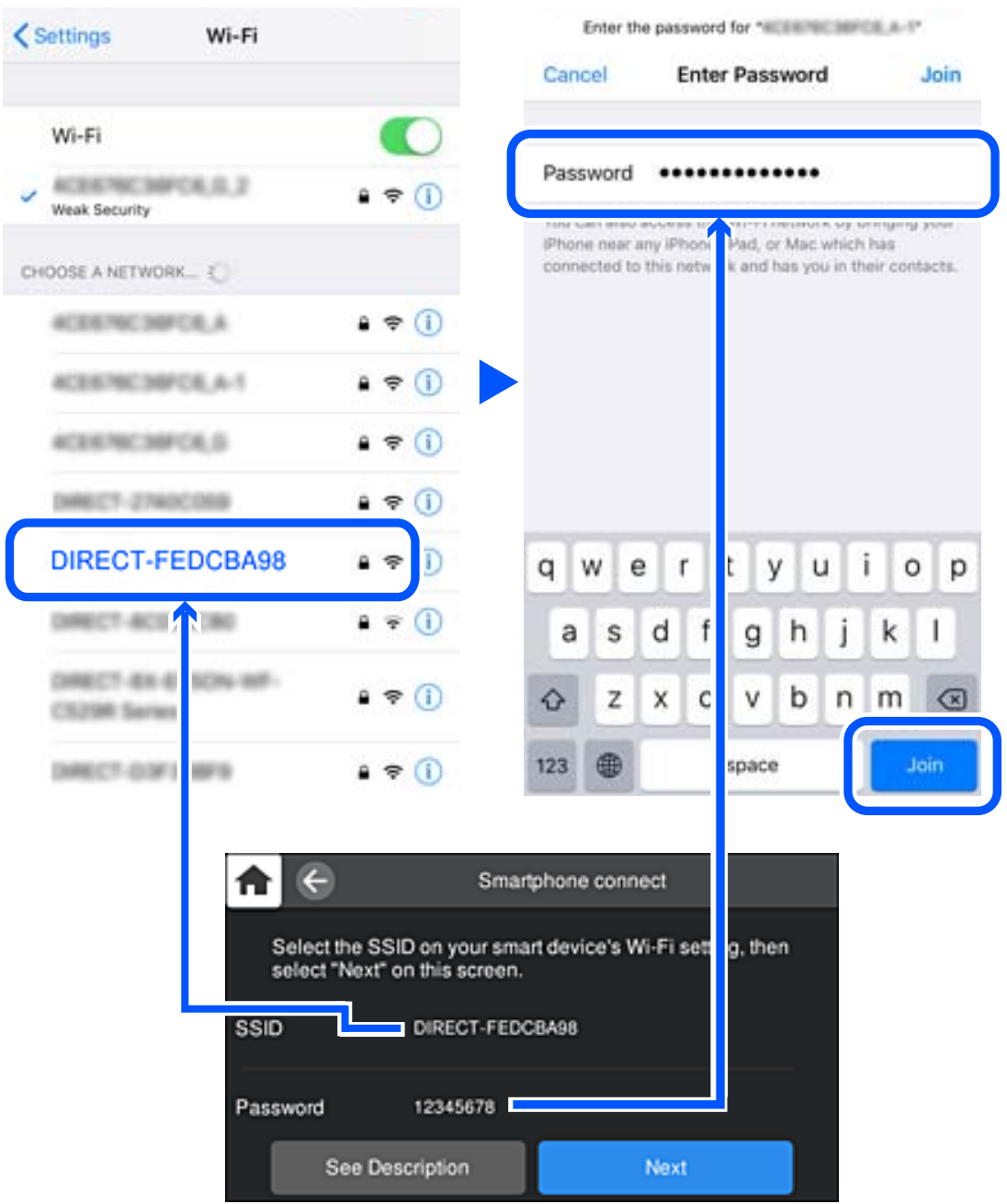

6. Принтердің басқару тақтасында **Next** тармағын таңдаңыз.

7. Смарт құрылғыға арналған басып шығару қолданбасының экранында қосу қажет болған принтерді таңдаңыз.

Принтерді таңдау үшін принтердің басқару тақтасында көрсетілген ақпаратты таңдаңыз.

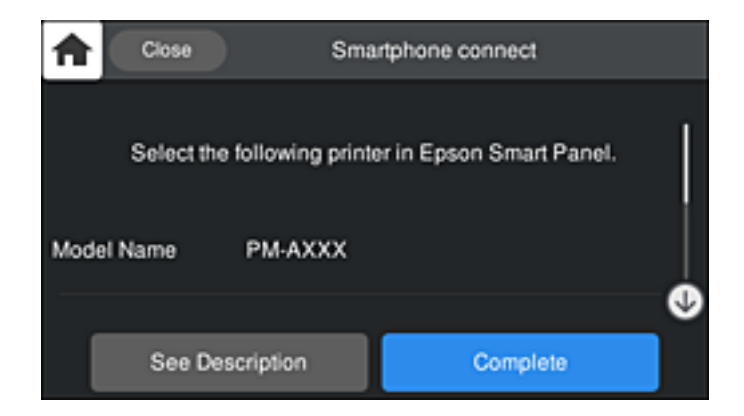

8. Принтердің басқару тақтасында **Complete** тармағын таңдаңыз.

Принтерге бұрын қосылған смарт-құрылғыларды қайта қосу үшін смарт-құрылғының Wi-Fi желісінде желі атауын (SSID) таңдаңыз.

# **Wi-Fi Direct (қарапайым AP) қосылымын ажырату**

Wi-Fi Direct (қарапайым AP) қосылымын өшірудің екі әдісі бар; принтердің басқару тақтасын қолдану арқылы қосылымдардың барлығын өшіруге, не болмаса компьютерден немесе смарт құрылғыдан әр қосылымды жеке өшіруге болады. Барлық қосылымды ажырату қажет болса, мәліметтерді төмендегі қажетті ақпараттан қараңыз.

#### c **Маңызды:**

Wi-Fi Direct (қарапайым AP) қосылымы өшірілгенде, Wi-Fi Direct (қарапайым AP) қосылымындағы принтерге қосылған барлық компьютерлер мен смарт құрылғылар ажыратылады.

#### **Ескертпе:**

Егер белгілі бір құрылғыны ажырату қажет болса, принтерден емес, құрылғыдан ажыратыңыз. Wi-Fi Direct (қарапайым AP) қосылымын құрылғыдан ажырату үшін келесі әдістердің бірін қолданыңыз.

- ❏ Wi-Fi қосылымын принтер желісінің атауы (SSID) негізінде ажыратыңыз.
- ❏ Басқа желі атауына (SSID) қосылыңыз.

#### **Қатысты ақпарат**

& "SSID сияқты Wi-Fi Direct (қарапайым AP) параметрлерін өзгерту" бетте 184

# **SSID сияқты Wi-Fi Direct (қарапайым AP) параметрлерін өзгерту**

Wi-Fi Direct (қарапайым AP) байланысы қосылған кезде, параметрлерді **| RICA** > Wi-Fi Direct > **Start Setup** > **Change** бөлімінен өзгерте аласыз, сонан соң келесі мәзір элементтері көрсетіледі.

#### <span id="page-184-0"></span>**Change Network Name**

Принтерге қосылуға пайдаланылатын Wi-Fi Direct (қарапайым AP) желі атауын (SSID) қалаған атауыңызға өзгертіңіз. Желі атауын (SSID) басқару тақтасының виртуалдық пернетақтасында көрсетілетін ASCII таңбаларымен орната аласыз. 22 таңбаға дейін енгізуге болады.

Желі атауын (SSID) өзгерткен кезде, барлық қосылған құрылғылар ажыратылады. Құрылғыны қайта қосқыңыз келсе, жаңа желі атауын (SSID) пайдаланыңыз.

#### **Change Password**

Принтерге қосылуға пайдаланылатын Wi-Fi Direct (қарапайым AP) құпиясөзін қалаған мәнге өзгертіңіз. Құпиясөзі басқару тақтасының виртуалдық пернетақтасында көрсетілетін ASCII таңбаларымен орната аласыз. 8 – 22 таңба аралығында енгізуге болады.

Құпиясөзді өзгерткен кезде, барлық қосылған құрылғылар ажыратылады. Құрылғыны қайта қосқыңыз келсе, жаңа құпиясөзді пайдаланыңыз.

#### **Change Frequency Range**

Принтерге жалғауға пайдаланылатын Wi-Fi Direct мүмкіндігінің жиілік ауқымын өзгертіңіз. 2,4 ГГц немесе 5 ГГц жиілігін таңдауға болады.

Жиілік ауқымын өзгерткенде, барлық жалғанған құрылғылар ажыратылады. Құрылғыны қайта жалғаңыз.

5 ГГц жиілігіне өзгерткенде 5 ГГц жиілік ауқымын қолдамайтын құрылғылардан қайта жалғау мүмкін емес екенін ескеріңіз.

Бұл параметр өңірге байланысты көрсетілмеуі мүмкін.

#### **Disable Wi-Fi Direct**

Принтердің Wi-Fi Direct (қарапайым AP) параметрлерін өшіріңіз. Оны өшірген кезде, принтерге Wi-Fi Direct (қарапайым AP) байланысы арқылы қосылған барлық құрылғылар ажыратылады.

#### **Restore Default Settings**

Барлық Wi-Fi Direct (қарапайым AP) параметрлерін оның әдепкі мәндеріне қайтарыңыз.

Принтерге сақталған смарт құрылғының Wi-Fi Direct (қарапайым AP) байланыс ақпараты өшіріледі.

#### **Ескертпе:**

Сонымен қатар келесі параметрлерге **Network** қойындысынан > Web Config **Wi-Fi Direct** орната аласыз.

- ❏ Wi-Fi Direct (қарапайым AP) желісін қосу немесе өшіру
- ❏ Желі атауын (SSID) өзгерту
- ❏ Құпиясөзді өзгерту
- ❏ Жиілік ауқымын өзгерту

Бұл параметр өңірге байланысты көрсетілмеуі мүмкін.

❏ Wi-Fi Direct (қарапайым AP) параметрлерін қалпына келтіру

# **Желі қосылымының күйін тексеру**

Желі қосылымы күйін келесі әдіспен тексеруге болады.

# **Басқару тақтасынан желі қосылымының күйін тексеру**

Принтердің басқару тақтасындағы желі белгішесі немесе желі ақпараты арқылы желі қосылымының күйін тексеруге болады.

# **Желі белгішесі арқылы желі қосылымының күйін тексеру**

Принтердің негізгі экранындағы желі белгішесі арқылы желі қосылымының күйін және радио толқынның күшін тексеруге болады.

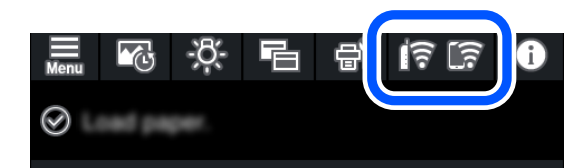

#### **Қатысты ақпарат**

& "Желі [белгішесінің](#page-21-0) нұсқаулығы" бетте 22

### **Басқару тақтасында толық желі ақпаратын көрсету**

Принтер желіге қосылғанда, сондай-ақ тексеру қажет желі мәзірлерін таңдау арқылы басқа желіге қатысты ақпаратты көруге болады.

- 1. Принтердің басқару тақтасында түймесін түртініз.
- 2. **General Settings** > **Network Settings** > **Network Status** параметрін таңдаңыз.
- 3. Ақпаратты тексеру үшін тексеру қажет мәзірлерді таңдаңыз.
	- ❏ Wired LAN/Wi-Fi Status

Ethernet немесе Wi-Fi қосылымдары үшін желі ақпаратын (құрылғы атауы, қосылым, сигнал күші, IP мекенжайын алу және тағы басқа) көрсетеді.

❏ Wi-Fi Direct Status

Wi-Fi Direct (қарапайым AP) қосылымдары үшін Wi-Fi Direct (қарапайым AP) қосылған немесе өшірілген екенін көрсетеді.

❏ Print Status Sheet

Желі күйі туралы парақты басып шығарады. Ethernet, Wi-Fi, Wi-Fi Direct (қарапайым AP) мүмкіндігіне арналған ақпарат пен басқа да мәліметтер екі немесе бірнеше бетте басып шығарылады.

# **Желі қосылымы есебін басып шығару**

Принтер мен сымсыз маршрутизатор арасында күйді тексеру үшін желі қосылымы есебін басып шығаруға болады.

1. Қағаздарды салу.

- 2. Принтердің басқару тақтасында түймесін түртіңіз.
- 3. **General Settings** > **Network Settings** > **Connection Check** түймесін түртіңіз. Қосылым тексерісі басталады.
- 4. **Print Check Report** түймесін түртіңіз.
- 5. Желі қосылымы туралы есепті басып шығару үшін, принтердің терезесіндегі нұсқауларды орындаңыз.

Егер қате пайда болса, желі қосылымы есебін тексеріп, басып шығарылған шешімдерді орындаңыз.

6. **Close** түймесін түртіңіз.

### **Желі қосылымының есебіндегі хабарлар және шешімдер**

Желі қосылымының есебіндегі хабарлар мен қате кодтарын тексеріп, шешімдерді орындаңыз.

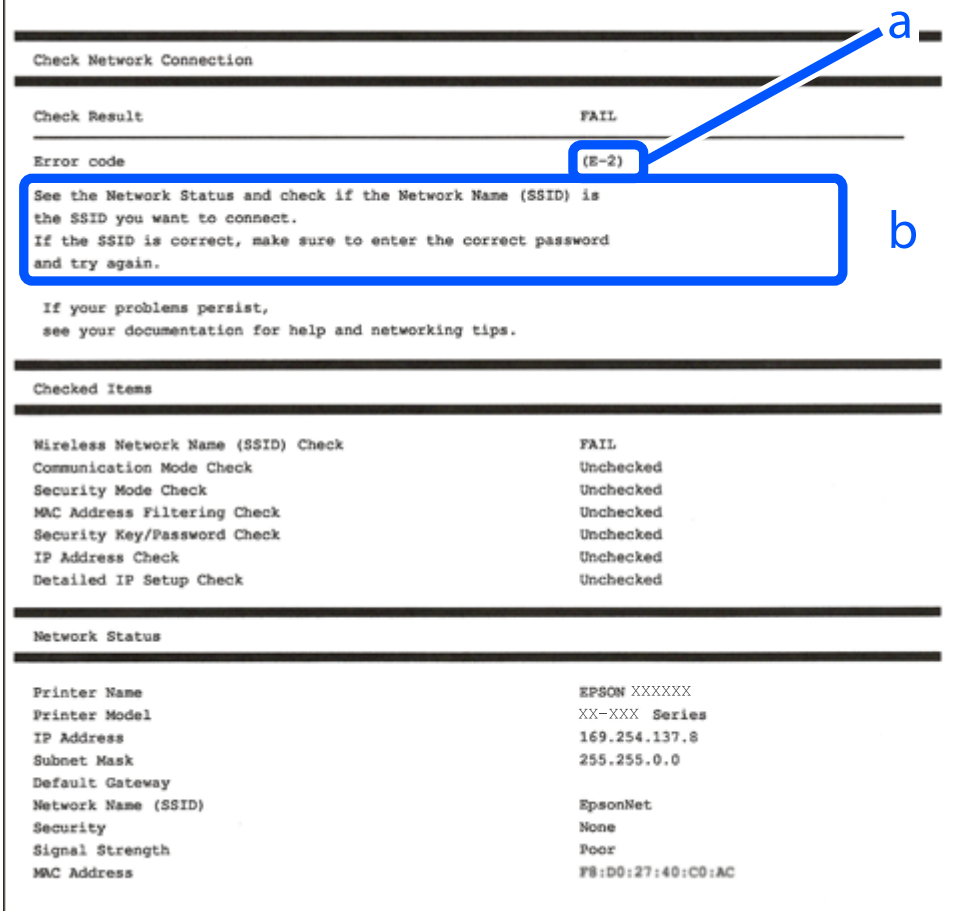

#### а. Қате коды

ә. Желі ортасындағы хабарлар

#### **Қатысты ақпарат**

- $\rightarrow$  "E-1" бетте 188
- & "E-2, E-3, E-7" бетте 188
- & ["E-5"](#page-188-0) бетте 189
- $\rightarrow$  ["E-6"](#page-188-0) бетте 189
- $\rightarrow$  ["E-8"](#page-189-0) бетте 190
- $\rightarrow$  "F-9" бетте 190
- $\rightarrow$  ["E-10"](#page-189-0) бетте 190
- $\rightarrow$  ["E-11"](#page-190-0) бетте 191
- $\rightarrow$  ["E-12"](#page-190-0) бетте 191
- $\rightarrow$  ["E-13"](#page-191-0) бетте 192
- & "Желі [ортасындағы](#page-191-0) хабар" бетте 192

# **E-1**

#### **Шешімдері:**

- ❏ Ethernet кабелі принтерге және хабқа немесе басқа желі құрылғысына мұқият қосылғанын тексеріңіз.
- ❏ Хаб және басқа желі құрылғысы қосулы екенін тексеріңіз.
- ❏ Егер принтерді Wi-Fi желісі арқылы қосу қажет болса, принтер үшін Wi-Fi реттеулерін қайта жасаңыз, себебі ол ажыратылады.

# **E-2, E-3, E-7**

#### **Шешімдер:**

- ❏ Сымсыз роутердің қосулы екендігіне көз жеткізіңіз.
- ❏ Компьютердің немесе құрылғының сымсыз роутерге дұрыс жалғанғандығын тексеріңіз.
- ❏ Сымсыз роутерді өшіріңіз. 10 секундтай күтіңіз, содан кейін қосыңыз.
- ❏ Принтерді сымсыз роутерге жақын орналастырыңыз және олардың арасындағы кедергілерді алып тастаңыз.
- ❏ Егер сіз SSID қолмен енгізген болсаңыз, орын дұрыс болғандығын тексеріңіз. Желі қосылымы туралы есептің **Network Status** бөліміндегі SSID идентификаторын тексеріңіз.
- ❏ Егер сымсыз роутерде бірнеше SSID идентификаторы болатын болса, көрсетілген SSID таңдаңыз. SSID үйлесімді емес жиілікті пайдаланса, ол принтерде көрсетілмейді.
- ❏ Желі қосылымын орнату үшін параметрлерді түйме арқылы орнатқан жағдайда, сымсыз роутер WPS стандартына қолдау көрсететіндігіне көз жеткізіңіз. Егер сымсыз роутер WPS стандартына қолдау көрсетпесе, параметрлерді түйме арқылы орнату мүмкін емес.
- ❏ SSID идентификаторында тек ASCII таңбаларының (әріптік-сандық таңбалар және белгілер) пайдаланылғандығына көз жеткізіңіз. Принтер ASCII таңбаларынан басқа таңбаларды қамтитын SSID идентификаторын көрсете алмайды.
- <span id="page-188-0"></span>❏ Сымсыз роутерге қосылмас бұрын, SSID идентификаторы мен құпиясөзді білетіндігіңізге көз жеткізіңіз. Егер сымсыз роутерді әдепкі параметрлерімен пайдалансаңыз, SSID идентификаторы мен құпиясөзді сымсыз роутердегі жапсырмадан таба аласыз. Егер сіз SSID идентификаторы мен құпиясөзді білмесеңіз, сымсыз роутерді орнатқан адамға хабарласыңыз немесе сымсыз роутермен берілген құжаттаманы қараңыз.
- ❏ Егер байланыстырушы смарт құрылғыда жасалған SSID идентификаторына қосылсаңыз, смарт құрылғымен берілген құжаттамадағы SSID идентификаторы мен құпиясөзді тексеріңіз.
- ❏ Егер Wi-Fi қосылымы кенеттен үзіліп кетсе, төмендегі жағдайларды тексеріңіз. Егер осы жағдайлардың біреуі орын алған болса, төмендегі веб-сайттан бағдарламалық жасақтаманы жүктеп алып, іске қосу арқылы желі параметрлерін қалпына келтіріңіз.

#### [http://epson.sn](http://epson.sn/?q=2) > **Реттеу**

- ❏ Желіге параметрлерді түйме арқылы орнату жолымен тағы бір смарт құрылғы қосылды.
- ❏ Wi-Fi желісі түймені орнатудан басқа кез келген әдіспен орнатылды.

#### **Қатысты ақпарат**

- & "[Компьютерге](#page-169-0) жалғауға арналған реттеулерді жасау" бетте 170
- $\rightarrow$  "Баскару тактасынан Wi-Fi [реттеулерін](#page-172-0) жасау" бетте 173

## **E-5**

#### **Шешімдері:**

Сымсыз маршрутизатордың қауіпсіздік түрі келесінің біреуіне орнатылғанын тексеріңіз. Егер орнатылмаса, сымсыз маршрутизаторда қауіпсіздік түрін өзгертіп, принтердің желі параметрлерін қайта орнатыңыз.

- ❏ WEP-64 биттік (40 биттік)
- ❏ WEP-128 биттік (104 биттік)
- ❏ WPA PSK (TKIP/AES)\*
- ❏ WPA2 PSK (TKIP/AES)\*
- ❏ WPA (TKIP/AES)
- ❏ WPA2 (TKIP/AES)
- ❏ WPA3-SAE (AES)
- \* WPA PSK «WPA Personal» деген атпен де белгілі. WPA2 PSK «WPA2 Personal» деген атпен де белгілі.

# **E-6**

#### **Шешімдер:**

- ❏ MAC мекенжайын сүзгілеудің өшірілгендігін тексеріңіз. Егер ол қосылған болса, принтердің MAC мекенжайын ол сүзгіленбейтіндей етіп тіркеңіз. Толық мәліметтерді сымсыз роутермен бірге берілген құжаттамадан қараңыз. Принтердің MAC мекенжайын желі қосылымы туралы есептегі **Network Status** бөлімінен тексеруге болады.
- ❏ Егер сымсыз роутер WEP қауіпсіздігімен ортақ аутентификацияны пайдаланатын болса, аутентификация кілті мен индексінің дұрыс екендігіне көз жеткізіңіз.

<span id="page-189-0"></span>❏ Егер сымсыз роутердегі қосылатын құрылғылардың саны қосу керек желілік құрылғылар санынан аз болса, қосылатын құрылғылардың санын арттыру үшін сымсыз роутерде параметрлерді реттеңіз. Параметрлерді реттеу үшін сымсыз роутермен бірге берілген құжаттаманы қараңыз.

#### **Қатысты ақпарат**

& "[Компьютерге](#page-169-0) жалғауға арналған реттеулерді жасау" бетте 170

# **E-8**

#### **Шешімдер:**

- ❏ Егер принтердің IP мекенжайын алу параметрі «Автоматты» күйіне орнатылса, сымсыз маршрутизатордағы DHCP параметрін қосыңыз.
- ❏ Егер принтердің IP мекенжайын алу параметрі «Қолмен» күйіне орнатылса, қолмен орнатқан IP мекенжайы ауқымнан тыс (мысалы: 0.0.0.0) болуына қарай жарамсыз болады. Принтердің басқару тақтасынан жарамды IP мекенжайын орнатыңыз.

#### **Қатысты ақпарат**

& ["Network Settings"](#page-226-0) бетте 227

### **E-9**

#### **Шешімдер:**

Келесілерді тексеріңіз.

- ❏ Құрылғылар іске қосылған.
- ❏ Принтерге жалғағыңыз келетін құрылғылардан интернетке немесе бір желідегі компьютерлерге немесе желілік құрылғыларға қатынаса аласыз.

Жоғарыда берілгендерді растағаннан кейін де, принтер мен желілік құрылғылар әлі де қосылмаса, сымсыз роутерді өшіріңіз. 10 секундтай күтіңіз, содан кейін қосыңыз. Содан соң төмендегі веб-сайттан орнату құралын жүктеп алу және іске қосу арқылы желі параметрлерін қалпына келтіріңіз.

#### [http://epson.sn](http://epson.sn/?q=2) > **Реттеу**

#### **Қатысты ақпарат**

& "[Компьютерге](#page-169-0) жалғауға арналған реттеулерді жасау" бетте 170

# **E-10**

#### **Шешімдері:**

Келесіні тексеріңіз.

❏ Желідегі басқа құрылғылар қосылады.

<span id="page-190-0"></span>❏ Егер принтердің алу IP мекенжайын «Қолмен» параметріне орнатсаңыз, желі мекенжайлары (IP мекенжайы, қосалқы желі маскасы және әдепкі шлюз) дұрыс.

Егер олар қате болса, желі мекенжайын қайта орнатыңыз. Желі қосылымы есебіндегі **Network Status** бөлігінен IP мекенжайын, қосалқы желі маскасын және әдепкі шлюзді тексеруге болады.

DHCP параметрі қосылса, принтердің «IP мекенжайын алу» параметрін «Авто» күйіне өзгертіңіз. Егер IP мекенжайын қолмен орнату қажет болса, желі қосылымы есебіндегі **Network Status** бөлігінен принтердің IP мекенжайын тексеріңіз, содан соң желі параметрлері экранындағы «Қолмен» параметрін таңдаңыз. Қосалқы желі маскасын [255.255.255.0] мәніне орнатыңыз.

Принтеріңіз бен желілік құрылғыларыңыз әлі жалғанбаса, сымсыз маршрутизаторды өшіріңіз. 10 секундтай күтіп, қосыңыз.

#### **Қатысты ақпарат**

& ["Network Settings"](#page-226-0) бетте 227

# **E-11**

#### **Шешімдер:**

Келесілерді тексеріңіз.

- ❏ Принтердің TCP/IP орнату параметрі үшін «Қолмен басқару» опциясы орнатылса, әдепкі шлюз мекенжайы дұрыс болады.
- ❏ Әдепкі шлюз ретінде орнатылған құрылғы іске қосылған.

Дұрыс әдепкі шлюз мекенжайын орнатыңыз. Әдепкі шлюз мекенжайын желі қосылымы туралы есептегі **Network Status** бөлімінен тексеруге болады.

#### **Қатысты ақпарат**

& ["Network Settings"](#page-226-0) бетте 227

# **E-12**

#### **Шешімдер:**

Келесілерді тексеріңіз.

- ❏ Желідегі басқа құрылғылар іске қосылған.
- ❏ Желі мекенжайларын (IP мекенжайы, ішкі желі маскасы және әдепкі шлюзді) қолмен орнатқан болсаңыз, олар дұрыс болады.
- ❏ Басқа құрылғылар үшін желі мекенжайлары (ішкі желі маскасы мен әдепкі шлюз) бірдей болады.
- ❏ IP мекенжайларды басқа құрылғыларға қайшы келмейді.

Жоғарыда көрсетілгендерді растағаннан кейін де, принтер мен желілік құрылғылар әлі де қосылмаса, төмендегі әрекетті орындап көріңіз.

❏ Сымсыз роутерді өшіріңіз. 10 секундтай күтіңіз, содан кейін қосыңыз.

<span id="page-191-0"></span>❏ Орнату құралын пайдаланып, желі параметрлерін қайта реттеңіз. Оны төмендегі веб-сайттан іске қосуға болады.

[http://epson.sn](http://epson.sn/?q=2) > **Реттеу**

❏ WEP қауіпсіздік түрін пайдаланатын сымсыз роутерде бірнеше құпиясөзді тіркеуге болады. Егер бірнеше құпия сөз тіркелген болса, принтерде бірінші тіркелген құпия сөздің орнатылғандығын тексеріңіз.

#### **Қатысты ақпарат**

- & ["Network Settings"](#page-226-0) бетте 227
- & "[Компьютерге](#page-169-0) жалғауға арналған реттеулерді жасау" бетте 170

### **E-13**

#### **Шешімдер:**

Келесілерді тексеріңіз.

- ❏ Сымсыз роутер, хаб және роутер сияқты желілік құрылғылар іске қосылған.
- ❏ Желі құрылғылары үшін TCP/IP орнату параметрі қолмен орнатылмаған. (Егер принтердің TCP/IP орнату параметрі автоматты түрде орнатылып, басқа желілік құрылғылардың TCP/IP орнату параметрі қолмен орнатылған болса, принтердің желісі басқа құрылғылардың желісінен өзгеше болуы мүмкін.)

Егер жоғарыда берілгендерді тексергеннен кейін де жұмыс істемесе, келесіні көріңіз.

- ❏ Сымсыз роутерді өшіріңіз. 10 секундтай күтіңіз, содан кейін қосыңыз.
- ❏ Принтермен бір желідегі компьютердің желі параметрлерін орнату шебері арқылы орнатыңыз. Оны төмендегі веб-сайттан іске қосуға болады.

[http://epson.sn](http://epson.sn/?q=2) > **Реттеу**

❏ WEP қауіпсіздік түрін пайдаланатын сымсыз роутерде бірнеше құпиясөзді тіркеуге болады. Егер бірнеше құпия сөз тіркелген болса, принтерде бірінші тіркелген құпия сөздің орнатылғандығын тексеріңіз.

#### **Қатысты ақпарат**

- & ["Network Settings"](#page-226-0) бетте 227
- & "[Компьютерге](#page-169-0) жалғауға арналған реттеулерді жасау" бетте 170

### **Желі ортасындағы хабар**

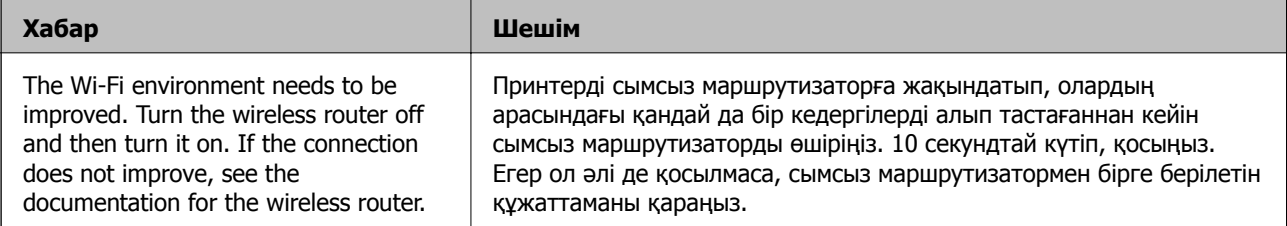

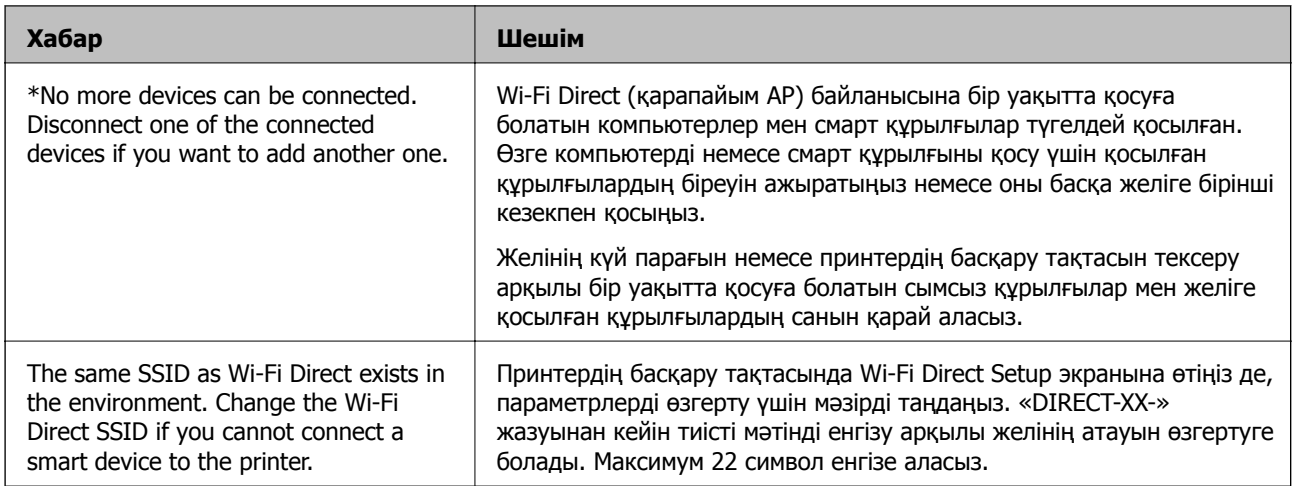

# **Желі күйі парағын басып шығару**

Толық желі ақпаратын басып шығару арқылы оны тексеруге болады.

- 1. Қағаздарды салу.
- 2. Принтердің басқару тақтасында  $\blacksquare$  түймесін түртіңіз.
- 3. **General Settings** > **Network Settings** > **Network Status** түймесін түртіңіз.
- 4. **Print Status Sheet** түймесін түртіңіз.
- 5. Хабарды тексеріп, желі күйі парағын басып шығарыңыз.
- 6. **Close** түймесін түртіңіз.

# <span id="page-193-0"></span>**Құжат туралы ақпарат**

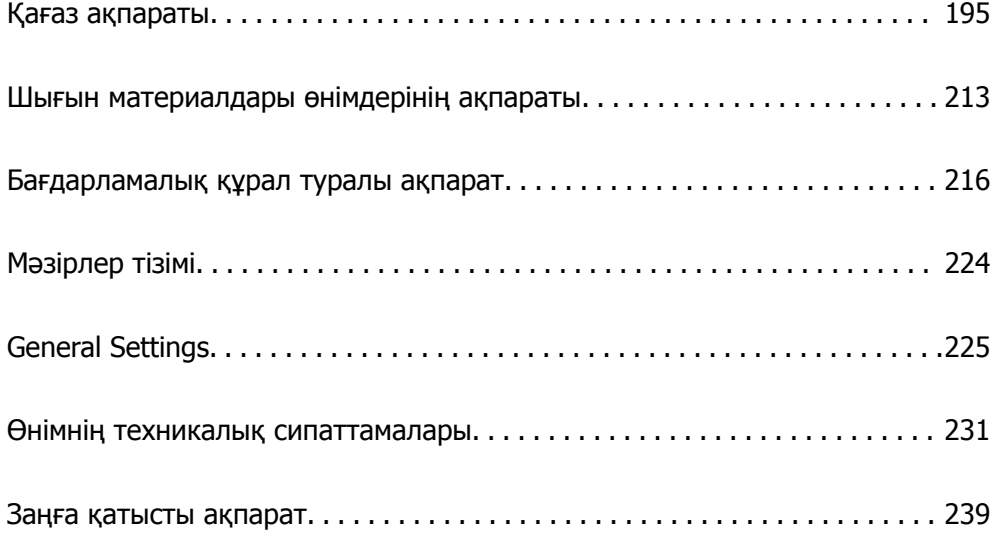

# <span id="page-194-0"></span>**Қағаз ақпараты**

# **Қолжетімді қағаз және сыйымдылықтар**

### **SC-P900 Series үшін түпнұсқалық Epson қағазы**

Epson компаниясы жоғары сапалы баспаға қол жеткізу үшін түпнұсқалы Epson қағазын пайдалануды ұсынады.

#### **Ескертпе:**

Қағаздың қолжетімді болуы орналасқан жеріне байланысты. Сіздің аймағыңызда қолжетімді қағаз туралы соңғы ақпарат үшін, Epson қолдау қызметіне хабарласыңыз.

Шекарасыз басып шығару қолжетімділігіне «✓» бекітілген болса да, принтер драйверінде таңдалған **Level** деңшейіне байланысты шекарасыз басып шығару мүмкіндігі болмауы ықтимал.

#### **Құжаттарды басып шығаруға үйлесімді қағаз**

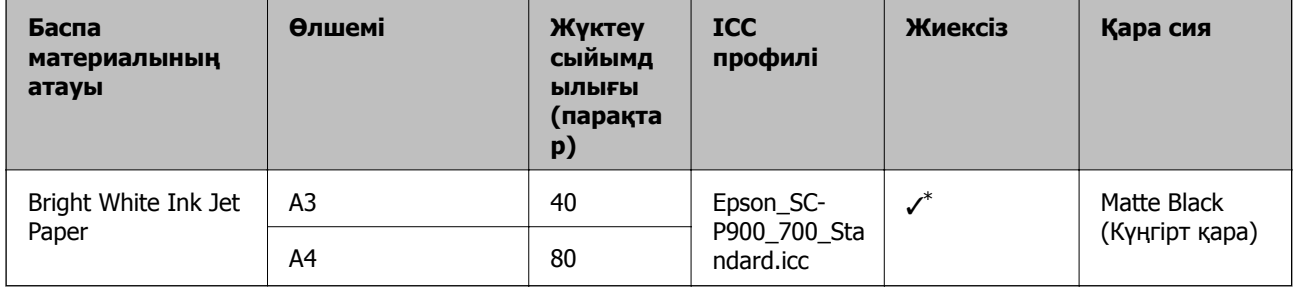

\* Жиексіз басып шығаруды көрсетуге және басып шығаруға болады; дегенмен қағаздың кеңеюі немесе қысқаруы себебінен шекарасы пайда болуы немесе басып шығару сапасы нашарлауы мүмкін.

#### **Фотосуреттерді басып шығаруға үйлесімді қағаз**

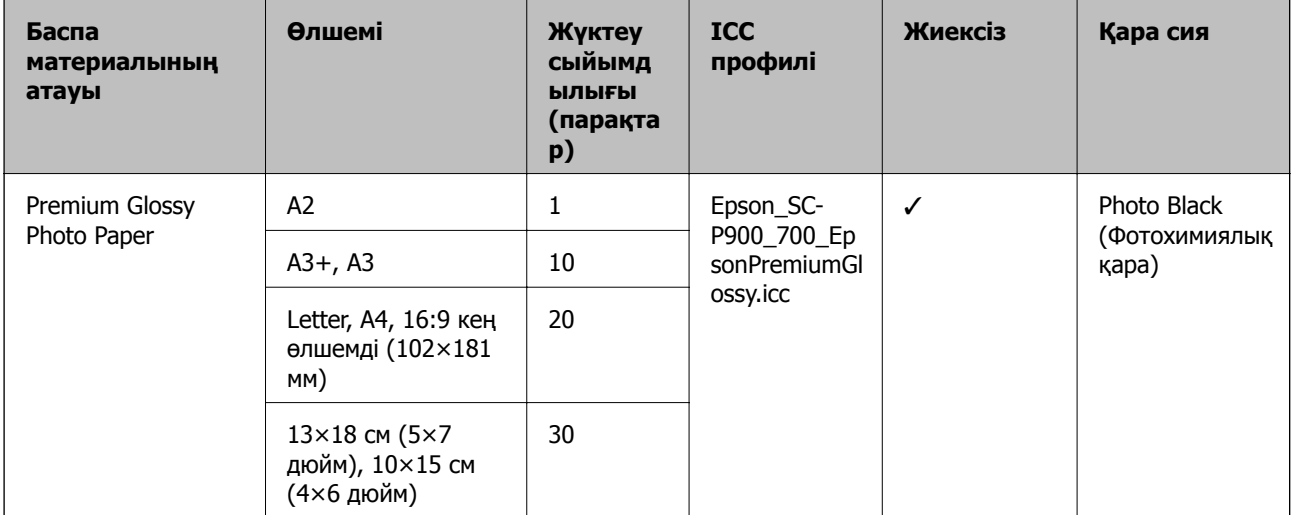

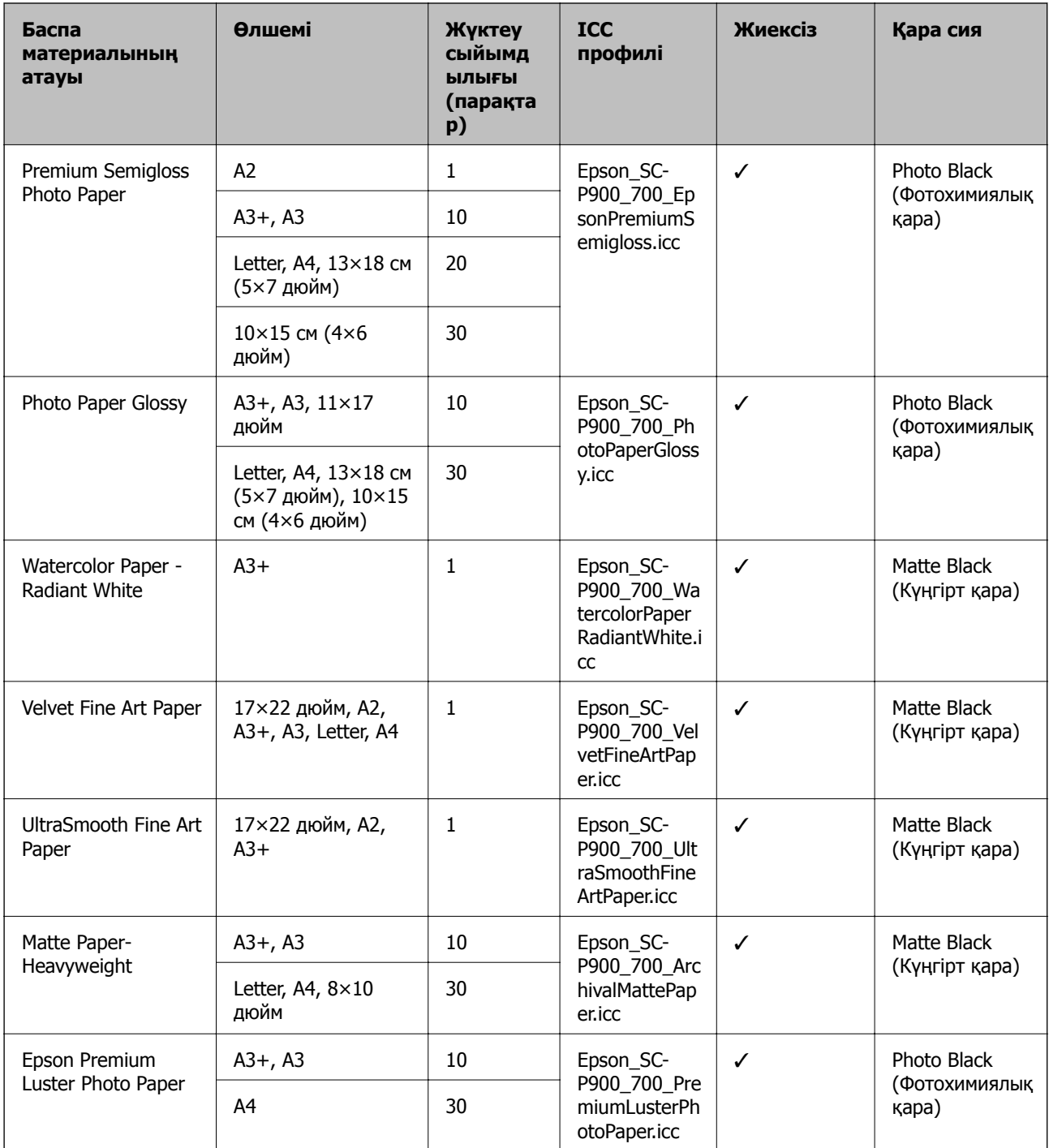

# **Құжаттарды және фотосуреттерді басып шығаруға үйлесімді қағаз**

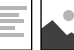

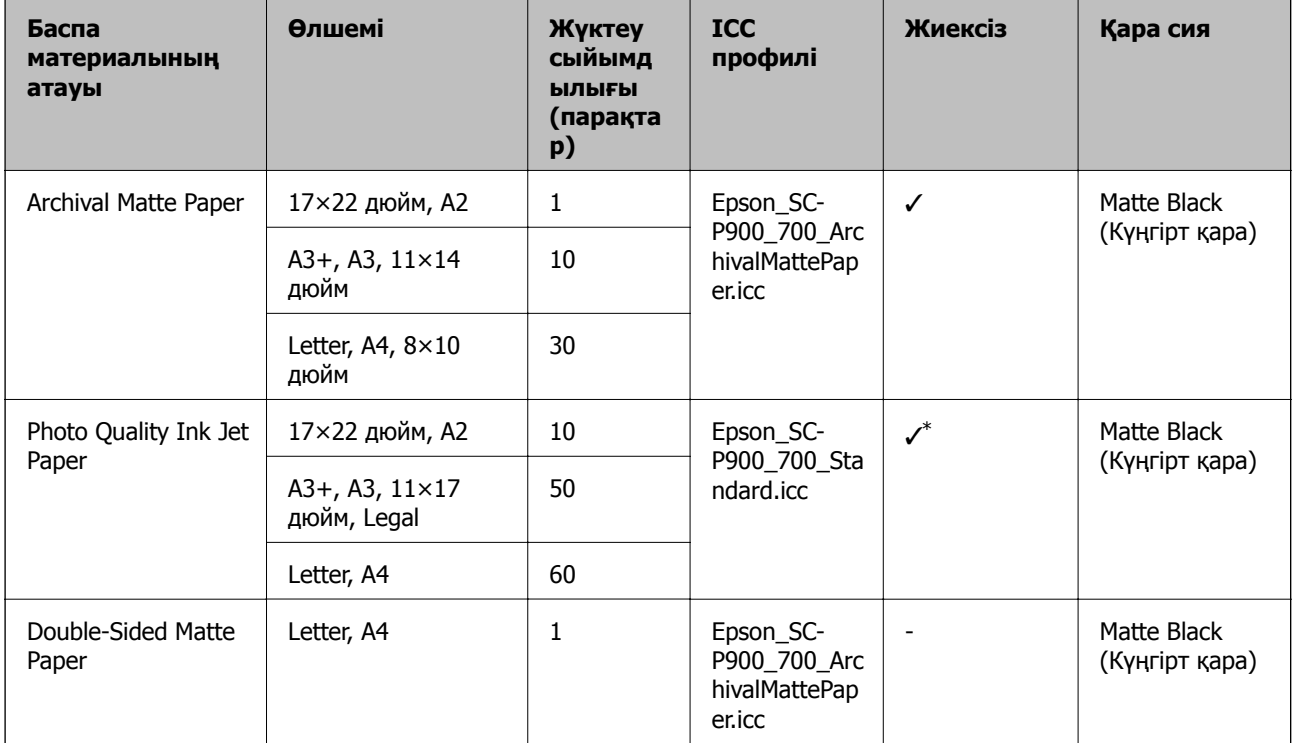

\* Басып шығарылып жатқан кескінге және қағаздың күйіне байланысты, сия қағаздың жиектеріне жабысып қалып, жиексіз басып шығаруларда дақтарды немесе басып шығару сапасының нашарлауын шақыруы мүмкін. Егер басып шығару сапасына қатысты ақауларды байқасаңыз, жиексіз басып шығару мүмкіндігін ажыратып, басып шығару әрекетін қайталап көріңіз.

# **Айырықша басқа қағаз түрлері**

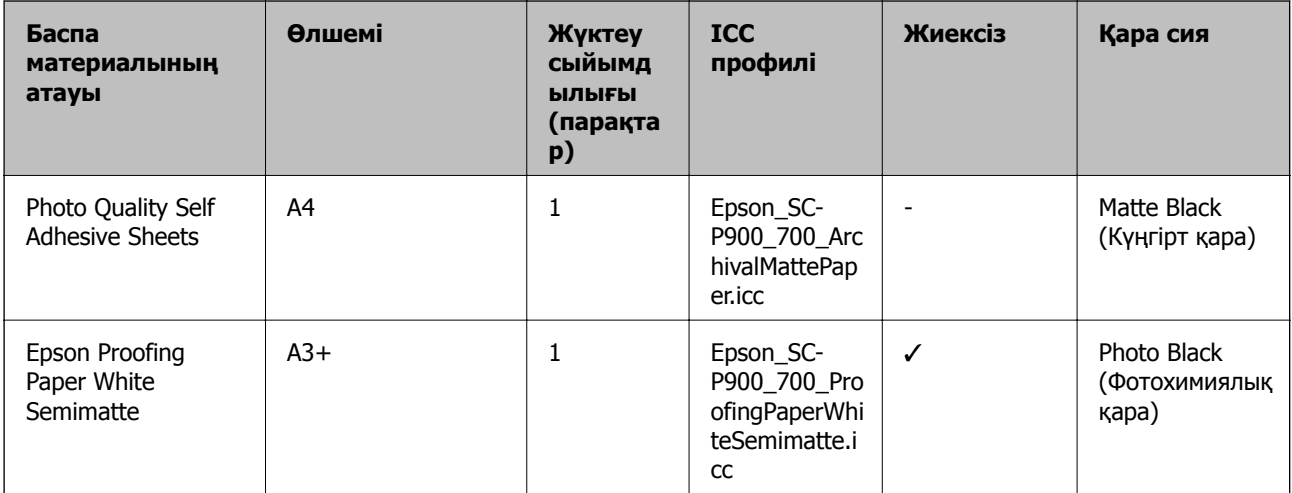

#### **Орамды** қағаз  $\hat{\infty}$

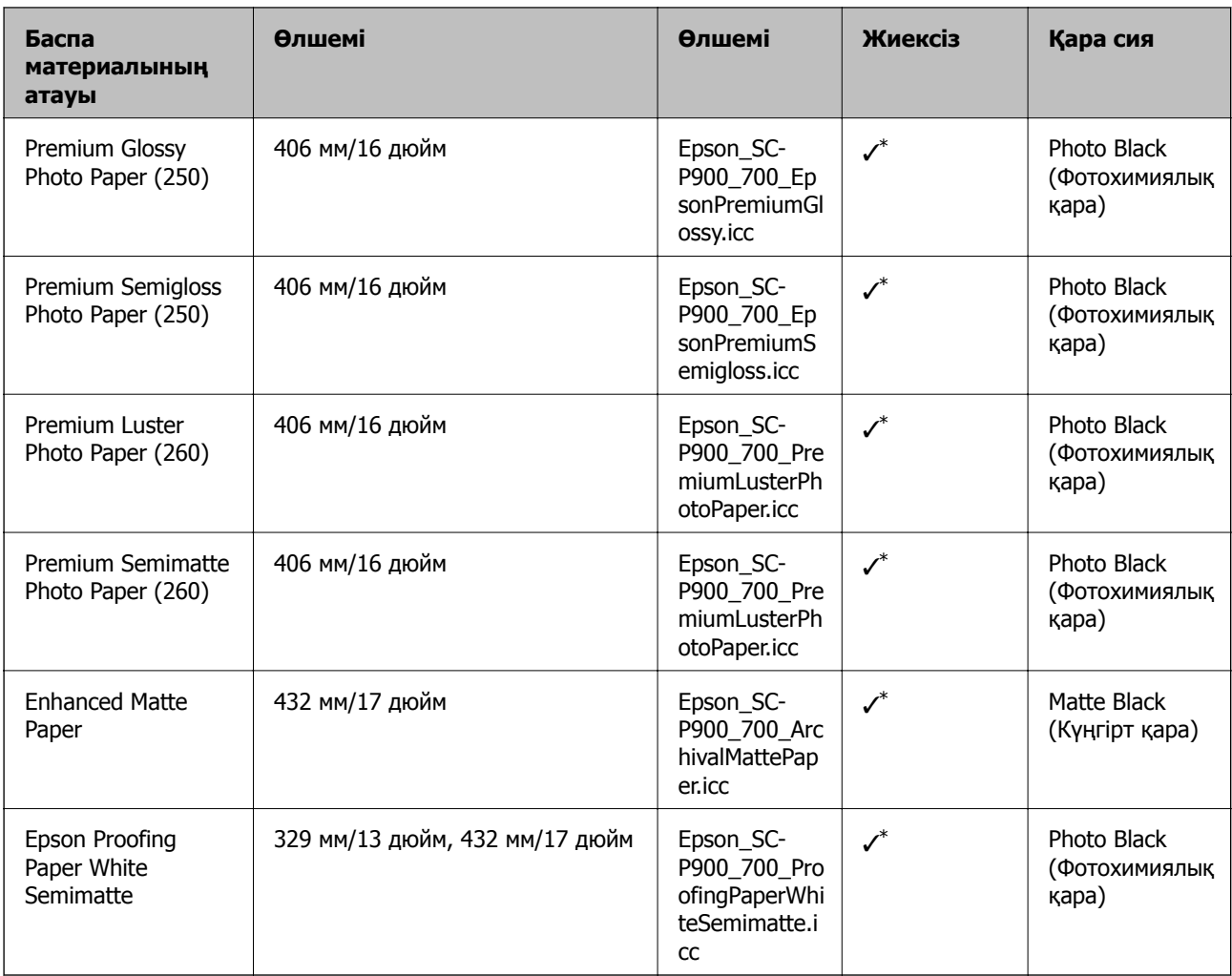

\* Сол жақ және оң жақ жиектері жоқ.

### **SC-P700 Series үшін түпнұсқалық Epson қағазы**

Epson компаниясы жоғары сапалы баспаға қол жеткізу үшін түпнұсқалы Epson қағазын пайдалануды ұсынады.

#### **Ескертпе:**

Қағаздың қолжетімді болуы орналасқан жеріне байланысты. Сіздің аймағыңызда қолжетімді қағаз туралы соңғы ақпарат үшін, Epson қолдау қызметіне хабарласыңыз.

Шекарасыз басып шығару қолжетімділігіне «✓» бекітілген болса да, принтер драйверінде таңдалған **Level** деңшейіне байланысты шекарасыз басып шығару мүмкіндігі болмауы ықтимал.

#### ÷, **Құжаттарды басып шығаруға үйлесімді қағаз**

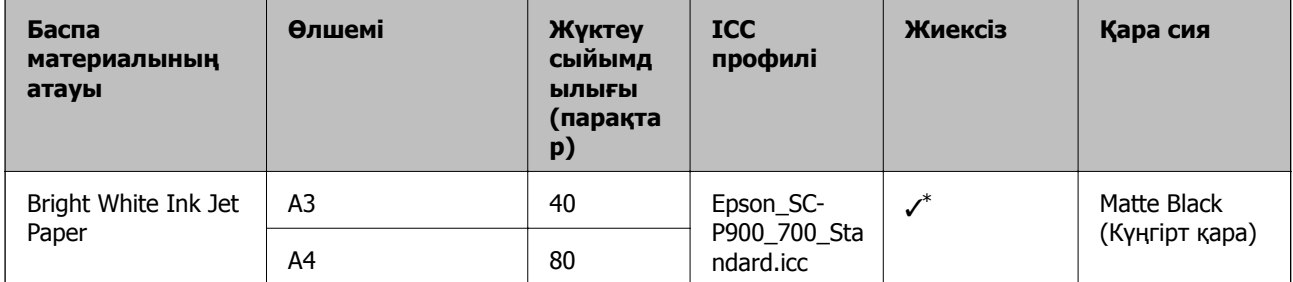

\* Жиексіз басып шығаруды көрсетуге және басып шығаруға болады; дегенмен қағаздың кеңеюі немесе қысқаруы себебінен шекарасы пайда болуы немесе басып шығару сапасы нашарлауы мүмкін.

# **Фотосуреттерді басып шығаруға үйлесімді қағаз**

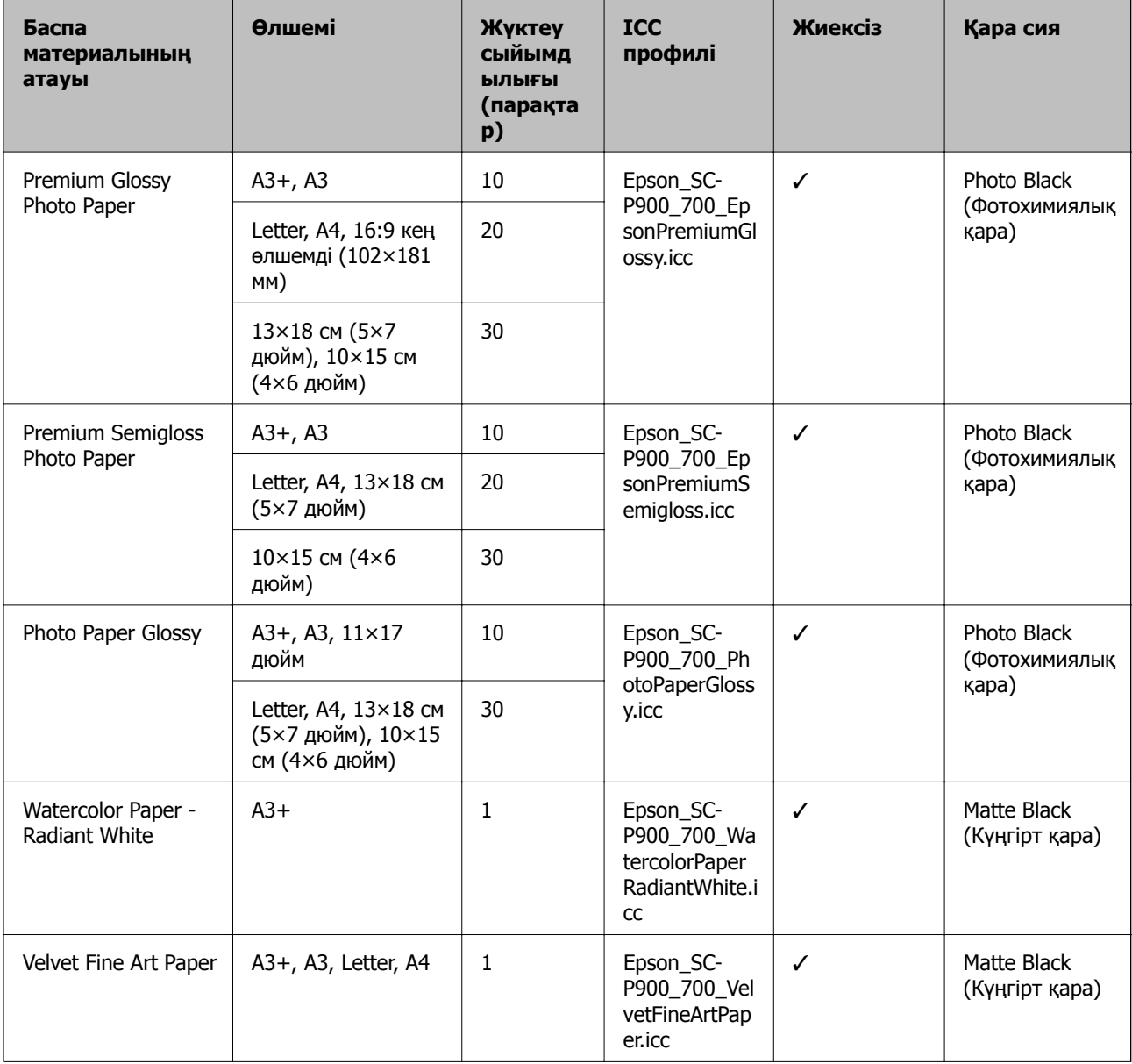

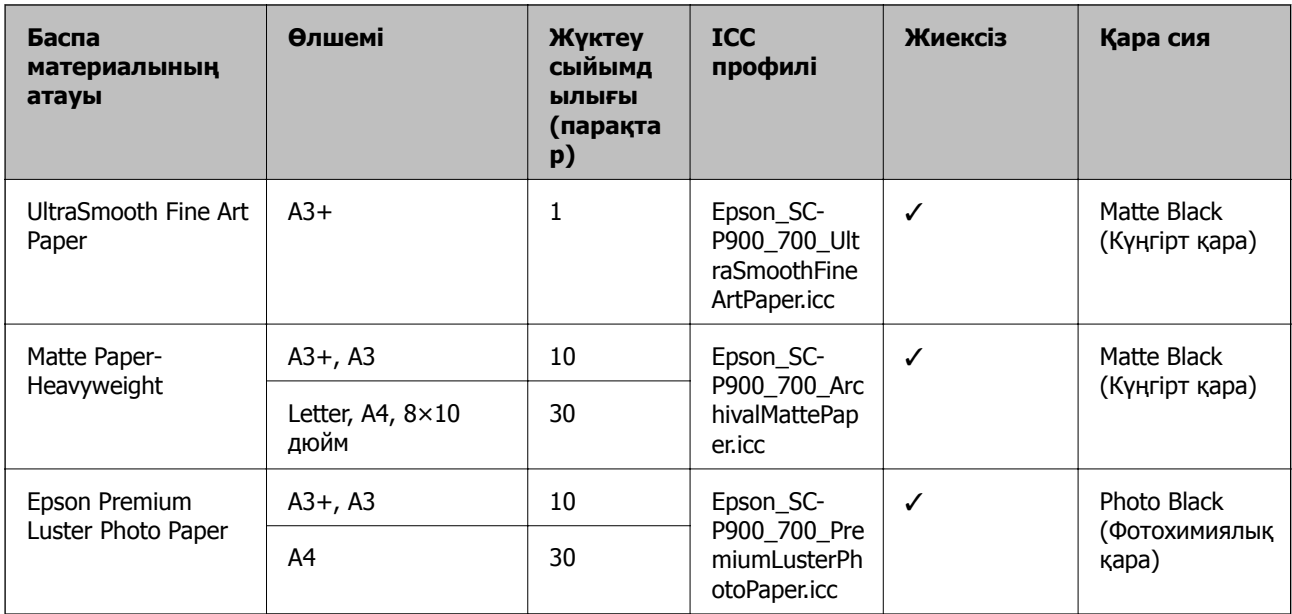

# **Құжаттарды және фотосуреттерді басып шығаруға үйлесімді қағаз**

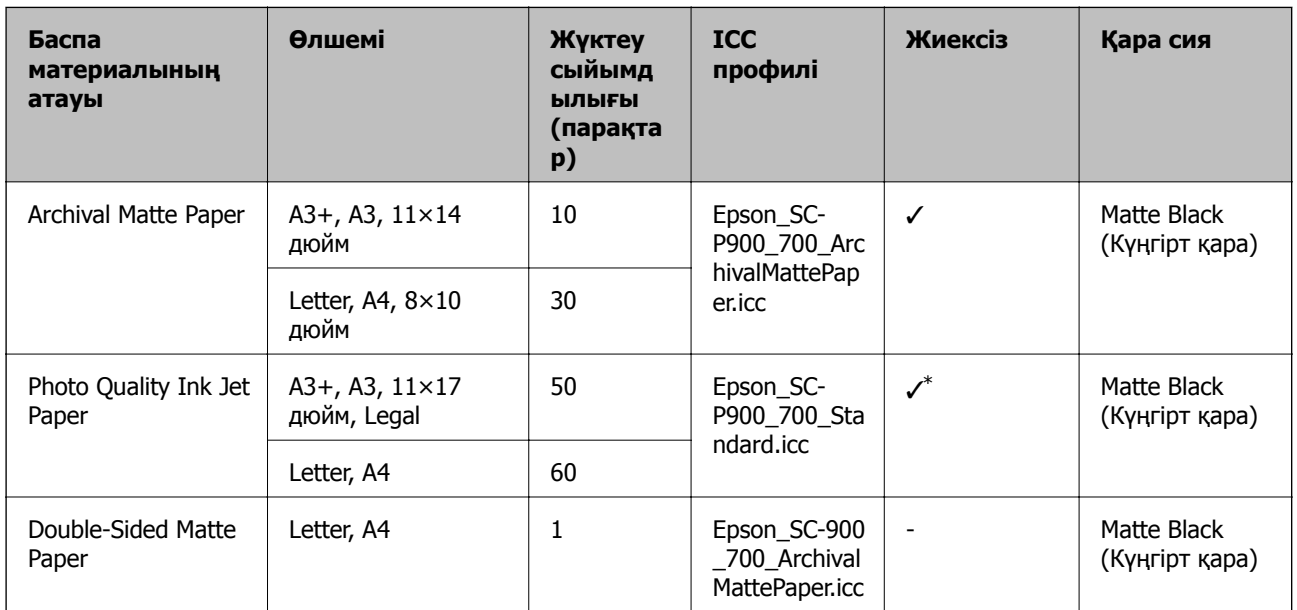

 $\overline{\mathbf{r}}$ F

\* Басып шығарылып жатқан кескінге және қағаздың күйіне байланысты, сия қағаздың жиектеріне жабысып қалып, жиексіз басып шығаруларда дақтарды немесе басып шығару сапасының нашарлауын шақыруы мүмкін. Егер басып шығару сапасына қатысты ақауларды байқасаңыз, жиексіз басып шығару мүмкіндігін ажыратып, басып шығару әрекетін қайталап көріңіз.

#### **Айырықша басқа қағаз түрлері**

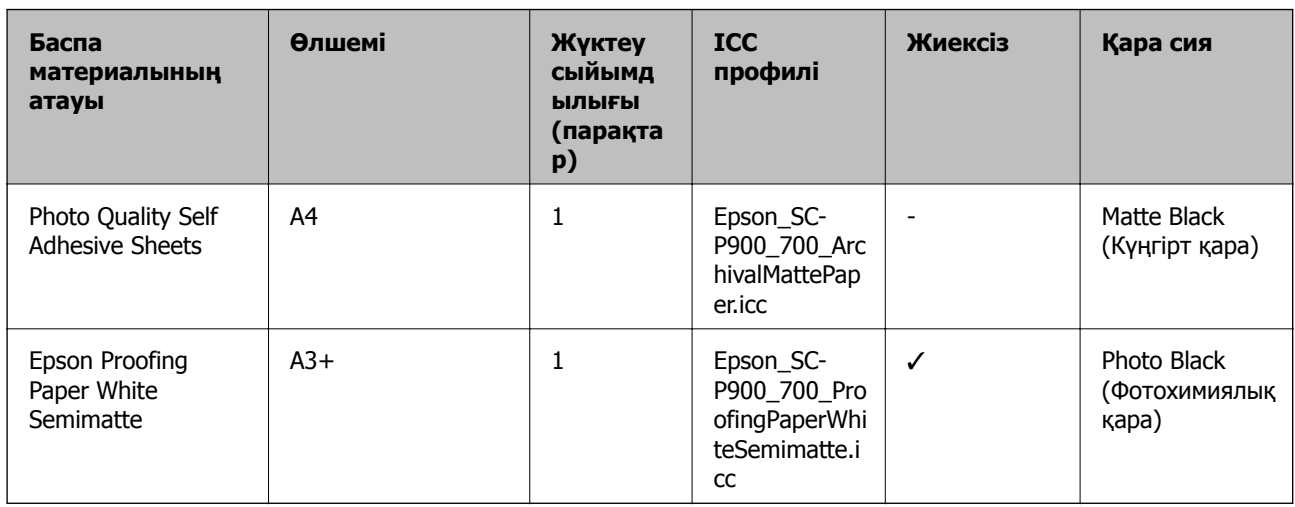

#### **Орамды** қағаз  $\hat{\infty}$

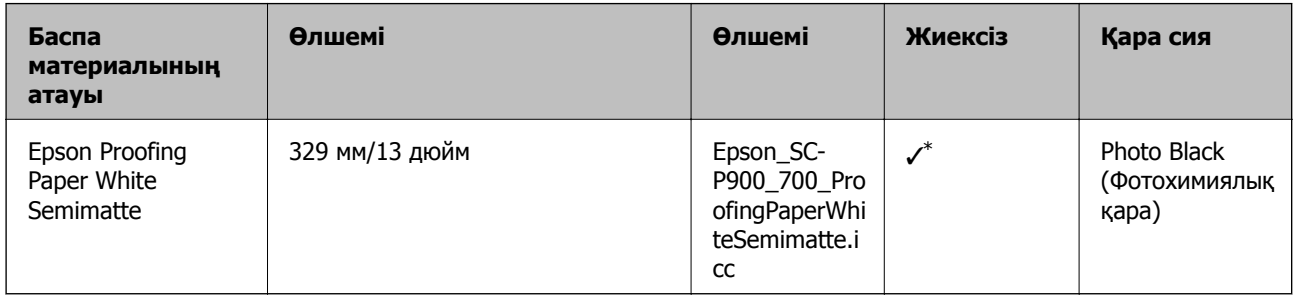

\* Сол жақ және оң жақ жиектері жоқ.

# **SC-P900 Series үшін сатып алуға болатын қағаз**

Шекарасыз басып шығару қолжетімділігіне «✓» бекітілген болса да, принтер драйверінде таңдалған **Level** деңшейіне байланысты шекарасыз басып шығару мүмкіндігі болмауы ықтимал.

#### c **Маңызды:**

- ❏ Басқа компаниялар жасаған қарапайым қағаз бен қайта өңделген қағаз келесі техникалық сипаттарға сәйкес болғандықтан, оларды принтерге салуға және беруге болатындықтан, Epson компаниясы басып шығару сапасына кепілдік бере алмайды.
- ❏ Басқа компаниялар жасаған басқа қағаз түрлері келесі техникалық сипаттарға сәйкес болғандықтан, оларды принтерге салуға және беруге болатындықтан, Epson компаниясы қағаз беру және басып шығару сапасына кепілдік бере алмайды.

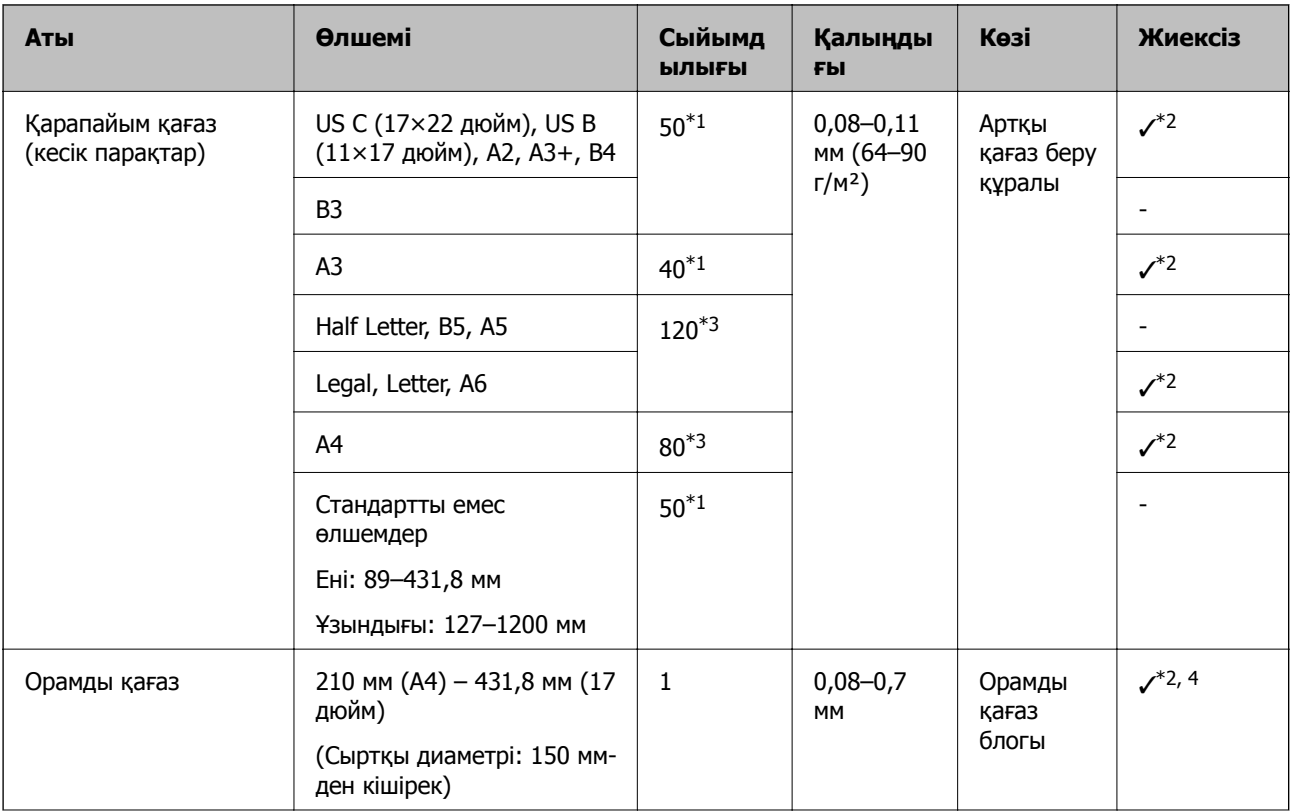

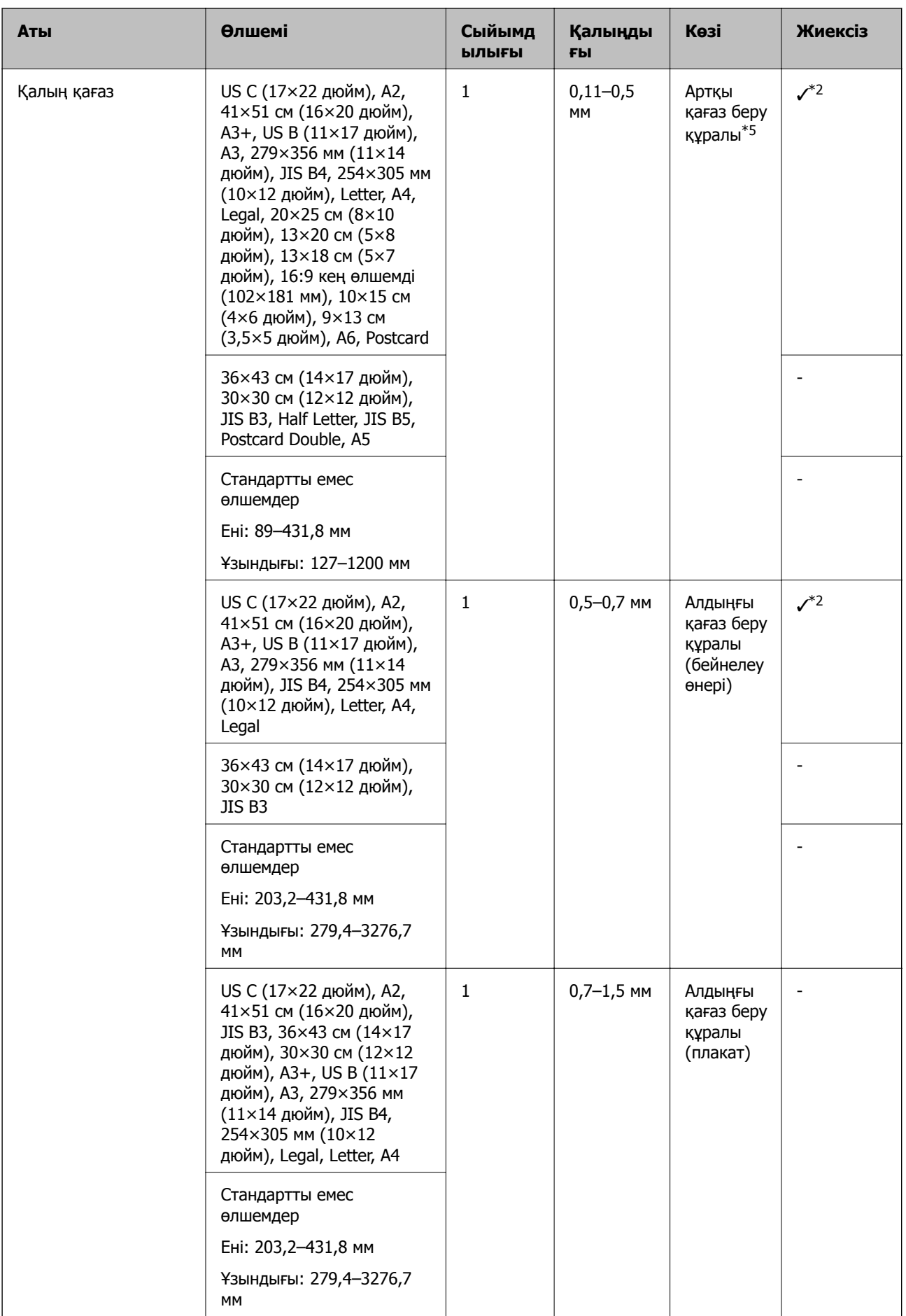

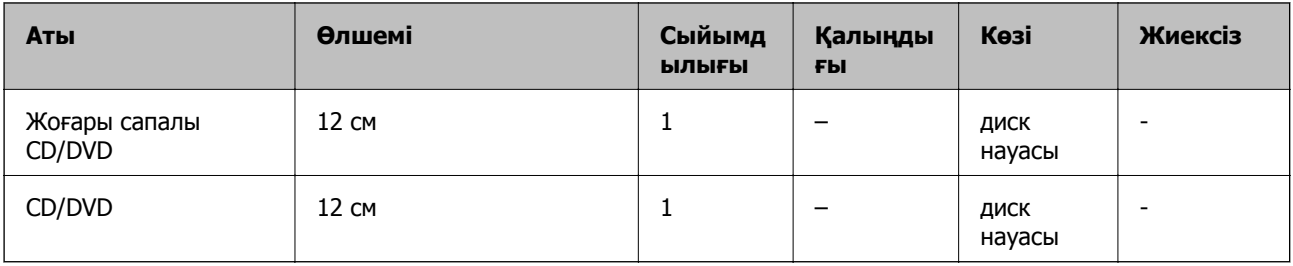

- \*1: Орнатуға болатын парақтар саны қағаз қалыңдығына байланысты әртүрлі болады. Жүктелген қағаздың жалпы қалыңдығы 5 мм-ден аспауы керек.
- \*2: Жиексіз басып шығаруды көрсетуге және басып шығаруға болады; дегенмен қағаздың кеңеюі немесе қысқаруы себебінен шекарасы пайда болуы немесе басып шығару сапасы нашарлауы мүмкін. Қағазбен бірге берілген нұсқаулықты қараңыз және параметрлерді тиісінше реттеңіз.
- \*3: Орнатуға болатын парақтар саны қағаз қалыңдығына байланысты әртүрлі болады. Жүктелген қағаздың жалпы қалыңдығы 12 мм-ден аспауы керек.
- \*4: Сол жақ және оң жақ жиектері жоқ.
- \*5: Егер беру сәтсіз аяқталса, қағазды алдыңғы қағаз беру құралына салыңыз.

## **SC-P700 Series үшін сатып алуға болатын қағаз**

Шекарасыз басып шығару қолжетімділігіне «✓» бекітілген болса да, принтер драйверінде таңдалған **Level** деңшейіне байланысты шекарасыз басып шығару мүмкіндігі болмауы ықтимал.

#### c **Маңызды:**

- ❏ Басқа компаниялар жасаған қарапайым қағаз бен қайта өңделген қағаз келесі техникалық сипаттарға сәйкес болғандықтан, оларды принтерге салуға және беруге болатындықтан, Epson компаниясы басып шығару сапасына кепілдік бере алмайды.
- ❏ Басқа компаниялар жасаған басқа қағаз түрлері келесі техникалық сипаттарға сәйкес болғандықтан, оларды принтерге салуға және беруге болатындықтан, Epson компаниясы қағаз беру және басып шығару сапасына кепілдік бере алмайды.

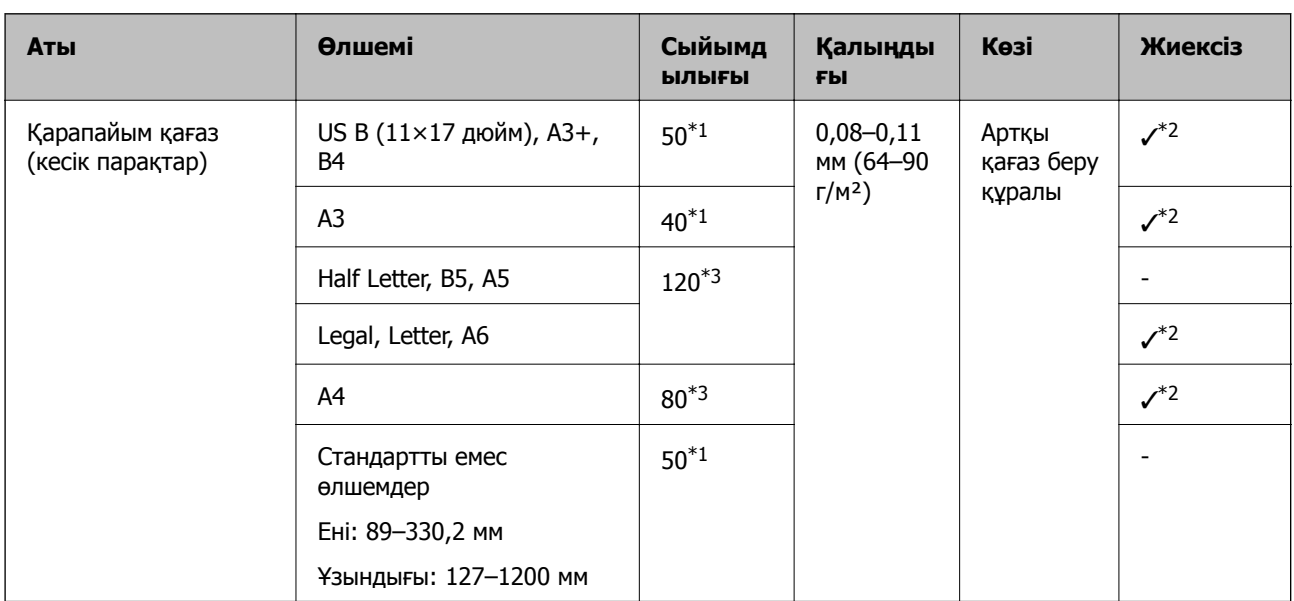

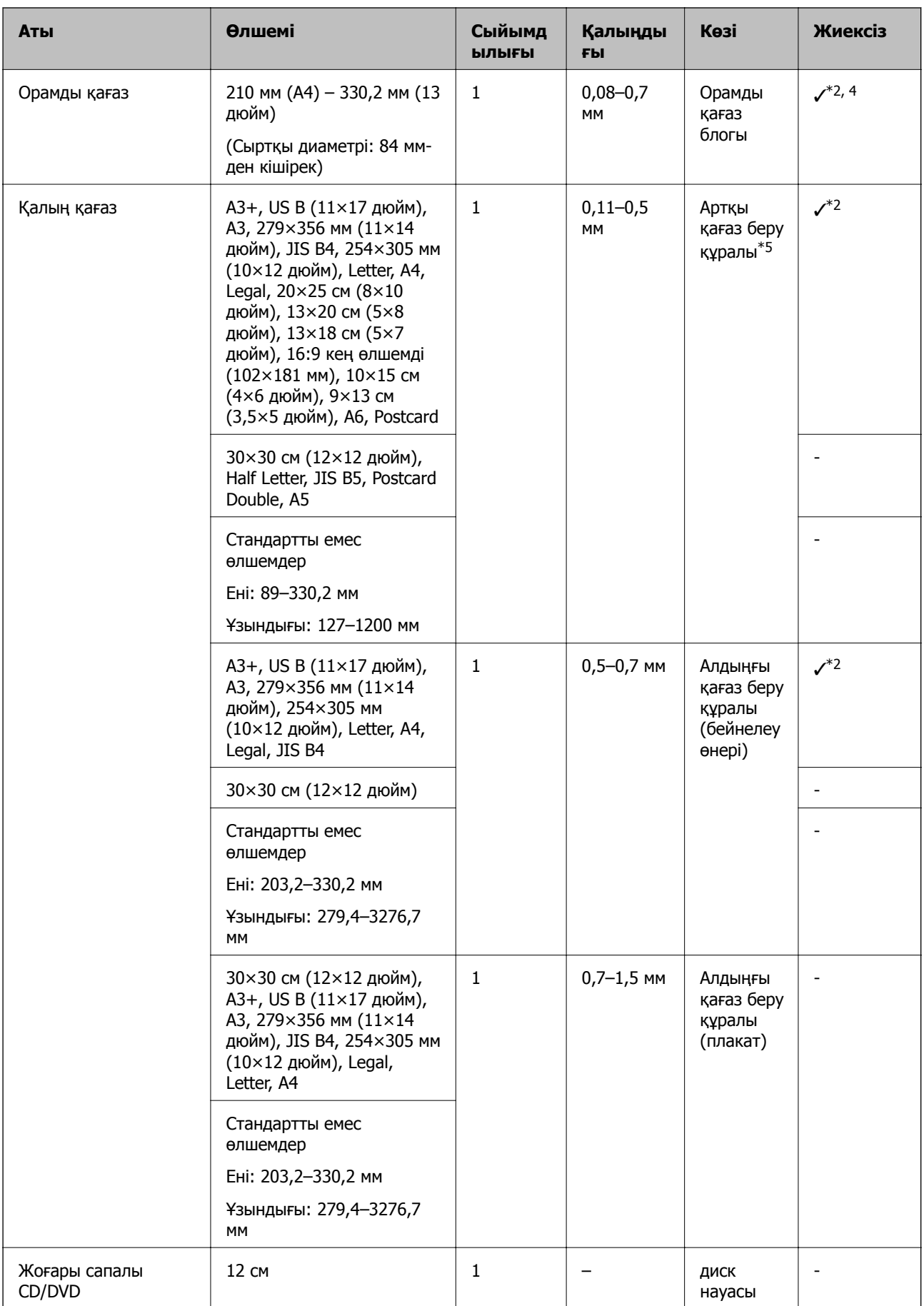

<span id="page-205-0"></span>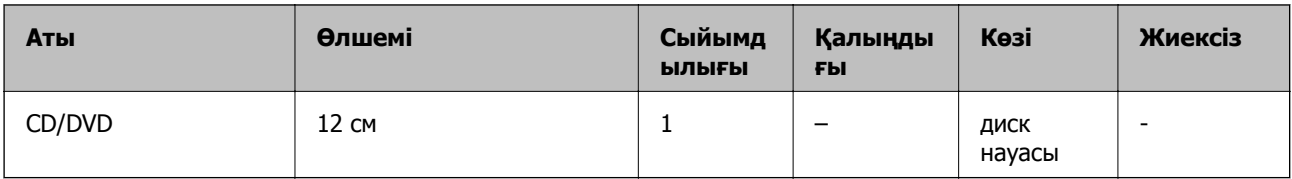

- \*1: Орнатуға болатын парақтар саны қағаз қалыңдығына байланысты әртүрлі болады. Жүктелген қағаздың жалпы қалыңдығы 5 мм-ден аспауы керек.
- \*2: Жиексіз басып шығаруды көрсетуге және басып шығаруға болады; дегенмен қағаздың кеңеюі немесе қысқаруы себебінен шекарасы пайда болуы немесе басып шығару сапасы нашарлауы мүмкін. Қағазбен бірге берілген нұсқаулықты қараңыз және параметрлерді тиісінше реттеңіз.
- \*3: Орнатуға болатын парақтар саны қағаз қалыңдығына байланысты әртүрлі болады. Жүктелген қағаздың жалпы қалыңдығы 12 мм-ден аспауы керек.
- \*4: Сол жақ және оң жақ жиектері жоқ.
- \*5: Егер беру сәтсіз аяқталса, қағазды алдыңғы қағаз беру құралына салыңыз.

# **Жарамсыз қағаз түрлері**

Келесі қағаздарды пайдаланбаңыз. Бұл қағаз түрлерін пайдалану қағаз кептелістерін және басып шығарылған материалда жағылуды тудыруы мүмкін.

- ❏ Толқынды қағаздар
- ❏ Жыртылған немесе кесілген қағаздар
- ❏ Бүктелген қағаздар
- ❏ Дымқыл қағаздар
- ❏ Тым қалың немесе тым жұқа қағаздар
- ❏ Жапсырмалары бар қағаздар
- ❏ Баяу кебетін ағынды басып шығару қағазынан басқа кез келген қағазда басып шығару дақтардың пайда болуына себеп болуы мүмкін.

# **Түпнұсқалық қағаздан басқа қағаз түрлерін басып шығару**

### **Қосылатын қағаз ақпараты (басып шығару параметрлері)**

Қағаз мүмкіндіктерін толық пайдалану үшін, оңтайлы қағаз параметрлерін орнату керек. Түпнұсқалық қағаздан бөлек қағазда басып шығару кезінде, қағаз ақпаратын (тасушы параметрлері) принтерге қосыңыз және қағазға ең жақын сәйкес келетін қағаз параметрін таңдаңыз.

#### c **Маңызды:**

- ❏ Интернетке жалғанған компьютерді пайдаланыңыз және компьютеріңіз принтерге жалғанғаннан кейінгі операцияларды орындаңыз.
- ❏ Қағаз ақпараты арнайы Epson серверінен интернет арқылы компьютер мен принтерге қосылды.
- 1. Epson Print Layout немесе принтер драйверінен қағаз қосу ақпараты экранын көрсетіңіз.
	- ❏ Epson Print Layout

**Media Type** > **Download Media** параметрін таңдаңыз.

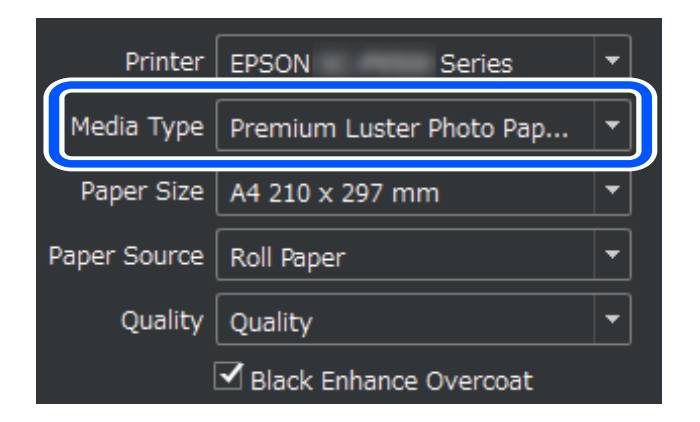

#### ❏ Windows

**Қыз-тік бағдар-а** қойындысындағы Epson Media Installer параметрін таңдаңыз.

Сонымен қатар оны компьютердің жұмыс үстеліндегі жылдам қол жеткізу белгішесі арқылы іске қосуға болады.

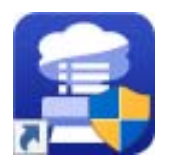

❏ Mac OS

Epson Media Installer төменде көрсетілгендей іске қосыңыз.

**Қолданбалар** > **Epson Software** > **Epson Utilities** > **Epson Media Installer.app** қолданбасы

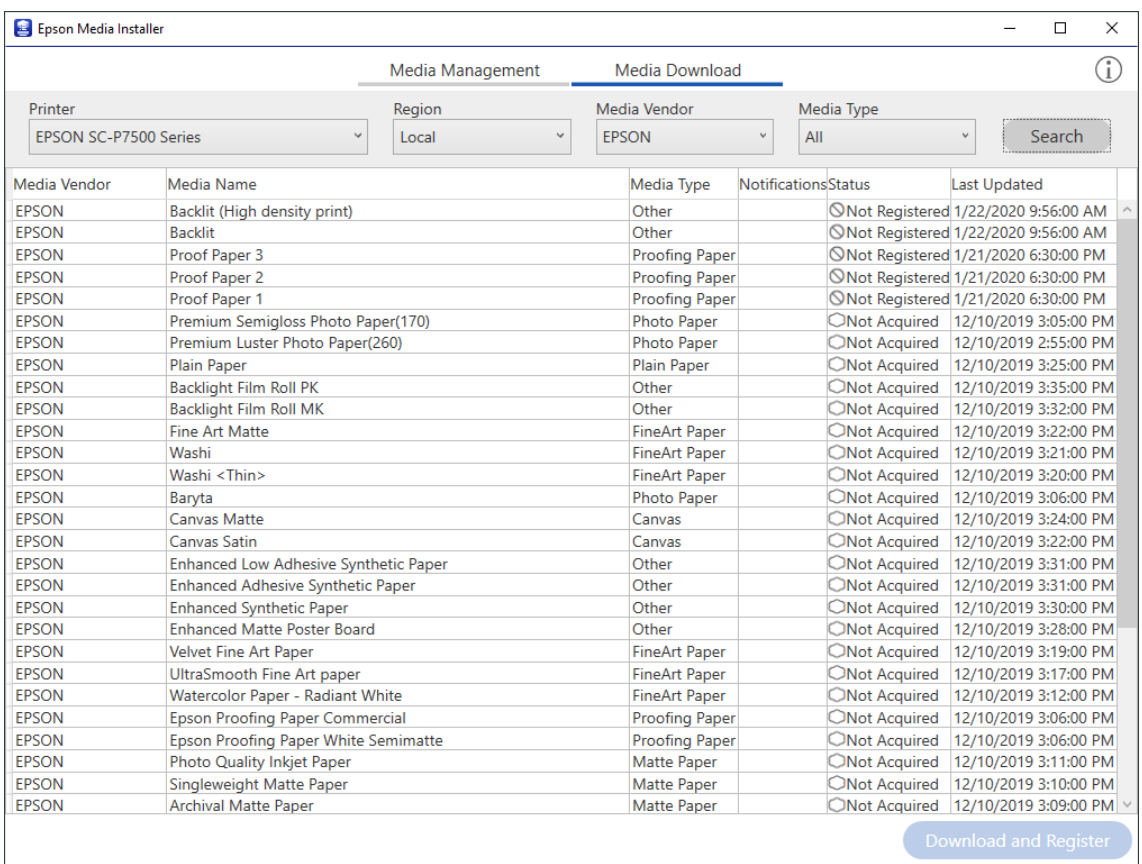

Қосуға болатын қағаз ақпаратының тізімі көрсетіледі.

Мақсатты қағаз ақпараты қолжетімсіз болса, қағаз өндіруші веб-сайтын қарап, қағазды орнатыңыз.

#### 2. Қағаз ақпаратын қосыңыз.

Мақсатты қағазды таңдап, **Download and Register** түймесін басыңыз.

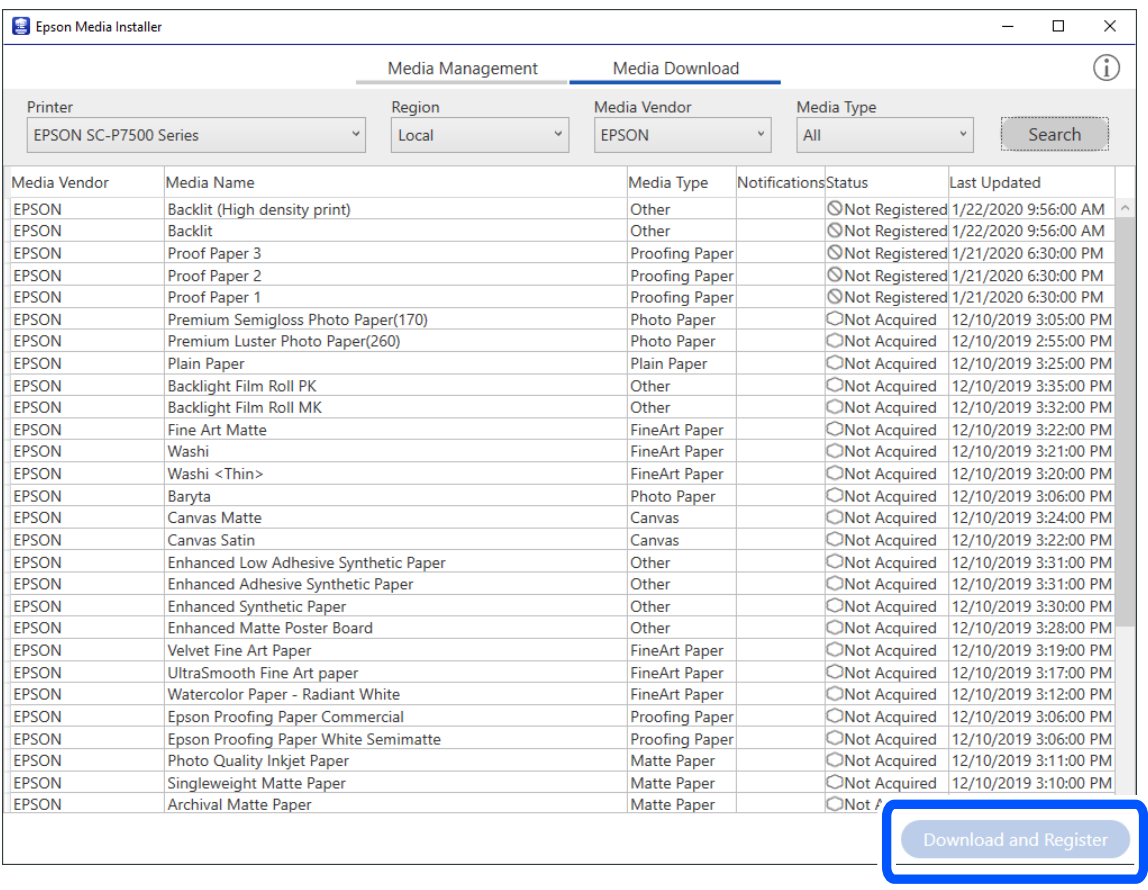

Қосылған қағаз ақпаратын принтердің басқару тақтасындағы Epson Print Layout, принтер драйверлері және қағаз параметрі мәзірінен таңдауға болады.

3. Мақсатты қағазды Epson Print Layout немесе принтер драйверіндегі қағаз түрі параметрінде таңдап, содан кейін басып шығарыңыз.

Қағаз ақпаратын қосқан болсаңыз, Epson Print Layout, принтер драйверлеріндегі және басқа қолданбалардағы қосылған қағаз ICC профилін пайдалана аласыз.

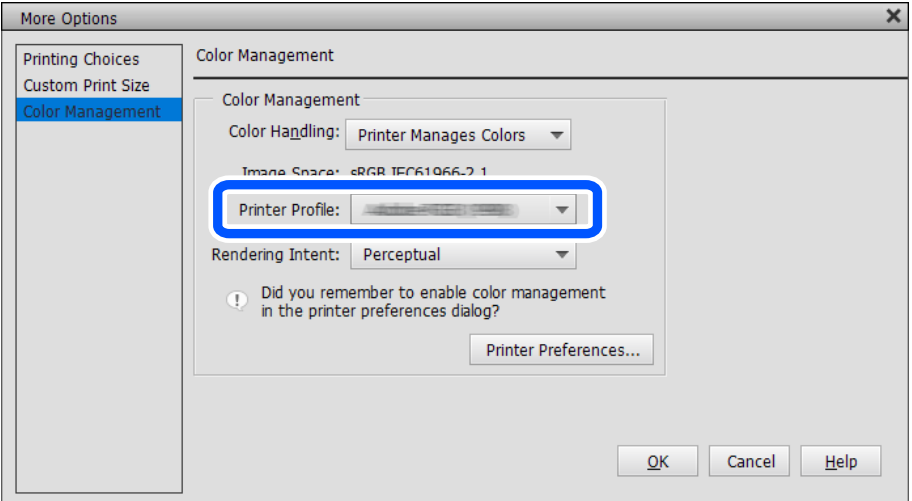

# c **Маңызды:**

Егер принтердің драйверін жойып, қайта орнатсаңыз, Epson Media Installer арқылы қағаз туралы ақпаратты тіркеңіз. Кері жағдайда, Epson Print Layout бөлімінде, принтер драйверінде немесе басқа қолданбаларда қағаз туралы ақпарат көрсетілмеуі мүмкін.

Қағаз туралы ақпаратты тіркеу үшін, Epson Media Installer құралын іске қосып, **Media Management** <sup>&</sup>gt;**Refresh** параметрін таңдаңыз

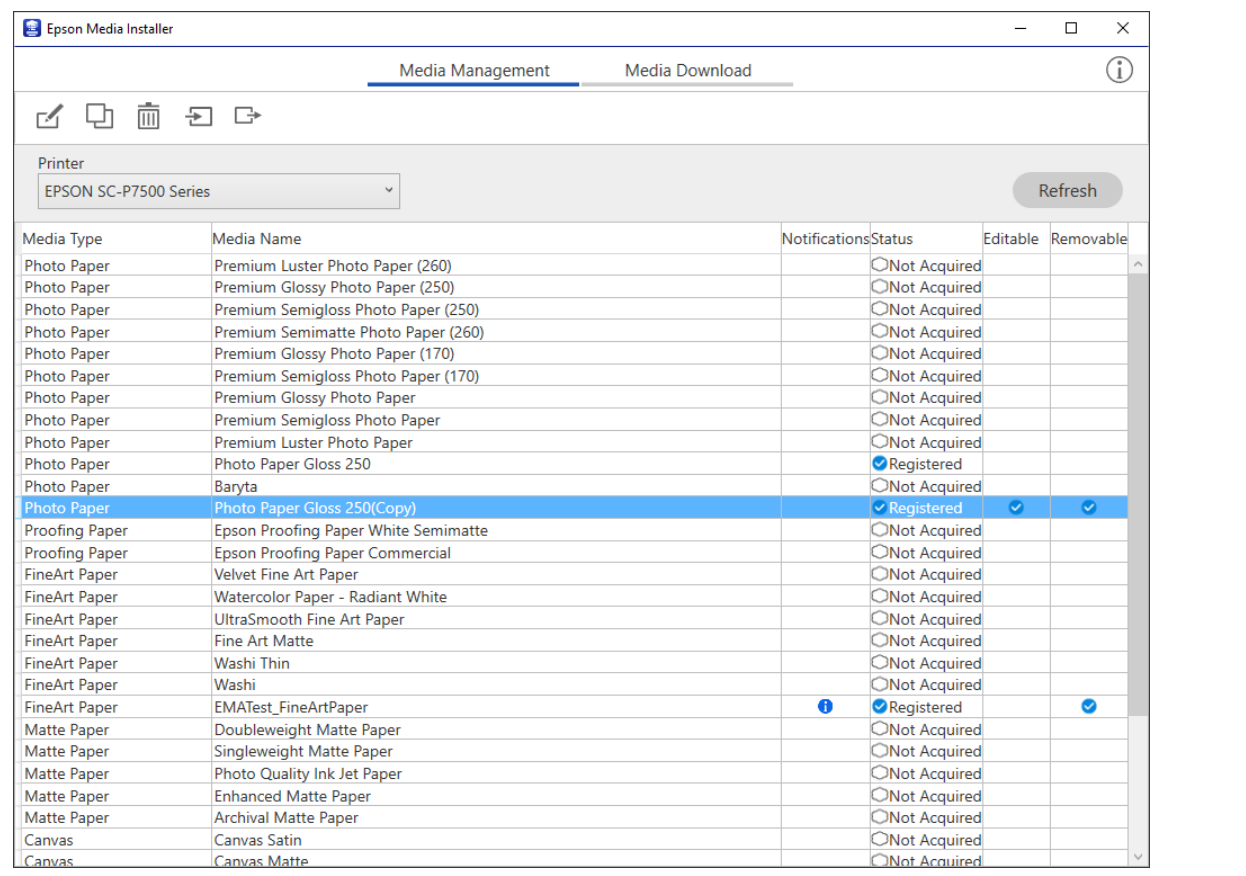

## **Қағаз ақпаратын өзгерту**

Қағаз ақпаратын өзгертуге және таңдаулы параметрлермен басып шығаруға болады.

1. Epson Media Installer іске қосып, **Media Management** таңдаңыз. Өзгерткіңіз келген қағаз параметрлерін (тасушы параметрлері) таңдап,  $\Box$  таңдаңыз.

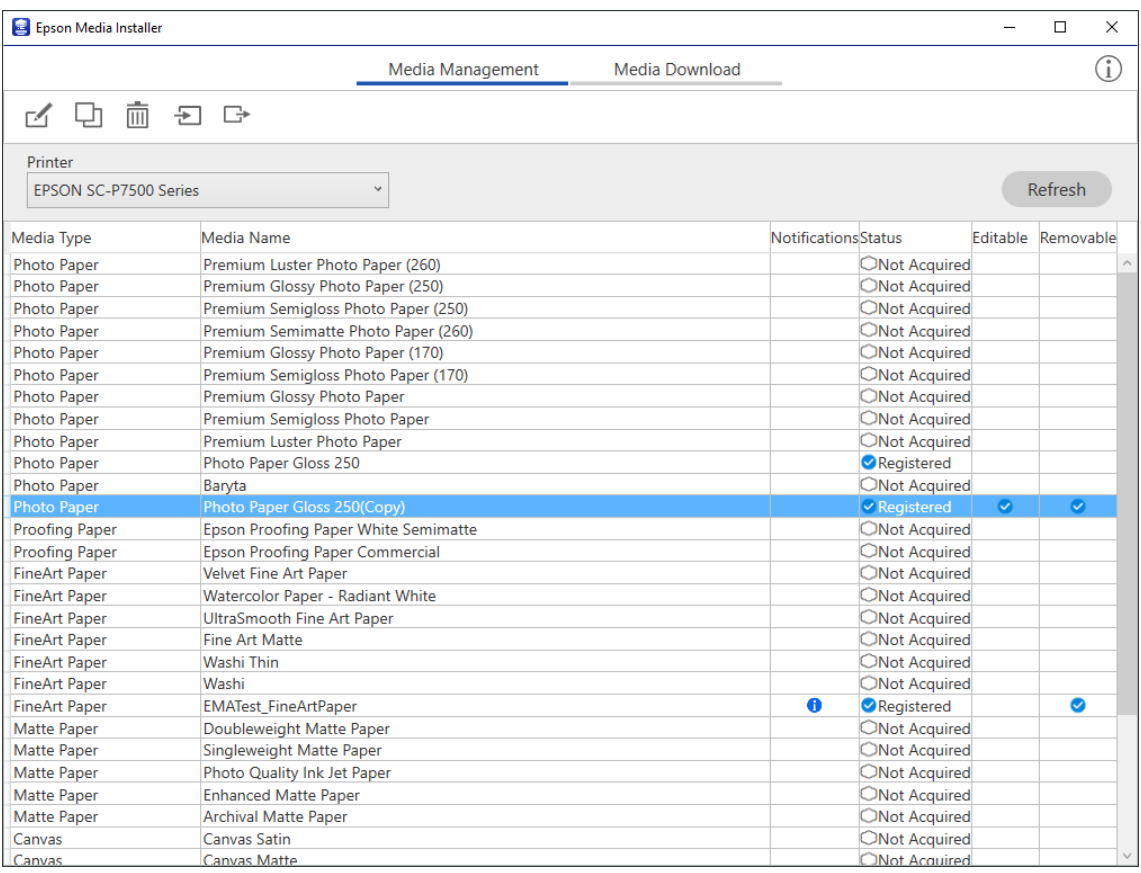

2. Көшірілген қағаз ақпаратын таңдап,  $\Box$  таңдаңыз.

#### **Ескертпе:**

Өзгертулер тек көшіріп алынған қағаз ақпаратында (тасушы параметрлері) орындалады. Түпнұсқалық қағаз ақпаратын тікелей өзгерту мүмкін емес. Қағаз ақпаратын Registered күйімен көшіруге болады.

3. Өңдеу экранында әр параметрді көрсетіп, содан кейін **OK** таңдаңыз.

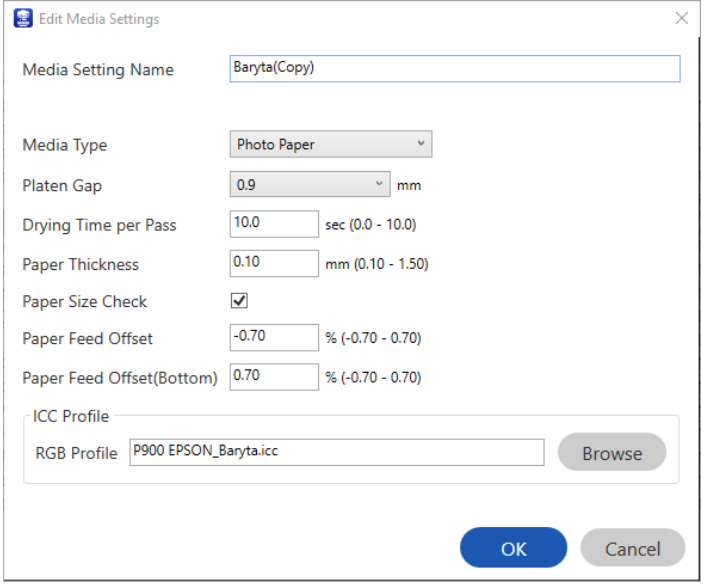

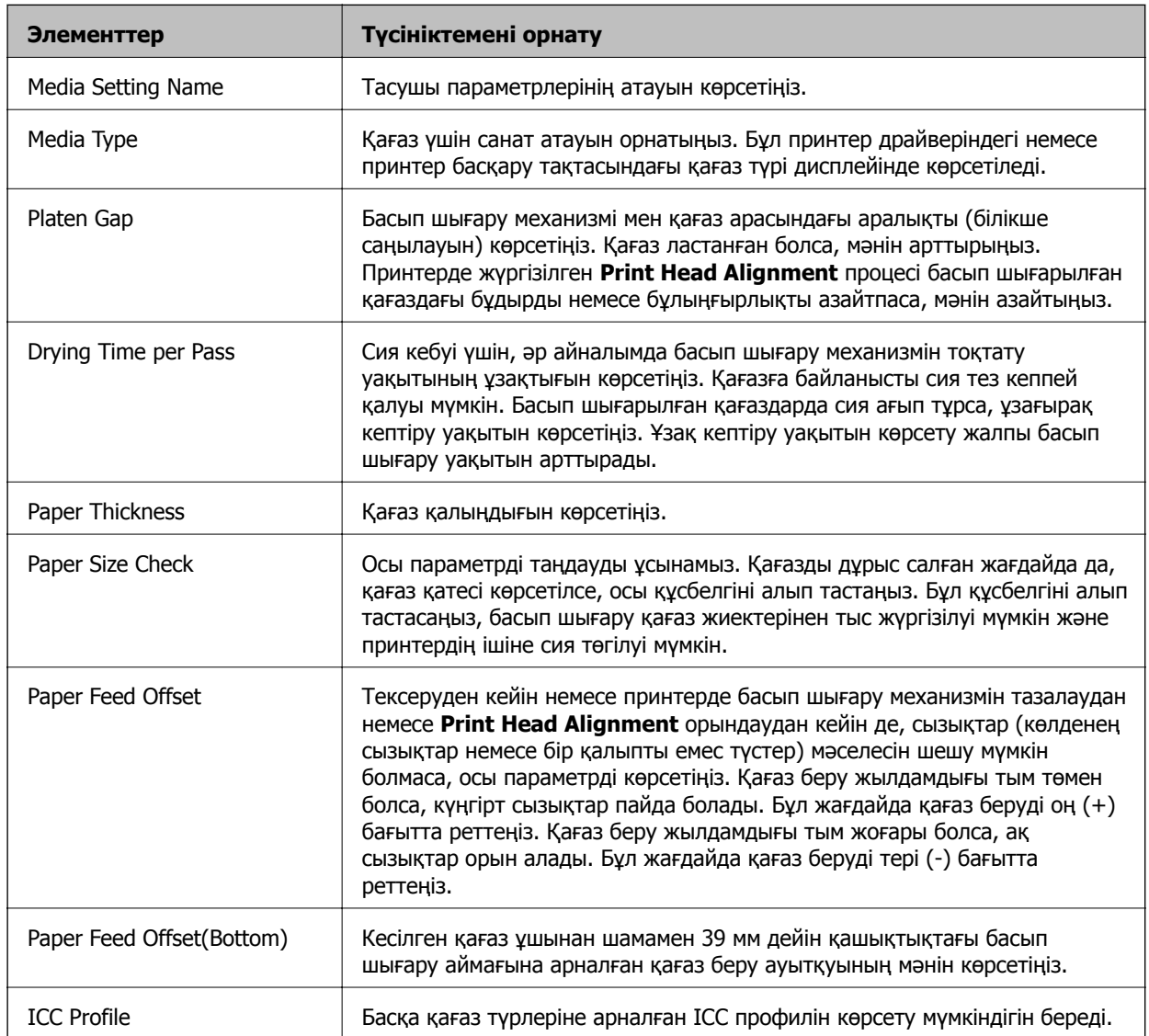

<span id="page-212-0"></span>4. Өңделген қағазды Epson Print Layout немесе принтер драйверіндегі қағаз түрінен таңдап, содан кейін басып шығарыңыз.

# **Шығын материалдары өнімдерінің ақпараты**

# **SC-P900 Series үшін сия картриджі кодтары**

Келесілер шынайы Epson сия картридждеріне арналған кодтар болып табылады.

Еуропа, Австралия және Жаңа Зеландия үшін

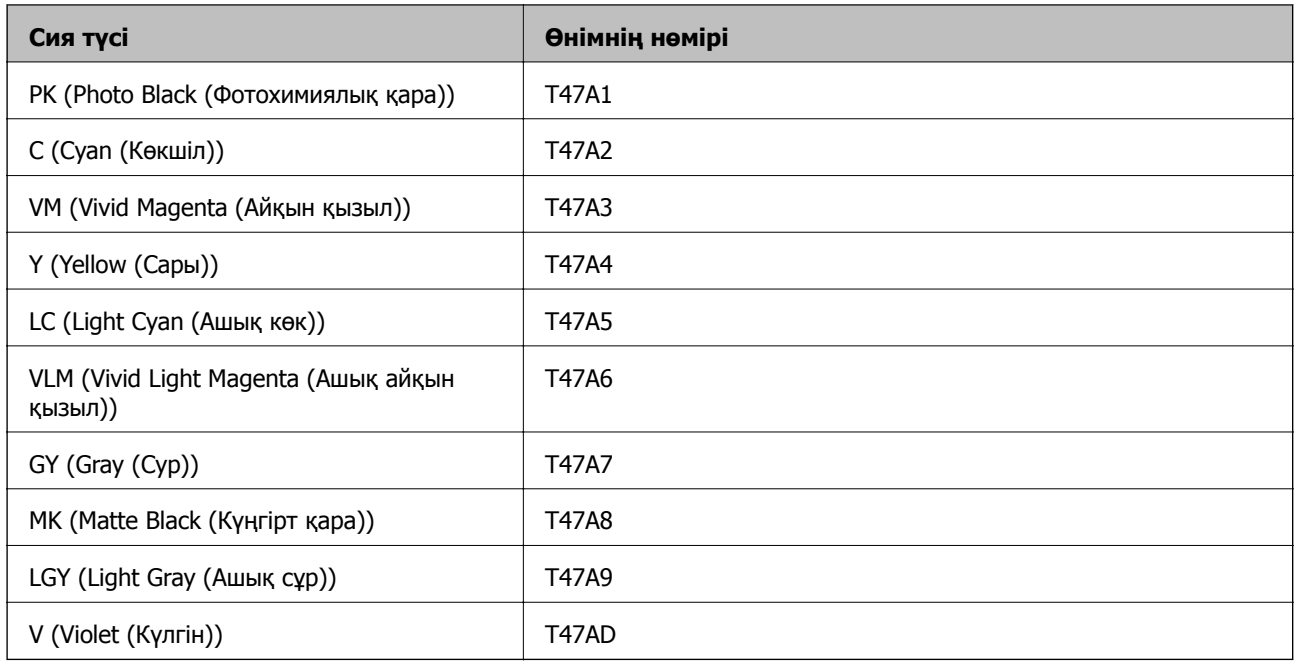

#### Гонконг және Монғолия үшін

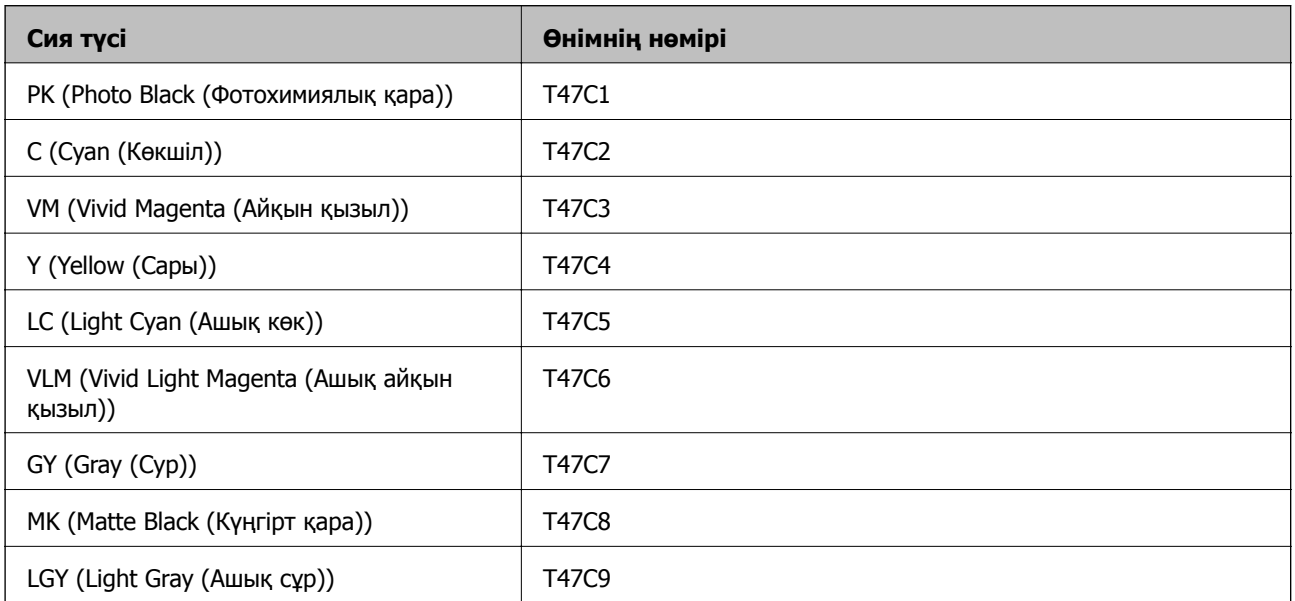

<span id="page-213-0"></span>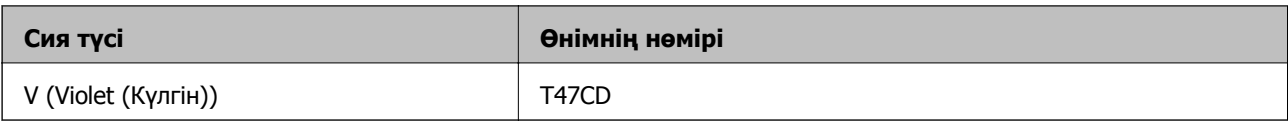

Гонконг пен Монғолиядан басқа Азия елдері үшін

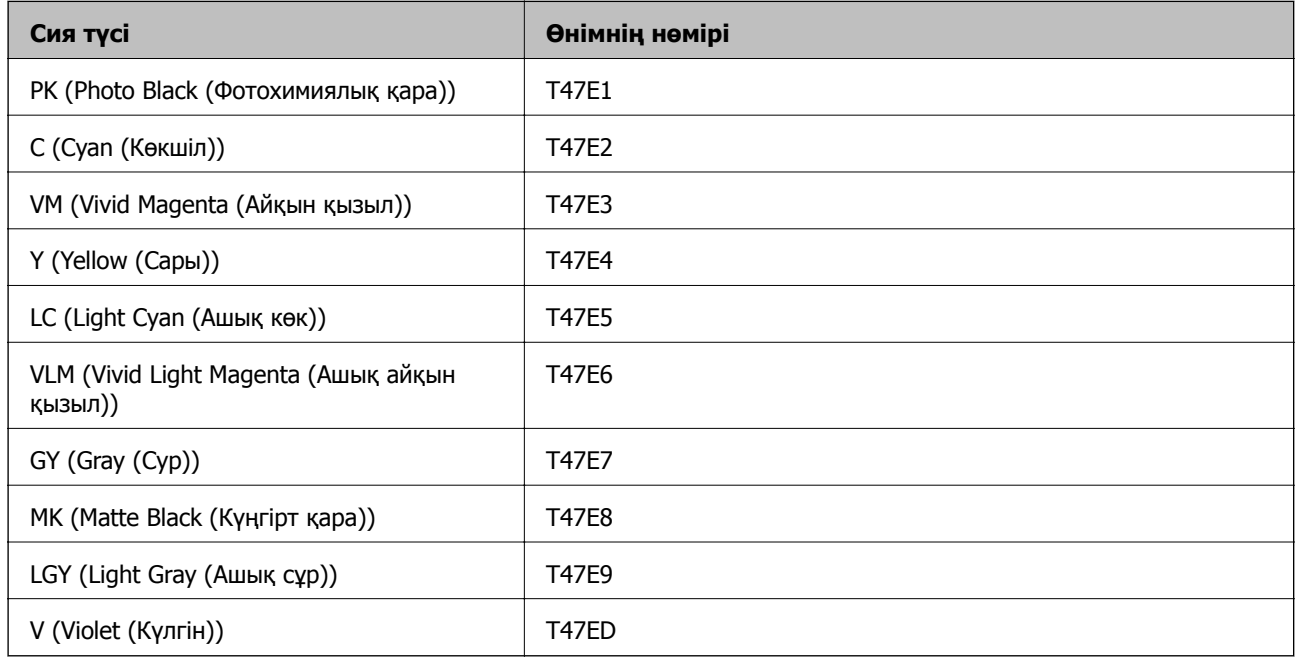

Epson компаниясы түпнұсқалық Epson сия картридждерін пайдалануды ұсынады. Epson компаниясы түпнұсқалық емес сияның сапасына және сенімділігіне кепілдік бере алмайды. Түпнұсқалық емес сияны пайдалану Epson кепілдіктері қамтымайтын зиян тигізуі және белгілі бір жағдайларда принтердің қате әрекетін тудыруы мүмкін. Түпнұсқалық емес сия деңгейлері туралы ақпарат көрсетілмеуі мүмкін.

#### **Ескертпе:**

- ❏ Сия картриджінің кодтары орынға қарай әртүрлі болуы мүмкін. Аймағыңыздағы дұрыс кодтар туралы ақпарат алу үшін Epson қолдау қызметіне хабарласыңыз.
- ❏ Барлық аймақтарда картридждердің барлығы болмауы мүмкін.
- ❏ Еуропалық пайдаланушыларға арналған Epson сия картриджінің өнімділігі туралы ақпарат алу үшін келесі веб-сайтты қараңыз.

<http://www.epson.eu/pageyield>

- ❏ Дегенмен, сия картридждерінде қайта өңделген материалдар бар, бұл принтердің жұмысына немесе өнімділігіне әсер етпейді.
- ❏ Сия картриджінің техникалық сипаттамалары және сыртқы түрі жақсарту үшін алдын ала ескертусіз өзгертілуі мүмкін.

# **SC-P700 Series үшін сия картриджі кодтары**

Келесілер шынайы Epson сия картридждеріне арналған кодтар болып табылады.

Еуропа, Австралия және Жаңа Зеландия үшін

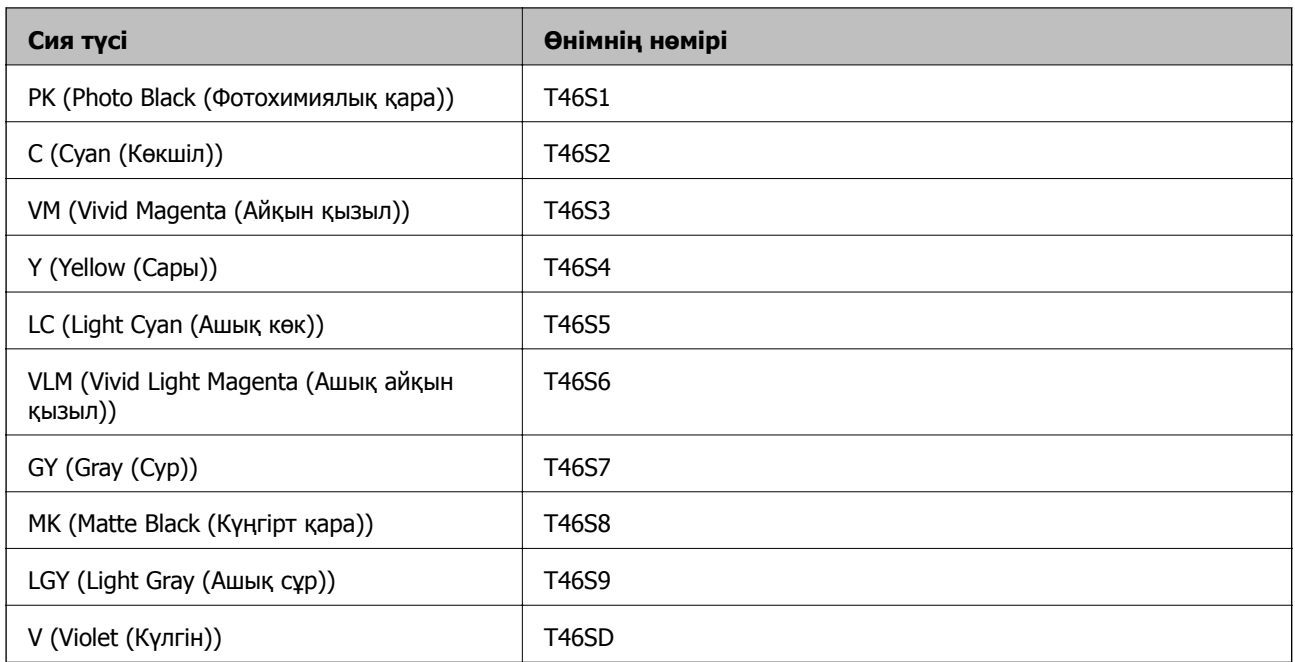

### Гонконг үшін

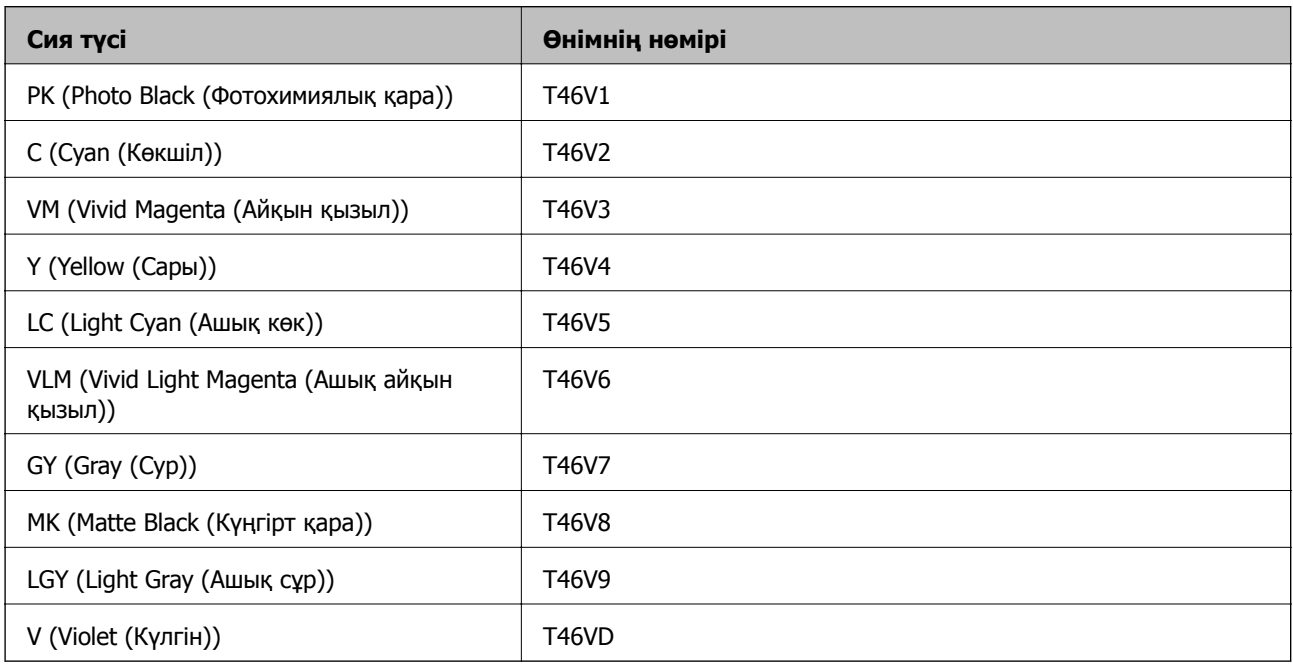

### Гонконгтан басқа Азия елдері үшін

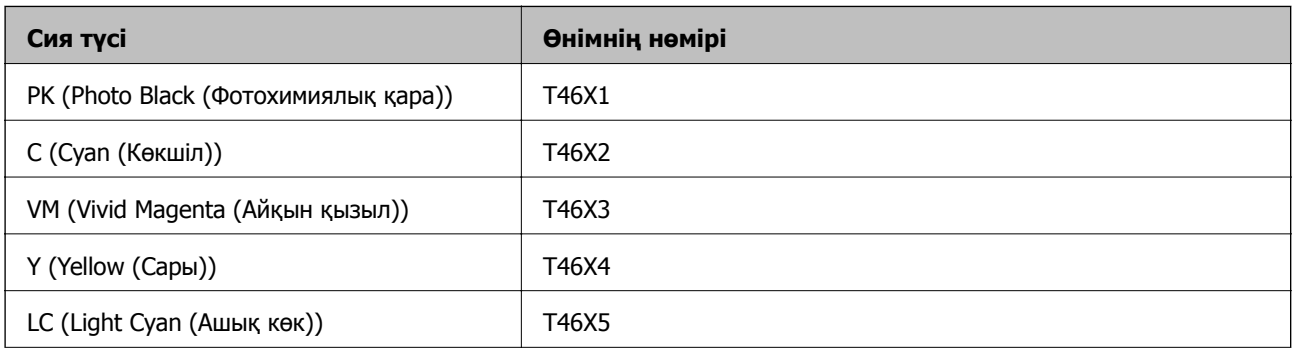

<span id="page-215-0"></span>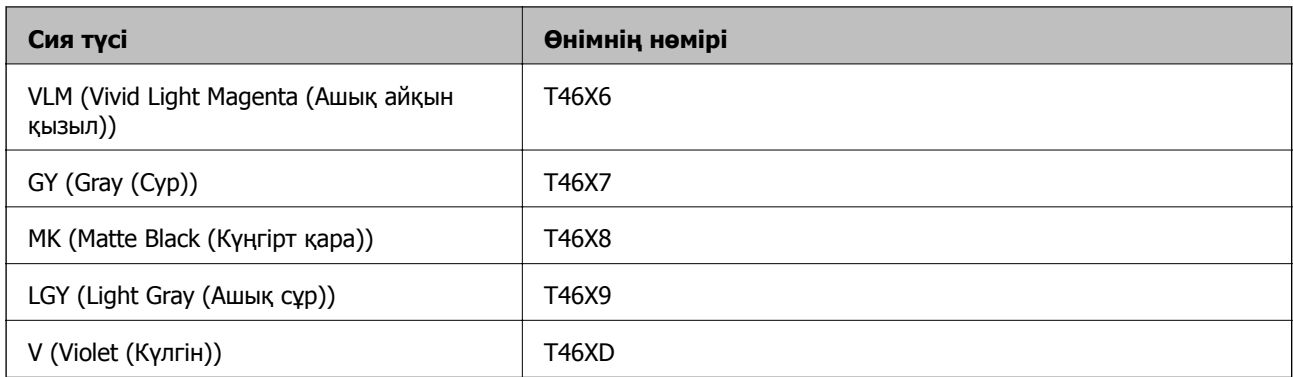

Epson компаниясы түпнұсқалық Epson сия картридждерін пайдалануды ұсынады. Epson компаниясы түпнұсқалық емес сияның сапасына және сенімділігіне кепілдік бере алмайды. Түпнұсқалық емес сияны пайдалану Epson кепілдіктері қамтымайтын зиян тигізуі және белгілі бір жағдайларда принтердің қате әрекетін тудыруы мүмкін. Түпнұсқалық емес сия деңгейлері туралы ақпарат көрсетілмеуі мүмкін.

#### **Ескертпе:**

- ❏ Сия картриджінің кодтары орынға қарай әртүрлі болуы мүмкін. Аймағыңыздағы дұрыс кодтар туралы ақпарат алу үшін Epson қолдау қызметіне хабарласыңыз.
- ❏ Барлық аймақтарда картридждердің барлығы болмауы мүмкін.
- ❏ Еуропалық пайдаланушыларға арналған Epson сия картриджінің өнімділігі туралы ақпарат алу үшін келесі веб-сайтты қараңыз.

<http://www.epson.eu/pageyield>

- ❏ Дегенмен, сия картридждерінде қайта өңделген материалдар бар, бұл принтердің жұмысына немесе өнімділігіне әсер етпейді.
- ❏ Сия картриджінің техникалық сипаттамалары және сыртқы түрі жақсарту үшін алдын ала ескертусіз өзгертілуі мүмкін.

# **Қызмет көрсету жәшігі коды**

Пайдаланушы қызмет көрсету жәшігін сатып алса және ауыстырса болады. Epson түпнұсқа Epson пайдаланылған сия қорабын қолдануды ұсынады.

Төменде шынайы Epson қызмет көрсету жәшігінің коды беріледі.

C9357

#### c **Маңызды:**

Техникалық қызмет көрсету қорабын принтерге орнатқаннан кейін оны басқа принтерлермен пайдалану мүмкін емес.

# **Бағдарламалық құрал туралы ақпарат**

Бұл бөлім Epson веб-сайтынан алуға болатын желі қызметтері мен бағдарламалық құралды таныстырады.
# <span id="page-216-0"></span>**Басып шығаруға арналған бағдарламалық құрал**

# **Компьютерден басып шығаруға арналған қолданба (Windows принтер драйвері)**

Принтер драйвері принтерді басқа қолданбалардан алынған пәрмендерге сәйкес басқарады. Принтер драйверінде параметрлерді орнату ең жақсы басып шығару нәтижелерін береді. Оған қоса, принтер драйвері бағдарламасының көмегімен принтердің күйін тексеруге немесе оны жақсы жұмыс істеуін сақтауға болады.

Принтер драйверінің тілін өзгерте аласыз. **Қыз-тік бағдар-а** қойындысындағы **Тіл** параметрінен пайдаланғыңыз келетін тілді таңдаңыз.

# **Қолданбалардан принтер драйверіне қатынасу**

Тек пайдаланып жатқан қолданбаларға қолданылатын параметрлерді орнату үшін сол қолданбадан қатынасыңыз.

**Файл** мәзірінен **Басып шығару** немесе **Басып шығаруды реттеу** пәрменін таңдаңыз. Принтерді таңдап **Параметрлер** немесе **Сипаттар** түймесін басыңыз.

#### **Ескертпе:**

Әрекеттер қолданбаға байланысты өзгеріп отырады. Мәліметтер алу үшін қолданбаның анықтамасын қараңыз.

### **Басқару тақтасынан принтер драйверіне кіру**

Барлық бағдарламаларға қолданылатын параметрлерді орнату үшін басқару тақтасынан кіріңіз.

❏ Windows 10

Бастау түймесін басып, **Windows жүйесі** > **Басқару тақтасы** > **Құрылғылар мен принтерлерді көру** түймесін **Жабдық және дыбыс** тармағынан таңдаңыз. Принтеріңізді тінтуірдің оң жақ түймесімен басыңыз немесе басып тұрыңыз да, **Басып шығару параметрлері** бөлімін таңдаңыз

❏ Windows 8.1/Windows 8

**Жұмыс үстелі** > **Параметрлер** > **Басқару тақтасы** > **Құрылғылар мен принтерлерді көру** түймесін **Жабдық және дыбыс** тармағын таңдаңыз. Принтеріңізді тінтуірдің оң жақ түймесімен басыңыз немесе басып тұрыңыз да, **Басып шығару параметрлері** бөлімін таңдаңыз

❏ Windows 7

Бастау түймесін басып, **Басқару тақтасы** > **Құрылғылар мен принтерлерді көру** түймесін **Жабдық және дыбыс** тармағынан таңдаңыз. Принтерді тінтуірдің оң жақ түймесімен басып, **Басып шығару параметрлері** бөлімін таңдаңыз.

### **Принтер драйверіне тапсырмалар тақтасындағы принтер белгішесінен қатынасу**

Жұмыс үстелі тапсырмалар тақтасындағы принтер белгішесі — принтер драйверіне жылдам қатынасуға мүмкіндік беретін таңбаша белгіше.

Принтер белгішесін басып, **Принтер параметрлері** тармағын таңдасаңыз, басқару тақтасынан көрсетілетінмен бірдей принтер параметрлері терезесіне қатынасуға болады. Осы белгішені екі рет бассаңыз, принтердің күйін тексере аласыз.

#### **Ескертпе:**

Тапсырмалар тақтасында принтер белгішесі көрсетілмесе, принтер драйверінің терезесін ашыңыз, **Басқарылатын теңшелімдер** түймесін **Қыз-тік бағдар-<sup>а</sup>** қойындысында басыңыз, содан кейін **Таңбаша белгішесін тапсырмалар тақтасына тіркеңіз** пәрменін таңдаңыз.

# **Құрылғыны іске қосу**

Принтер драйверінің терезесіне өтіңіз. **Қыз-тік бағдар-а** қойындысын басыңыз.

# **Қатысты ақпарат**

& "Принтер [драйверінің](#page-71-0) мәзір опциялары" бетте 72

# **Windows принтер драйвері үшін жұмыс параметрлерін орнату**

**EPSON Status Monitor 3** қызметтік бағдарламасын қосу сияқты параметрлерді орнатуға болады.

- 1. Принтер драйверінің терезесіне өтіңіз.
- 2. **Speed and Progress** қойындысындағы **Қыз-тік бағдар-а** түймесін басыңыз.
- 3. Тиісті параметрлерді орнатыңыз да, **OK** түймесін басыңыз.

Орнату элементтерінің түсіндірмелері үшін желілік анықтаманы қараңыз.

# **Компьютерден басып шығаруға арналған қолданба (Mac OS принтер драйвері)**

Принтер драйвері принтерді басқа қолданбалардан алынған пәрмендерге сәйкес басқарады. Принтер драйверінде параметрлерді орнату ең жақсы басып шығару нәтижелерін береді. Оған қоса, принтер драйвері бағдарламасының көмегімен принтердің күйін тексеруге немесе оны жақсы жұмыс істеуін сақтауға болады.

### **Қолданбалардан принтер драйверіне қатынасу**

**Бетті орнату** не **Басып шығару** түймесін бағдарламаның **Файл** мәзірінен басыңыз. Егер қажет болса, басып шығару терезесін кеңейту үшін **Мәліметтерді көрсету** (немесе ▼) түймесін басыңыз.

### **Ескертпе:**

Пайдаланылатын бағдарламаға байланысты **Бетті орнату** түймесі **Файл** мәзіріне шықпауы мүмкін және басып шығару экранын көрсету әрекеттері басқаша болуы мүмкін. Мәліметтерді қолданбаның анықтамасынан қараңыз.

### **Құрылғыны іске қосу**

**Жүйе параметрлері** тармағын «Apple» мәзірі > **Принтерлер және сканерлер** (немесе **Басып шығару және сканерлеу**, **Басып шығару және факс**) тармағынан таңдаңыз, содан соң принтерді таңдаңыз. **Параметрлер және жабдықтар** > **Бағдарлама** > **Принтер бағдарламасын ашу** түймесін басыңыз.

### **Қатысты ақпарат**

& "Принтер [драйверінің](#page-92-0) мәзір опциялары" бетте 93

# **Mac OS принтер драйверінің нұсқаулығы**

# **Epson Printer Utility**

Саңылауларды тексеру және басып шығару механизмін тазалау сияқты техникалық қызмет көрсету мүмкіндігін орындауға және **EPSON Status Monitor** бағдарламасы арқылы принтер күйі мен қате туралы ақпаратты тексере аласыз.

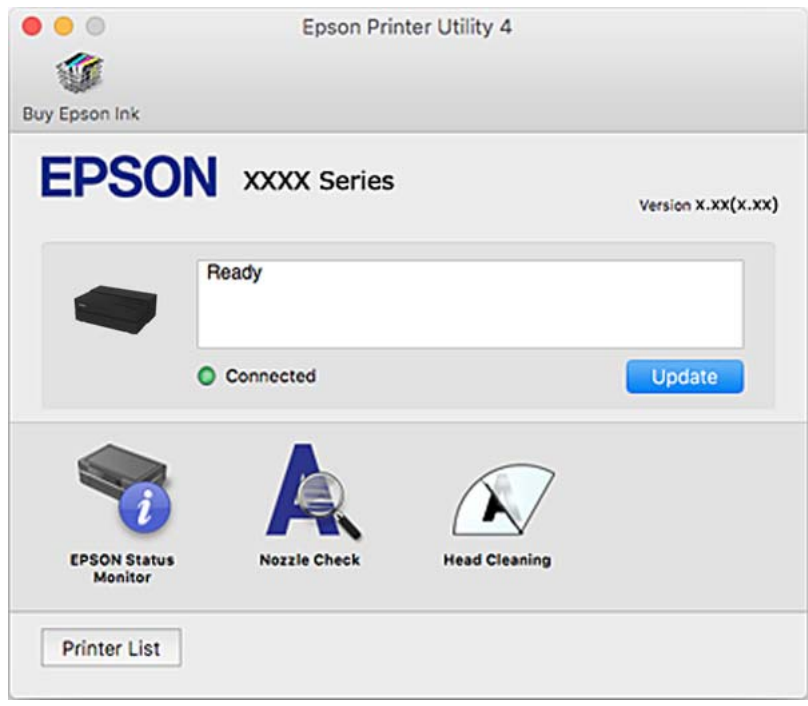

# **Фотосуреттерді оңай пішімдеу және басып шығаруға арналған қолданба (Epson Print Layout)**

Epson Print Layout — қарапайым процедурамен өңделген фотосуреттерді басып шығару мүмкіндігін беретін қолданба. Сонымен қатар оны Adobe Photoshop, Adobe Lightroom, Nikon ViewNX-i және SILKYPIX қосымша бағдарламалық құрал ретінде пайдалануға болады. Қолдау көрсетілетін қолданбалар мен қолдау көрсетілетін деректер пішімдері туралы мәліметтер алу үшін Epson Print Layout бірге берілген нұсқаулықты қараңыз.

Epson Print Layout Epson веб-сайтынан жүктеп алуға болады.

#### [http://www.epson.com](http://www.epson.com/)

#### **Ескертпе:**

- ❏ Бұл қолданбаны пайдалану үшін осы принтерге принтер драйверін орнату керек.
- ❏ Adobe Photoshop және Adobe Lightroom сияқты коммерциялық қолжетімді қолданба бағдарламалық жасақтамасын іске қосу туралы мәліметтерді бағдарламалық жасақтама нұсқаулығынан қараңыз.
- ❏ iPad құрылғысында Epson Print Layout пайдалана аласыз. Бұл проектті басқа орынға көшіру мүмкіндігін береді.
- ❏ App Store дүкенінен Epson Print Layout қолданбасын тауып және орнатыңыз.

#### **Қатысты ақпарат**

& "[Қолданбаларды](#page-112-0) бөлек орнату" бетте 113

# **Компьютерден жылдам әрі оңай басып шығаруға арналған қолданба (Epson Photo+)**

Epson Photo+ әртүрлі форматтағы кескіндерді оңай басып шығаруға мүмкіндік беретін қолданба. Құжатты қарау кезінде кескінді түзетуге немесе оның орналасу қалпын реттеуге болады. Өзіңіз қалаған орынға мәтін және штамп қою арқылы кескіндеріңізді әрлендіруге болады. Сондай-ақ, CD/DVD қорабы үшін CD/DVD сыртын басып шығаруға болады. Фотосуреттерге арналған түпнұсқа Epson қағазын басып шығару кезінде сияның өнімділік көрсеткіштері артады да, тамаша бояуға боялған әдемі кескін пайда болады.

Мәліметтер алу үшін қолданбаның анықтамасын қараңыз. Epson Photo+ Epson веб-сайтынан жүктеп алуға болады.

### [http://www.epson.com](http://www.epson.com/)

# **Ескертпе:**

Бұл қолданбаны пайдалану үшін осы принтерге принтер драйверін орнату керек.

# **Windows жүйесінде іске қосу**

❏ Windows 10

Бастау түймесін басыңыз, содан соң **Epson Software** > **Epson Photo+** параметрін таңдаңыз.

❏ Windows 8.1/Windows 8

Іздеу жолағына бағдарлама атын енгізіп, көрсетілетін белгіні таңдаңыз.

❏ Windows 7

Бастау түймесін басып, **Барлық бағдарламалар** немесе **Бағдарламалар** > **Epson Software** > **Epson Photo+** тармағын таңдаңыз.

# **Mac OS жүйесінде іске қосу**

**Өту** > **Қолданбалар** > **Epson Software** > **Epson Photo+** тармағын таңдаңыз.

# **Қатысты ақпарат**

& "[Қолданбаларды](#page-112-0) бөлек орнату" бетте 113

# **Принтерді смарт құрылғыдан оңай басқару мүмкіндігін беретін қолданба (Epson Smart Panel)**

Epson Smart Panel — смартфон немесе планшет сияқты смарт құрылғыдан басып шығару операцияларын орындау мүмкіндігін беретін қолданба. Принтер мен смарт құрылғыны сымсыз желі арқылы қосуыңызға, сия деңгейлері мен принтер күйін тексеруге және қателер орын алғанда шешімдерін қарап көруге болады.

App Store немесе Google Play дүкенінен Epson Smart Panel қолданбасын табыңыз және орнатыңыз.

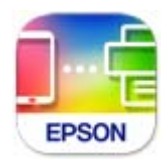

# <span id="page-220-0"></span>**Epson Smart Panel экранының нұсқаулығы**

Epson Smart Panel қолданбасын интеллектуалды құрылғыдан іске қосыңыз және негізгі экраннан пайдаланғыңыз келетін элементті таңдаңыз.

Келесі экрандарды ескертусіз өзгертуге болады. Өнімге байланысты құрамы әртүрлі болуы мүмкін.

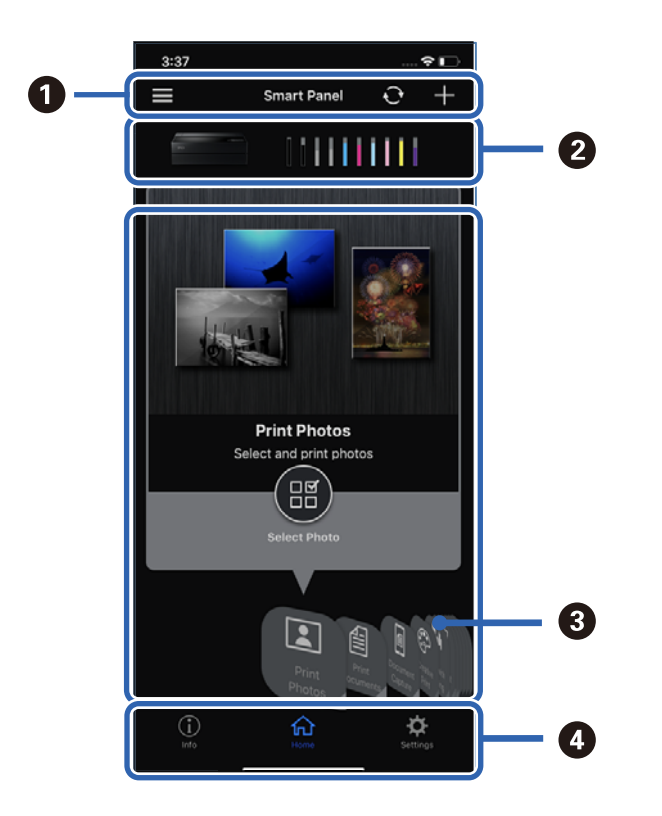

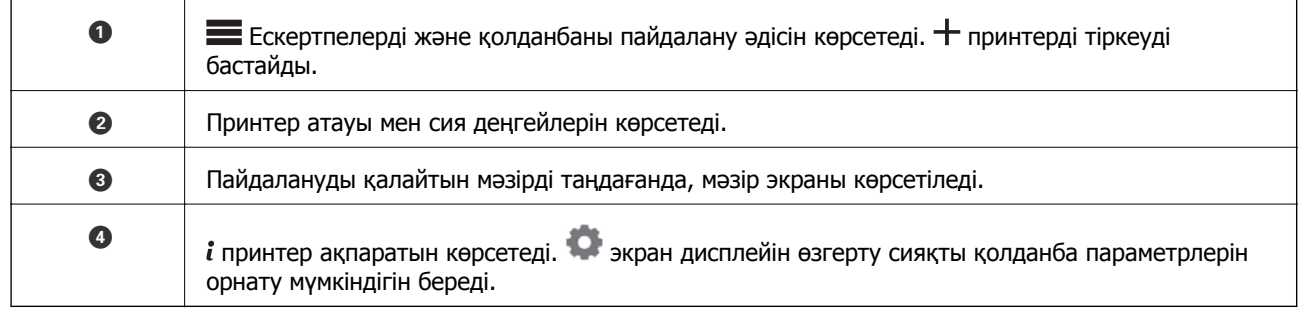

# **Реттеулер жасауға немесе құрылғыларды басқаруға арналған бағдарламалық құрал**

# **Принтер жұмыстарын конфигурациялауға арналған қолданба (Web Config)**

Web Config қолданбасы Internet Explorer және Safari компьютер немесе смарт құрылғыда жұмыс істейтіндей веб браузерде жұмыс істейтін қолданба. Принтердің күйін растауға немесе желі қызметі мен принтер параметрлерін өзгертуге болады. Web Config қолданбасын пайдалану үшін компьютер немесе принтерді және құрылғыны бірдей желіге қосыңыз.

Келесі браузерлерге қолдау көрсетіледі.

Microsoft Edge, Internet Explorer 8 немесе кейінгі нұсқасы, Firefox<sup>\*</sup>, Chrome<sup>\*</sup>, Safari<sup>\*</sup>

\* Ең соңғы нұсқаны пайдаланыңыз.

# **Веб-браузердегі Web Config функциясын іске қосу**

1. Принтердің IP мекенжайын тексеріңіз.

Принтердің негізгі экранындағы желі белгішесін таңдаңыз, содан соң принтердің IP мекенжайын растау үшін белсенді қосылым әдісін таңдаңыз.

### **Ескертпе:**

Сондай-ақ, желі қосылымының есебін басып шығару арқылы IP мекенжайын тексеріңіз.

2. Веб-браузерді компьютерден немесе интеллектуалды құрылғыдан іске қосыңыз, содан соң принтердің IP мекенжайын енгізіңіз.

Пішімі:

IPv4: http://принтердің IP мекенжайы/

IPv6: http://[принтердің IP мекенжайы]/

Мысалдар:

IPv4: http://192.168.100.201/

IPv6: http://[2001:db8::1000:1]/

Принтер HTTPS протоколына кіргенде өздігінен куәландыратын сертификатты пайдаланады және Web Config қызметін іске қосқанда браузерде ескерту көрсетіледі; бұл проблема емес және оны қауіпсіз мән бермеуге болады.

# **Қатысты ақпарат**

& "Желі [қосылымы](#page-185-0) есебін басып шығару" бетте 186

# **Web Config бағдарламасын Windows жүйесінде іске қосу**

Компьютерді принтерге WSD арқылы қосқанда Web Config функциясын іске қосу үшін төмендегі қадамдарды орындаңыз.

- 1. Компьютердегі принтерлер тізімін ашыңыз.
	- ❏ Windows 10

Бастау түймесін басып, **Windows жүйесі** > **Басқару тақтасы** > **Құрылғылар мен принтерлерді көру** түймесін **Жабдық және дыбыс** тармағынан таңдаңыз.

❏ Windows 8.1/Windows 8

**Жұмыс үстелі** > **Параметрлер** > **Басқару тақтасы** > **Құрылғылар мен принтерлерді көру** тармағын **Жабдық және дыбыс** (немесе **Жабдық**) бөлімінде таңдаңыз.

❏ Windows 7

Бастау түймесін басып, **Басқару тақтасы** > **Құрылғылар мен принтерлерді көру** түймесін **Жабдық және дыбыс** тармағынан таңдаңыз.

2. Принтерді тінтуірдің оң жақ түймешігімен басып, **Сипаттар** тармағын таңдаңыз.

3. **Веб-қызмет** қойындысын таңдап, URL мекенжайын басыңыз.

Принтер HTTPS протоколына кіргенде өздігінен куәландыратын сертификатты пайдаланады және Web Config қызметін іске қосқанда браузерде ескерту көрсетіледі; бұл проблема емес және оны қауіпсіз мән бермеуге болады.

# **Web Config бағдарламасын Mac OS жүйесінде іске қосу**

- 1. **Жүйе параметрлері** тармағын «Apple» мәзірі > **Принтерлер және сканерлер** (немесе **Басып шығару және сканерлеу**, **Басып шығару және факс**) тармағынан таңдаңыз, содан соң принтерді таңдаңыз.
- 2. **Опциялар және шығын материалдары** > **Принтер веб-бетін көрсету** тармағын басыңыз.

Принтер HTTPS протоколына кіргенде өздігінен куәландыратын сертификатты пайдаланады және Web Config қызметін іске қосқанда браузерде ескерту көрсетіледі; бұл проблема емес және оны қауіпсіз мән бермеуге болады.

# **Жаңартуға арналған бағдарламалық құрал**

# **Бағдарламалық құрал мен микробағдарламаға арналған қолданба (EPSON Software Updater)**

EPSON Software Updater — интернет арқылы жаңа бағдарламалық құралды орнататын және микробағдарлама мен нұсқаулықтарды жаңартатын қолданба. Егер жаңарту ақпаратын жиі тексеру қажет болса, EPSON Software Updater құралының автоматты жаңарту параметрлерінде жаңартуларды тексеру аралығын орнатуға болады.

# **Windows жүйесінде іске қосу**

❏ Windows 10

Бастау түймесін басыңыз, содан соң **Epson Software** > **EPSON Software Updater** тармағын таңдаңыз.

❏ Windows 8.1/Windows 8

Іздеу жолағына бағдарлама атын енгізіп, көрсетілетін белгіні таңдаңыз.

❏ Windows 7

Бастау түймесін басыңыз, содан соң **Барлық бағдарламалар** (немесе **Бағдарламалар**) > **Epson Software** > **EPSON Software Updater** тармағын таңдаңыз.

### **Ескертпе:**

Сондай-ақ, EPSON Software Updater қолданбасын жұмыс үстеліндегі тапсырмалар тақтасында принтер белгішесін басу, содан кейін **Бағдарламаны жаңарту** пәрменін таңдау арқылы іске қосуға болады.

### **Mac OS жүйесінде іске қосу**

**Өту** > **Қолданбалар** > **Epson Software** > **EPSON Software Updater** тармағын таңдаңыз.

# **Қатысты ақпарат**

& "[Қолданбаларды](#page-112-0) бөлек орнату" бетте 113

# **Мәзірлер тізімі**

Мәзірлерді көру үшін принтердің негізгі экранындағы параметрін таңдаңыз.

Paper Setting:

Сондай-ақ, негізгі экранда **параметрін таңдау арқылы осы мәзірді көрсетуге** болады.

Cut/Eject:

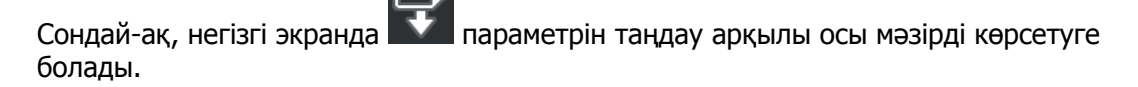

Ink Levels:

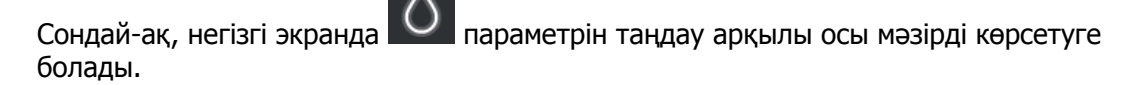

Maintenance:

Сондай-ақ, негізгі экранда **параметрін таңдау арқылы осы мәзірді көрсетуге** болады.

Print Information Sheet:

Сондай-ақ, негізгі экранда параметрін таңдау арқылы осы мәзірді көрсетуге болады.

General Settings:

Әртүрлі реттеулерді жасауға болады.

Web Movie Manuals:

Нұсқау бейнелерге кіру үшін көрсетілген QR кодты сканерлеңіз.

### **Қатысты ақпарат**

- & "Басты экран [конфигурациясы](#page-20-0)" бетте 21
- **→ ["General Settings"](#page-224-0) бетте 225**

# <span id="page-224-0"></span>**General Settings**

Әртүрлі реттеулерді жасау үшін, принтердің негізгі экранындағы бөлімінен **General Settings** параметрін таңдаңыз.

# **Screen Customization**

Төменде сипатталғандай басқару тақтасындағы мәзірлерді таңдаңыз.

# > **General Settings** > **Screen Customization**

Background Color:

СКД экранының фондық түсін өзгертіңіз.

Home Screen:

Бастапқы бастапқы экран ретінде көрсеткіңіз келетін әдепкі экранды орнатыңыз.

Standard:

Қағаз параметрлері, шығару күйі және сия туралы ақпарат сияқты ақпаратты көрсетеді.

Supply Status:

Болжалды сия деңгейлерін және техникалық қызмет көрсету қорабының болжалды қызмет көрсету мерзімін көрсетеді.

Print Screen:

Басып шығару кезінде көрсетілуін қалайтын әдепкі экранды орнатыңыз.

Photo:

Принтер драйверін және Epson Print Layout пайдалану арқылы басып шығару кезінде, кескіндердің нобайлары көрсетіледі.

Print Settings:

принтер драйверіне және Epson Print Layout үшін басып шығару параметрлерін көрсетеді.

Print Status:

Басып шығару кезінде, болжамды сия деңгейлерін және орындалу барысын көрсетеді.

# **Printer Settings**

Төменде сипатталғандай басқару тақтасындағы мәзірлерді таңдаңыз.

# > **General Settings** > **Printer Settings**

Paper Setup Auto Display:

Артқы қағаз науасына салғанда, **Paper Setting** экранын көрсету үшін **On** параметрін таңдаңыз. Егер осы мүмкіндікті ажыратсаңыз, AirPrint мүмкіндігі арқылы iPhone, iPad немесе iPod құрылғысынан басып шығару мүмкін емес.

Error Notice:

Paper Mismatch:

Басып шығару тапсырмасына арналған қағаз параметрлері (басып шығару параметрлері) қағазды салған кезде жасалған принтердің қағаз параметрлеріне сәйкес келмесе, ескерту көрсетіледі. Бұл параметр қате басып шығаруды болдырмайды. Алайда келесі мәзірлерде **Paper Setup Auto Display** өшірілген кезде, қағаз параметрі экраны көрсетілмейді. Егер осы мүмкіндікті ажыратсаңыз, AirPrint мүмкіндігі арқылы iPhone, iPad немесе iPod құрылғысынан басып шығару мүмкін емес.

Detect Paper Meandering:

Қағаз қисық берілетін кезде, хабарды көрсету үшін, **On** таңдаңыз.

Horizontal Centered:

Кескінді қағаздың ортасына басып шығару үшін, **On** опциясын таңдаңыз.

Thick Paper:

Сияның басып шығарылған қағаздарды ластауын болдырмау үшін, **On** таңдаңыз.

# **Basic Settings**

Төменде сипатталғандай басқару тақтасындағы мәзірлерді таңдаңыз.

# > **General Settings** > **Basic Settings**

Inside Light:

Басып шығару кезінде ішкі шамды автоматты түрде іске қосу үшін, **Auto** таңдаңыз.

LCD Brightness:

СКД экранының жарықтығын реттейді.

Sounds:

Дыбыс деңгейін реттеңіз және дыбыс түрін таңдаңыз.

❏ Mute

- ❏ Button Press
- ❏ Error Tone
- ❏ Sound Type

Sleep Timer:

Принтер ешқандай әрекетті орындамағанда ұйқы режиміне (қуатты үнемдеу режимі) ауысатын уақыт аралығын реттеңіз. Орнатылған уақыт өткеннен кейін СКД экраны өшеді.

<span id="page-226-0"></span>Power Off Settings:

Сатып алынған жерге байланысты сіздің өніміңізде осы мүмкіндік немесе **Power Off Timer** мүмкіндігі болуы мүмкін.

❏ Power Off If Inactive

Егер принтер көрсетілген уақыт аралығында пайдаланылмаса, оны автоматты түрде өшіру үшін осы параметрді таңдаңыз. Қандай да бір көбейту өнімнің энергияны тұтыну тиімділігіне әсер етеді. Қандай да бір өзгерту жасаудан бұрын қоршаған ортаға назар аударыңыз.

❏ Power Off If Disconnected

Барлық порт, оның ішінде USB порты ажыратулы тұрғанда, 30 минуттан кейін принтерді өшіру үшін осы параметрді таңдаңыз. Бұл мүмкіндік аймаққа байланысты қолжетімді емес болуы мүмкін.

Power Off Timer:

Сатып алынған жерге байланысты сіздің өніміңізде осы мүмкіндік немесе **Power Off Settings** мүмкіндігі болуы мүмкін.

Принтер көрсетілген уақыт аралығында пайдаланылмаған кезде, оны автоматты түрде өшіру үшін осы параметрді таңдаңыз. Қуатты басқару функциясын қолданбас бұрын уақытты реттей аласыз. Қандай да бір көбейту өнімнің энергияны тұтыну тиімділігіне әсер етеді. Қандай да бір өзгерту жасаудан бұрын қоршаған ортаға назар аударыңыз.

Date/Time Settings:

❏ Date/Time

Ағымдағы күн мен уақытты енгізіңіз.

❏ Daylight Saving Time

Аймағыңызға қолданылатын жазғы уақыт параметрін таңдаңыз.

❏ Time Difference

Жергілікті уақыт пен UTC (Реттелген әмбебап уақыт) арасындағы уақыт айырмашылығын енгізіңіз.

Language:

СКД экранында пайдаланылатын тілді таңдаңыз.

Length Unit:

Ұзындық блогын таңдаңыз.

# **Қатысты ақпарат**

& "Қуатты [үнемдеу](#page-112-0)" бетте 113

# **Network Settings**

Төменде сипатталғандай басқару тақтасындағы мәзірлерді таңдаңыз.

# > **General Settings** > **Network Settings**

### Wi-Fi Setup:

Сымсыз желі параметрлерін орнатыңыз немесе өзгертіңіз. Төмендегіден қосылым әдісін таңдап, басқару тақтасындағы нұсқауларды орындаңыз.

Wi-Fi (Recommended):

- ❏ Wi-Fi Setup Wizard
- ❏ Push Button Setup(WPS)
- ❏ Others
	- ❏ PIN Code Setup(WPS)
	- ❏ Wi-Fi Auto Connect
	- ❏ Disable Wi-Fi

Wi-Fi параметрлерін ажырату немесе Wi-Fi параметрлерін қайтадан орнату

арқылы желі ақауларын шешуге болады. **Erak жәнені (Recommended)** > **Change Settings** > **Others** > **Disable Wi-Fi** > **Start Setup** түймесін түртіңіз.

### Wi-Fi Direct:

❏ iOS

- ❏ Android
- ❏ Other OS Devices
- ❏ Change
	- ❏ Change Network Name
	- ❏ Change Password
	- ❏ Disable Wi-Fi Direct
	- ❏ Restore Default Settings

## Wired LAN Setup:

LAN кабелі мен маршрутизаторын пайдаланатын желі қосылымын орнатыңыз немесе өзгертіңіз. Бұл пайдаланылғанда Wi-Fi қосылымдары ажыратылады.

# Network Status:

Ағымдағы желі параметрлерін көрсетеді немесе басып шығарады.

- ❏ Wired LAN/Wi-Fi Status
- ❏ Wi-Fi Direct Status
- ❏ Print Status Sheet

# Connection Check:

Ағымдағы желі қосылымын тексеріп, есепті басып шығарады. Егер қандай да бір қосылым ақаулығы болса, ақаулықты шешу үшін есепті қараңыз.

# Advanced:

Келесі толық параметрлерді реттеңіз.

❏ Device Name

❏ TCP/IP ❏ Proxy Server

# **Web Service Settings**

Төменде сипатталғандай басқару тақтасындағы мәзірлерді таңдаңыз.

```
 > General Settings > Web Service Settings
```
Epson Connect Services:

Принтердің Epson Connect қызметіне тіркелгенін және қосылғанын көрсетеді. **Register** түймесін таңдап, нұсқауларды орындау арқылы қызметке тіркелуге болады. Тіркегенде келесі параметрлерді өзгертуге болады.

❏ Suspend/Resume

❏ Unregister

Мәліметтерді келесі веб-сайттан қараңыз.

<https://www.epsonconnect.com/>

[http://www.epsonconnect.eu](http://www.epsonconnect.eu/) (тек Еуропа)

# **Customer Research**

Төменде сипатталғандай басқару тақтасындағы мәзірлерді таңдаңыз.

## > **General Settings** > **Customer Research**

Seiko Epson Corporation компаниясына басып шығарулар саны сияқты өнімнің пайдалану ақпаратын беру үшін **Approve** параметрін таңдаңыз.

# **Restore Default Settings**

Төменде сипатталғандай басқару тақтасындағы мәзірлерді таңдаңыз.

## > **General Settings** > **Restore Default Settings**

Келесі мәзірлерде параметрлерді олардың әдепкі параметрлеріне қайта орнатыңыз.

- ❏ Network Settings
- ❏ All Except Network Settings
- ❏ Clear All Data and Settings

# **Printer Status/Print**

Төменде сипатталғандай басқару тақтасындағы мәзірлерді таңдаңыз.

# > **General Settings** > **Printer Status/Print**

Print Status Sheet:

Configuration Status Sheet:

Принтердің ағымдағы күйін және параметрлерін көрсететін ақпарат парақтарын басып шығарыңыз.

Supply Status Sheet:

Тұтынылатын заттардың күйін көрсететін ақпарат парақтарын басып шығарыңыз.

Usage History Sheet:

Принтерді қолдану журналын көрсететін ақпарат парақтарын басып шығарыңыз.

Network:

Ағымдағы желі параметрлерін көрсетеді. Күй парағын басып шығаруға болады.

Problem Checklist:

Принтер мәселелерін тексеру үшін, парақтарды басып шығарыңыз. Принтерде ақау бар болса, "тұтынушы диагностикалық парақтарын (3 парақ)" басып шығарыңыз және бірінші және екінші парақтарда қажетті ақпаратты толтырыңыз. Алғашқы екі параққа үшінші шүмек тексерісін қосу жөндеуді жақсартады.

Firmware Version:

Принтердің ағымдағы микробағдарлама нұсқасын көрсетеді.

# **Firmware Update**

Төменде сипатталғандай басқару тақтасындағы мәзірлерді таңдаңыз.

# > **General Settings** > **Firmware Update**

Update:

Микробағдарламаның ең соңғы нұсқасы желі серверіне жүктелгенін тексеріңіз. Жаңа микробағдарлама табылғанда микробағдарлама жаңартылады. Жаңарту басталғанда, оны үзу мүмкін емес.

Notification:

Микробағдарлама жаңартуы қолжетімді болғанда хабарландыру алу үшін, **On** күйін таңдаңыз.

### **Қатысты ақпарат**

 $\rightarrow$  "Басқару тақтасы арқылы принтердің [микробағдарламасын](#page-117-0) жаңарту" бетте 118

# <span id="page-230-0"></span>**Өнімнің техникалық сипаттамалары**

# **Принтердің техникалық сипаттамалары**

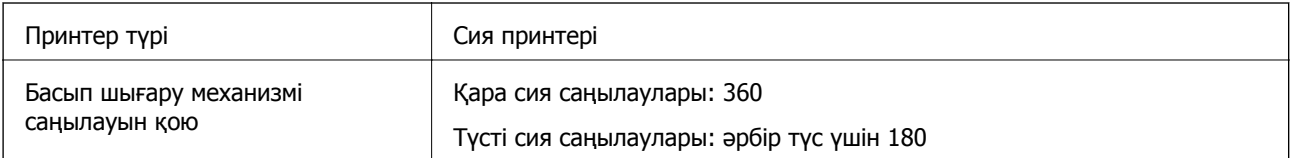

# **Басып шығарылатын аймақ**

# **Жалғыз парақтар үшін басып шығарылатын аумақ**

Принтер механизміне байланысты көлеңкелі аймақтарда басып шығару сапасы төмендеуі мүмкін.

# **Жиектермен басып шығару**

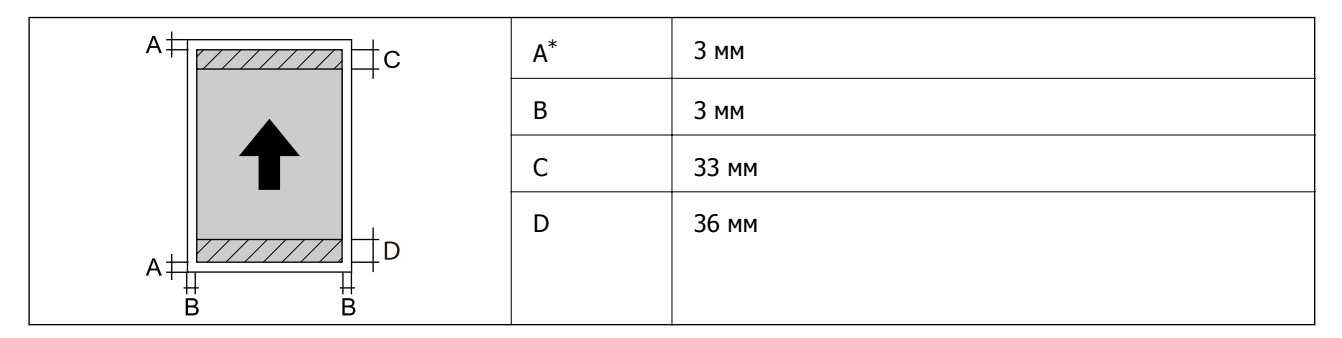

\*: Плакат қағазда басып шығарғанда немесе Front Paper Feeder - No Eject Roller(Glossy Paper) мүмкіндігін пайдаланғанда, жақтау — 20.0 мм.

# **Жиексіз басып шығару\***

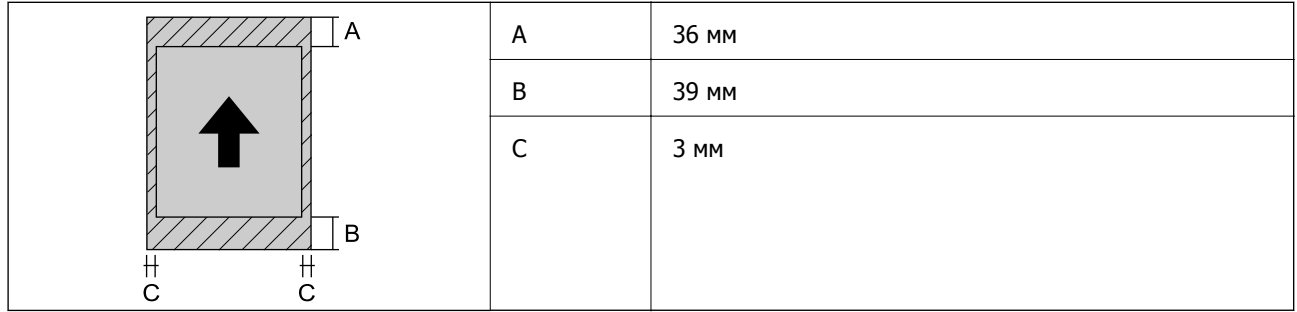

\*: Плакат қағазда және Front Paper Feeder - No Eject Roller(Glossy Paper) функциясында жиексіз басып шығаруға қолдау көрсетілмейді.

# **Орамды қағаздың басып шығарылатын аймағы**

Принтер механизміне байланысты көлеңкелі аймақтарда басып шығару сапасы төмендеуі мүмкін.

# **Жиектермен басып шығару**

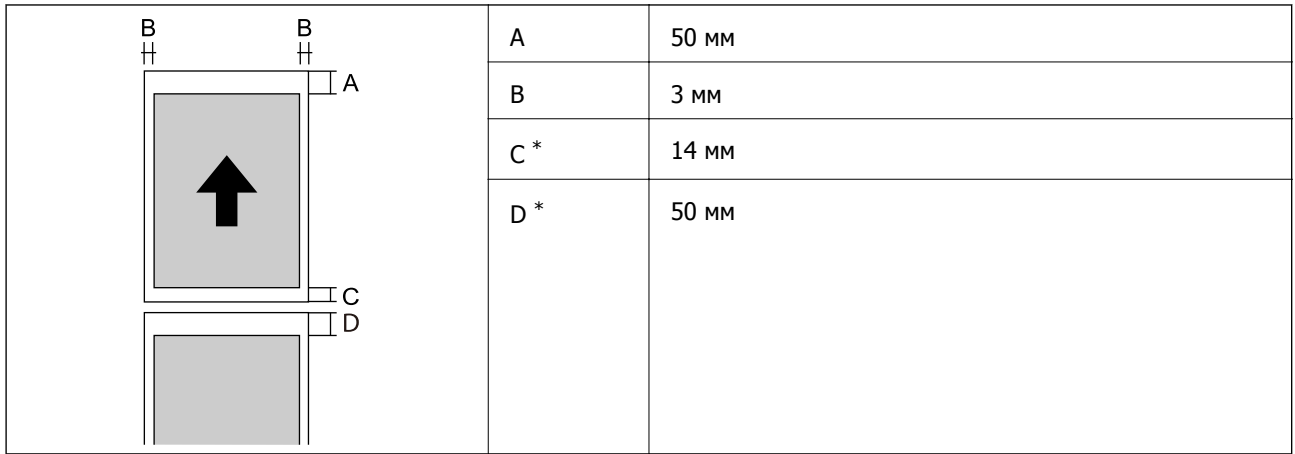

\*: үздіксіз басып шығару тапсырмасы үшін 0 мм.

# **Жиексіз басып шығару**

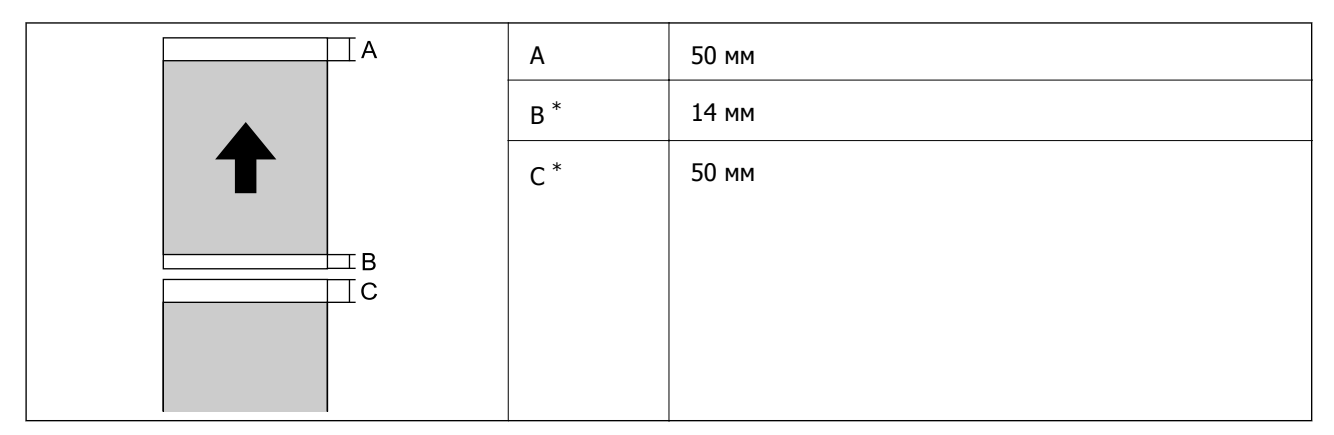

\*: үздіксіз басып шығару тапсырмасы үшін 0 мм.

# **CD/DVD үшін басып шығарылатын аумақ**

Принтер механизміне байланысты көлеңкелі аймақтарда басып шығару сапасы төмендеуі мүмкін.

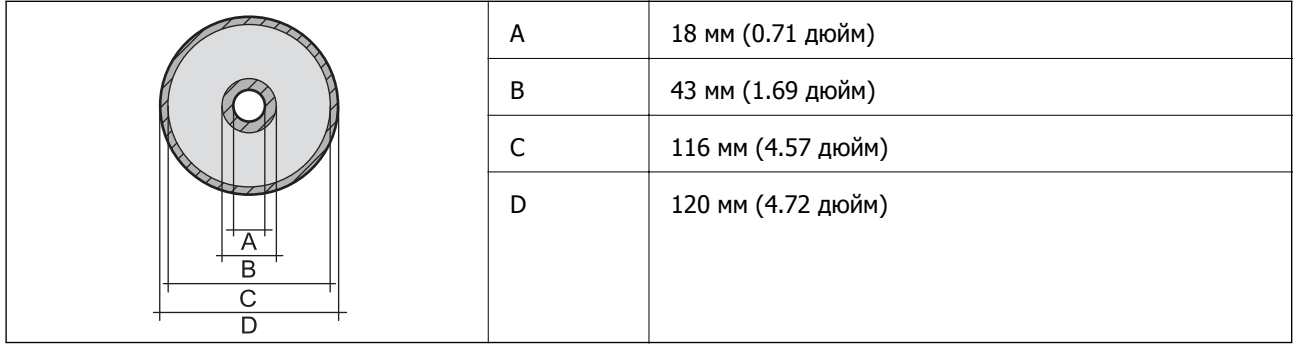

# <span id="page-232-0"></span>**Интерфейстің техникалық сипаттамалары**

Компьютер үшін **SuperSpeed USB** 

# **Желінің техникалық сипаттамалары**

# **Wi-Fi сипаттамалары**

Wi-Fi сипаттамаларын келесі кестеден қараңыз.

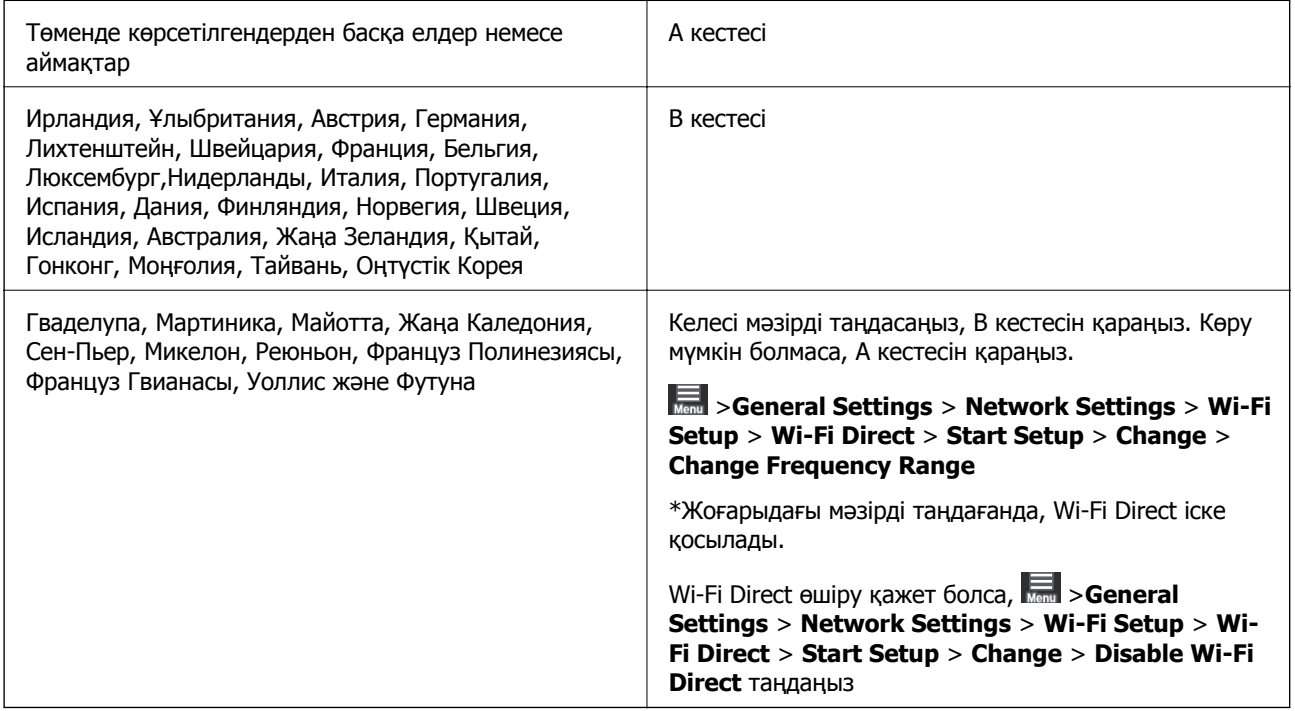

# **А кестесі**

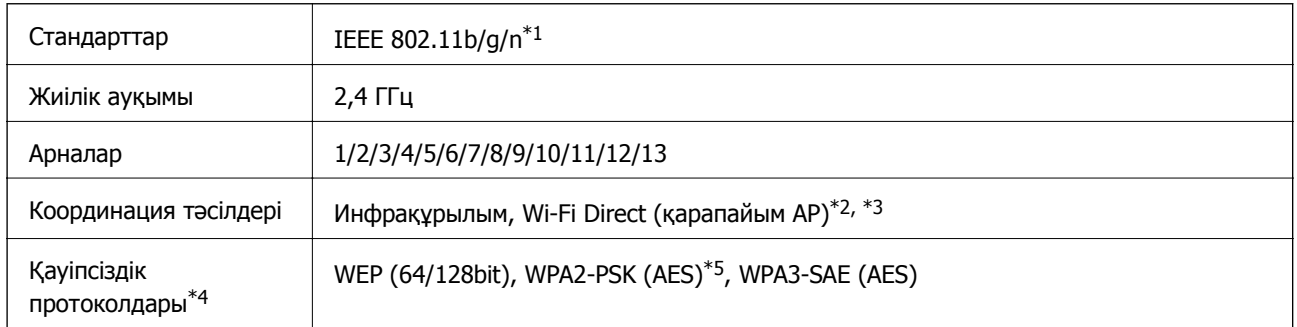

\*1: Тек HT20 құрылғысы үшін қолжетімді

\*2: IEEE 802.11b үшін қолдау көрсетілмейді

\*3: Инфрақұрылым және Wi-Fi Direct режимдері немесе Ethernet қосылымын бір уақытта пайдалануға болады.

\*4: Wi-Fi Direct режимі тек WPA2-PSK құрылғысын (AES) қолдайды.

\*5: WPA/WPA2 Personal үшін қолдау көрсетілген WPA2 қауіпсіздігіне сәйкес келеді.

# **В кестесі**

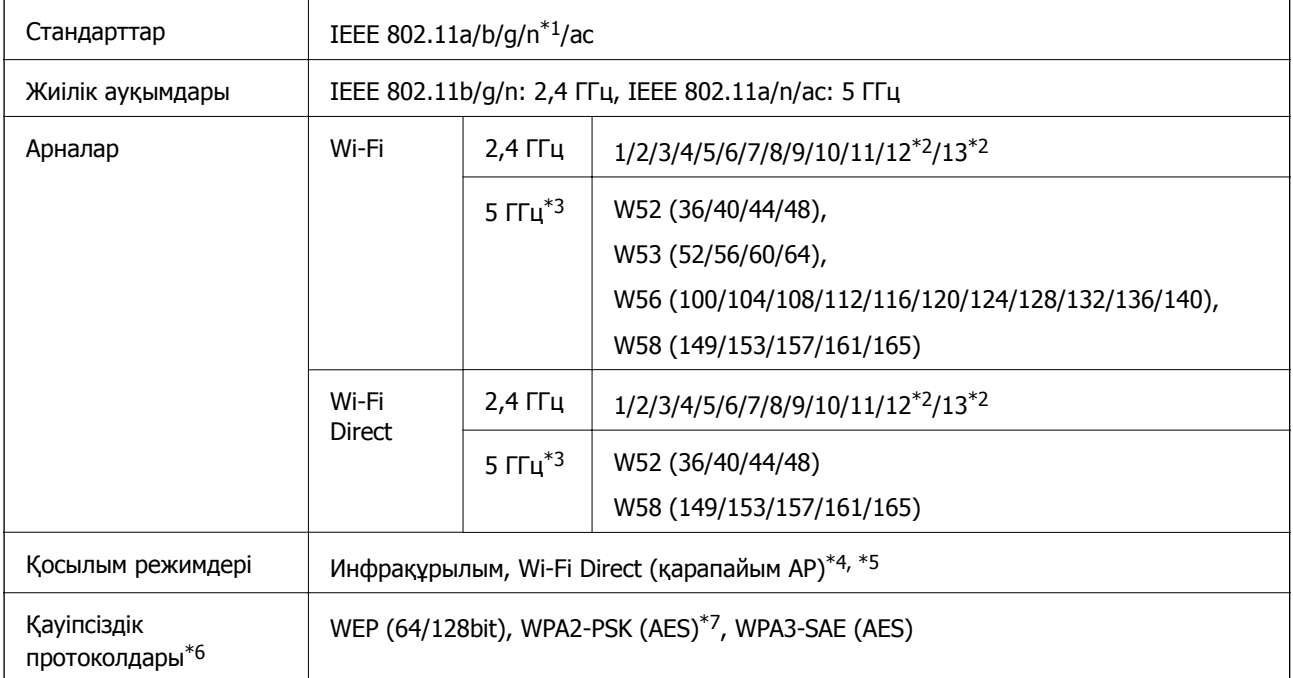

- \*1: Тек HT20 құрылғысы үшін қолжетімді.
- \*2: Тайванда жоқ.
- \*3: Осы арналардың қолжетімділігі және осы арналар арқылы өнімді бөлме сыртында пайдалану орынға байланысты әртүрлі болады. Қосымша ақпаратты <http://support.epson.net/wifi5ghz/> веб-сайтынан қараңыз
- \*4: IEEE 802.11b үшін қолдау көрсетілмейді
- \*5: Инфрақұрылым және Wi-Fi Direct режимдері немесе Ethernet қосылымын бір уақытта пайдалануға болады.
- \*6: Wi-Fi Direct режимі WPA2-PSK құрылғысын ғана (AES) қолдайды.
- \*7: WPA/WPA2 Personal үшін қолдау көрсетілген WPA2 қауіпсіздігіне сәйкес келеді.

# **Ethernet сипаттамалары**

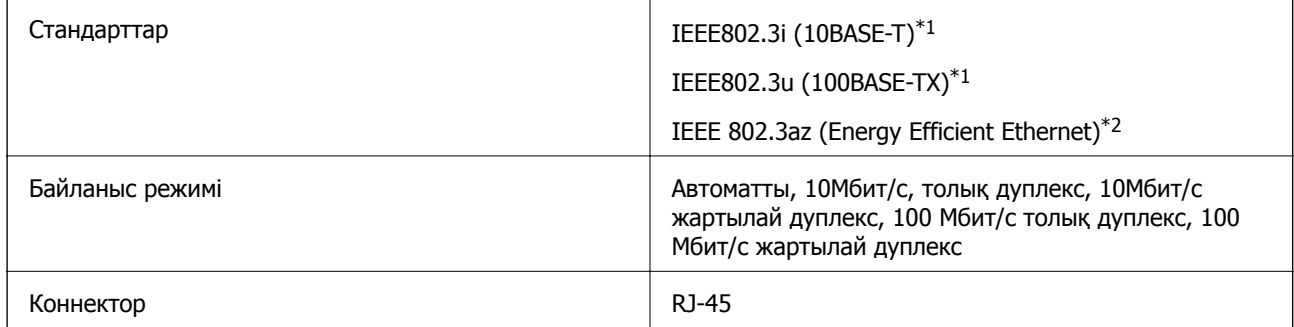

- \*1 Радио кедергісінің қаупін болдырмау үшін, 5e санатын немесе жоғары STP (қалқаланған бұралған жұп) кабелін пайдаланыңыз.
- \*2 Жалғанған құрылғы IEEE 802.3az стандарттарына сәйкес болуы тиіс.

# **Желі функциялары және IPv4/IPv6**

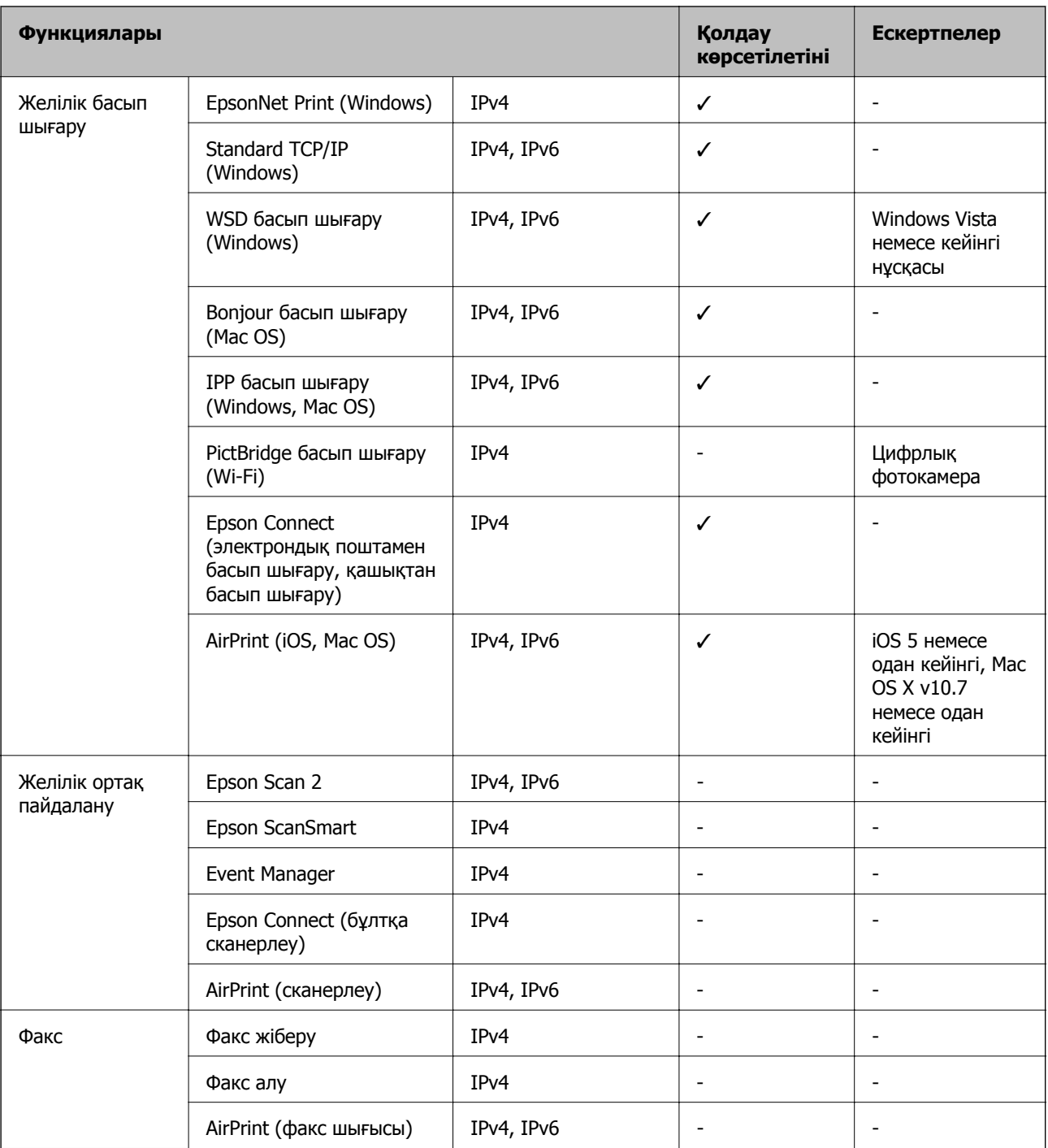

# **Қауіпсіздік протоколы**

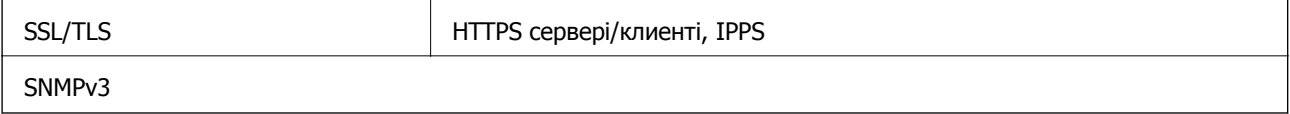

# <span id="page-235-0"></span>**Қолдау көрсетілетін үшінші тарап қызметтері**

AirPrint iOS 5 немесе кейінгі/Mac OS X v10.7.x немесе кейінгі

# **Өлшемдер**

# **SC-P900 Series**

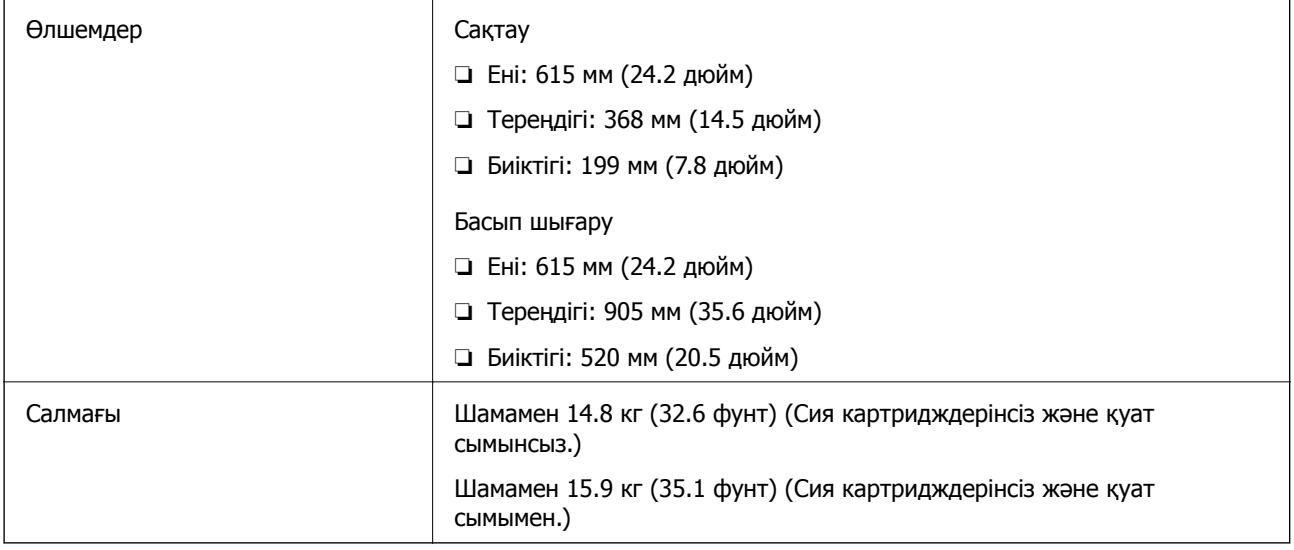

# **SC-P700 Series**

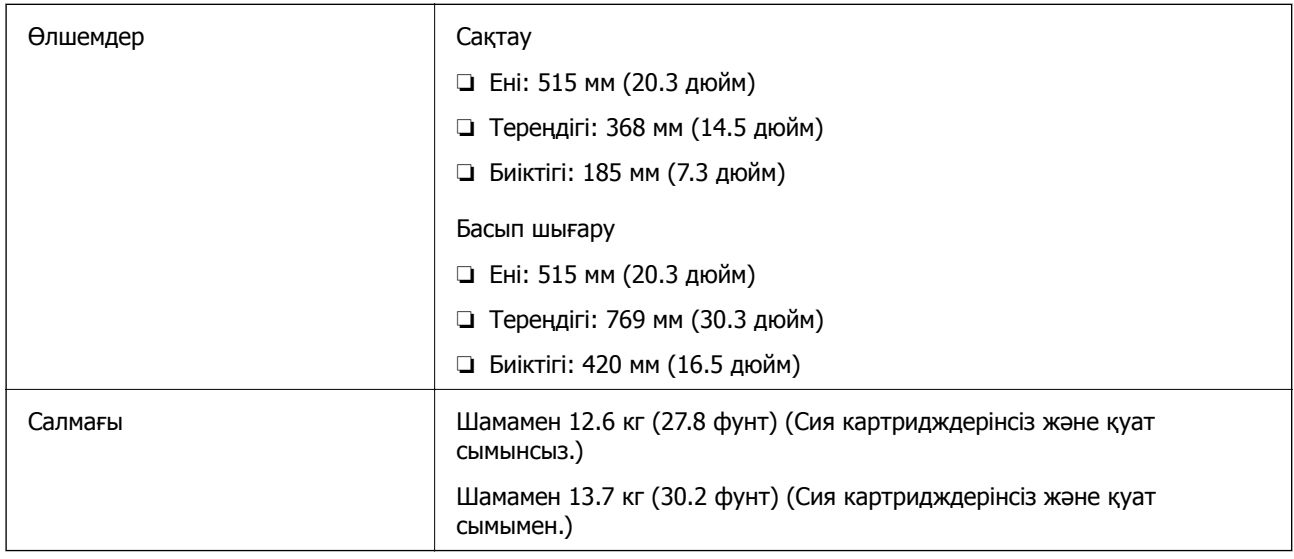

# **Электрлік техникалық сипаттамалары**

# **SC-P900 Series**

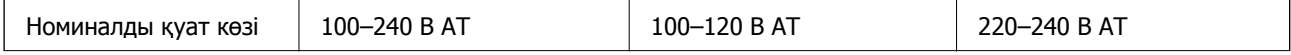

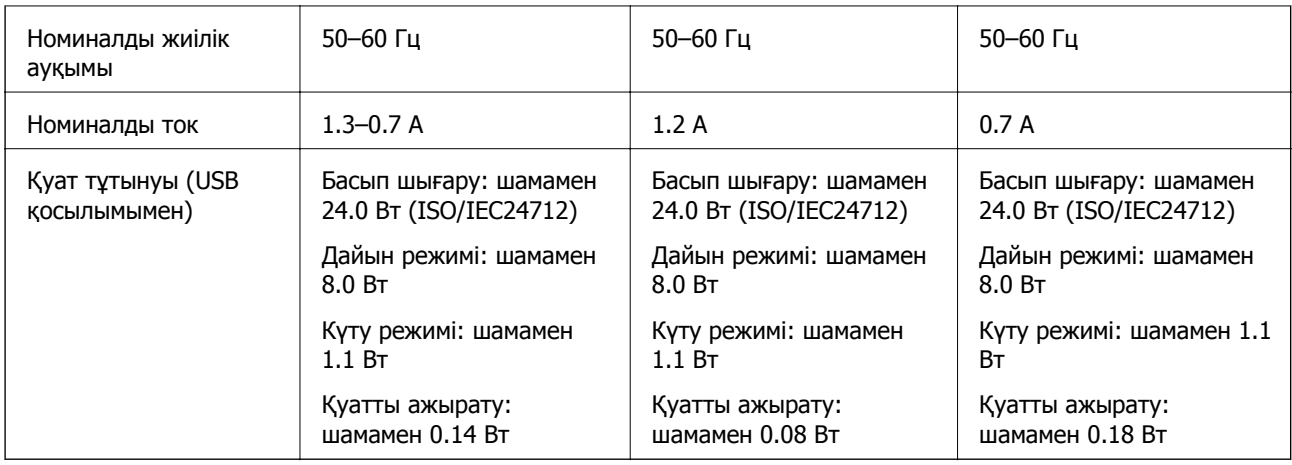

# **Ескертпе:**

❏ Оның кернеуі туралы ақпаратты принтердің жапсырмасынан қараңыз.

❏ Еуропалық пайдаланушылар үшін қуат тұтыну жөніндегі мәліметтерді келесі веб-сайттан қараңыз. <http://www.epson.eu/energy-consumption>

# **SC-P700 Series**

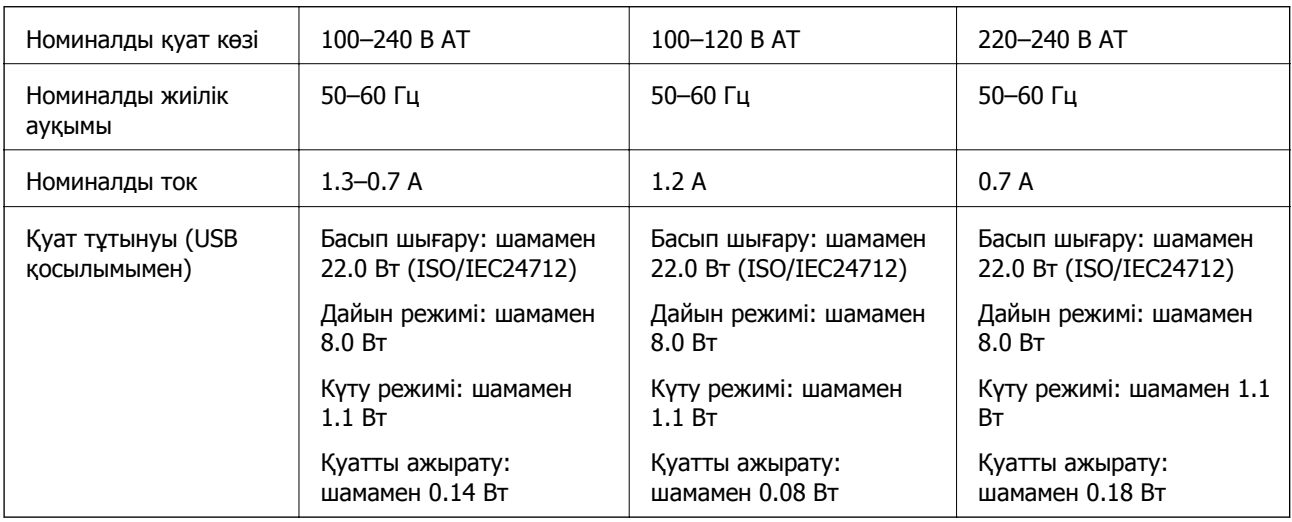

### **Ескертпе:**

❏ Оның кернеуі туралы ақпаратты принтердің жапсырмасынан қараңыз.

❏ Еуропалық пайдаланушылар үшін қуат тұтыну жөніндегі мәліметтерді келесі веб-сайттан қараңыз. <http://www.epson.eu/energy-consumption>

# **Қоршаған орта сипаттамалары**

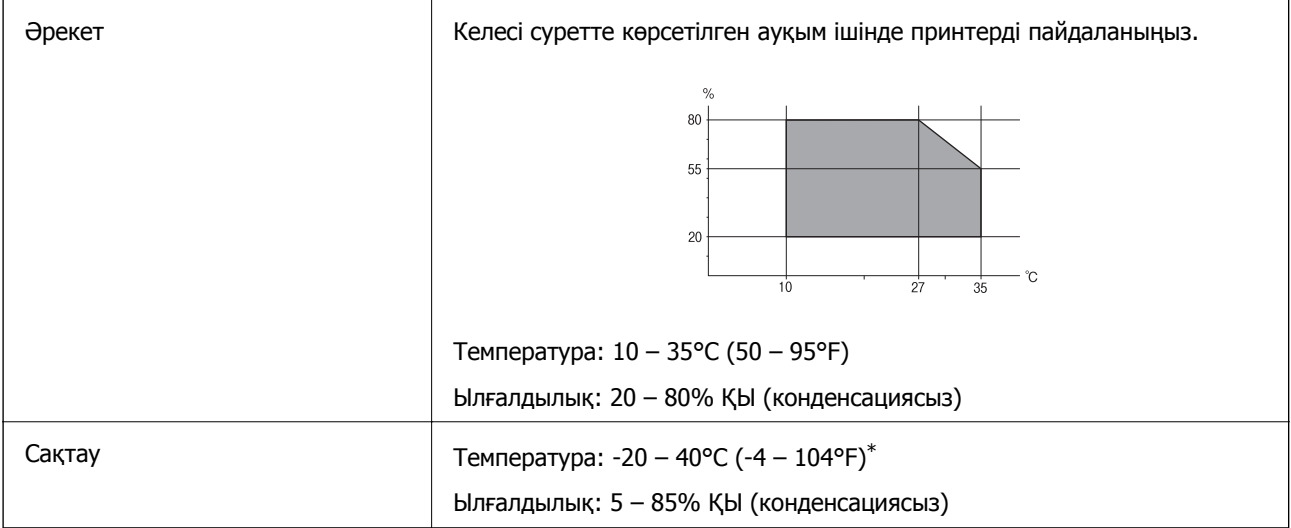

\* Бір ай 40°C (104°F) температурада сақтауға болады.

# **Сия картриджеріне арналған қоршаған орта спецификациялары**

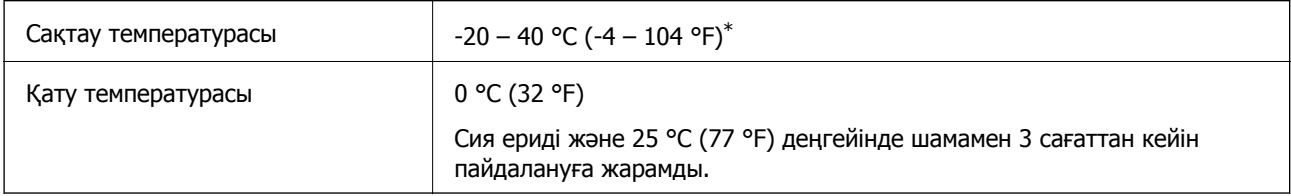

\* Бір ай 40 °C (104 °F) температурада сақтауға болады.

# **Орнату орны және кеңістігі**

Принтерді дұрыс орнатып, пайдалану үшін орын жеткілікті екенін тексеріңіз.

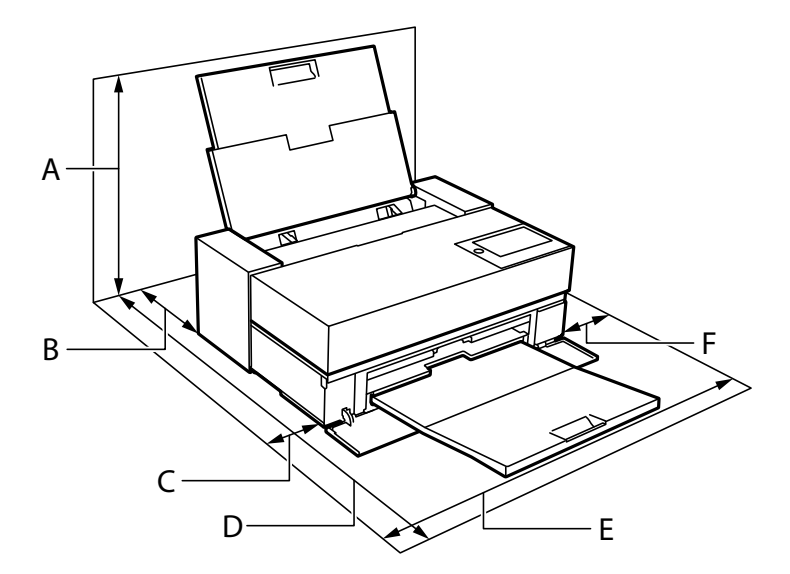

<span id="page-238-0"></span>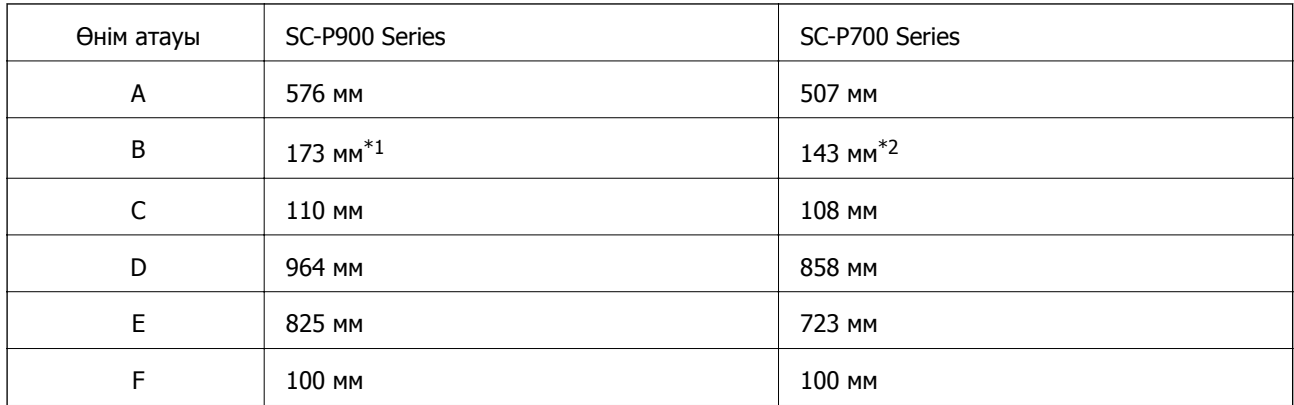

\*1: Қағазды алдыңғы қағаз бергіш науасына салғанда, 405 мм-ден артық бекітіңіз және қосымша орамды қағаз блогын орнатып, орамды қағазды салғанда, принтердің артынан 332 мм-ден артық бекітіңіз.

\*2: Қағазды алдыңғы қағаз бергіш науасына салғанда, 330 мм-ден артық бекітіңіз және орамды қағазды салғанда, принтердің артынан 164 мм-ден артық бекітіңіз.

Қоршаған орта шарттарын растау үшін осы нұсқаулықтағы «Қауіпсіздік нұсқаулары» бөлімін қараңыз.

# **Қатысты ақпарат**

& "Қауіпсіздік [нұсқаулары](#page-11-0)" бетте 12

# **Жүйе талаптары**

- ❏ Windows 10 (32 бит, 64 бит)/Windows 8.1 (32 бит, 64 бит)/Windows 8 (32 бит, 64 бит)/Windows 7 (32 бит, 64 бит)
- ❏ macOS Catalina(10.15)/macOS Mojave(10.14)/macOS High Sierra(10.13)/macOS Sierra(10.12)/OS X El Capitan(10.11)/OS X Yosemite(10.10)/OS X Mavericks(10.9)

### **Ескертпе:**

- ❏ Mac OS кейбір қолданбалар мен мүмкіндіктерді қолдамауы мүмкін.
- ❏ UNIX файл жүйесі (UFS) Mac OS үшін қолданылмайды.

# **Заңға қатысты ақпарат**

# **Стандарттар және мақұлдаулар**

# **АҚШ үлгілері бойынша стандарттар мен мақұлдаулар**

### Қауіпсіздік UL62368-1

CAN/CSA-C22.2 No.62368-1

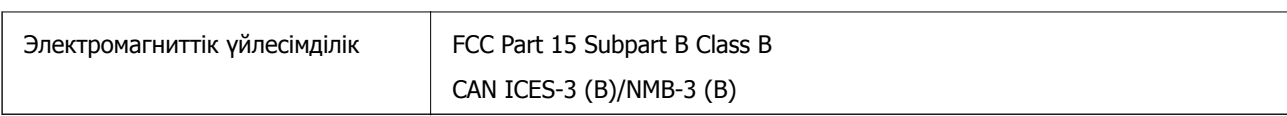

Бұл жабдықта келесі сымсыз модуль бар.

Өндіруші: Seiko Epson Corporation

Түрі: J26H005

Бұл құрылғы FCC ережелерінің Part 15 және IC ережелерінің RSS-210 стандартына сәйкес келеді. Epson компаниясы құрылғының ұсынылмаған өзгертулерінен болған қорғау талаптарына сәйкес келуі үшін кез келген қатеге жауапты болмайды. Әрекет келесі екі жағдайға байланысты: (1) бұл құрылғы зиянды кедергіге себеп болмайды және (2) бұл құрылғы қабылданған кедергіні қабылдауы керек, оның ішінде құрылғының қажетсіз әрекетіне себеп болатын кедергі бар.

Лицензияланған қызметке әсер ететін радио кедергісінің алдын алу үшін, бұл құрылғыны барынша қалқа жерде тұруы үшін, ғимарат ішінде және терезелерден қашық пайдалану керек. Сыртта орнатылған жабдық (немесе оның жіберу антеннасы) лицензиялануы керек.

Осы жабдық бақылаусыз орта үшін орнатылған FCC/IC радиация әсерінің шектеріне сай келеді және IC радиожиілік (РЖ) әсері ережелерінің OET65 және RSS-102 үшін С қосымшасындағы FCC радиожиілік (РЖ) әсерінің нұсқауларына сай келеді. Осы жабдықты радиатор адам денесінен (қол, білек, аяқ және тобықтан басқа) 7,9 дюйм (20 см) немесе одан алшақ қашықтықта болатындай етіп орнату және басқару керек.

# **Еуропалық үлгілер бойынша стандарттар мен мақұлдаулар**

Еуропалық пайдаланушылар үшін

Бұл арқылы Seiko Epson Corporation компаниясы келесі радио жабдығының моделі 2014/53/EU Директивасымен сәйкес екенін мәлімдейді. Сәйкестіктің ЕО мәлімдемесінің толық мәтіні келесі веб-сайтта қолжетімді.

# <http://www.epson.eu/conformity>

K371A

Тек Ирландияда, Ұлыбританияда, Австрияда, Германияда, Лихтенштейнде, Швейцарияда, Францияда, Бельгияда, Люксембургте, Нидерландыда, Италияда, Португалияда, Испанияда, Данияда, Финляндияда, Норвегияда, Швецияда, Исландияда, Хорватияда, Кипрде, Грецияда, Словенияда, Мальтада, Болгарияда, Чехияда, Эстонияда, Венгрияда, Латвияда, Литвада, Польшада, Румынияда және Словакияда пайдалануға арналған.

Epson компаниясы өнімдердің ұсынылмаған өзгертулерінен болған қорғау талаптарына сәйкес келуі үшін кез келген қатеге жауапты болмайды.

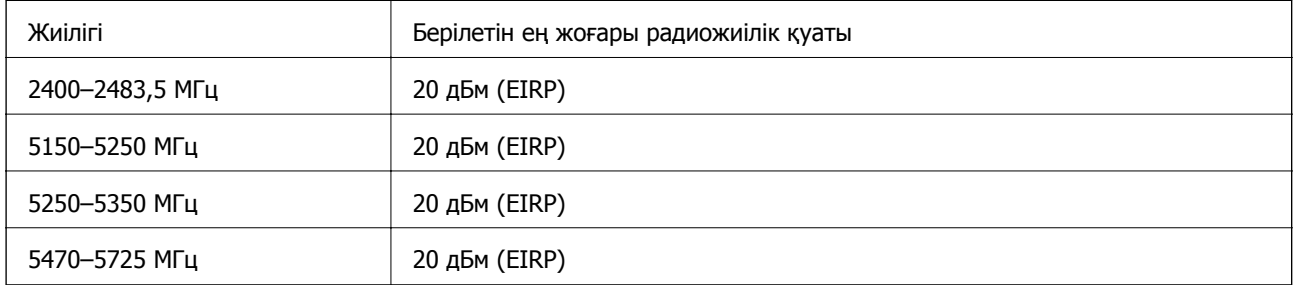

# **Австралиялық үлгі бойынша стандарттар мен бекітулер**

Электромагниттік үйлесімділік | AS/NZS CISPR32 Class B

Epson корпорациясы осымен төмендегі жабдық үлгілері AS/NZS4268 стандартының негізгі талаптарына және өзге де ережелерге сай екенін жариялайды:

K371A

Epson компаниясы өнімдердің ұсынылмаған өзгертулерінен болған қорғау талаптарына сәйкес келуі үшін кез келген қатеге жауапты болмайды.

# **Көшіру шектеулері**

Принтерді жауапты және заңды пайдалануды қамтамасыз ету үшін төмендегі шектеулерді орындаңыз.

Төмендегі элементтерді көшіруге заңмен тыйым салынады:

- ❏ банкноттар, тиындар, мемлекет шығарған бағалы қағаздар, мемлекеттік облигациялы бағалы қағаздар және муниципалдық бағалы қағаздар
- ❏ қолданылмаған пошта маркалары, таңбаланған ашық хаттар және басқа жарамды пошта алымы бар басқа ресми пошта заттары
- ❏ мемлекеттік акциздік маркалар және заңды іс рәсімімен шығарылған бағалы қағаздар

Төмендегі элементтерді көшіру кезінде абай болыңыз:

- ❏ жеке нарықтық бағалы қағаздар (акционерлік сертификаттар, берілетін соло вексельдер, банка чектері, т.б.), айлық билеттер, жеңілдік билеттері, т.б.
- ❏ паспорттар, жүргізуші куәліктері, фитнес купондар, жол билеттері, азық-түлік талондар, билеттер, т.б.

### **Ескертпе:**

Бұл элементтерді көшіру заңмен тыйым салынған.

Авторлық құқықтары қорғалған материалдарды жауапты пайдалану:

авторлық құқықтары қорғалған материалдарды дұрыс көшірмеу салдарынан принтерлер дұрыс пайдаланылмауы мүмкін. Білікті заңгердің кеңесі бойынша әрекет етпесе, жарияланған материалды көшірмес бұрын авторлық құқық иесінің рұқсатын алып, жауапты болыңыз және құрметтеңіз.

# <span id="page-241-0"></span>**Қолдау көрсету қызметі**

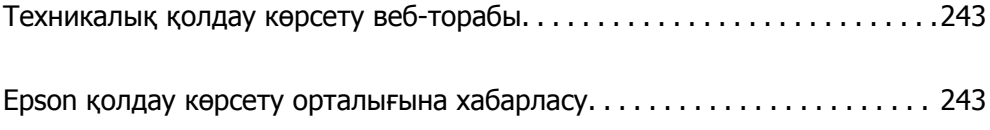

# <span id="page-242-0"></span>**Техникалық қолдау көрсету веб-торабы**

Егер қосымша көмек қажет болса, төменде көрсетілген Epson қолдау көрсету веб-торабын қараңыз. Еліңізді немесе аймағыңызды таңдаңыз және жергілікті Epson веб-торабының қолдау көрсету бөліміне өтіңіз. Ең соңғы драйверлер, ЖҚС, нұсқаулықтар немесе басқа жүктеулерді осы веб-тораптан алуға болады.

<http://support.epson.net/>

<http://www.epson.eu/Support>(Еуропа)

Егер Epson өніміңіз дұрыс жұмыс істемесе немесе ақаулықтарды шеше алмасаңыз, көмек алу үшін Epson қолдау көрсету қызметіне хабарласыңыз.

# **Epson қолдау көрсету орталығына хабарласу**

# **Epson компаниясына хабарласу алдында**

Егер Epson өнімі дұрыс емес жұмыс істеп жатса және өнім нұсқаулықтарындағы ақаулықтарды жою туралы ақпаратты пайдаланып мәселені шеше алмасаңыз, көмек алу үшін Epson қолдау қызметіне хабарласыңыз. Егер аумағыңыз үшін Epson төмендегі тізімде берілмеген болса, өнімді сатып алған жердегі дилерге хабарласыңыз.

Epson қолдау қызметі төмендегі ақпаратты берсеңіз, сізге әлдеқайда тезірек көмектесе алады:

❏ Өнімнің сериялық нөмірі

(Сериялық нөмір жапсырмасы әдетте өнімнің артында болады.)

- ❏ Өнім үлгісі
- ❏ Өнім бағдарламалық жасақтамасының нұсқасы

(**About**, **Version Info** түймесін немесе өнімнің бағдарламалық жасақтамасындағы ұқсас түймені басыңыз.)

- ❏ Компьютердің бренді және үлгісі
- ❏ Компьютердің операциялық жүйесінің атауы және нұсқасы
- ❏ Әдетте өніммен бірге пайдаланатын қолданбалардың атаулары және нұсқалары

#### **Ескертпе:**

Өнімге байланысты желі параметрлері өнімнің жадында сақталуы мүмкін. Өнімнің бұзылуына немесе жөндеуге байланысты параметрлер жоғалуы мүмкін. Epson кепілдік мерзімінде де кез келген деректердің жоғалуына, параметрлерді сақтық көшірмелеуге немесе қалпына келтіруге жауапты болмайды. Біз сізге жеке сақтық көшірме деректеріңізді жасауды немесе ескертпелер жазуды ұсынамыз.

# **Еуропадағы пайдаланушыларға көмек**

Epson қолдау көрсету қызметімен хабарласу әдісі туралы ақпарат алу үшін жалпы еуропалық құжатын қараңыз.

# **Тайваньдағы пайдаланушылар үшін анықтама**

Ақпарат, қолдау және қызметтер алуға арналған байланыс ақпараты:

### **Интернет желісі**

#### [http://www.epson.com.tw](http://www.epson.com.tw/)

Өнімнің техникалық сипаттамалары туралы ақпарат, жүктейтін драйверлер және өнімдердің сұраулары қол жетімді.

### **Epson қолдау көрсету қызметі**

Телефон: +886-2-80242008

Біздің қолдау көрсету қызметі келесі сұрақтар бойынша телефон арқылы көмек көрсете алады:

- ❏ Сатып алу және өнім туралы ақпарат
- ❏ Өнімді пайдалануға қатысты сұраулар немесе ақаулар
- ❏ Жөндеуге немесе кепілдік қызметіне қатысты сұраулар

#### **Жөндеу орталығы:**

#### <http://www.tekcare.com.tw/branchMap.page>

TekCare корпорациясы - Epson Taiwan Technology & Trading Ltd. компаниясының өкілетті қызмет көрсету орталығы.

# **Австралиядағы пайдаланушыларға көмек**

Австралиядағы Epson қолдау көрсету қызметі жоғары деңгейдегі тұтынушылар қолдау көрсету қызметін қамтамасыз етеді. Өнімнің нұсқаулықтарына қосымша біз ақпарат алуға арналған келесі қайнар көздерді қамтамасыз етеміз:

### **Интернет URL мекенжайы**

## [http://www.epson.com.au](http://www.epson.com.au/)

Epson Australia World Wide Web беттеріне кіріңіз. Өзіңізбен бірге модемді алып, Интернетті пайдаланыңыз! Интернетті пайдаланыңыз! Сайтта драйверлер бөлімін, Epson контактілерін, жаңа өнімдер туралы ақпаратты және техникалық қолдауды табуға (e-mail) болады.

### **Epson қолдау көрсету қызметі**

Телефон: 1300-361-054

Epson қолдау көрсету қызметі тұтынушылар қажетті кеңес алуына қажетті көмекті қамтамасыз етеді. Қолдау көрсету қызметіндегі операторлар сізге Epson өнімін орнатуға, теңшеуге және пайдалануға көмектеседі. Біздің қолдау көрсету қызметінің қызметкерлері жаңа Epson өнімдері туралы әдебиетті қамтамасыз етеді және жақын жердегі дилерді немесе қызмет көрсету агентінің орналасқан жері туралы ақпарат береді. Бұл жерде сіз көптеген сұрау түрлеріне жауап аласыз.

Қоңырау шалған кезде қолыңызда барлық қатысты ақпарат болғанын ұсынамыз. Анағұрлым көп ақпарат дайындасаңыз, ақаудың шешімін соғұрлым жылдам табамыз. Бұл ақпаратта Epson өніміңіздің нұсқаулықтары, компьютердің түрі, амалдық жүйесі, қолданылатын бағдарламалар және қажетті деп санайтын кез келген ақпарат.

# **Өнімді тасымалдау**

Epson компаниясы өнімді алдағы уақытта тасымалдау мақсатында қаптамасын сақтап қоюды ұсынады.

# **Жаңа Зеландиядағы пайдаланушыларға көмек**

Epson Жаңа Зеландия жоғары деңгейлі тұтынушыларға қолдау көрсету қызметін ұсынады. Өнімнің құжаттамасына қосымша ретінде ақпарат алуға арналған келесі деректер көздерін береміз:

### **Интернет URL мекенжайы**

#### [http://www.epson.co.nz](http://www.epson.co.nz/)

Epson Жаңа Зеландия әлемдік желісі беттеріне кіріңіз. Өзіңізбен бірге модемді алып, Интернетті пайдаланыңыз! Интернетті пайдаланыңыз! Сайтта драйверлер бөлімін, Epson контактілерін, жаңа өнімдер туралы ақпаратты және техникалық қолдауды табуға (e-mail) болады.

#### **Epson қолдау көрсету қызметі**

#### Телефон: 0800 237 766

Epson қолдау көрсету қызметі тұтынушылар қажетті кеңес алуына қажетті көмекті қамтамасыз етеді. Қолдау көрсету қызметіндегі операторлар сізге Epson өнімін орнатуға, теңшеуге және пайдалануға көмектеседі. Біздің қолдау көрсету қызметінің қызметкерлері жаңа Epson өнімдері туралы әдебиетті қамтамасыз етеді және жақын жердегі дилерді немесе қызмет көрсету агентінің орналасқан жері туралы ақпарат береді. Бұл жерде сіз көптеген сұрау түрлеріне жауап аласыз.

Қоңырау шалған кезде қолыңызда барлық қатысты ақпарат болуын сұраймыз. Анағұрлым көп ақпарат дайындасаңыз, ақаудың шешімін соғұрлым жылдам табамыз. Бұл ақпаратта Epson өніміңіздің құжаттамалары, компьютердің түрі, операциялық жүйесі, қолданылатын бағдарламалар және қажетті деп санайтын кез келген ақпарат қамтылады.

### **Өнімді тасымалдау**

Epson компаниясы өнімді алдағы уақытта тасымалдау мақсатында қаптамасын сақтап қоюды ұсынады.

# **Сингапурдағы пайдаланушыларға көмек**

Epson Singapore ақпарат көздері, қолдау және қызметтері:

### **Интернет желісі**

#### [http://www.epson.com.sg](http://www.epson.com.sg/)

Өнімнің техникалық сипаттамалары туралы ақпарат, жүктейтін драйверлер, жиі қойылатын сұрақтар (ЖҚС), сату сұраулары және техникалық қолдау көрсету электрондық пошта арқылы қол жетімді.

### **Epson қолдау көрсету қызметі**

Тегін: 800-120-5564

Біздің қолдау көрсету қызметі келесі сұрақтар бойынша телефон арқылы көмек көрсете алады:

- <span id="page-245-0"></span>❏ Сатып алу және өнім туралы ақпарат
- ❏ Өнімді пайдалануға қатысты сұраулар немесе ақауларды жою
- ❏ Жөндеуге немесе кепілдік қызметіне қатысты сұраулар

# **Тайландтағы пайдаланушыларға көмек**

Ақпарат, қолдау және қызметтер алуға арналған байланыс ақпараты:

# **Интернет желісі**

### [http://www.epson.co.th](http://www.epson.co.th/)

Өнімнің техникалық сипаттамалары туралы ақпарат, жүктейтін драйверлер, жиі қойылатын сұрақтар (ЖҚС) және электрондық пошталары қолжетімді.

### **Epson қоңырау шалу орталығы**

Телефон: 66-2685-9899

Электрондық пошта: support@eth.epson.co.th

Байланыс орталығы тобы келесі сұрақтар бойынша телефон арқылы көмек көрсете алады:

- ❏ Сатып алу және өнім туралы ақпарат
- ❏ Өнімді пайдалануға қатысты сұраулар немесе ақаулар
- ❏ Жөндеу қызметіне және кепілдікке қатысты сұраулар

# **Вьетнамдағы пайдаланушыларға көмек**

Ақпарат, қолдау және қызметтер алуға арналған байланыс ақпараты:

### **Epson қызмет орталығы**

65 Truong Dinh Street, District 1, Ho Chi Minh City, Vietnam. Телефон (Хошимин): 84-8-3823-9239, 84-8-3825-6234 29 Tue Tinh, Quan Hai Ba Trung, Hanoi City, Vietnam Телефон (Ханой): 84-4-3978-4785, 84-4-3978-4775

# **Индонезиядағы пайдаланушыларға көмек**

Ақпарат, қолдау және қызметтер алуға арналған байланыс ақпараты:

### **Интернет желісі**

### [http://www.epson.co.id](http://www.epson.co.id/)

- ❏ Өнімнің техникалық сипаттамалары туралы ақпарат, жүктейтін драйверлер
- ❏ Жиі қойылатын сұрақтар (ЖҚС), сату сұраулары, электрондық поштамен қойылған сұрақтар

# **Epson жылдам желісі**

Телефон: +62-1500-766

Факс: +62-21-808-66-799

Біздің жылдам желі келесі сұрақтар бойынша телефон немесе факс арқылы көмек көрсете алады:

❏ Сатып алу және өнім туралы ақпарат

❏ Техникалық қолдау көрсету

# **Epson қызмет орталығы**

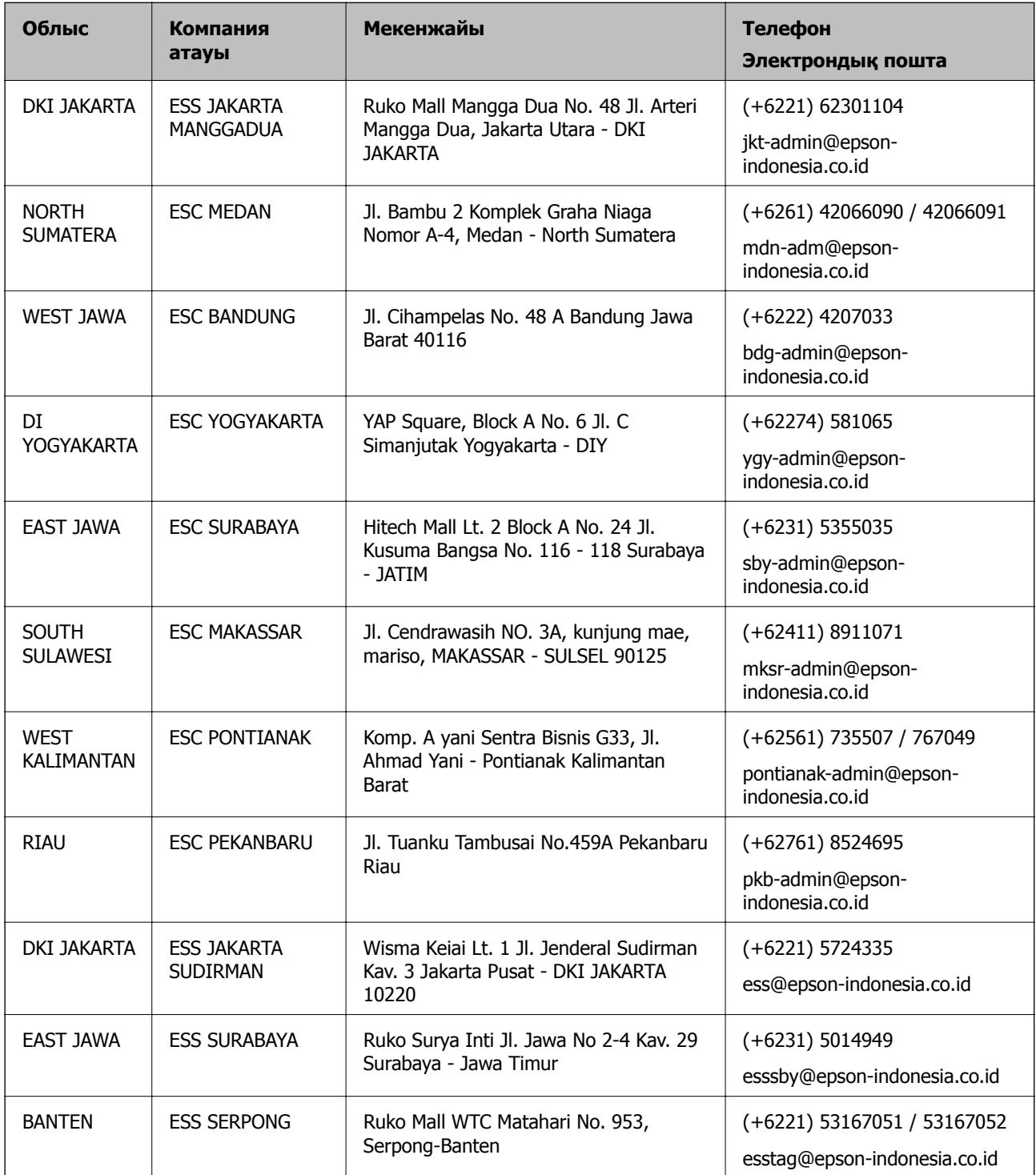

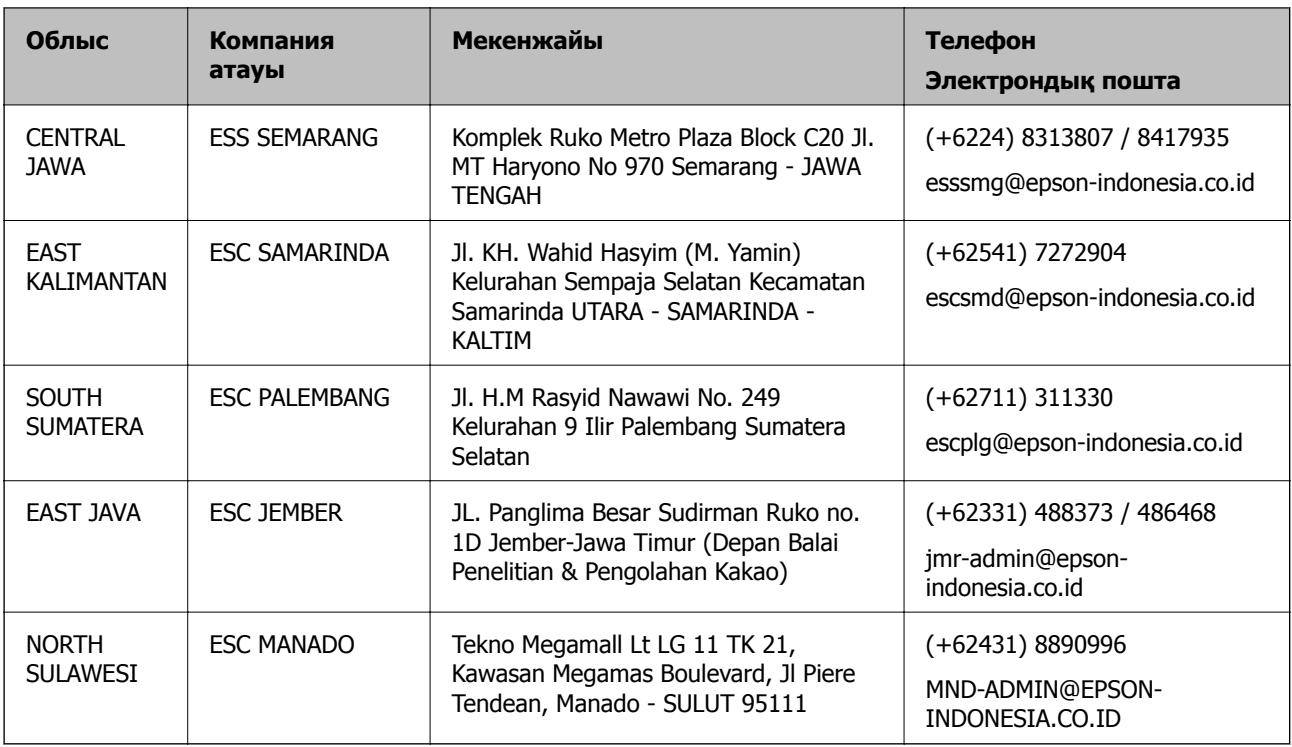

Мұнда көрсетілмеген басқа қалаларға арналған байланыс желісі: 08071137766.

# **Гонконгтағы пайдаланушыларға көмек**

Техникалық қолдау және басқа да сатып алынған кейінгі қызметтерді алу үшін пайдаланушылар Epson Hong Kong Limited хабарласуы керек.

### **Интернеттегі негізгі беті**

### [http://www.epson.com.hk](http://www.epson.com.hk/)

Epson Hong Kong пайдаланушыларға келесі ақпаратты қамтамасыз етуі үшін интернетте жергілікті негізгі бетті қытай және ағылшын тілдерінде жасады:

- ❏ Өнім туралы ақпарат
- ❏ Жиі қойылатын сұрақтардың (ЖҚС) жауаптары
- ❏ Epson өнімі драйверлерінің ең соңғы нұсқалары

### **Техникалық қолдау көрсету жылдам желісі**

Оған қоса, біздің техникалық қызметкерлерге келесі телефондар мен факс нөмірлері арқылы хабарласа аласыз:

Телефон: 852-2827-8911

Факс: 852-2827-4383

# **Малайзиядағы пайдаланушыларға көмек**

Ақпарат, қолдау және қызметтер алуға арналған байланыс ақпараты:

## <span id="page-248-0"></span>**Интернет желісі**

#### [http://www.epson.com.my](http://www.epson.com.my/)

- ❏ Өнімнің техникалық сипаттамалары туралы ақпарат, жүктейтін драйверлер
- ❏ Жиі қойылатын сұрақтар (ЖҚС), сату сұраулары, электрондық поштамен қойылған сұрақтар

# **Epson қоңырау шалу орталығы**

Телефон: +60 1800-8-17349

- ❏ Сатып алу және өнім туралы ақпарат
- ❏ Өнімді пайдалануға қатысты сұраулар немесе ақаулар
- ❏ Жөндеуге немесе кепілдік қызметтеріне қатысты сұраулар

# **Басты кеңсе**

Телефон: 603-56288288 Факс: 603-5628 8388/603-5621 2088

# **Үндістандағы пайдаланушыларға көмек**

Ақпарат, қолдау және қызметтер алуға арналған байланыс ақпараты:

# **Интернет желісі**

### [http://www.epson.co.in](http://www.epson.co.in/)

Өнімнің техникалық сипаттамалары туралы ақпарат, жүктейтін драйверлер және өнімдердің сұраулары қол жетімді.

# **Телефон бойынша көмек көрсету қызметі**

❏ Қызмет көрсету, өнім туралы ақпарат және тапсырыс беру шығындары (BSNL жолдары)

Тегін қоңырау шалу нөмірі: 18004250011

9:00 - 18:00 аралығында, дүйсенбіден бастап сенбіге дейін қол жетімді (мемлекеттік демалыс күндерінен тыс)

❏ Қызмет көрсету (CDMA және ұялы телефон пайдаланушылар)

Тегін қоңырау шалу нөмірі: 186030001600

9:00 - 18:00 аралығында, дүйсенбіден бастап сенбіге дейін қол жетімді (мемлекеттік демалыс күндерінен тыс)

# **Филиппиндегі пайдаланушыларға көмек**

Техникалық қолдау көрсетілуі және сатып алғаннан кейінгі қызметтер көрсетілуі үшін пайдаланушылар төмендегі телефон, факс нөмірлері және электрондық пошта мекенжайы арқылы Epson Philippines корпорациясына қоңырау шалуы мүмкін:

# **Интернет желісі**

[http://www.epson.com.ph](http://www.epson.com.ph/)

Өнімнің техникалық сипаттамалары туралы ақпарат, жүктейтін драйверлер, жиі қойылатын сұрақтар (ЖҚС) және электрондық пошта сұраулары қолжетімді.

### **Epson Philippines тұтынушыларға қызмет көрсету**

Тегін: (PLDT) 1-800-1069-37766

Тегін: (сандық) 1-800-3-0037766

Манила метросы: (+632)441-9030

Веб-сайт:<https://www.epson.com.ph/contact>

Электрондық пошта: customercare@epc.epson.som.ph

Дүйсенбіден сенбіге дейін 9:00 — 18:00 аралығында қолжетімді (мемлекеттік демалыс күндерінен тыс)

Тұтынушыларға қолдау көрсету қызметі келесі сұрақтар бойынша телефон арқылы көмек көрсете алады:

- ❏ Сатып алу және өнім туралы ақпарат
- ❏ Өнімді пайдалануға қатысты сұраулар немесе ақаулар

❏ Жөндеу қызметіне және кепілдікке қатысты сұраулар

# **Epson Philippines корпорациясы**

Негізгі желі: +632-706-2609

Факс: +632-706-2663